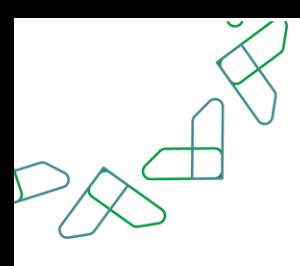

# دليل المستخدم للتعاقد الرقمي

-النسخة التفصيلية للموظف الحكومي -

يناير 2024م .<br>الإصدار الثاني

# الفهرس

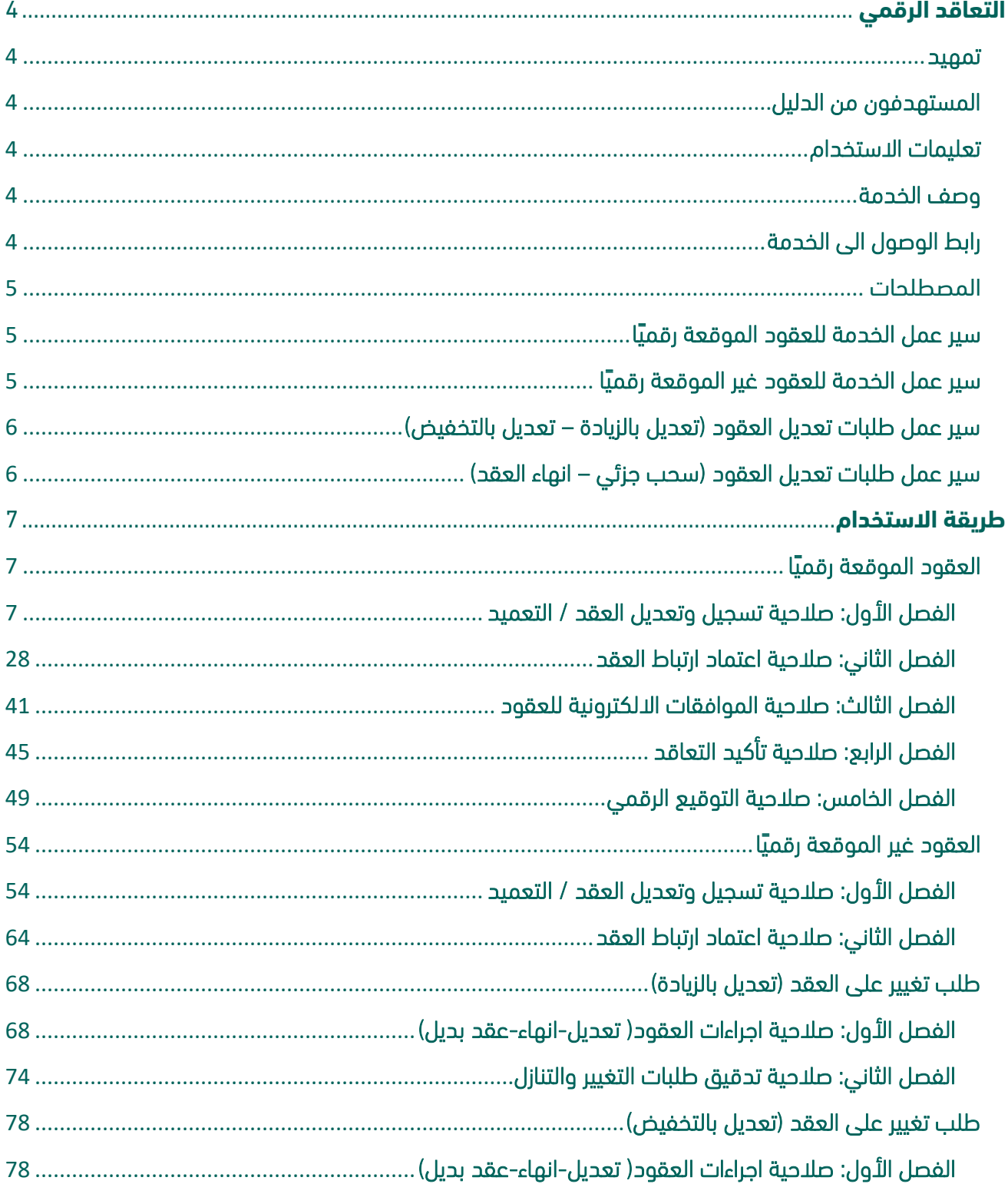

PADIX

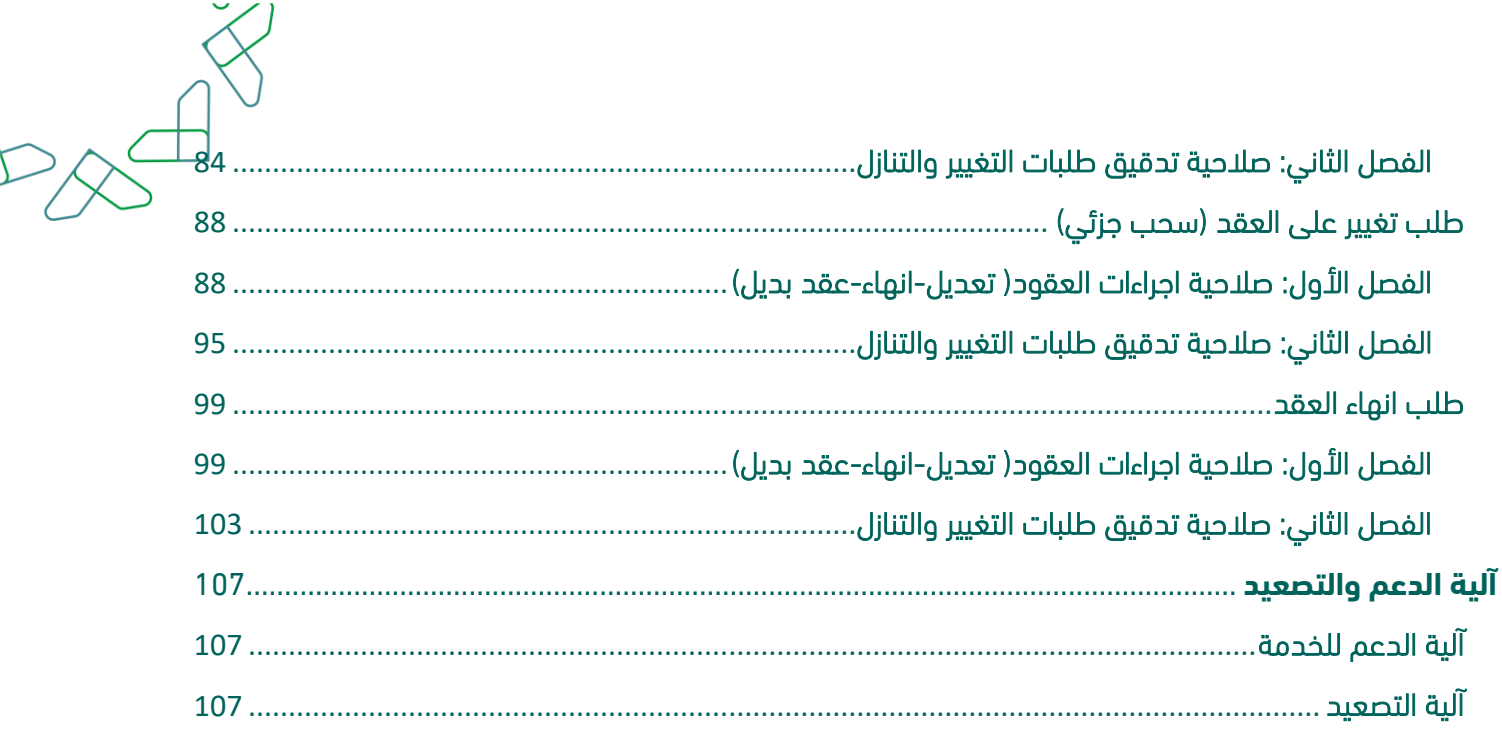

# <span id="page-3-0"></span>**التعاقد الرقمي**

### <span id="page-3-1"></span>تمهيد

انطالقاً من رؤية المملكة 2030 وتوجهاتها نحو تحسين كفاءة العمل وزيادة فاعلية المشاريع وفق احتياجات االقتصاد الوطني، أطلق المركز الوطني لنظم الموارد الحكومية دليل إرشادي شامل لتفعيل الخدمات الإلكترونية للاستفادة من خدماته واالطالع عليها بشكل تفصيلي.

## <span id="page-3-2"></span>المستهدفون من الدليل

نسخة تفصيلية شاملة ومخصصة للقطاع الحكومي لمعرفة طريقة استخدام الخدمة بشكل تفصيلي، ولالستفادة من الدليل التنفيذي للخدمة يتم زيارة الحقيبة التعليمية على منصة اعتماد.

### <span id="page-3-3"></span>تعليمات االستخدام

- .1 يتطلب التواصل مع مدير النظام في منصة اعتماد لدى الجهة للحصول على الصالحيات الالزمة وهي: )تسجيل وتعديل العقد / التعميد، اعتماد ارتباط العقد، الموافقات االلكترونية للعقود، تأكيد التعاقد، توقيع رئيس الجهة الحكومية، توقيع مفوض الجهة الحكومية للعقود والتعميدات، اجراءات العقود) تعديل-انهاء- عقد بديل)، تدقيق طلبات التغيير والتنازل).
- 2. للاستفادة من خدمة التوقيع الرقمي للعقود يتطلب الحصول على صلاحية (توقيع رئيس الجهة الحكومية -توقيع مفوض الجهة الحكومية للعقود والتعميدات) من خلال منصة اعتماد عن طريق مدير النظام.
- 3. بعد الحصول على صلاحية (توقيع رئيس الجهة الحكومية) أو صلاحية (توقيع مفوض الجهة الحكومية للعقود والتعميدات) يتطلب الدخول على منصة اعتماد/ خدمة التوقيع الرقمي وتعبئة البيانات المطلوبة، مع الحرص على تسجيل بريد الكتروني يتطابق مع البريد المسجل في منصة اعتماد.

### <span id="page-3-4"></span>وصف الخدمة

هي خدمة حكومية مقدمة من منصة اعتماد، حيث تؤتمت نماذج العقود وتربطها بالمنافسة وتتيح الفرصة لكل من الجهات الحكومية والقطاع الخاص االتفاق على تفاصيل العقود وتوقيعها رقمياً ، باالضافة إلى أتمتة إجراءات طلبات التغيير على العقود (تعديل بالزيادة ، تعديل بالتخفيض ، سحب جزئي ، إنهاء العقد).

# <span id="page-3-5"></span>رابط الوصول الى الخدمة

يتم التوجه الى الرابط التالي للذهاب الى منصة اعتماد: https://etimad.sa .

l

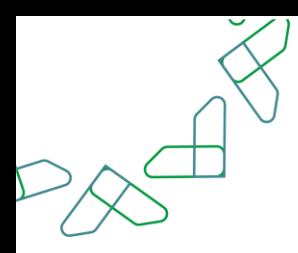

### <span id="page-4-0"></span>المصطلحات

**جدول المعالم:** يتم إنشاؤه من قبل الجهة الحكومية يحتوي على معالم العقد الأساسية وخطة الدفع المتفق عليها ويتم مراجعتها والموافقة عليها من قبل المورد/المقاول.

**العقد الموقع رقميًا:** هي العقود التي تمت ترسيتها بعد إطلاق خدمة التعاقد الرقمي وتم تسجيلها من خلال خدمة التعاقد الرقمي.

**العقد الغير موقع رقميًا:** هي العقود التي تمت ترسيتها قبل إطلاق خدمة التعاقد الرقمي بالإضافة إلى عدد من أنواع العقود المستثناة من األتمتة.

**التوقيع الرقمي:** يتم التوقيع إلكترونياً على العقود من قبل الجهة الحكومية والقطاع الخاص.

# <span id="page-4-1"></span>سير عمل الخدمة للعقود الموقعة رقميًا

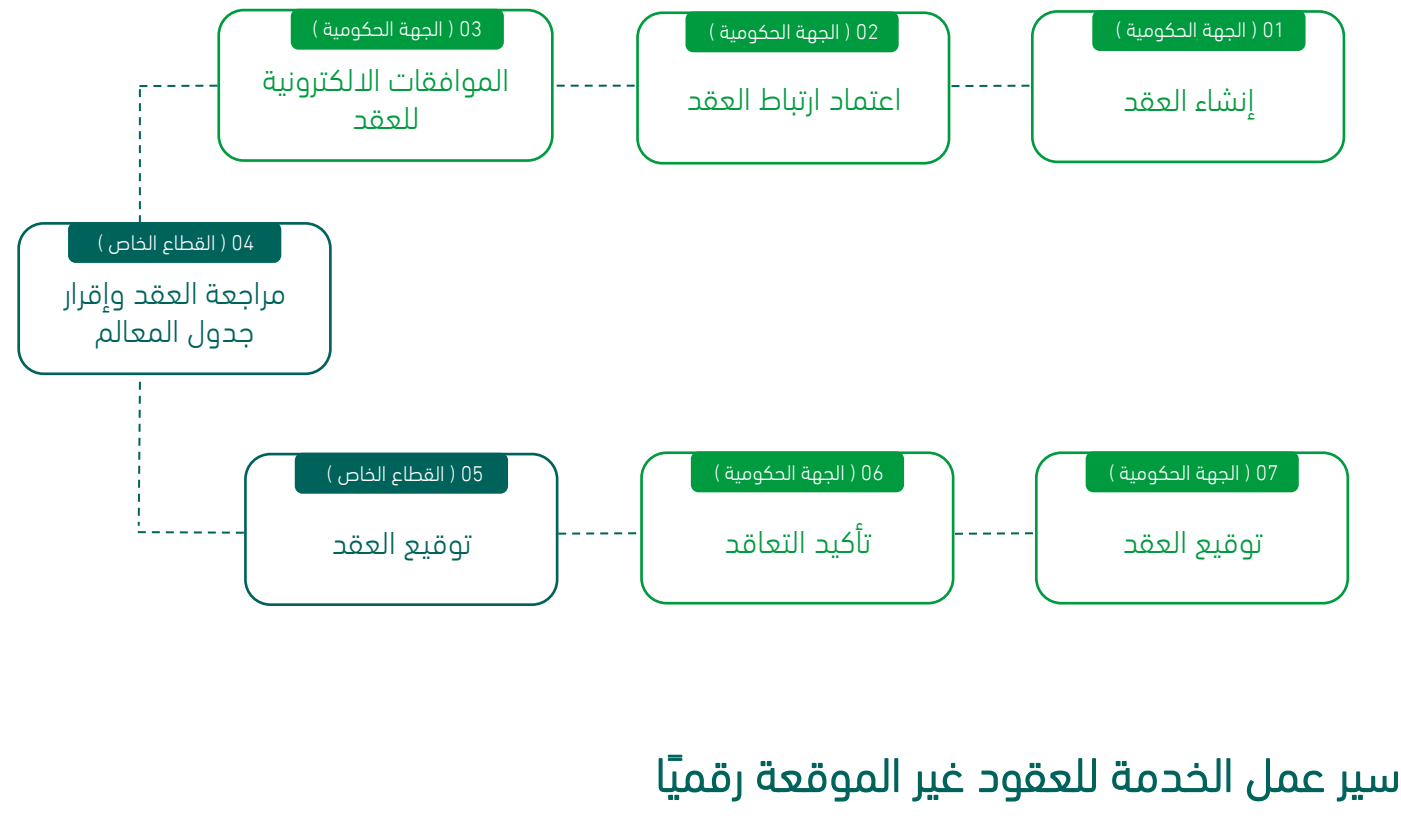

<span id="page-4-2"></span>) العقود التي تم تسجيلها بالمنصة قبل إطالق خدمة التعاقد الرقمي (

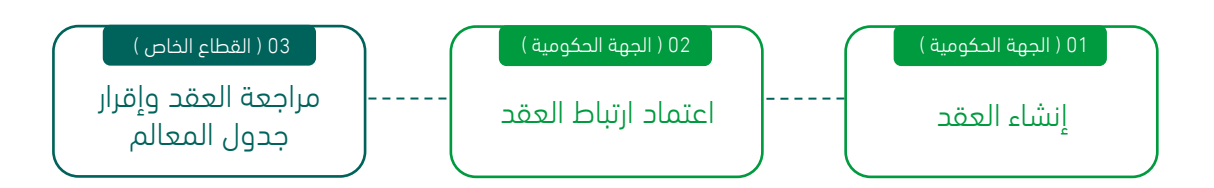

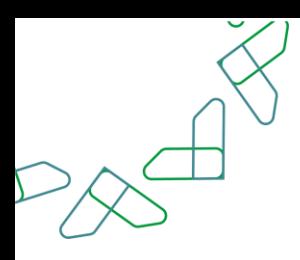

# <span id="page-5-0"></span>سير عمل طلبات تعديل العقود )تعديل بالزيادة – تعديل بالتخفيض(

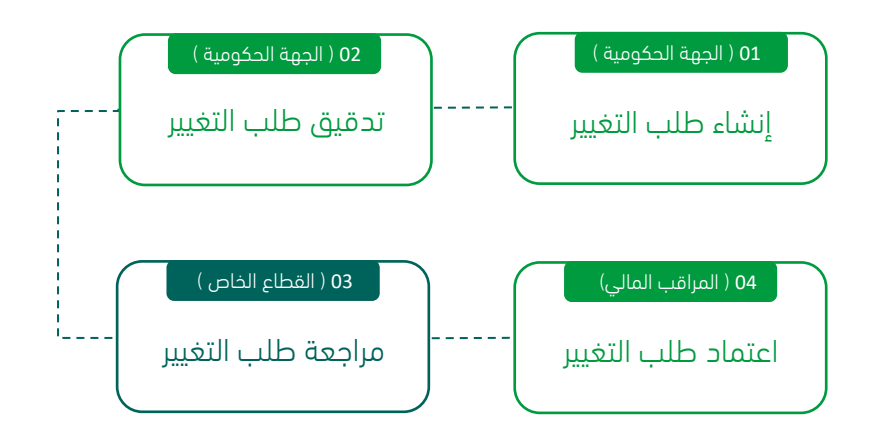

# <span id="page-5-1"></span>سير عمل طلبات تعديل العقود (سحب جزئي – انهاء العقد)

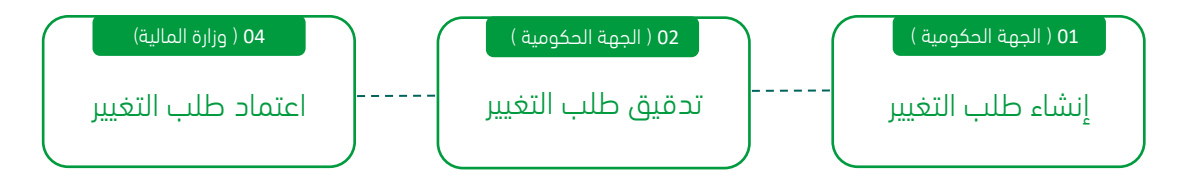

# <span id="page-6-0"></span>**طريقة االستخدام**

### <span id="page-6-1"></span>العقود الموقعة رقميًا

#### <span id="page-6-2"></span>ا لفصل األول: صالحية تسجيل وتعديل العقد / التعميد

الخطوة الأولى (ربط المنافسة بالعقد)

.1 الدخول الى منصة اعتماد الجهات الحكومية وإدخال البيانات المطلوبة كما هو موضح بالشكل رقم )1(.

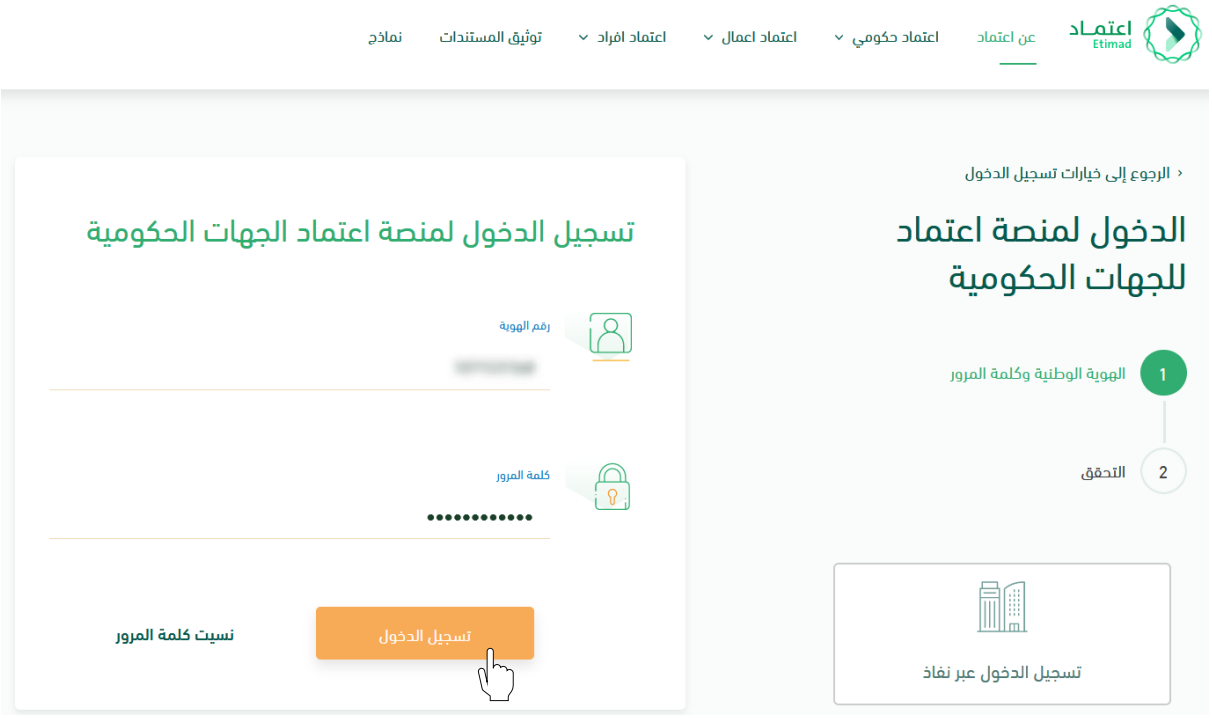

الشكل رقم (1)

l

- 2. يقوم النظام بالتحقق من البيانات المدخلة وإعادة توجيه المستخدم الى الصفحة الرئيسية.
- 3. ينقر المستخدم على أيقونة (إدارة العقود) فيتحقق النظام من صلاحيته ويعيد توجيهه الى شاشة (إدارة العقود والتعميدات) فينقر على (العقود والتعميدات) كما هو واضح بالشكل رقم (2).

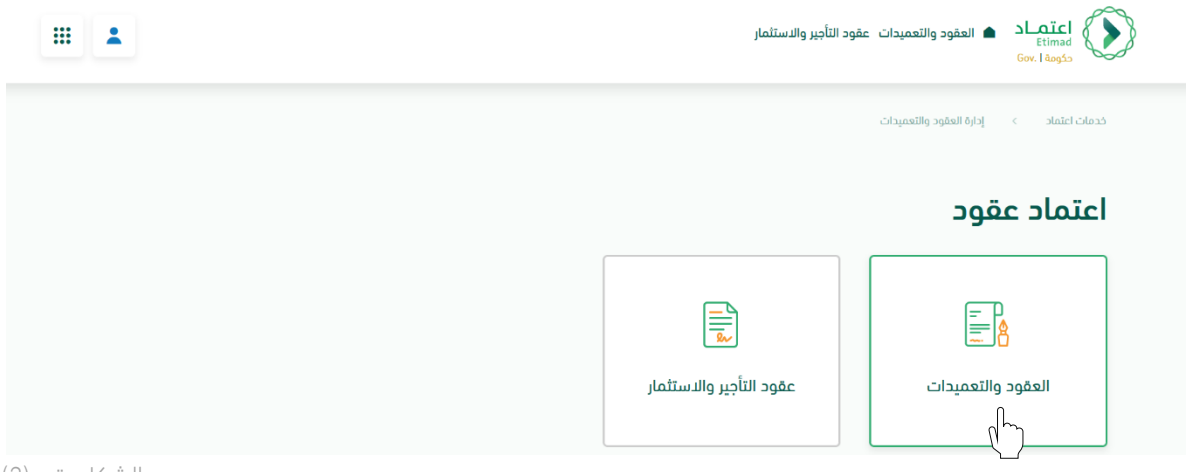

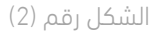

4. ينقر المستخدم على أيقونة (+ إضافة جديد) واختيار (عقد جديد) كما هو موضح بالشكل رقم (3).

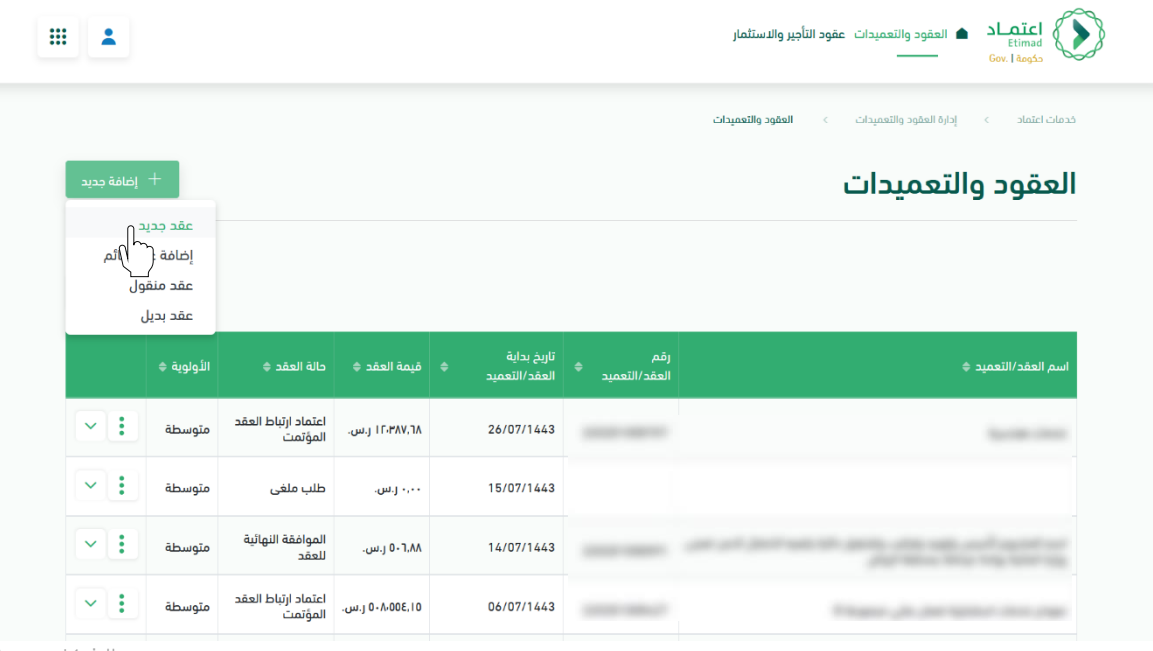

الشكل رقم (3)

l

- 5. يقوم النظام بإعادة توجيه المستخدم إلى صفحة تسجيل العقد، كما هي موضحة بالشكل رقم (4).
	- .6 يقوم المستخدم بتحديد " هل المنافسة مطروحة في منصة اعتماد؟ ".

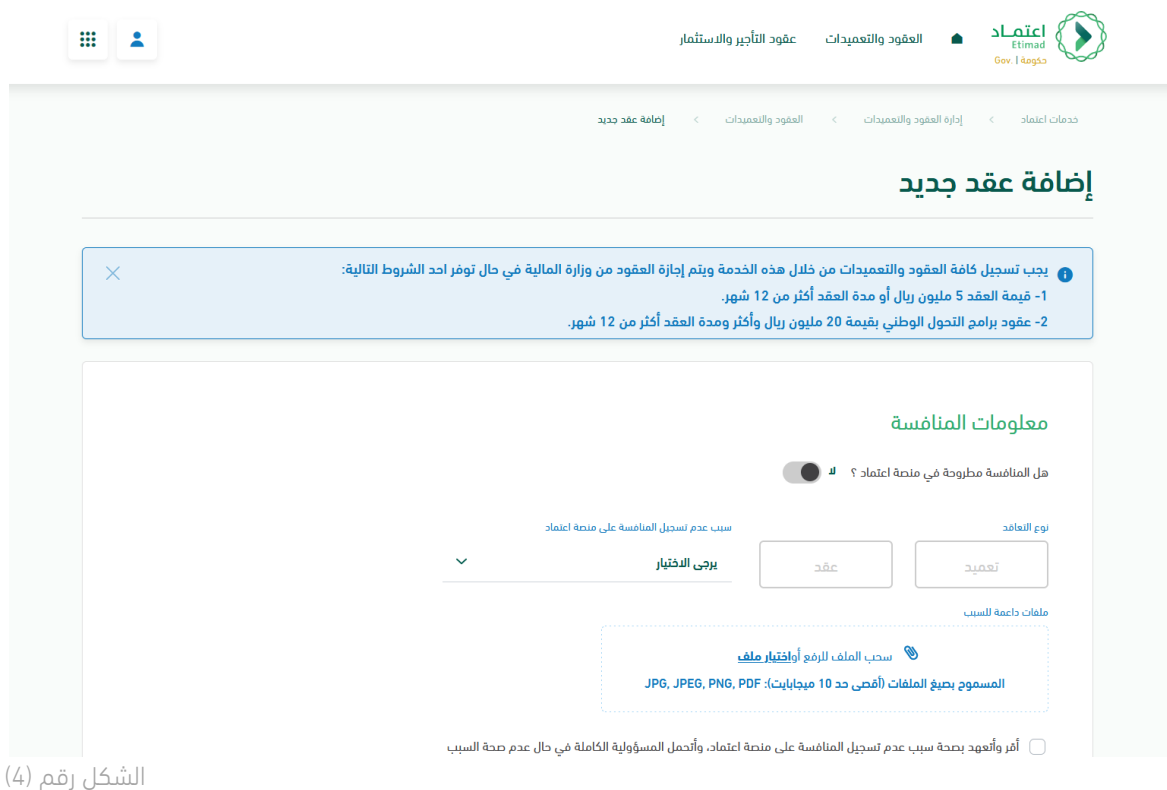

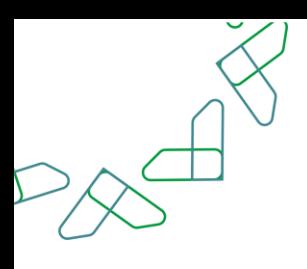

في حال اختيار المستخدم (لا)

هل المنافسة مطروحة في منصة اعتماد ؟

i. يقوم المستخدم باختيار "سبب عدم تسجيل المنافسة على منصة اعتماد" من القائمة المنسدلة.

سبب عدم تسجيل المنافسة على منصة اعتماد

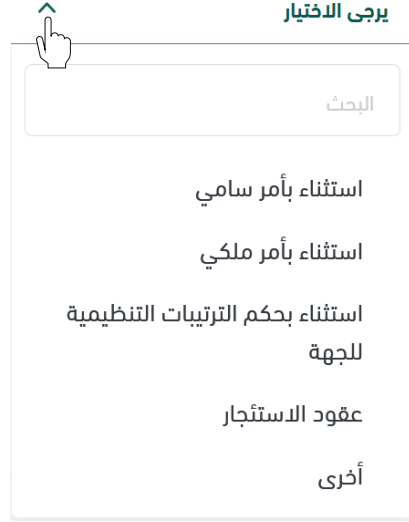

ii. في بعض الحاالت، يجب على المستخدم إرفاق مستندات داعمة لسبب عدم تسجيل المنافسة على المنصة. ملفات داعمة للسبب

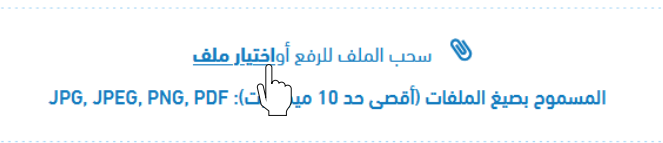

- iii. يجب على المستخدم اإلقرار بصحة سبب عدم تسجيل المنافسة على منصة اعتماد. ) أمّر وأتعهد بصحة سبب عدم تسجيل المنافسة على منصة اعتماد، وأتحمل المسؤولية الكاملة في حال عدم صحة السبب
	- iv. يقوم المستخدم بإدخال "نوع التعاقد"

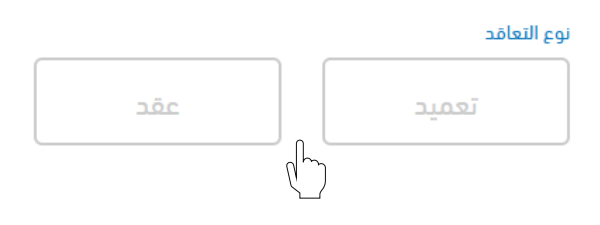

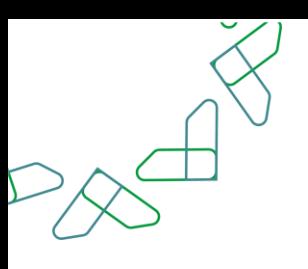

في حال اختيار المستخدم (نعم) هل المنافسة مطروحة في منصة اعتماد ؟ نعم

i. يقوم المستخدم بإدخال "رقم خطاب الترسية" ثم النقر على "تحقق".

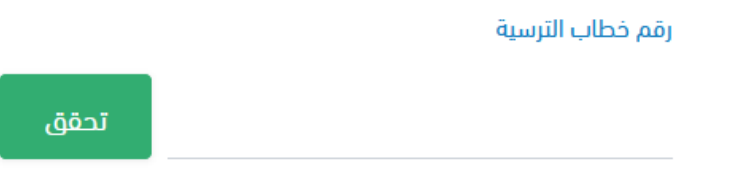

- ii. يقوم النظام بعمل التحققات الالزمة لبيانات الترسية من خالل خدمة الربط مع نظام منافسات.
- iii. في حال نجاح التحقق، يظهر النظام اسم المنافسة من خالل البيانات المستردة من نظام منافسات.

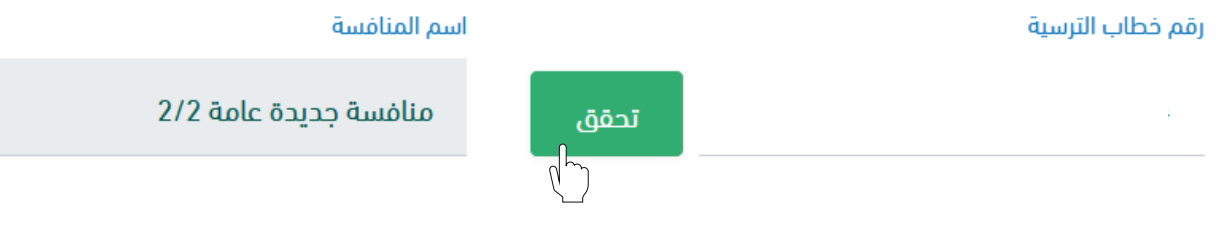

iv. يُحدد النظام "نوع التعاقد" كعقد (<mark>بشكل تلقائي</mark>) في حال كانت قيمة الترسية أكبر من 300 ألف ريال.

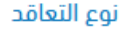

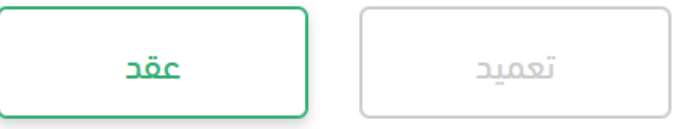

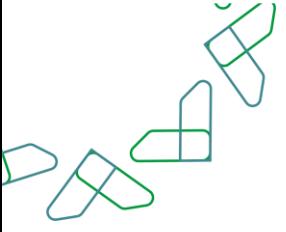

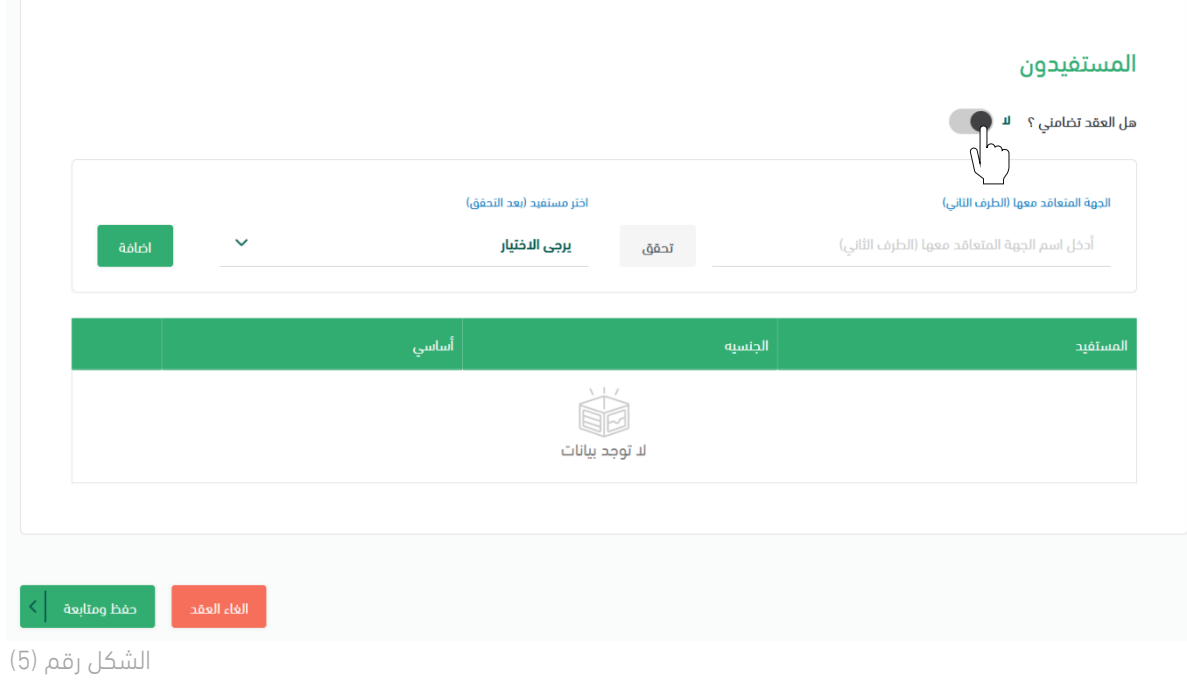

.7 يقوم المستخدم بتحديد "هل العقد تضامني؟" كما يتضح بالشكل رقم )5(.

- .8 يقوم المستخدم بإدخال بيانات المستفيد "الجهة المتعاقد معها" والنقر على "تحقق".
- .9 يتم اختيار المستفيد من القائمة وبعد ذلك النقر على زر إضافة، كما هو موضح بالشكل رقم )6(.

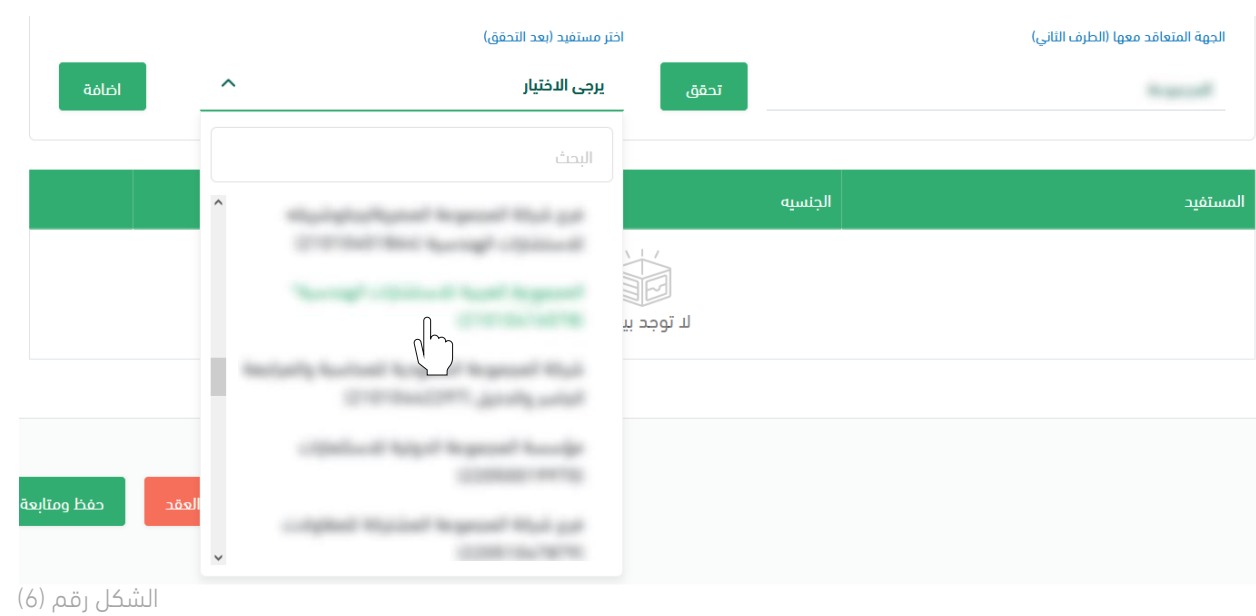

- .10 يقوم المستخدم بالنقر على خيار "حفظ ومتابعة".
- .11 يقوم النظام بإعادة توجيه المستخدم إلى صفحة "تسجيل العقد/التعميد" بحسب المسار المناسب.

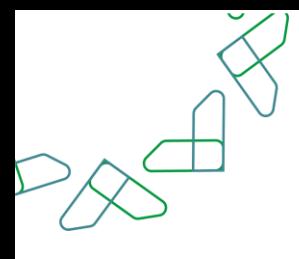

12

الخطوة الثانية (البيانات الأساسية)

- .1 بعد إدخال بيانات المنافسة والترسية، يقوم النظام بإعادة توجيه المستخدم إلى الخطوة الثانية وهي شاشة "البيانات األساسية" للعقد.
- .2 يقوم النظام باسترجاع بعض البيانات بشكل تلقائي من نظام منافسات بحسب كل نموذج من نماذج العقد (البيانات المستردة مظللة باللون الأخضر كما هو موضح أدناه في الشكل رقم (1).

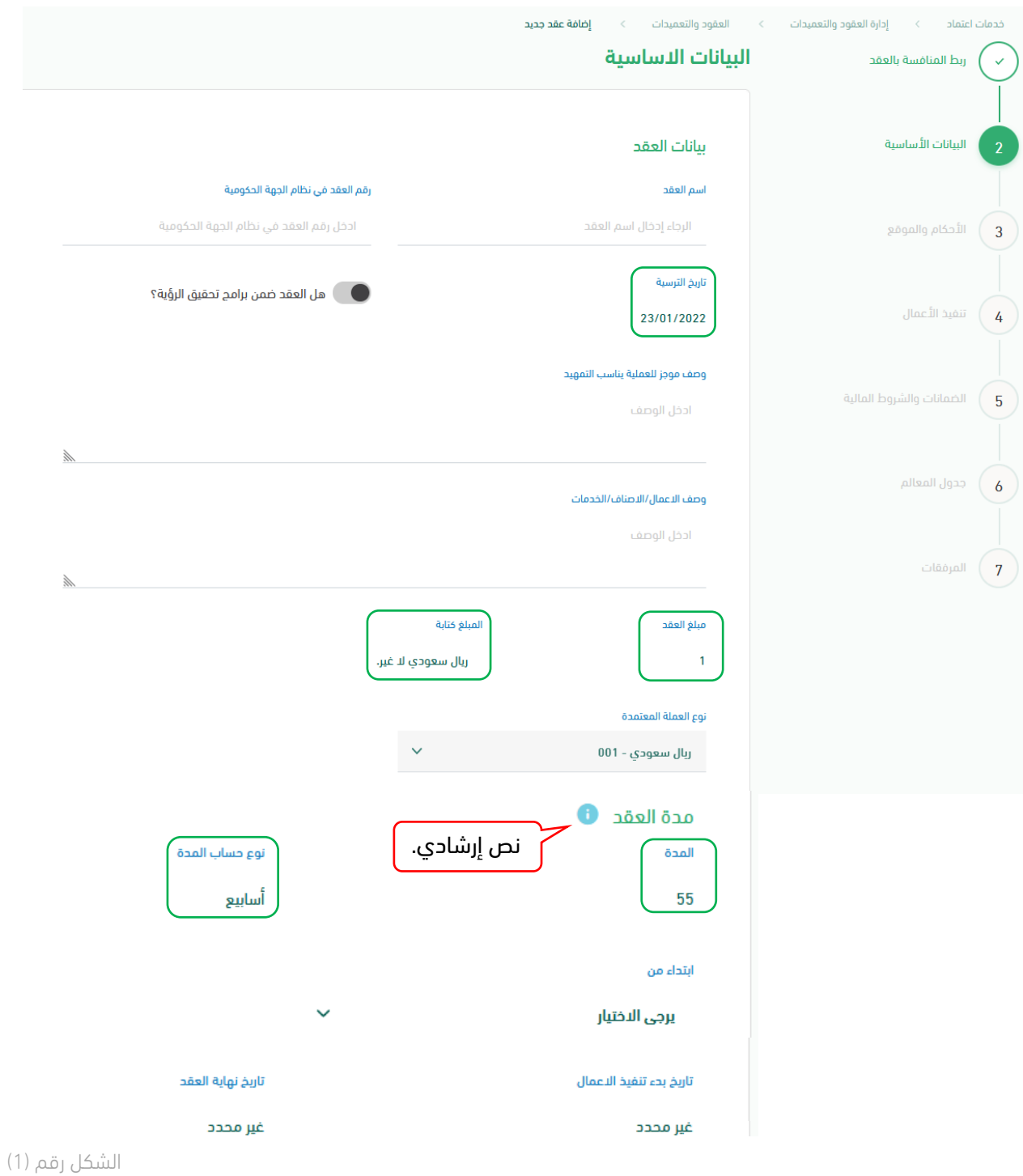

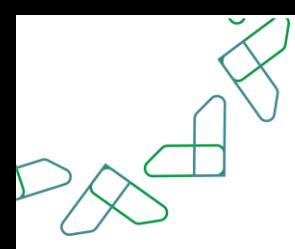

- .3 يقوم المستخدم صاحب صالحية "تسجيل وتعديل العقد" بإدخال البيانات األساسية.
- .4 يقوم النظام بعمل التحققات الالزمة للبيانات المدخلة بحسب كل نموذج من نماذج العقود، مع إظهار رسالة خطأ توضح للمستخدم الحقول المراد تعبئتها أو تعديلها.

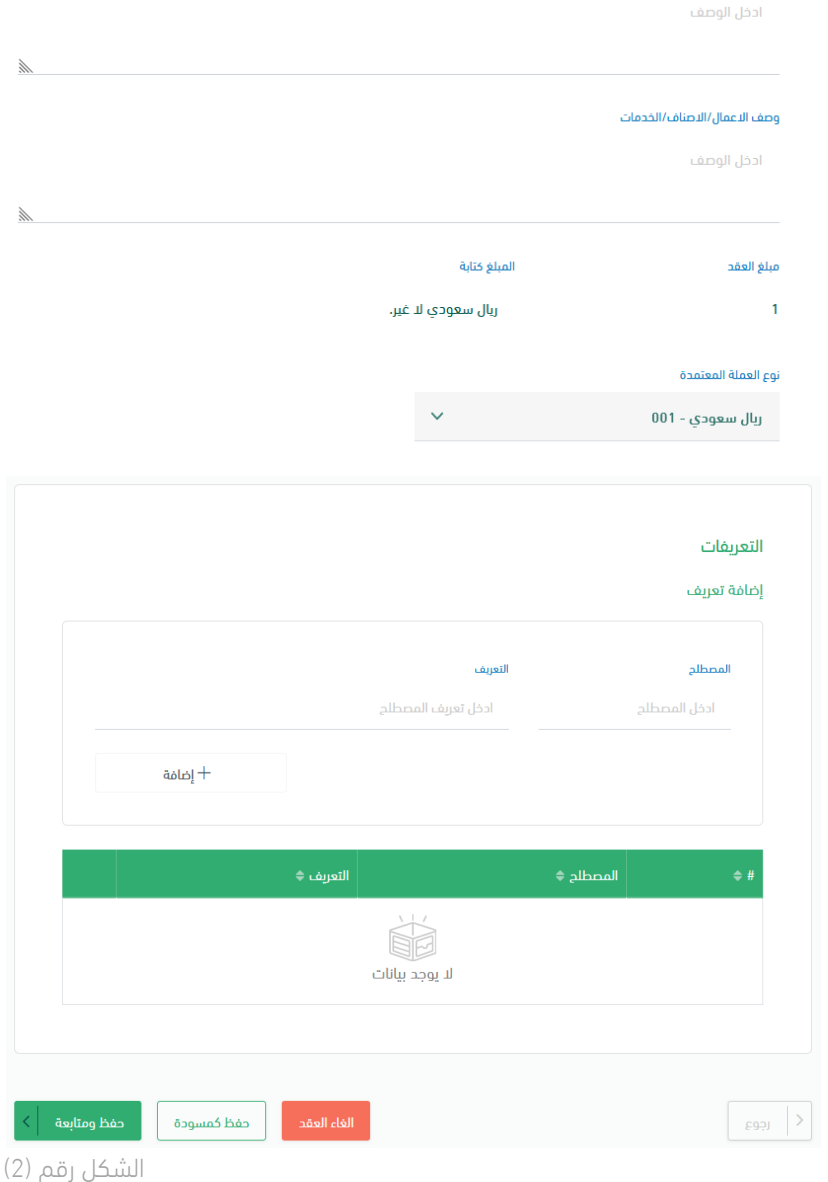

- 5. يقوم المستخدم بالنقر على أحد الخيارات الموضحة بالشكل رقم (2)
	- i. رجوع: الرجوع الى الخطوة السابقة.
- ii. إلغاء العقد: مسح جميع البيانات المدخلة والعودة إلى شاشة "العقود والتعميدات".
- iii. حفظ كمسودة: حفظ البيانات المدخلة من قبل المستخدم إلكمال عملية تسجيل العقد في وقت آخر.
	- iv. حفظ ومتابعة: حفظ البيانات المدخلة من قبل المستخدم، ويقوم النظام باآلتي:
- عمل التحققات الالزمة إلعادة توجيه المستخدم إلى "الخطوة الثالثة" في حالة نجاح عملية التحقق.
	- إظهار رسالة خطأ للمستخدم توضح الحقول المراد تعبئتها أو تعديلها.

الخطوة الثالثة (الأحكام والمُوقع)

- .1 بعد إدخال البيانات األساسية، يقوم النظام بإعادة توجيه المستخدم إلى الخطوة الثالثة وهي شاشة "الأحكام العامة والمُوقع" للعقد.
- .2 يقوم النظام بعكس بعض البيانات للحقول بشكل تلقائي ويتاح للمستخدم التعديل عليها بحسب كل نموذج، فيما يلي أدناه البيانات التلقائية مظللة باللون الأزرق كما هو موضح بالشكل رقم (3).

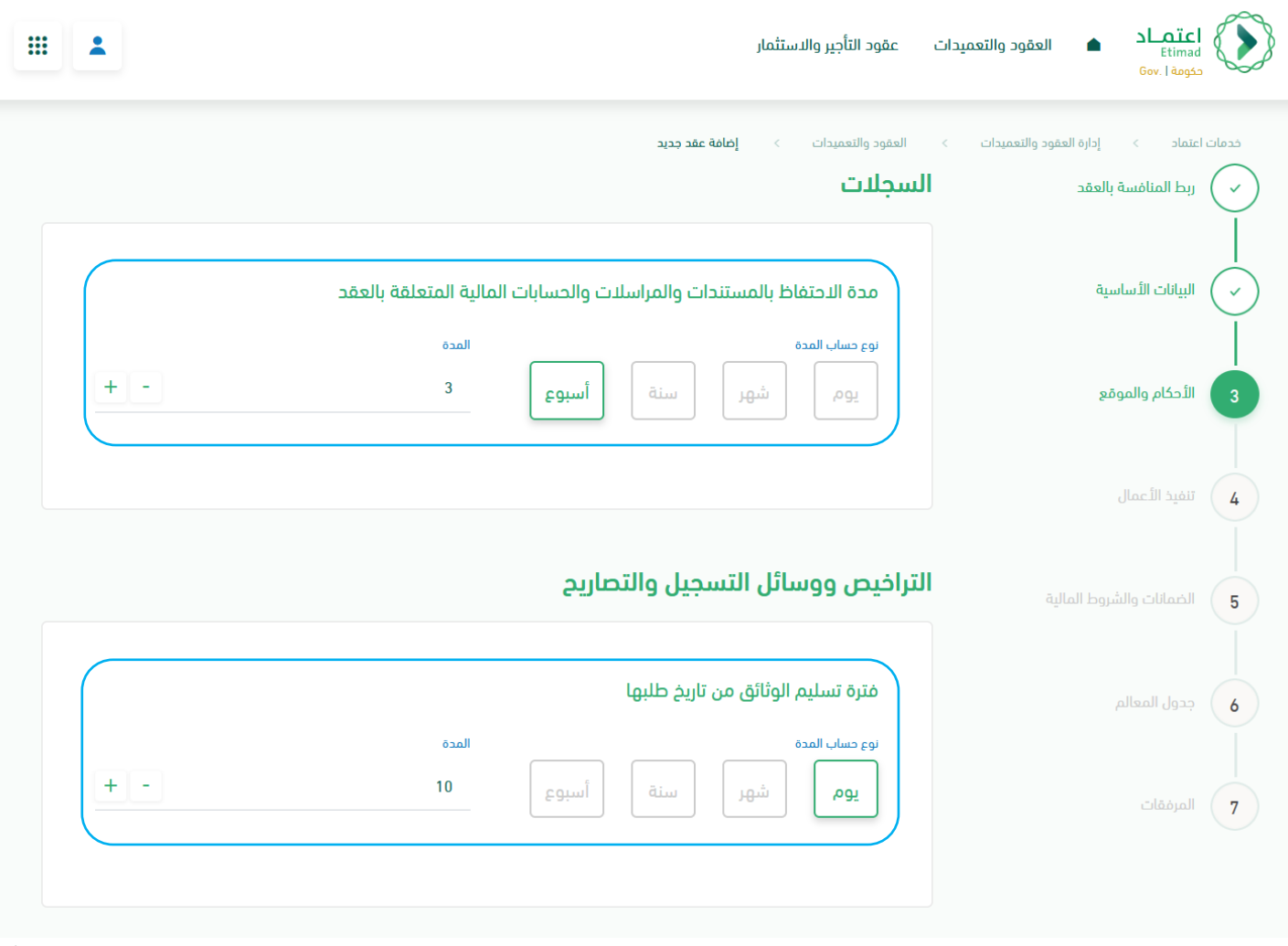

الشكل رقم (3)

l

.3 يقوم المستخدم صاحب صالحية "تسجيل وتعديل العقد" بإكمال إدخال باقي بيانات الخطوة الثالثة.

.4 يقوم النظام بعرض بعض النصوص بشكل افتراضي بحسب النموذج كما هو مطبق في نصوص "التحكيم" ويتاح للمستخدم التعديل عليها، وفى حال رغبة المستخدم العودة إلى النص االفتراضي -<br>يقوم بالنقر على أيقونة إعادة التعيين " <sup>O</sup> " كما هو موضح أدناه بالشكل رقم (4).

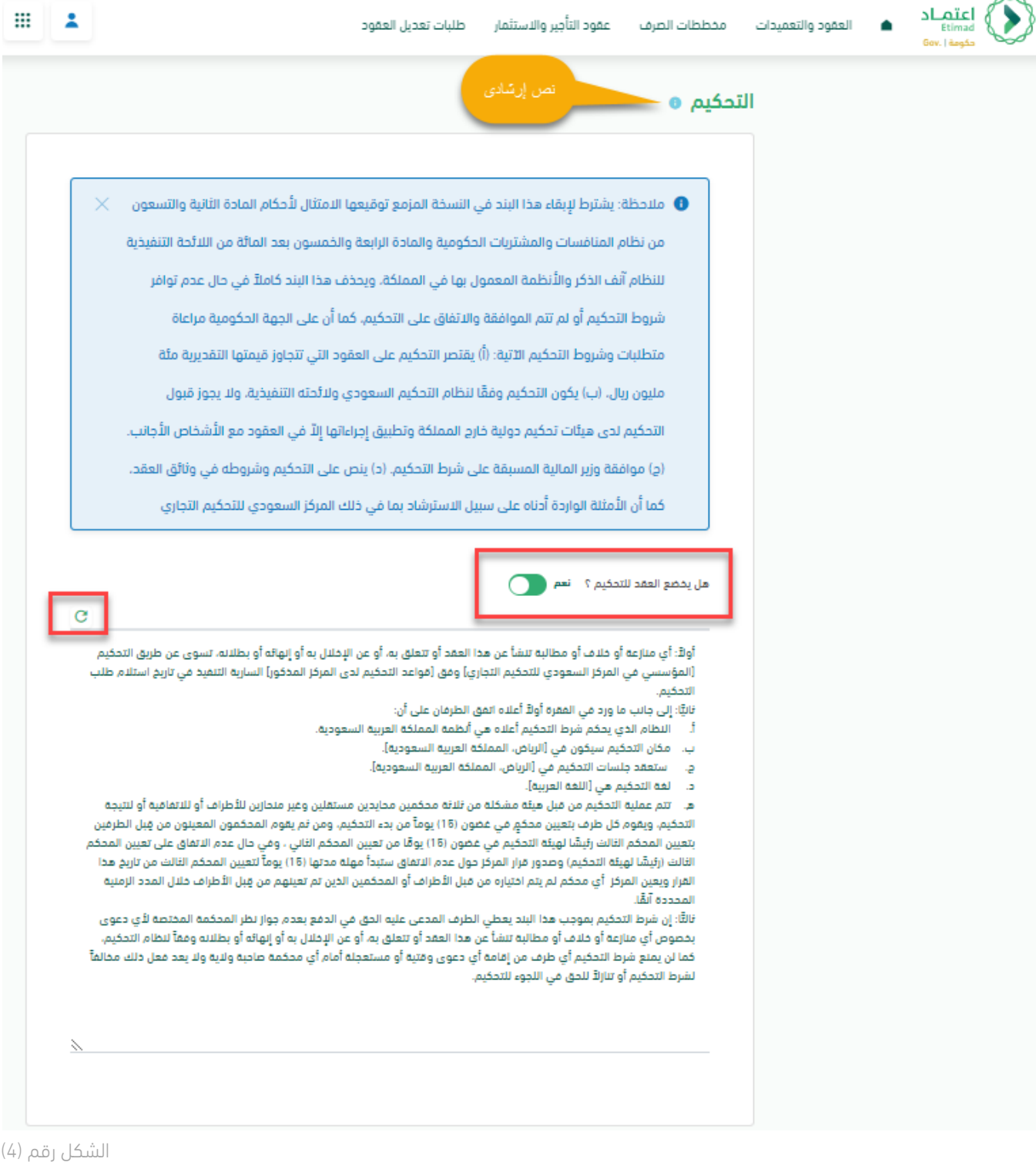

l

#### مسئولية المتعاقد

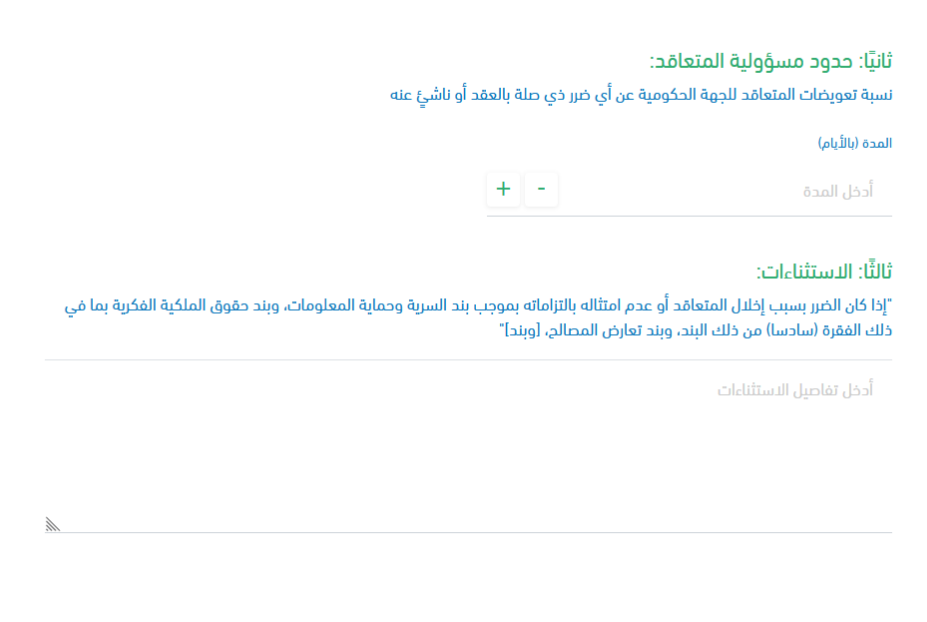

#### ممثل الجهة

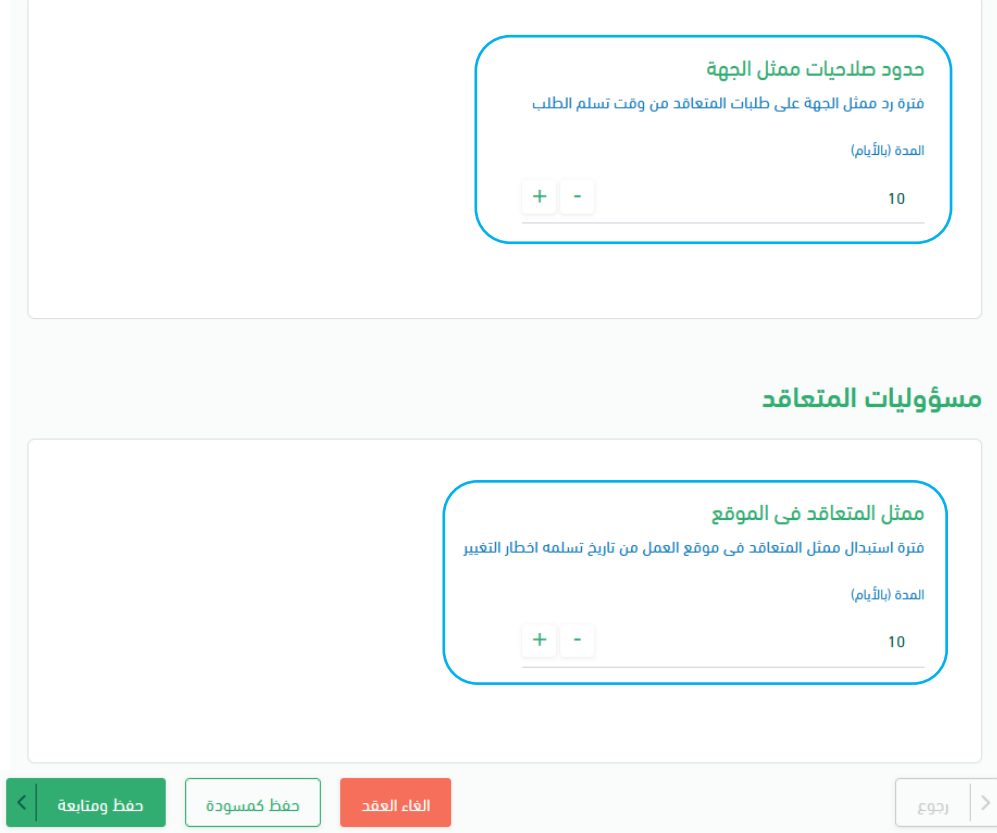

.5 يقوم النظام بعمل التحققات الالزمة للبيانات المدخلة بحسب كل نموذج عقد مع إظهار رسالة خطأ توضح للمستخدم الحقول المراد تعبئتها أو تعديلها.

 $x^{\frac{1}{x}}$ 

الخطوة الرابعة (تنفيذ الأعمال)

- .1 بعد إدخال بيانات الخطوة الثالثة، يقوم النظام بإعادة توجيه المستخدم إلى الخطوة الرابعة وهي شاشة "تنفيذ الأعمال" للعقد.
- .2 يقوم النظام بعرض بعض النصوص بشكل افتراضي بحسب النموذج، ويتاح للمستخدم التعديل عليها، وفي حال رغبة المستخدم بالعودة إلى النص الافتراضي يقوم بالنقر على أيقونة إعادة التعيين "  $\hbox{C}$  " كما هو موضح بالشكل رقم (5).

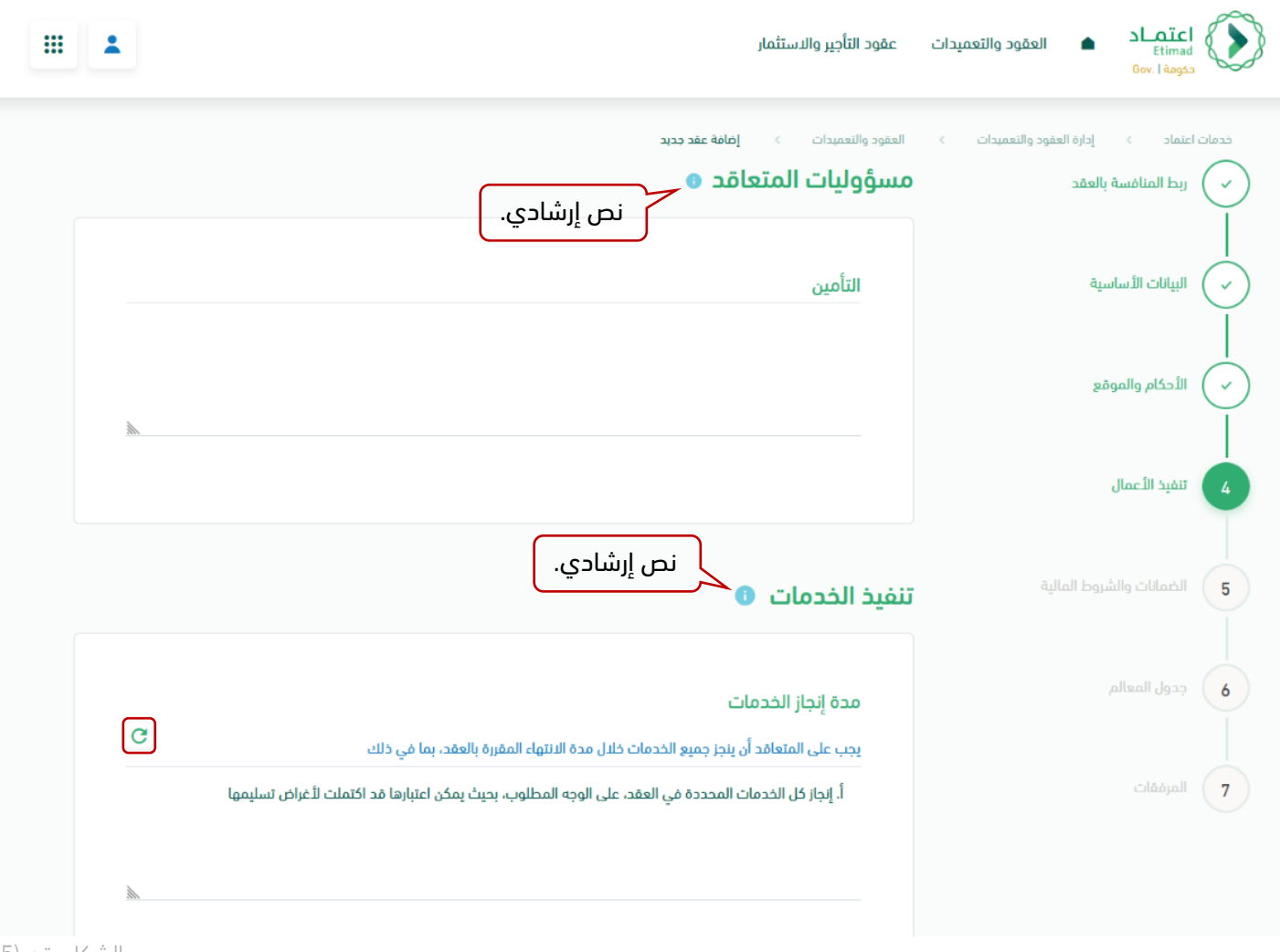

الشكل رقم (5)

l

- .3 يقوم المستخدم صاحب صالحية "تسجيل وتعديل العقد" بإكمال إدخال باقي بيانات الخطوة الرابعة.
- .4 يقوم النظام بعكس بعض البيانات للحقول بشكل تلقائي ويتاح للمستخدم التعديل عليها بحسب كل نموذج، فيما يلي أدناه البيانات التلقائية مظللة باللون الأزرق كما هو موضح بالشكل رقم (6) و (7).

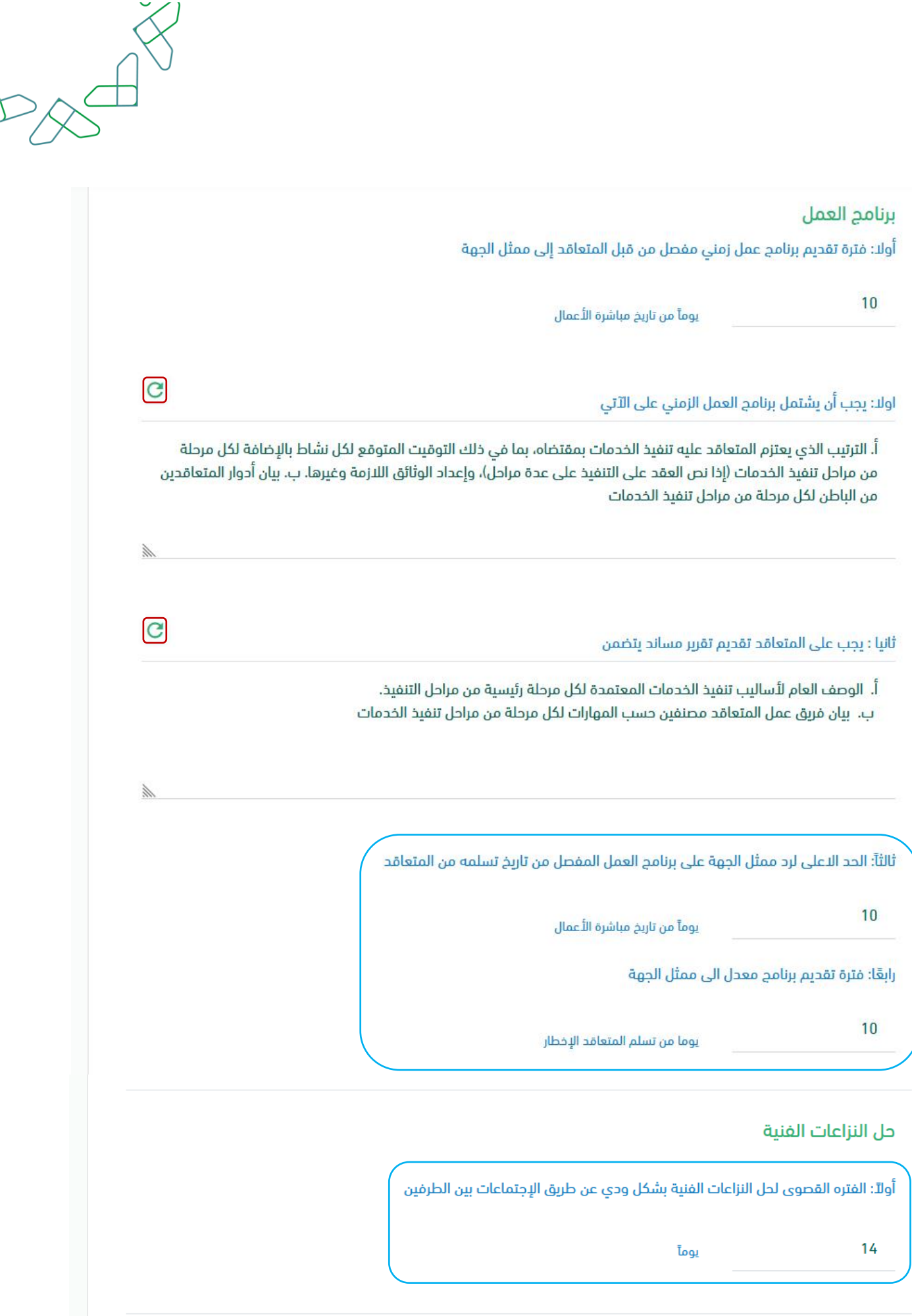

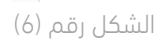

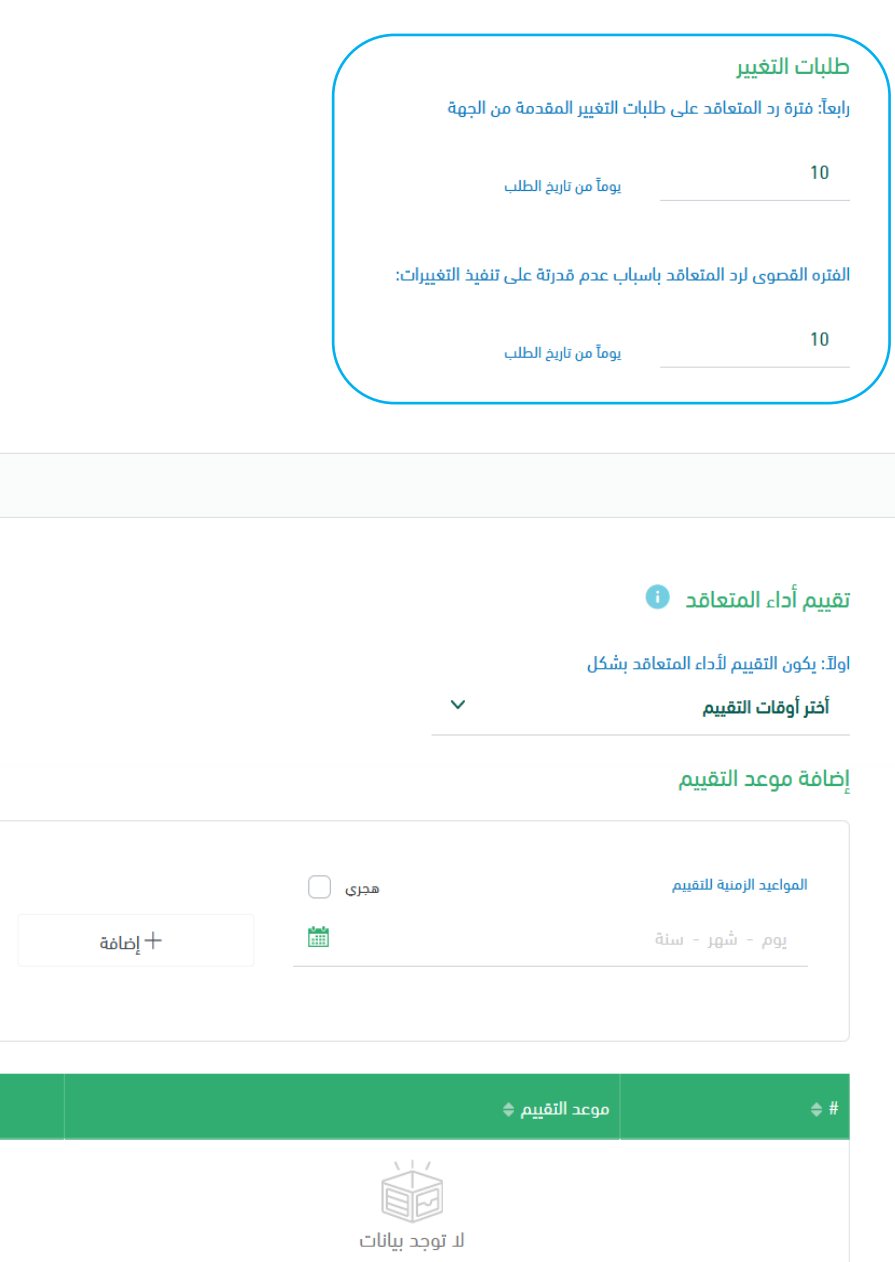

ثانياً : نموذج تقييم أداء المتعاقد **♦** سحب الملف للرفع أو<u>اختيا<mark>ر ملف</mark></u> المسموح بصيغ الملفات (أقصى حد 10 ميجابايت): PDF,JPG,PNG,JPEG .<br>حفظ ومتابعة  $\begin{array}{|c|c|} \hline \text{geg} & \end{array}$ حفظ كمسودة

 $A\rightarrow A$ 

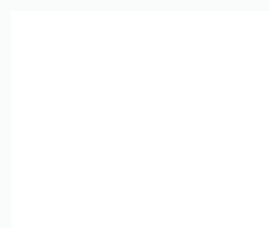

الخطوة الخامسة (الضمانات والشروط المالية)

- .1 بعد إدخال بيانات الخطوة الرابعة، يقوم النظام بإعادة توجيه المستخدم إلى الخطوة الخامسة وهي شاشة "الضمانات والشروط المالية" للعقد.
	- .2 يقوم المستخدم صاحب صالحية "تسجيل وتعديل العقد" بإدخال بيانات الخطوة الخامسة.

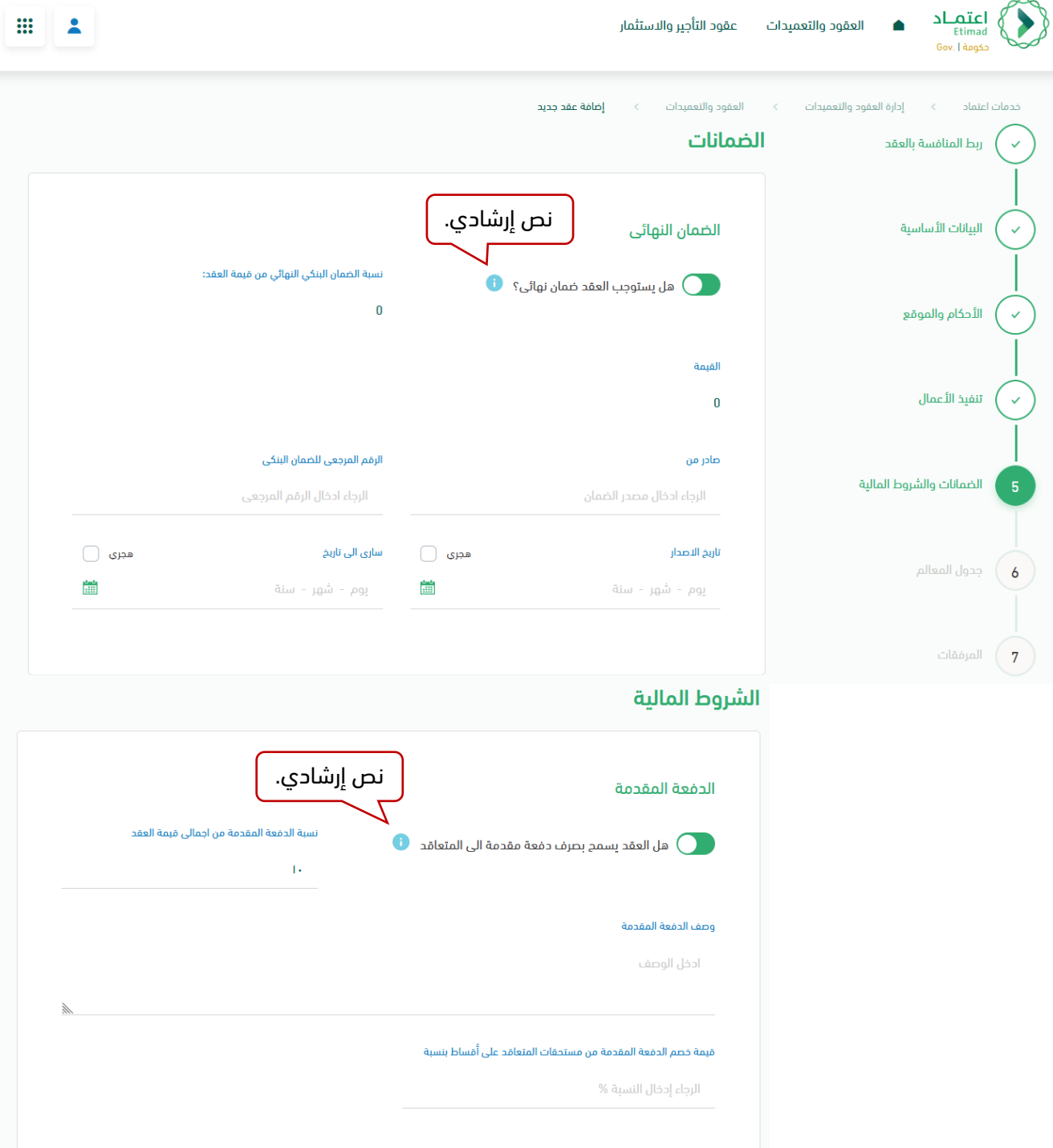

#### الغرامات

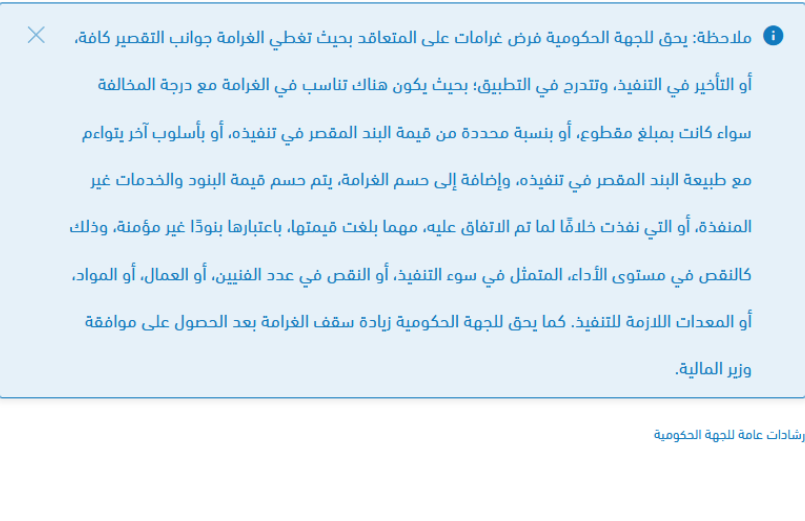

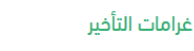

أُولاً: فرض على المتعاقد غرامة [تأخير] إذا قصّر أو أَحْفِق في تنفيذ التزاماته: . ♦

هنا تدون صيغة وأسلوب احتساب الغرامات

ثانياً الحد الأعلى لنسبة الغرامة من قيمة العقد

[%] من قيمة العقد

غرامات مخالفة أحكام لائحة تفضيل المحتوى المحلى

أولًا: نسبة الغرامة في حال عدم التزام المتعاقد بنسبة المحتوى المحلي المستهدفة:

أنانياً: تحديد نسب الغرامات على المتعاقد حسب الآتي:  $\qquad \qquad \bullet$ 

اجمالى الغرامات

 $\mathcal{L}^{\mathcal{L}}$ 

لا يتجاوز اجمالي غرامات التقصير أو التأخير وغرامات مخالفة أحكام لائحة تفضيل المحتوى المحلى التى يجوز أن تفرضها الجهة الحكومية بموجب هذا العقد عن 0 من القيمة الاجمالية للعقد

مرفق موافقة وزير المالية

**﴾** سحب الملف للرفع أو<u>ا**ختيار ملف**</u>

المسموح بصيغ الملفات (أقصى حد 10 ميجابايت): PDF,JPG,PNG,JPEG

#### المستخلصات

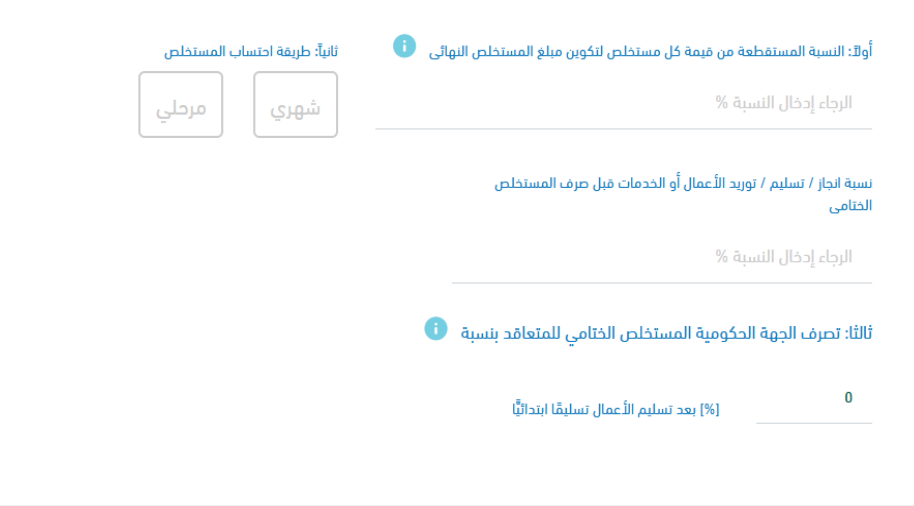

### متطلبات المحتوى المحلى

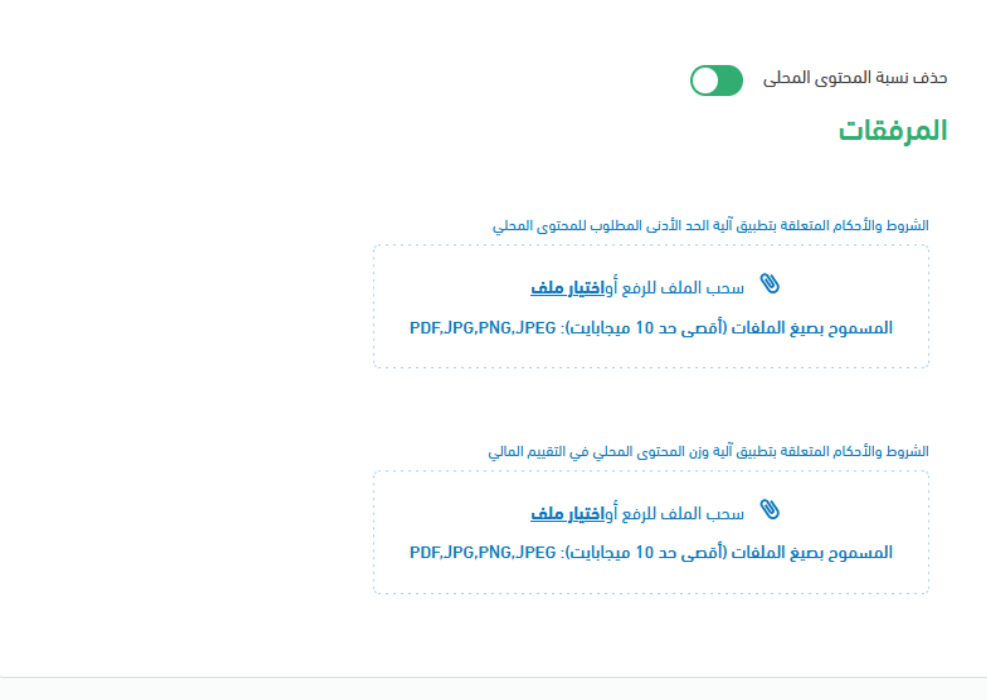

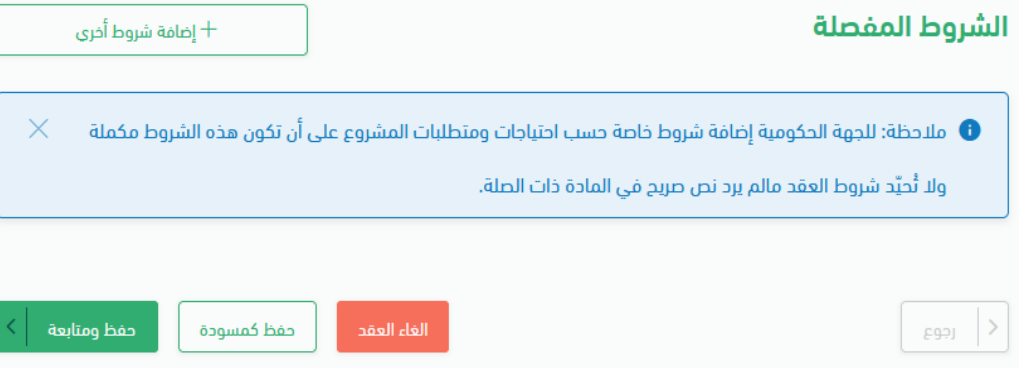

الخطوة السادسة (جدول المعالم)

- .1 بعد إدخال بيانات الخطوة الخامسة، يقوم النظام بإعادة توجيه المستخدم إلى الخطوة السادسة وهي شاشة "جدول المعالم" للعقد.
- .2 يقوم النظام باسترجاع بعض بيانات الحقول بشكل تلقائي من نظام منافسات بحسب كل نموذج، فيما يلي أدناه البيانات المستردة مظللة باللون الأخضر كما هو موضح بالشكل رقم (1).

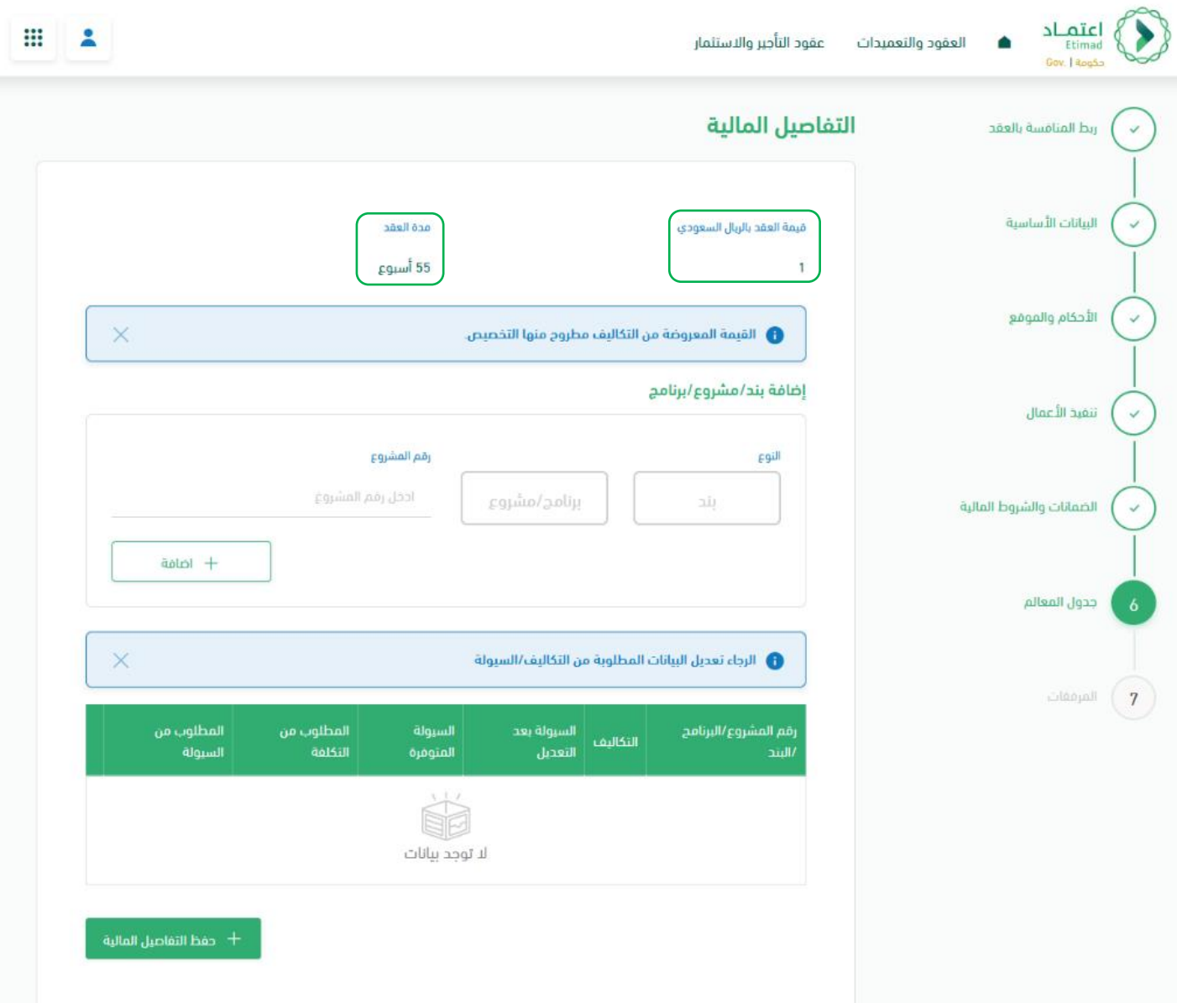

الشكل رقم (1)

l

.3 يقوم المستخدم صاحب صالحية "تسجيل وتعديل العقد" بإدخال بيانات الخطوة السادسة.

### جدول المعالم

 $\begin{tabular}{|c|c|} \hline \rule{0pt}{3ex} \rule{0pt}{3ex} \rule{0pt}{3$ 

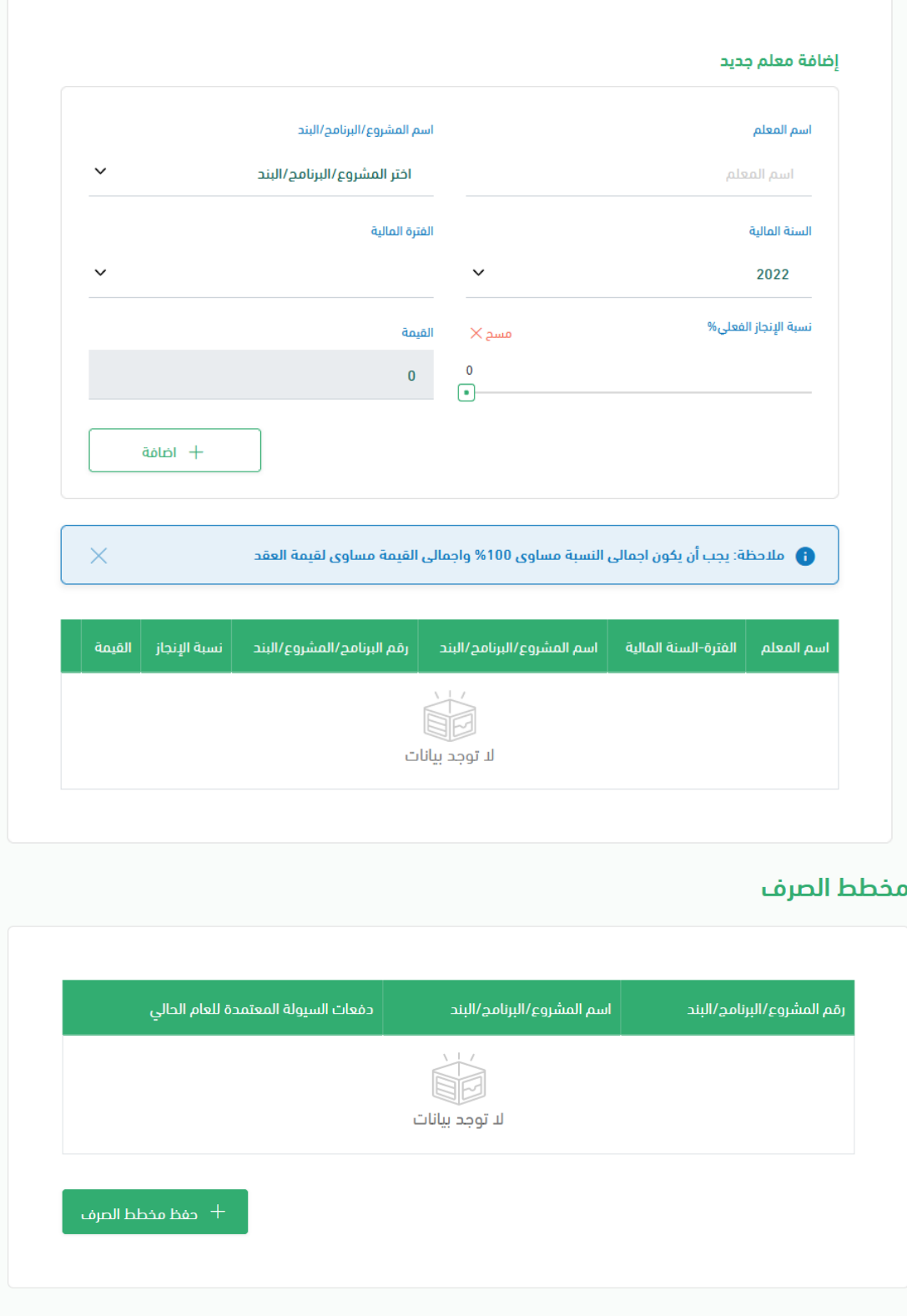

حفظ ومتابعة

حفظ كمسودة

PACIÓ

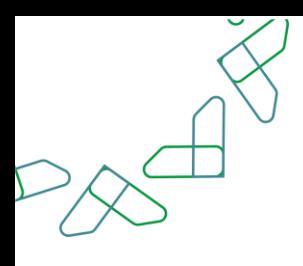

الخطوة السابعة (المرفقات)

- .1 بعد إدخال بيانات الخطوة السادسة، يقوم النظام بإعادة توجيه المستخدم إلى الخطوة السابعة وهي شاشة "المرفقات " للعقد.
- .2 يقوم النظام بعكس البيانات المدخلة في جميع الخطوات السابقة بشكل تلقائي في وثيقة العقد، فيما يلي أدناه الوثائق المعكوسة بشكل تلقائي في مسودة العقد مظللة باللون الأخضر كما هو موضح بالشكل رقم (1).

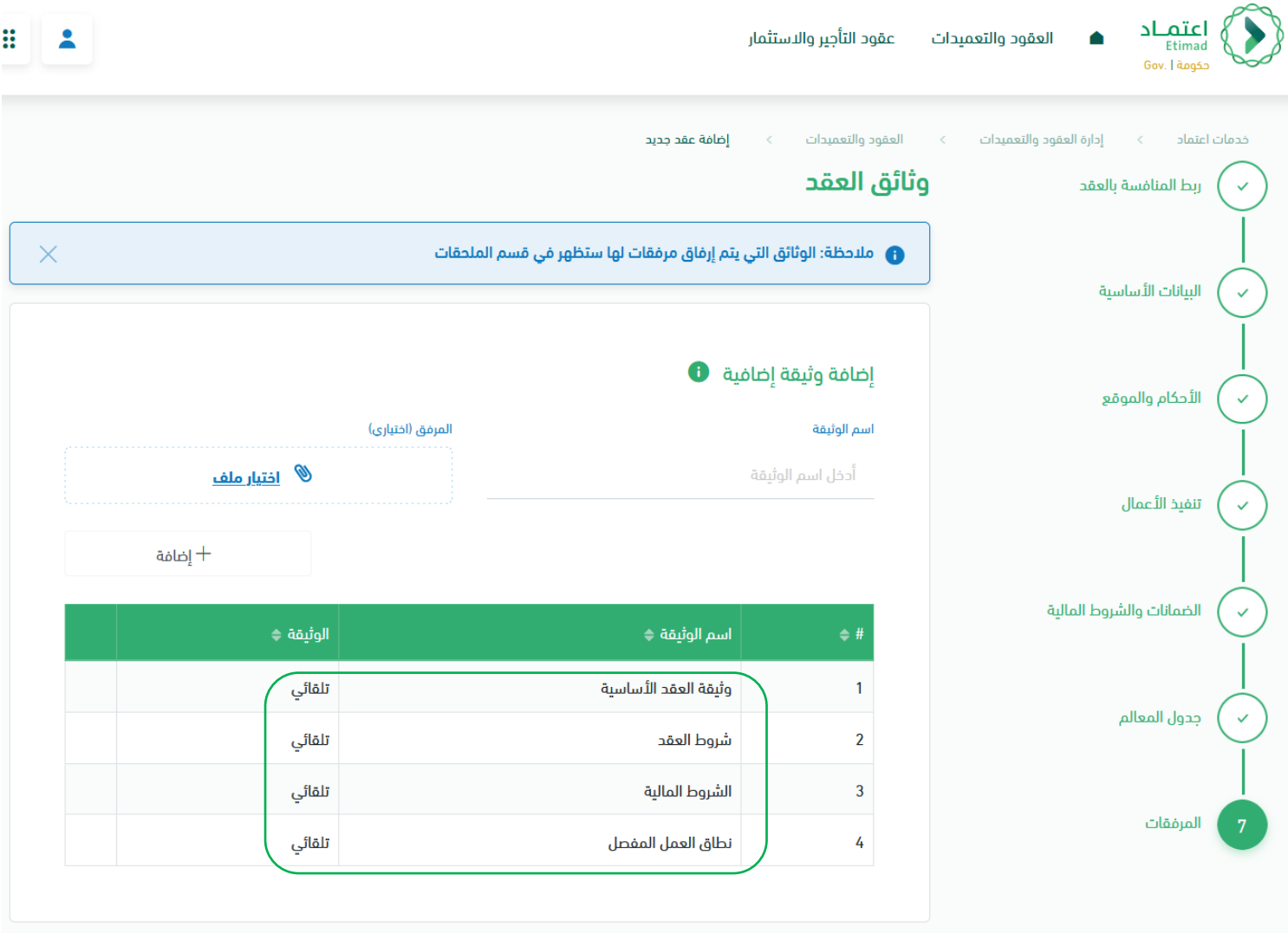

الشكل رقم (1)

l

- 3. يتاح للمستخدم صاحب صلاحية "تسجيل وتعديل العقد" بإضافة وثائق أو ملحقات إضافية.
- .4 جميع المرفقات التي أدخلها المستخدم في أياً من الخطوات السابقة يتم عكسها بشكل تلقائي في جدول الملحقات، كما هو موضح بالشكل رقم )2(.

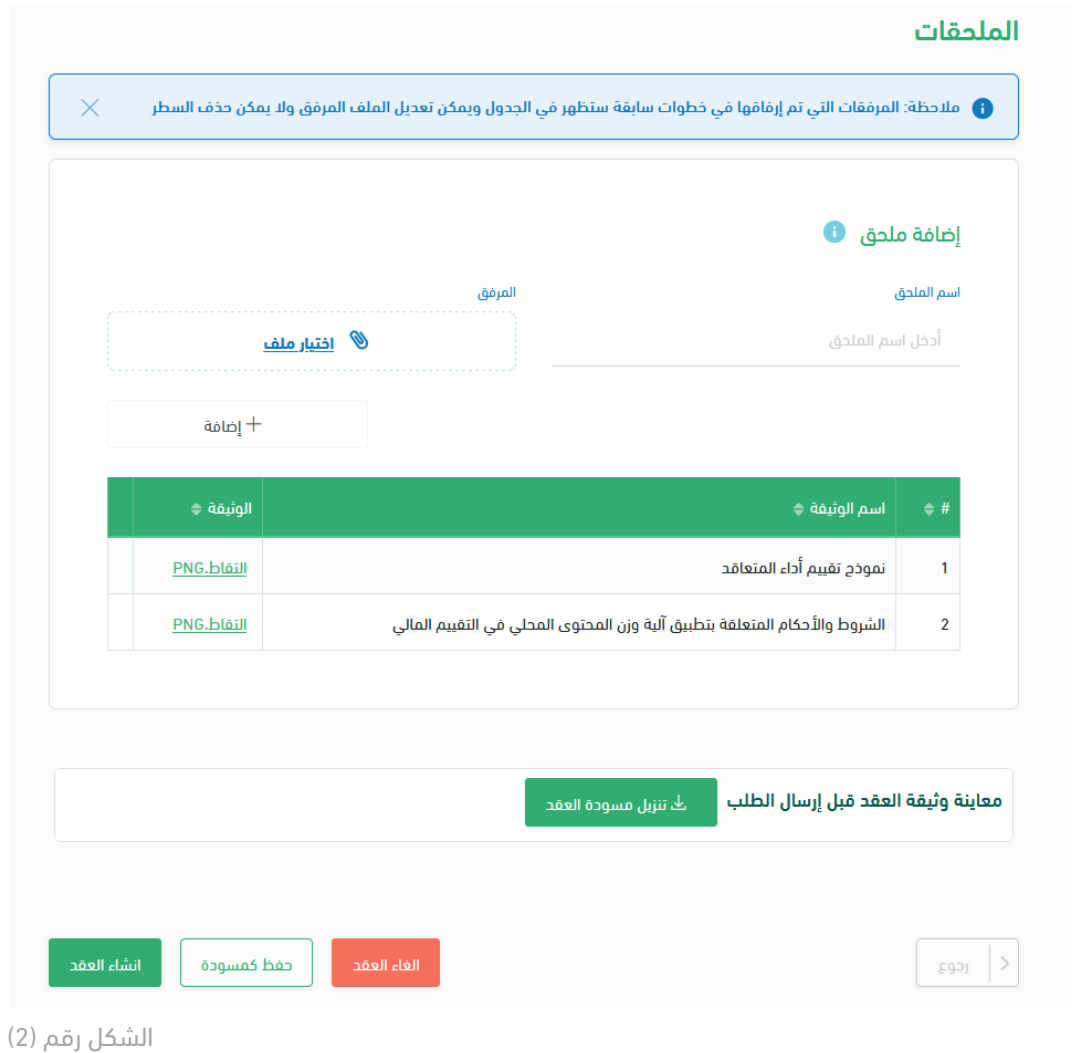

- .5 يتاح للمستخدم معاينة وثيقة العقد ومراجعة البيانات المدخلة في جميع خطوات تسجيل العقد قبل إرسال الطلب بمجرد النقر على " تنزيل مسودة العقد " يقوم النظام بفتح نافذة تبويب جديدة واستعراض مسودة العقد كـ (PFD).
	- .6 يقوم المستخدم بالنقر على أحد الخيارات التالية كما هو موضح بالشكل رقم )2(
	- i. إلغاء العقد: مسح جميع البيانات المدخلة والعودة إلى شاشة "العقود والتعميدات."
	- ii. حفظ كمسودة: حفظ البيانات المدخلة من قبل المستخدم إلكمال عملية تسجيل العقد في وقت أخر.
		- iii. إنشاء العقد: حفظ البيانات المدخلة من قبل المستخدم.

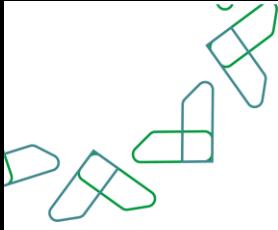

.7 في حال نقر المستخدم على "إنشاء العقد" يظهر النظام نافذة منبثقة لتأكيد إضافة العقد، كما هو موضح بالشكل رقم (3).

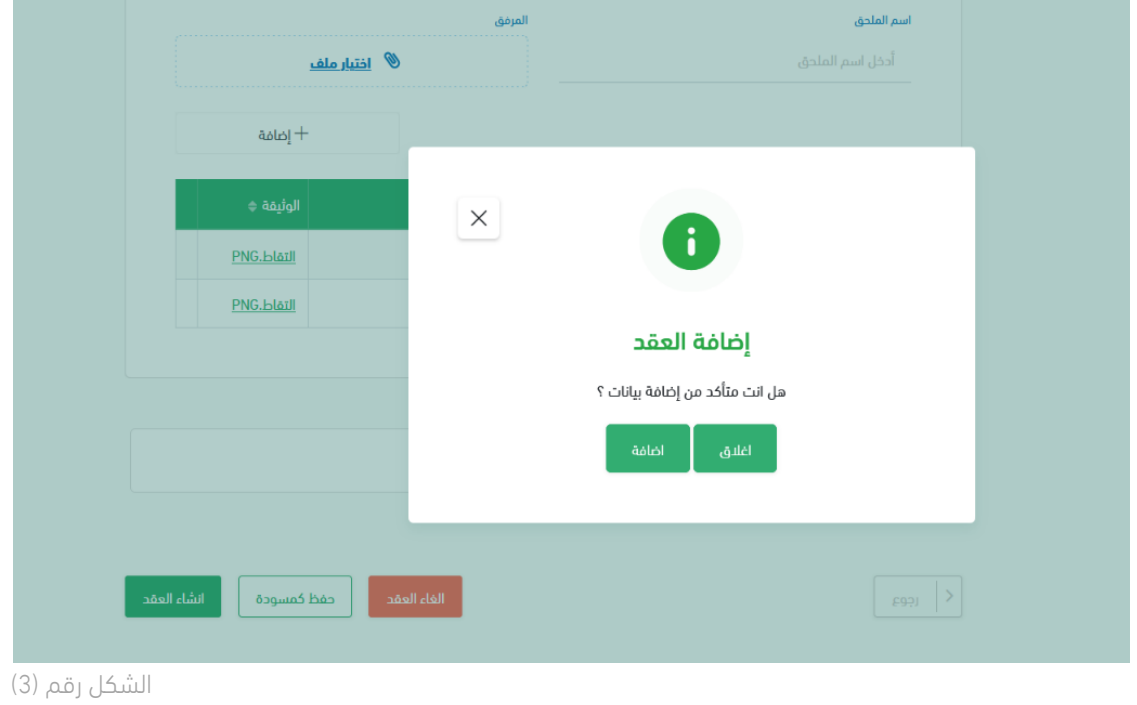

8. بعد أن يقوم المستخدم بتأكيد إنشاء العقد، يقوم النظام بعمل التحققات اللازمة وفي حالة نجاح عملية التحقق، يقوم النظام بإشعار المستخدم عن طريق نافذة منبثقة بنجاح عملية تسجيل العقد كما هو موضح بالشكل رقم )4( أو قد يقوم النظام بإظهار رسالة خطأ للمستخدم توضح الحقول المراد تعبئتها أو تعديلها.

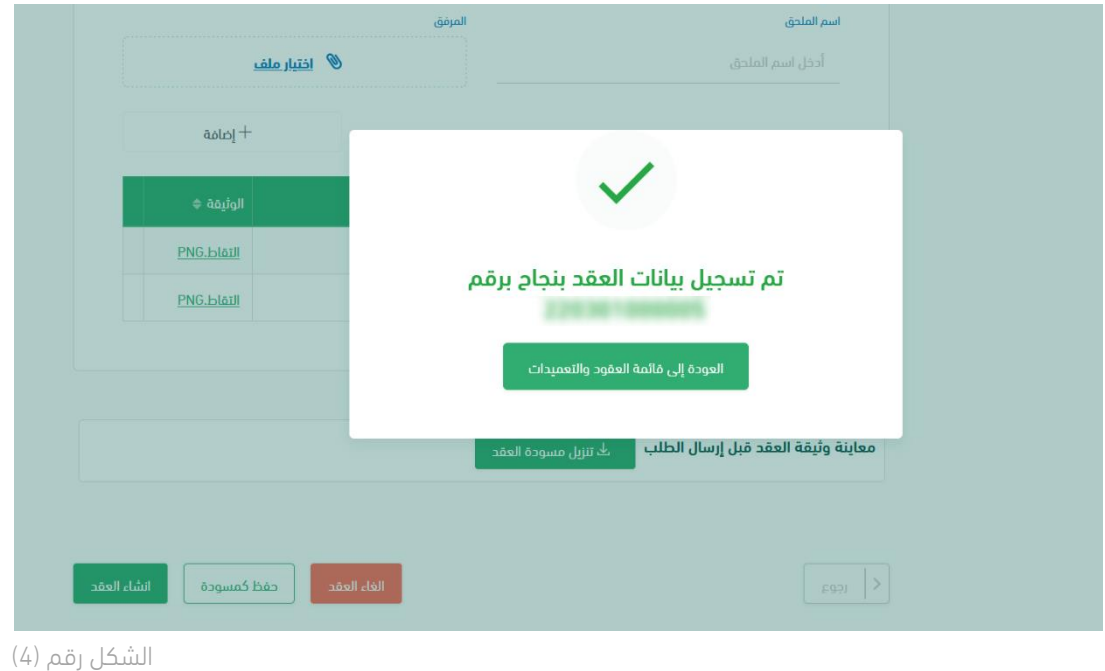

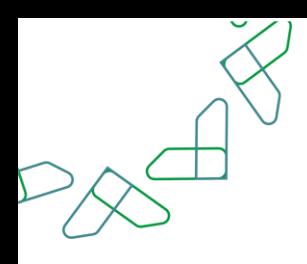

#### <span id="page-27-0"></span>الفصل الثاني: صالحية اعتماد ارتباط العقد

.1 الدخول الى منصة اعتماد الجهات الحكومية وإدخال البيانات المطلوبة، كما هو موضح بالشكل رقم )1(.

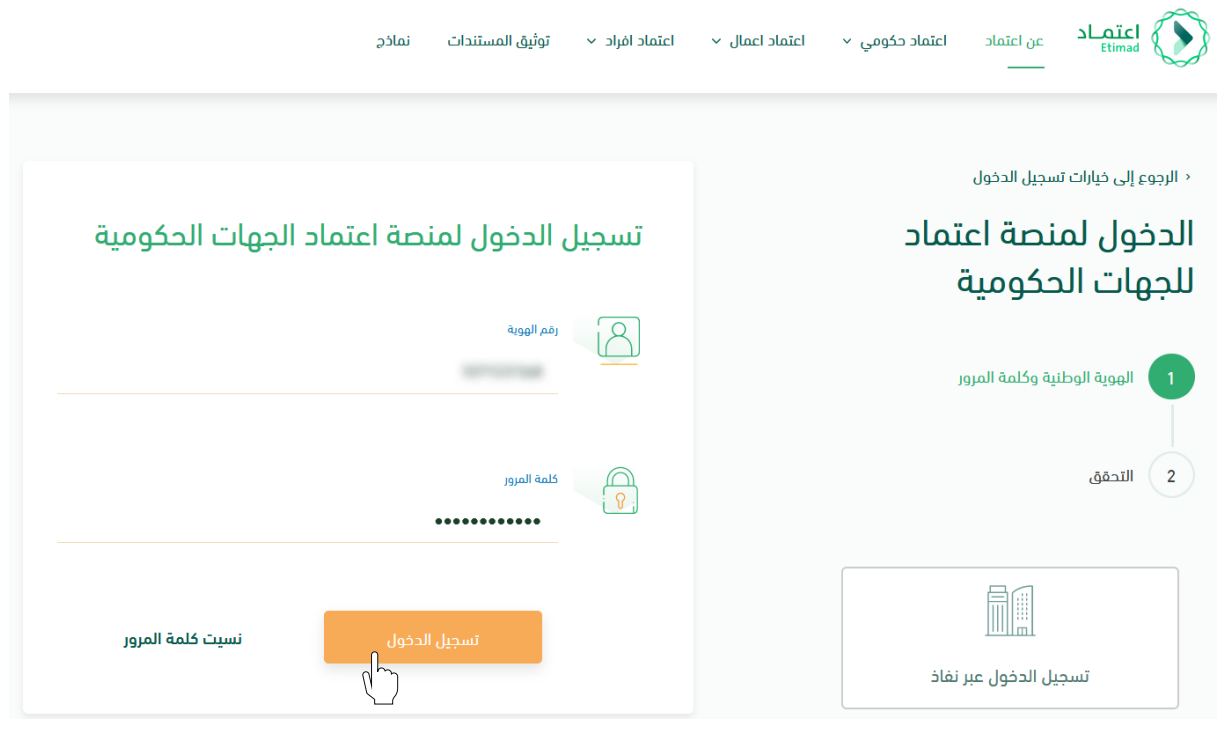

الشكل رقم (1)

- .2 يقوم النظام بالتحقق من البيانات المدخلة وإعادة توجيه المستخدم الى الصفحة الرئيسية.
	- .3 من أعلى الصفحة الرئيسية ينقر المستخدم على أيقونة صندوق الوارد " ".
	- .4 يقوم النظام بإعادة توجيه المستخدم إلى شاشة "صندوق الوارد" بحسب صالحيته.

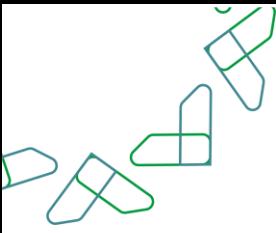

- .5 يقوم المستخدم بتحديد العقد من قائمة "صندوق الوارد" وتكون حالة العقد "اعتماد ارتباط العقد المؤتمت" كما هو موضح بالشكل رقم )2(.
	- .6 يقوم المستخدم بالنقر على أيقونة " " الستعراض تفاصيل العقد واتخاذ اإلجراء.

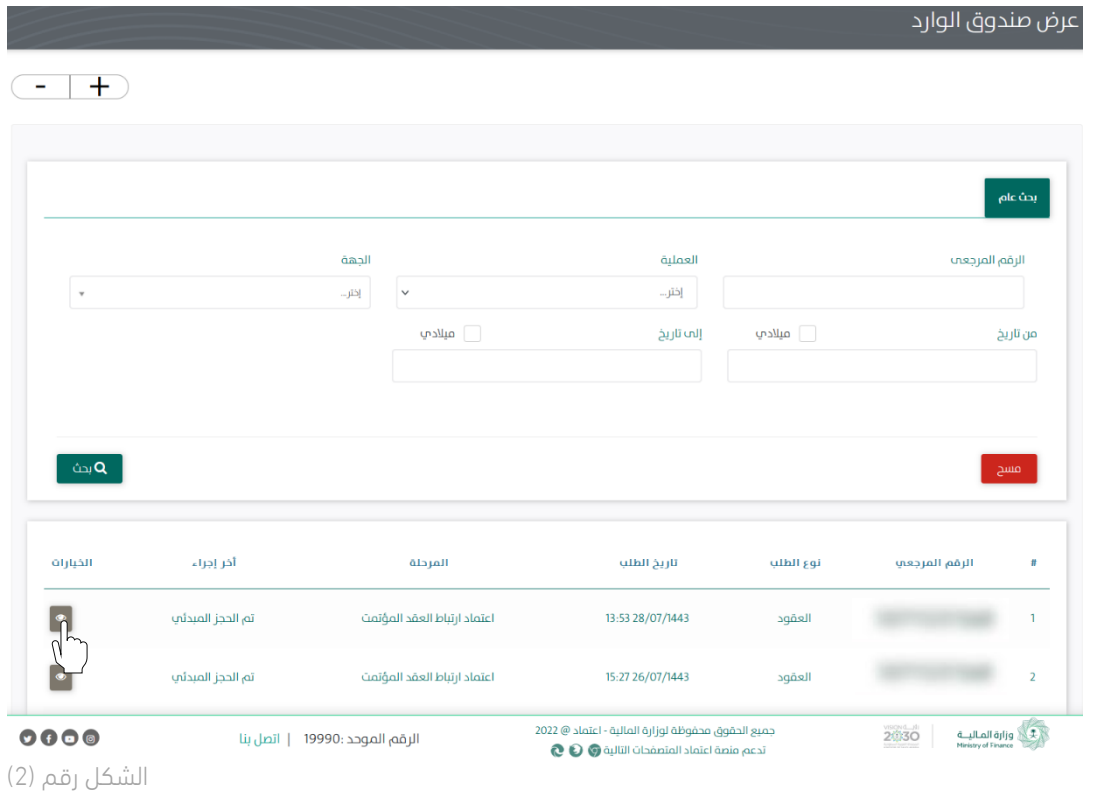

.7 يوجه النظام المستخدم الى شاشة استعراض العقد بكافة تفاصيله، كما هو موضح بالشكل رقم )3(.

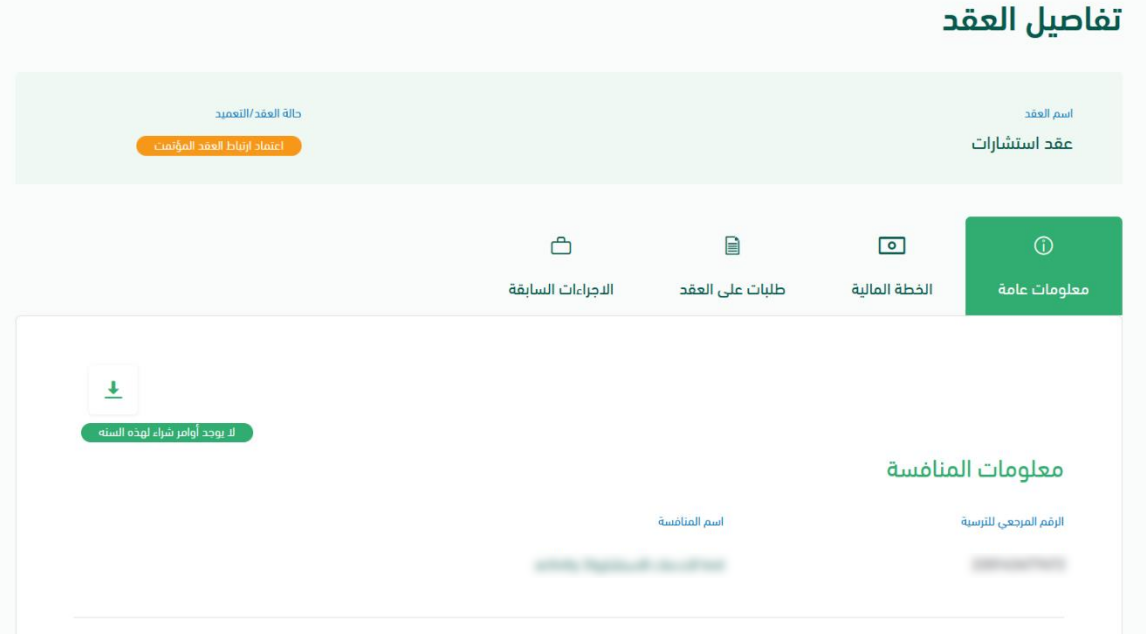

الشكل رقم (3)

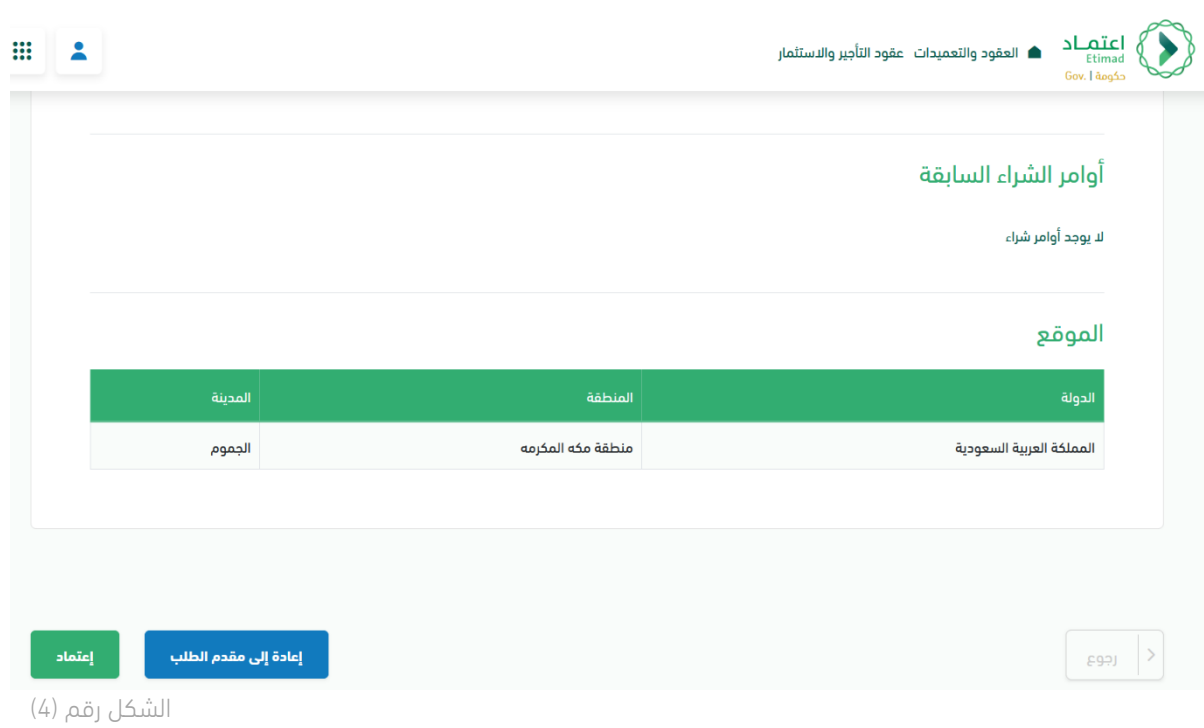

- 8. يقوم المستخدم كما هو موضح بالشكل رقم (4) بالاختيار من التالي:
- i. إعادة إلى مقدم الطلب: يعاد إلى مسجل العقد وتكون حالة العقد "معاد للتعديل".
- ii. إعتماد: الموافقة على ارتباط العقد واالنتقال إلى الخطوة التالية وهي " سلسلة أصحاب الموافقات" كما تظهر في الشكل رقم (5).

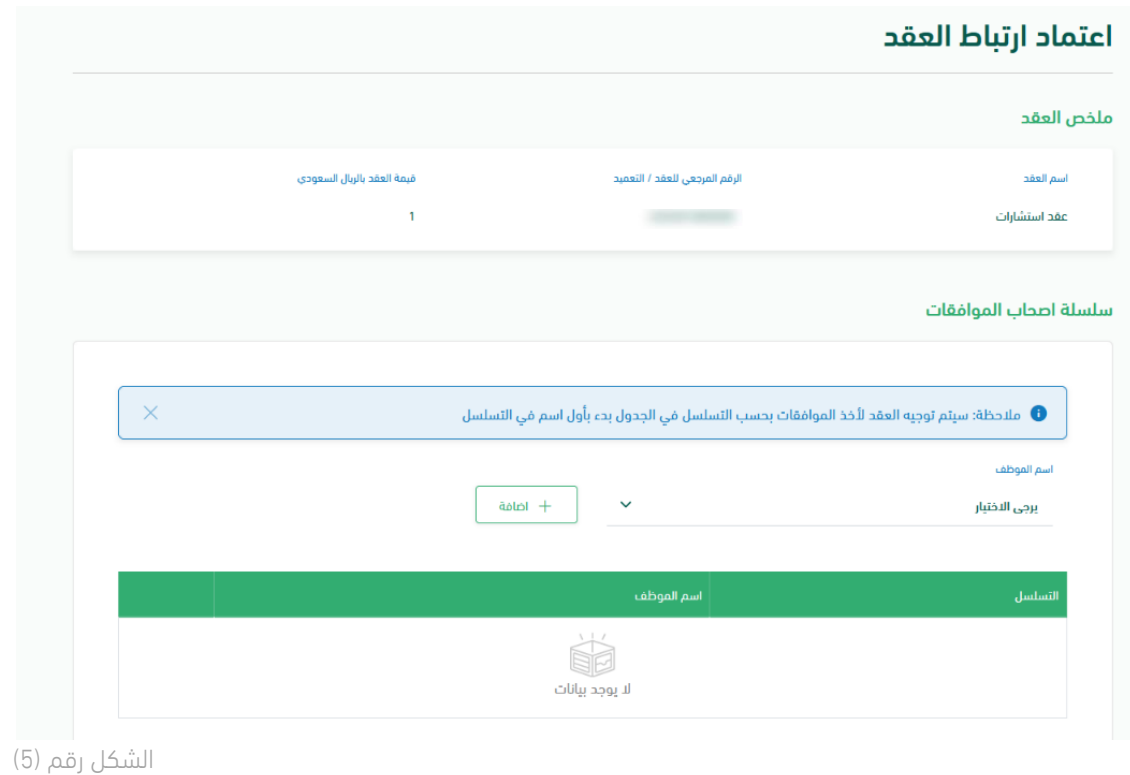

l

 $\breve{\bigtimes}$ 

.9 يقوم المستخدم بإضافة أصحاب الموافقات االلكترونية بالترتيب وبإمكانه حذف أحدهم، أو اعادة ترتيب تسلسل أخذ الموافقات في قائمة "سلسلة أصحاب الموافقات" كما هو موضح بالشكل رقم )6(.

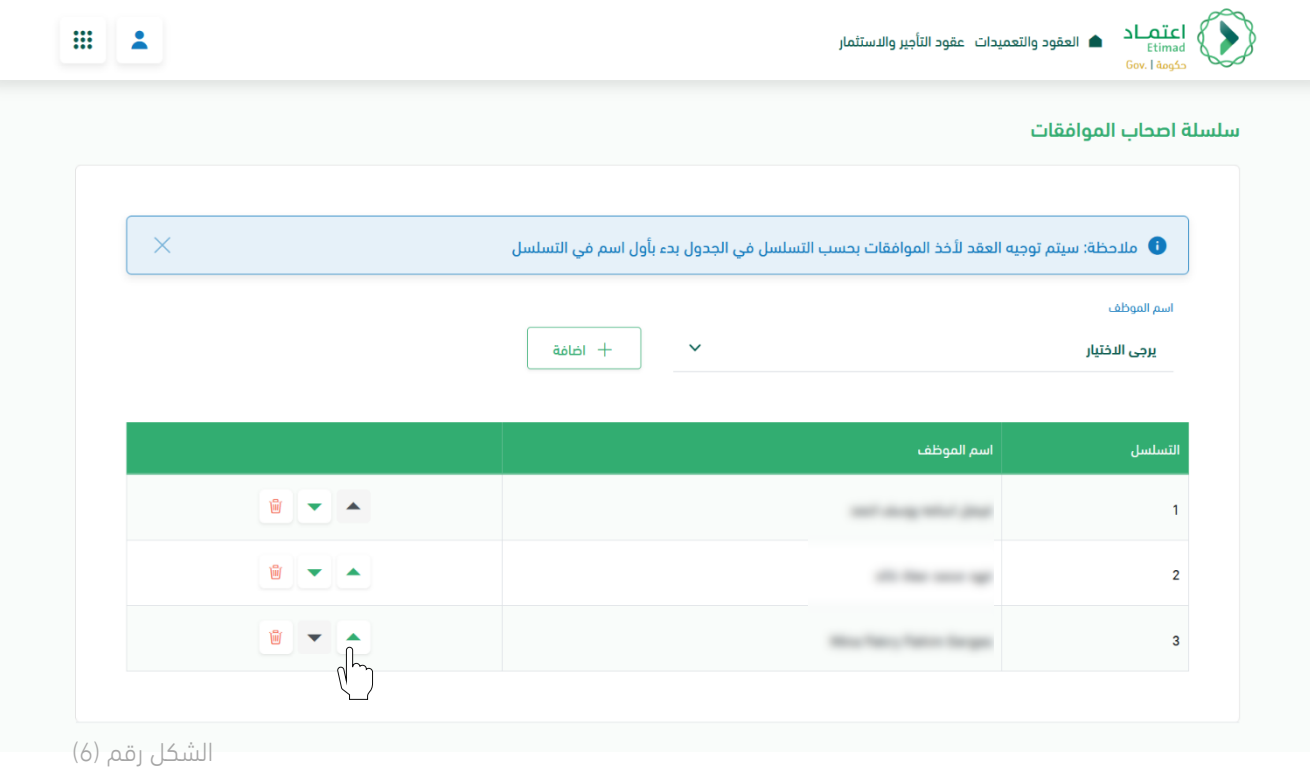

- .10 يقوم المستخدم بإدخال مدينة تحرير العقد، كما هو موضح بالشكل رقم )7(.
- .11 يقوم المستخدم بإضافة "ممثل الجهة للتوقيع" وإدخال الصفة االعتبارية لممثل الجهة، كما هو موضح بالشكل رقم (7).

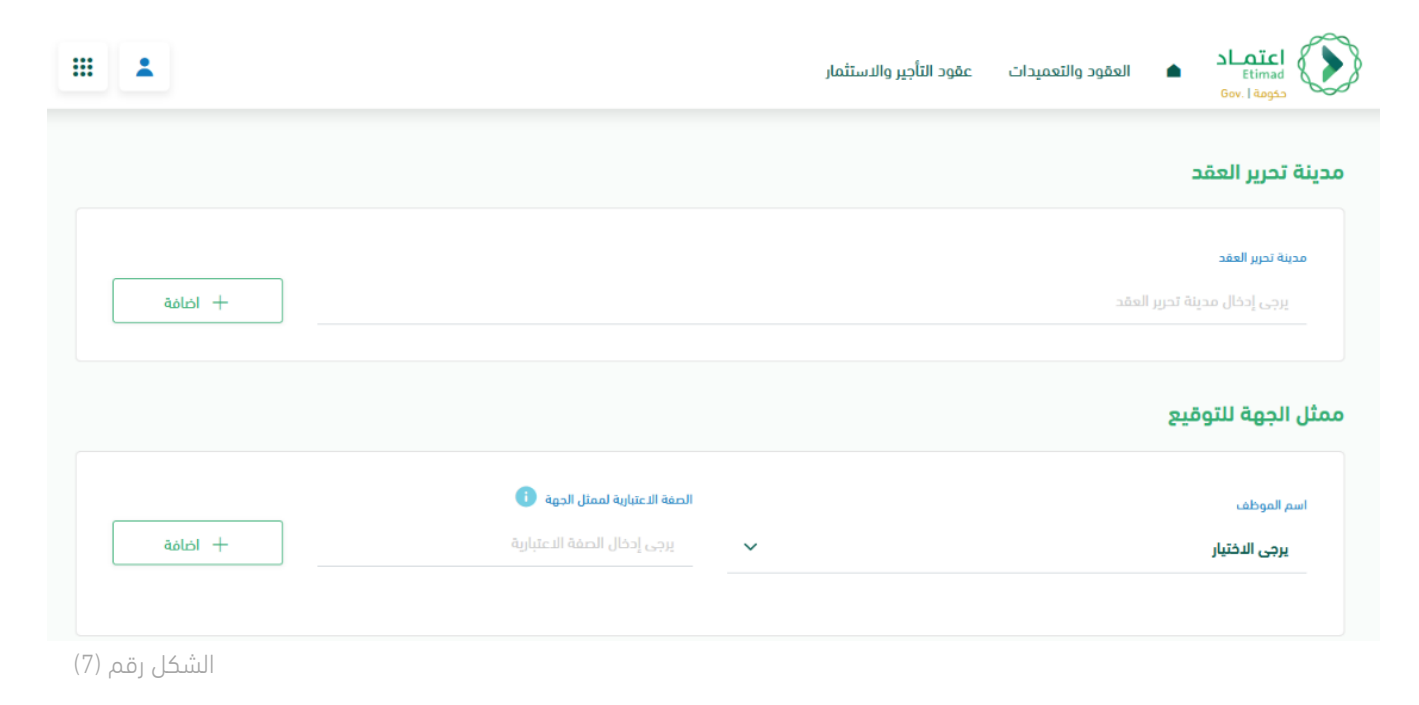

l

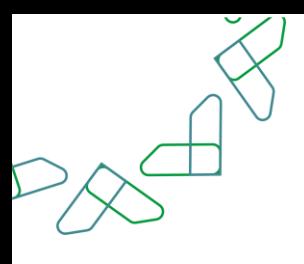

- .12 للمستخدم حرية االختيار في إضافة المالحظات وارفاق الملفات، كما هو موضح بالشكل رقم )8(.
	- 13. يقوم المستخدم باختيار إما (إلغاء) أو (إعتماد الطلب) كما هو موضح بالشكل رقم (8).

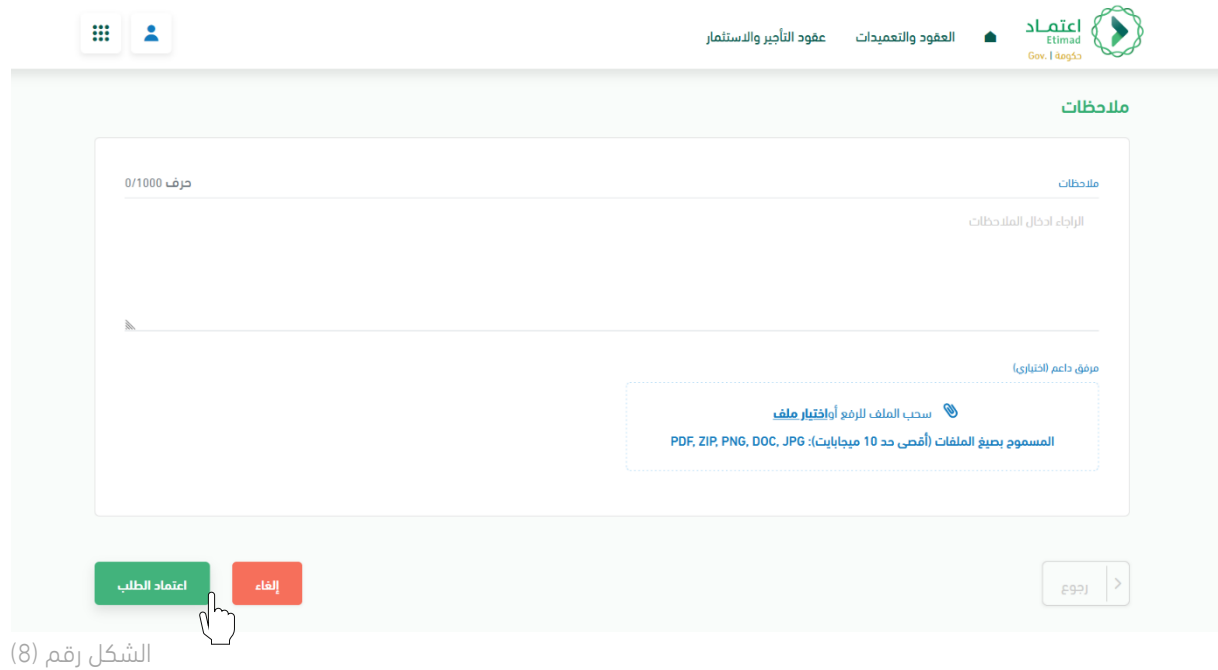

.14 يظهر النظام نافذة منبثقة للمستخدم للتأكيد على اختياره "اعتماد الطلب" كما في الشكل رقم )9(.

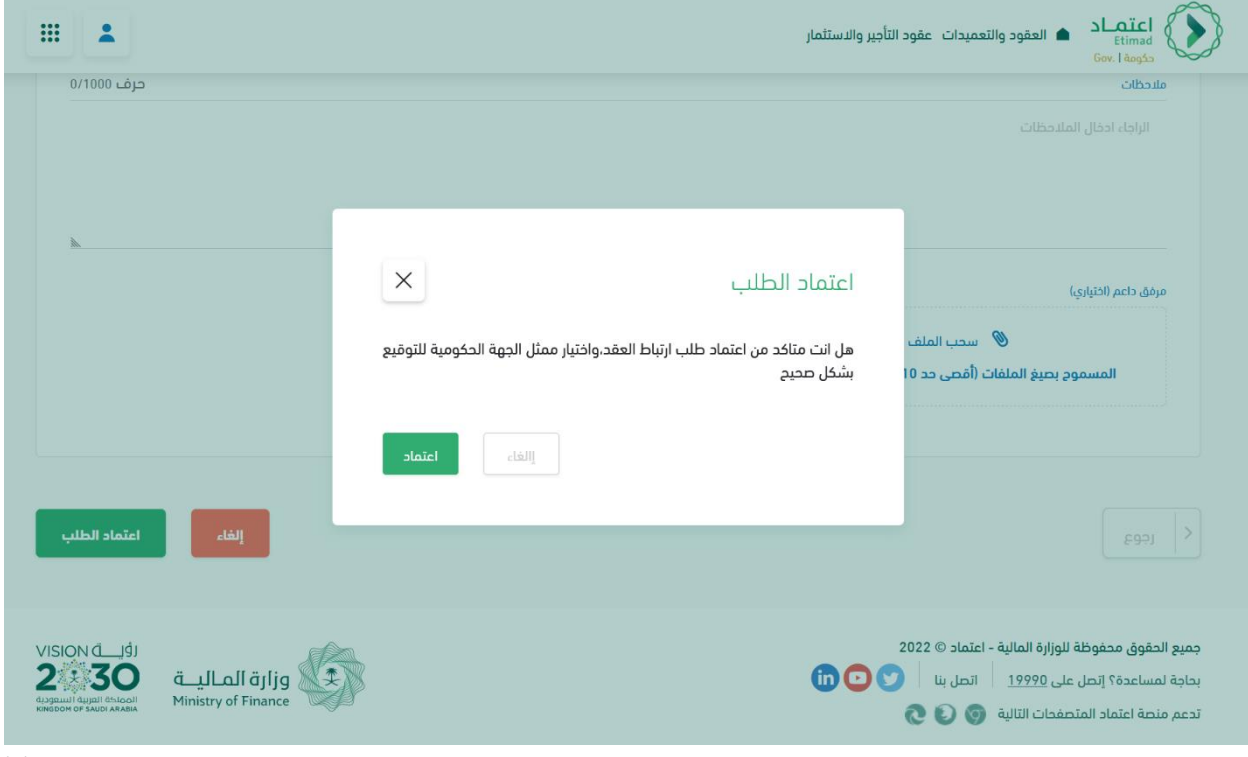

الشكل رقم (9)

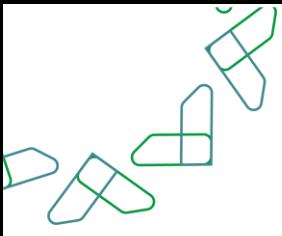

.15 يظهر النظام نافذة منبثقة للمستخدم إلعالمه باعتماد طلب العقد، كما تظهر في الشكل رقم )10(.

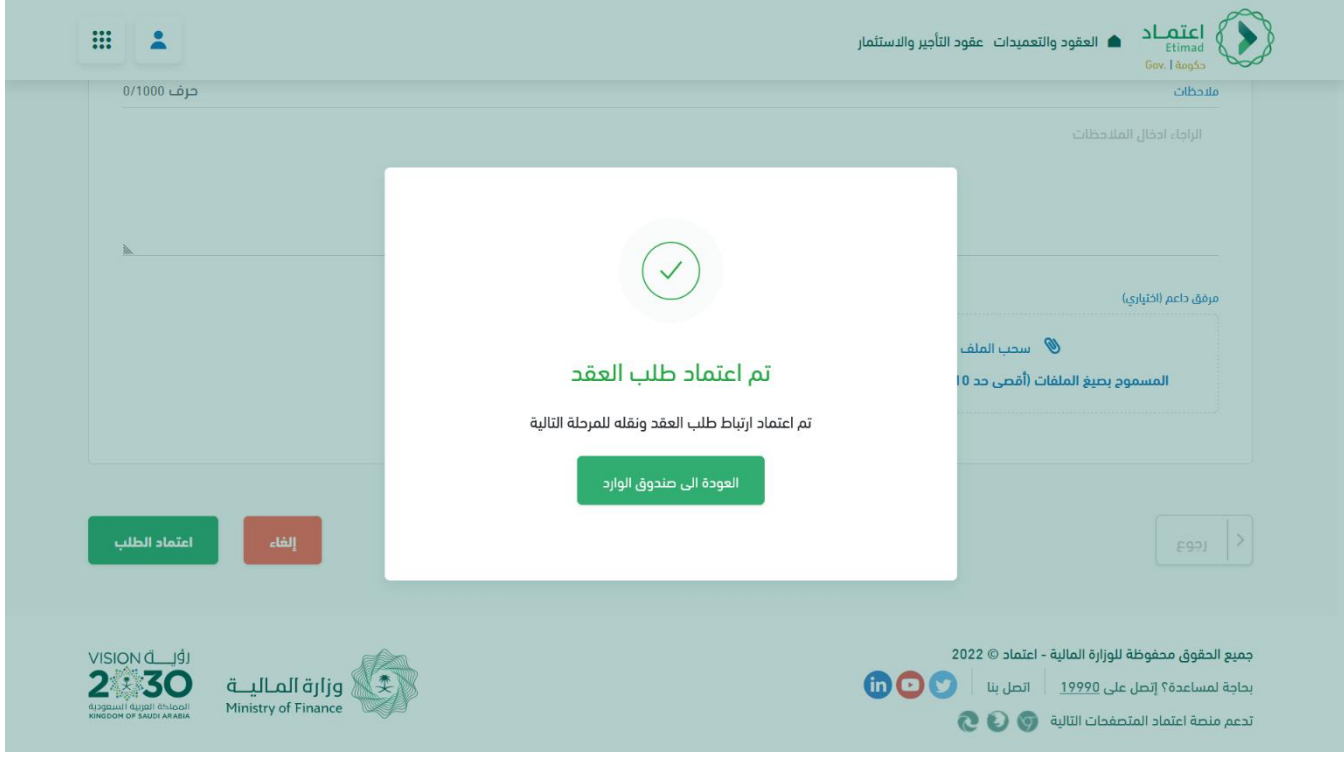

الشكل رقم (10)

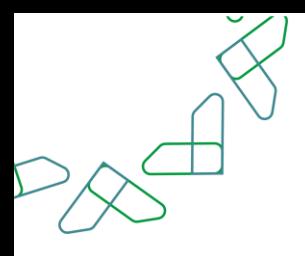

### خاصية: إعادة توجيه العقد ألخذ الموافقات االلكترونية للعقود

.1 يقوم المستخدم بالدخول على قائمة العقود واختيار العقد المطلوب وإتمام اإلجراء، كما هو موضح بالشكل رقم (1).

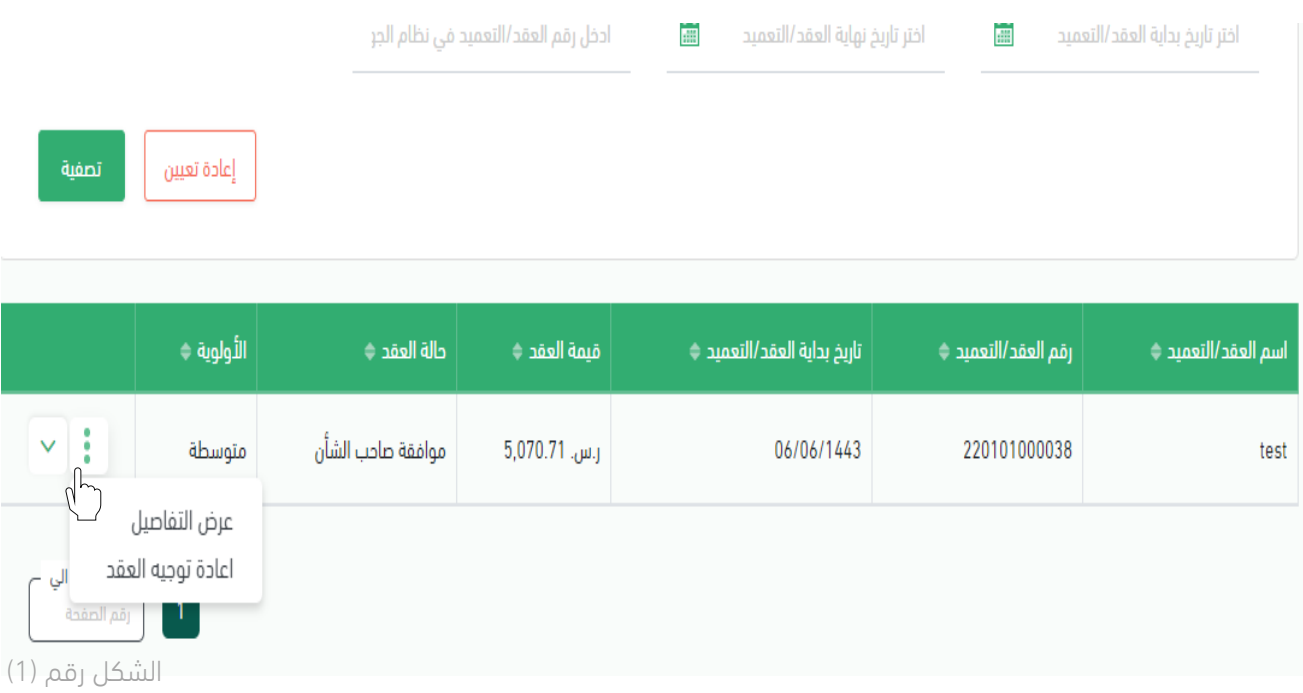

.2 يستعرض النظام العقد، فيقوم المستخدم باختيار "إعادة توجيه العقد".

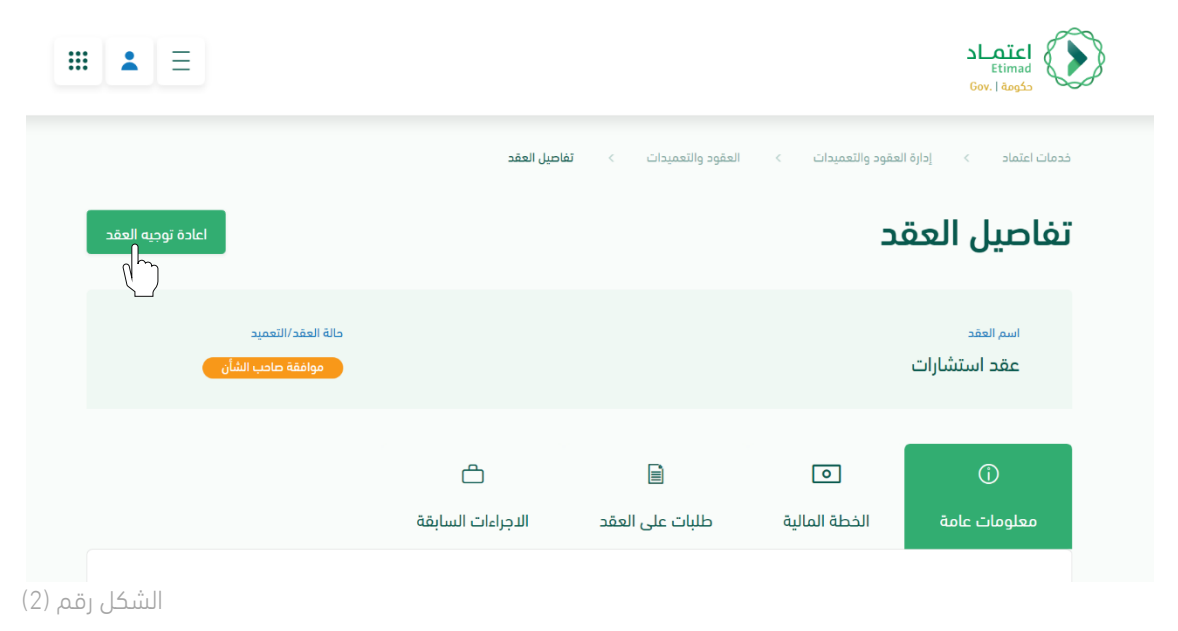

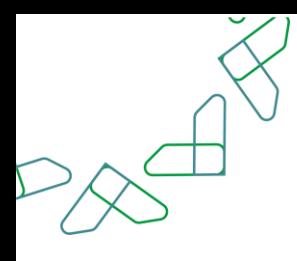

- .3 يقوم النظام بإعادة توجيه المستخدم الى شاشة "إعادة توجيه العقد" فيقوم المستخدم صاحب الصلاحية (بإضافة، حذف، إعادة ترتيب) سلسلة أصحاب الموافقات، كما هو موضح بالشكل رقم (3).
	- 4. يقوم المستخدم باختيار إحدى الخيارين الموضحين في الشكل رقم (3) وهما:
		- i. الغاء: يتم الغاء العقد.
- ii. إعادة توجيه العقد: يتم توجيه العقد ألخذ الموافقات وفق التعديالت المدخلة في الخطوة السابقة.

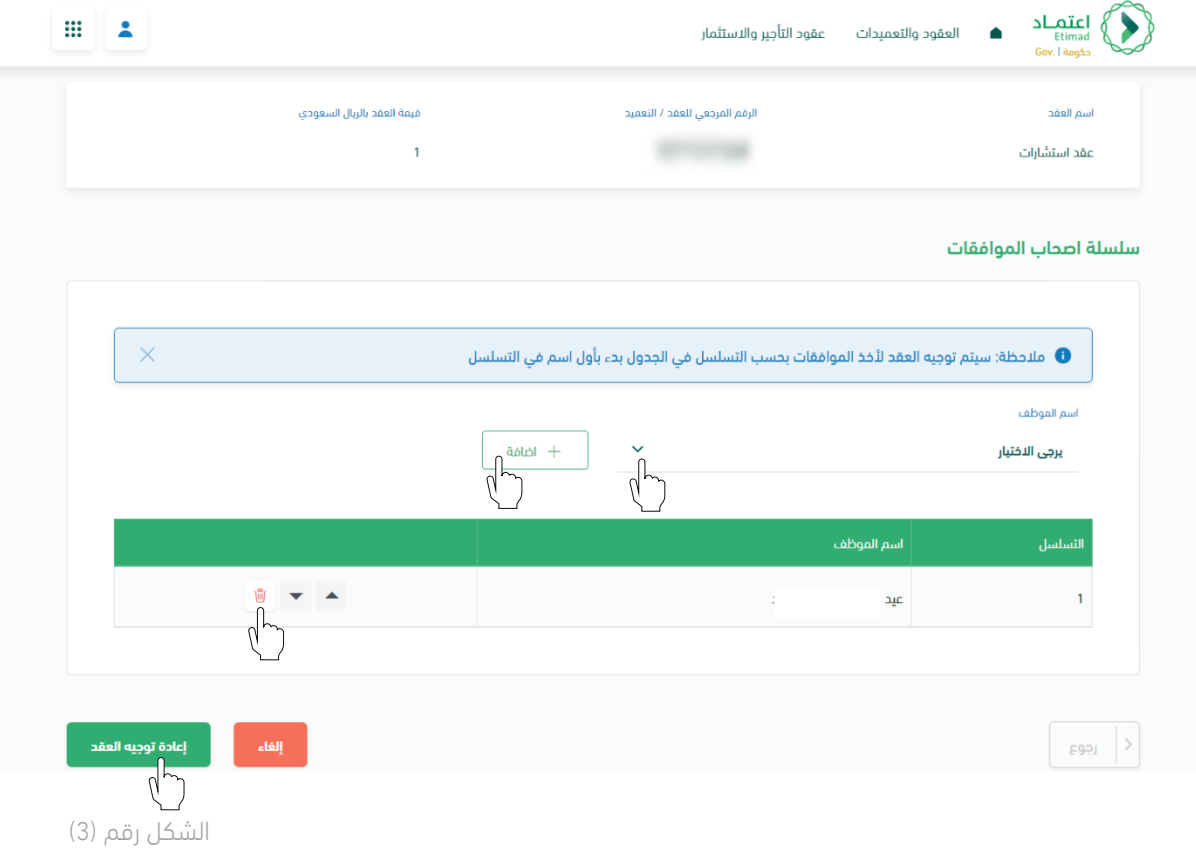

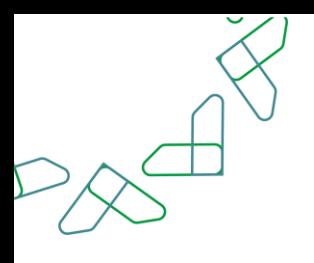

.5 عند النقر على "إعادة توجيه العقد" يقوم النظام بإظهار نافذة منبثقة للمستخدم لتأكيد عملية إعادة توجيه العقد كما هو موضح بالشكل رقم )4(.

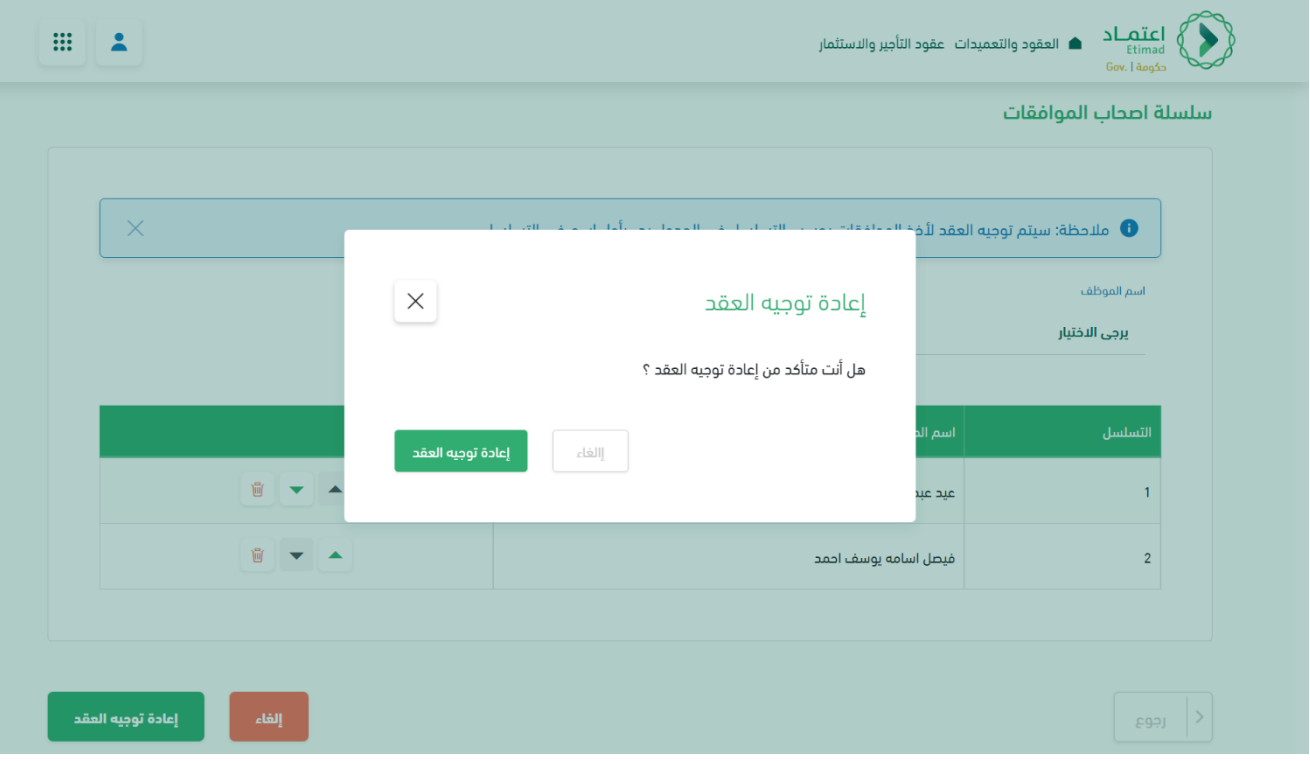

الشكل رقم (4)

6. يقوم النظام بإظهار نافذة منبثقة لتأكيد نجاح اجراء إعادة توجيه العقد، كما هو موضح بالشكل رقم (5).

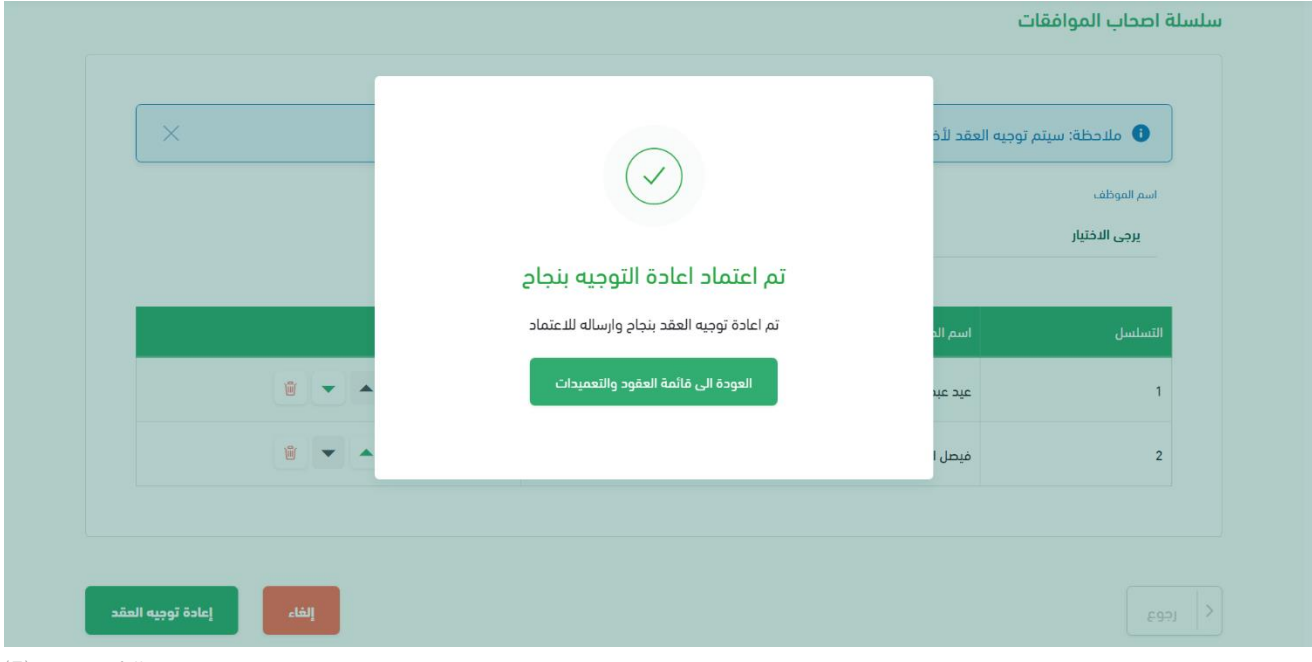

الشكل رقم (5)
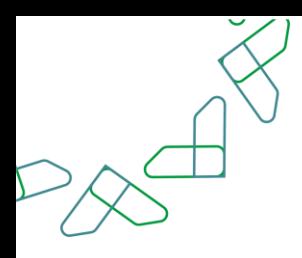

## خاصية: سحب العقد من القطاع الخاص

.1 يقوم المستخدم بالدخول على قائمة العقود واختيار العقد المطلوب سحبه، حيث البد أن تكون حالة العقد المُراد سحبه "مراجعة وإقرار جدول المعالم" أو "توقيع الطرف الثاني" كما هو موضح بالشكل رقم (1).

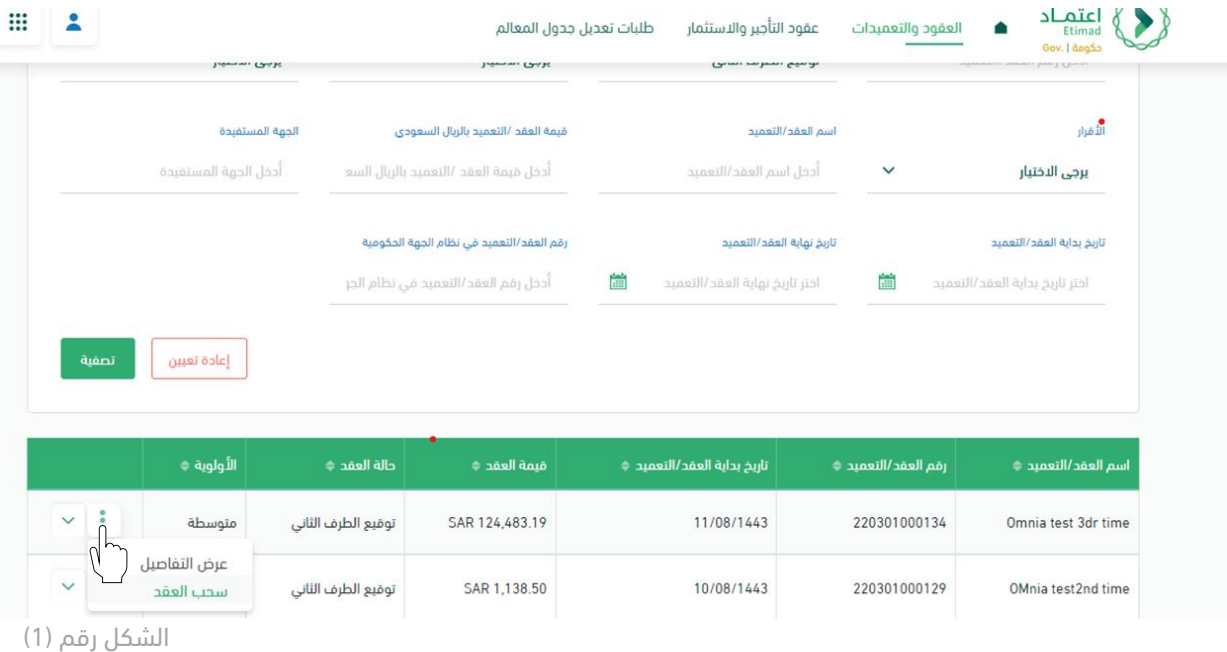

.2 يقوم النظام بإعادة توجيه المستخدم إلى شاشة "تفاصيل العقد" فيقوم المستخدم صاحب الصالحية بالنقر على "سحب العقد" كما هو موضح بالشكل رقم )2(.

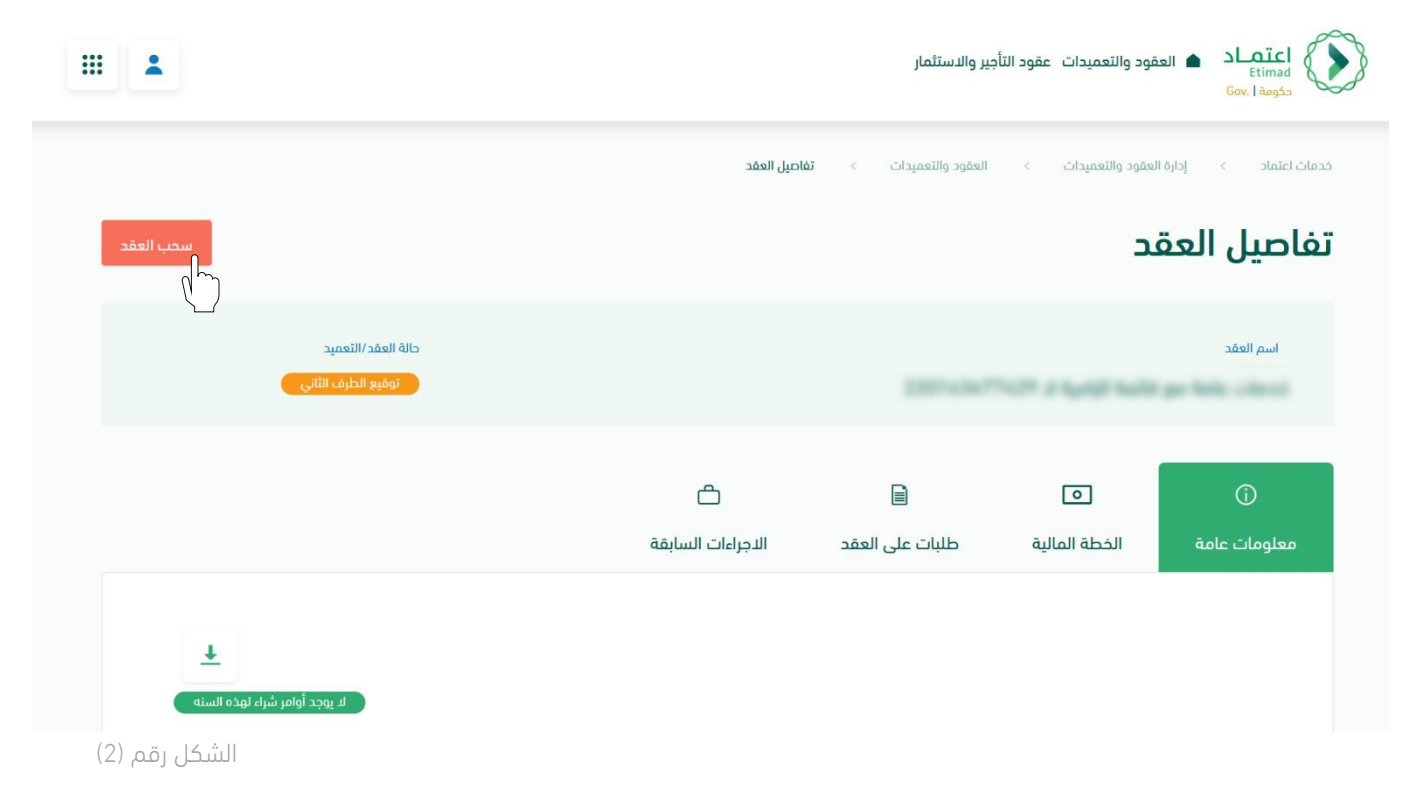

.3 عند النقر على "سحب العقد" يظهر للمستخدم نافذة منبثقة حيث يجب أن يقوم المستخدم بإدخال المالحظات والمرفقات بشكل اختياري، ثم ينقر على "سحب العقد" كما هو موضح بالشكل رقم )3(.

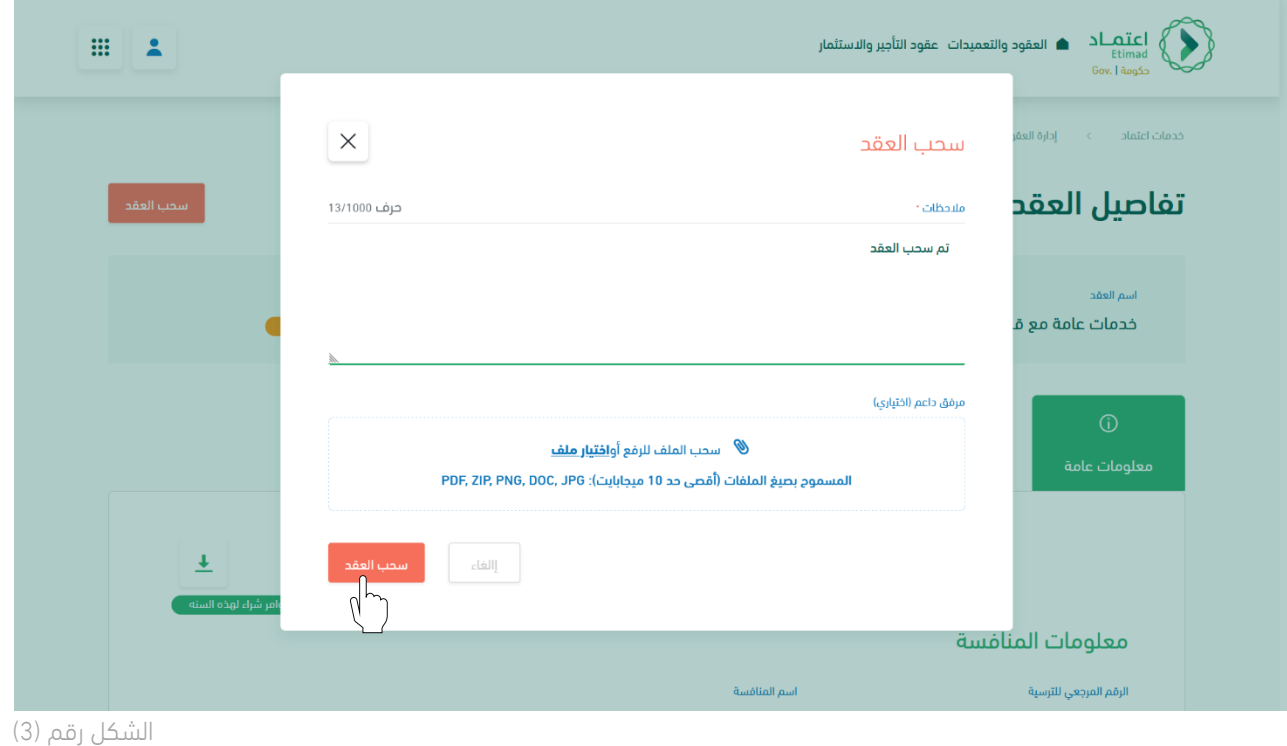

.4 يتم توجيه العقد إلى مرحلة "اعتماد ارتباط العقد" ويقوم النظام بإظهار نافذة منبثقة للمستخدم لتأكيد نجاح عملية سحب العقد من القطاع الخاص كما هو موضح بالشكل رقم )4(.

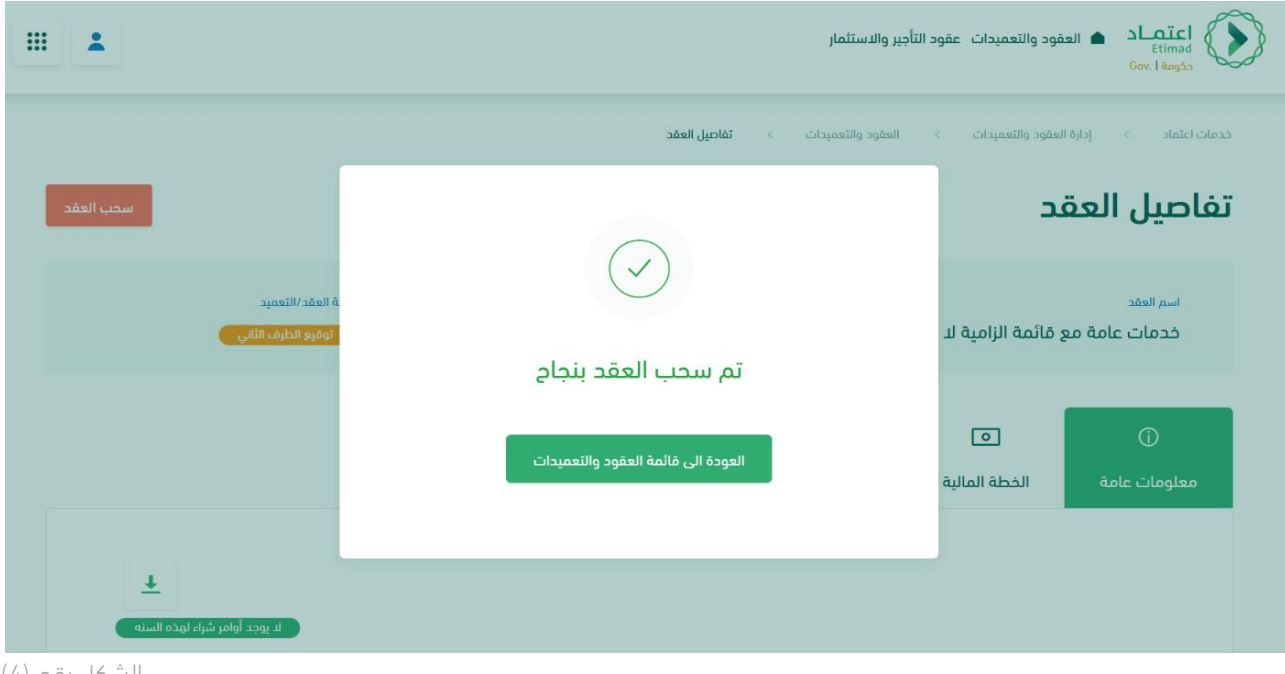

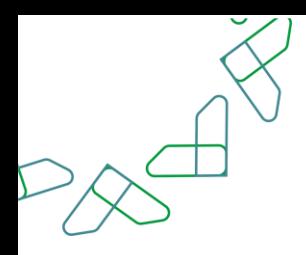

## خاصية: إعادة تعيين ممثل الجهة الحكومية لتوقيع العقد

.1 يقوم المستخدم بالنقر على أيقونة "إعادة تعيين توقيع العقود" في صفحة العقود والتعميدات، كما هو موضح بالشكل رقم (1).

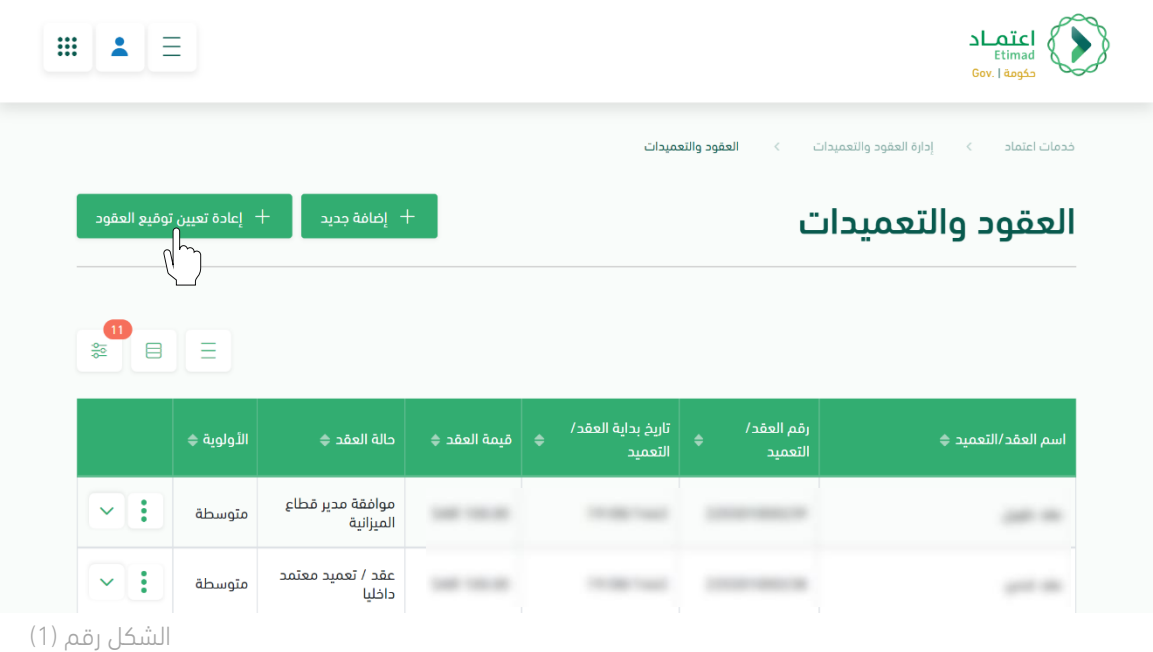

.2 يختار المستخدم مجموعة من العقود لعمل إعادة تعيين ممثل الجهة لتوقيع العقود المحددة، كما هو موضح بالشكل رقم (2).

| خدمات اعتماد            | إدارة العقود والتعميدات<br>$\,<$ | >         العقود والتعميدات               | $\langle$             | إعادة تعيين توقيع العقود              |                                    |              |                       |
|-------------------------|----------------------------------|-------------------------------------------|-----------------------|---------------------------------------|------------------------------------|--------------|-----------------------|
|                         | إعادة تعيين توقيع العقود         |                                           |                       |                                       |                                    |              | إعادة تعيين<br>$\sim$ |
|                         |                                  |                                           |                       |                                       |                                    |              |                       |
|                         |                                  |                                           |                       |                                       |                                    |              | 읆                     |
| $\Leftrightarrow$ #     | اسم العقد/التعميد ﴾              | رقم العقد/<br>$\ddot{\bullet}$<br>التعميد | اسم الجهة<br>الحكومية | الجهة المتعاقد <mark>﴾</mark><br>معها | _ اسمِ ممثل التوقيع ♦ <sub>ا</sub> | قيمة العقد ﴾ |                       |
| Ø                       |                                  |                                           |                       |                                       |                                    |              | $^{\circ}$            |
| $\overline{\mathbf{v}}$ |                                  |                                           |                       |                                       |                                    |              | $\circledcirc$        |
| v                       |                                  |                                           |                       |                                       |                                    |              | $\circledcirc$        |
|                         |                                  |                                           |                       |                                       |                                    |              | $\circledcirc$        |

الشكل رقم (2)

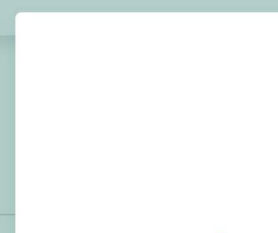

.3 يقوم النظام بإظهار نافذة منبثقة للمستخدم لتغيير ممثل الجهة للتوقيع، كما هو موضح بالشكل رقم (3).

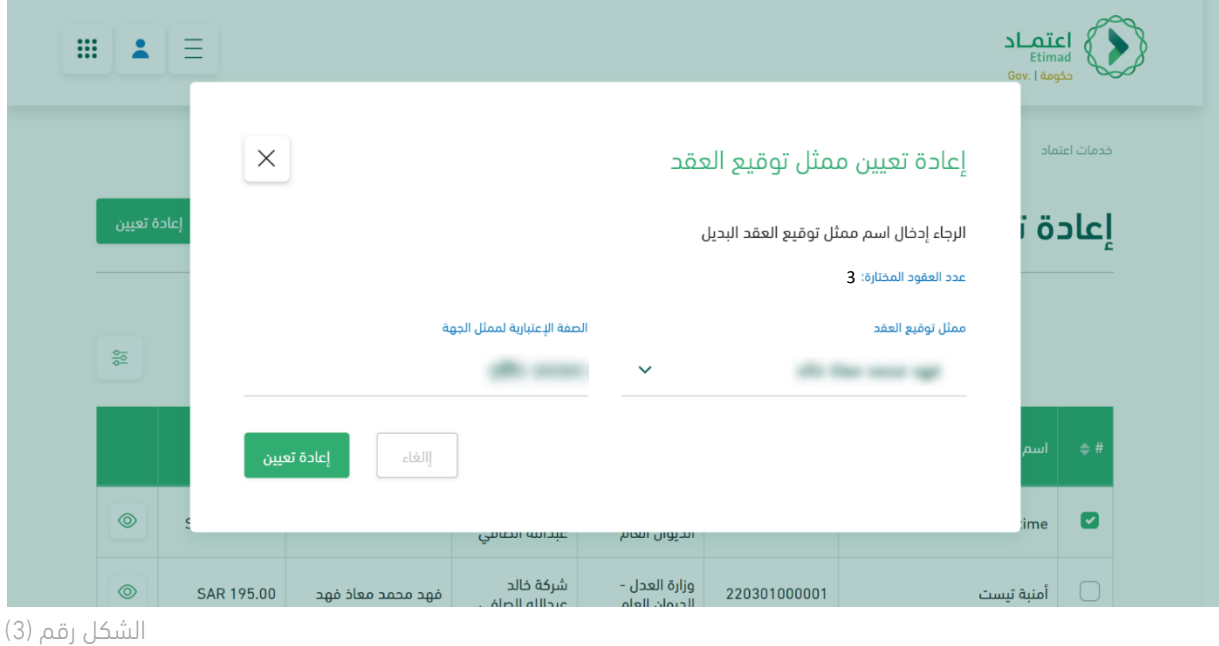

.4 يقوم النظام بإظهار نافذة منبثقة للمستخدم لتأكيد نجاح اجراء إعادة تعيين ممثل الجهة للتوقيع كما هو موضح بالشكل رقم (4).

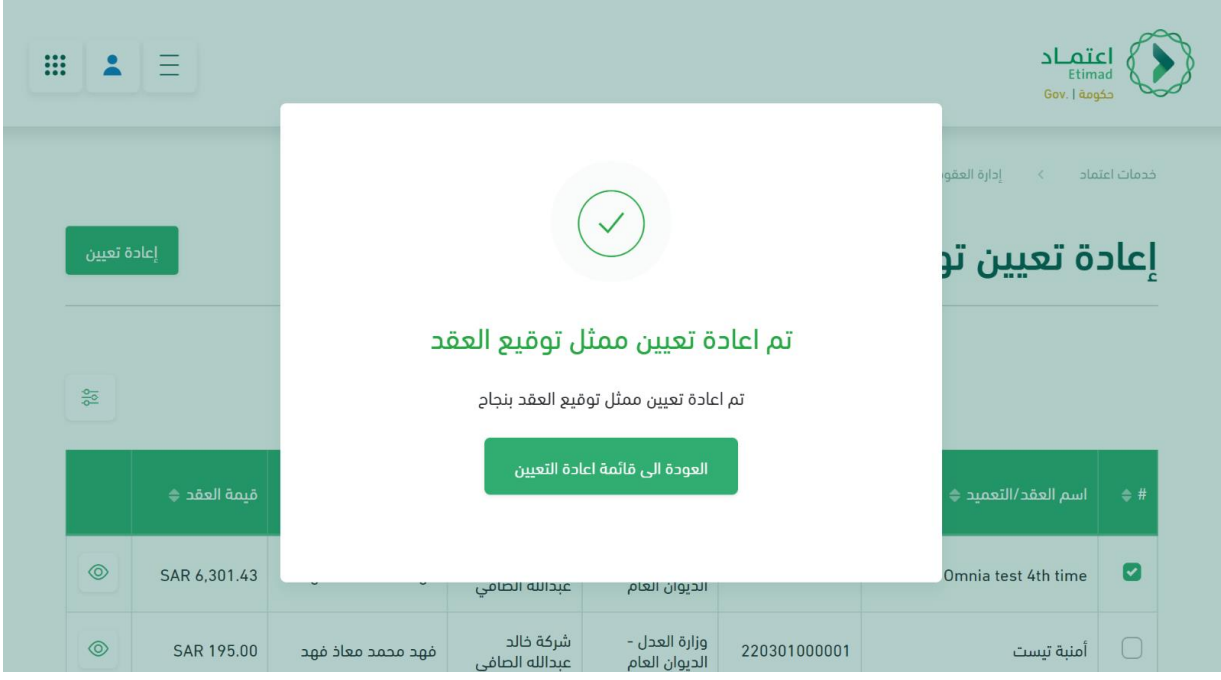

الشكل رقم (4)

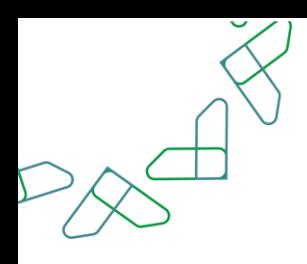

### الفصل الثالث: صالحية الموافقات االلكترونية للعقود

.1 الدخول الى منصة اعتماد الجهات الحكومية وإدخال البيانات المطلوبة، كما هو موضح بالشكل رقم )1(.

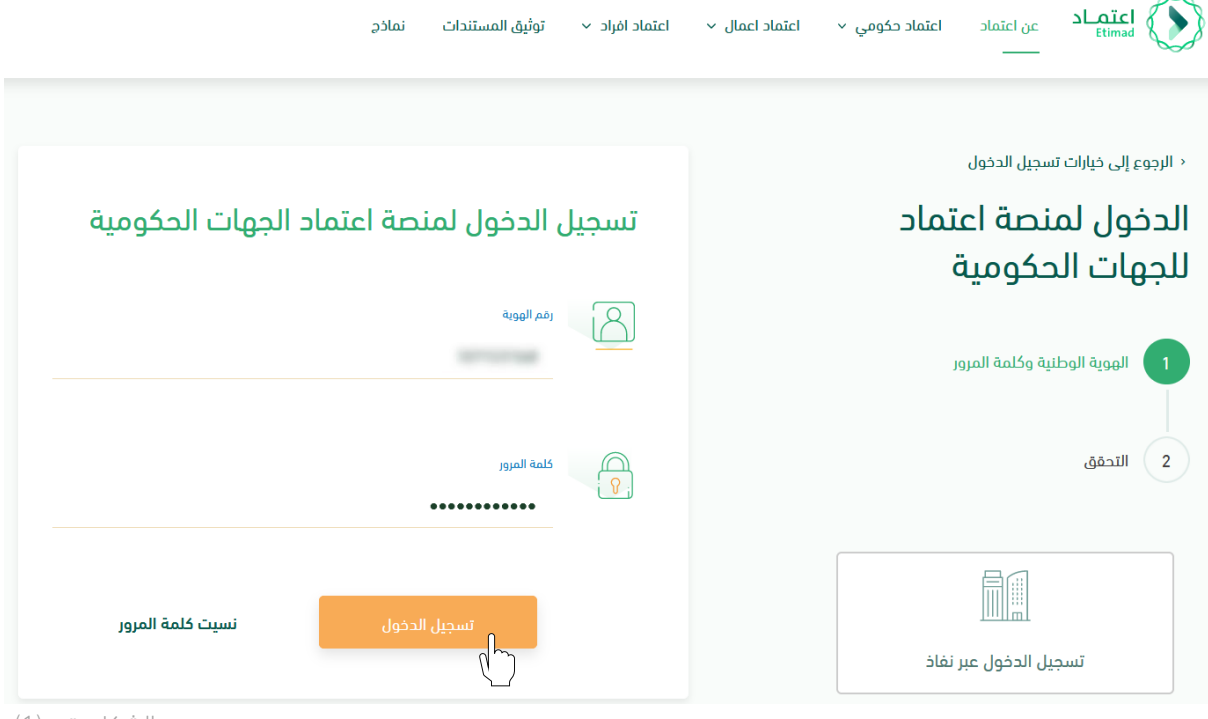

- الشكل رقم (1)
	- .2 يقوم النظام بالتحقق من البيانات المدخلة وإعادة توجيه المستخدم الى الصفحة الرئيسية.
		- .3 من أعلى الصفحة الرئيسية ينقر المستخدم على أيقونة صندوق الوارد " ".
		- .4 يقوم النظام بإعادة توجيه المستخدم إلى شاشة "صندوق الوارد" بحسب صالحيته.

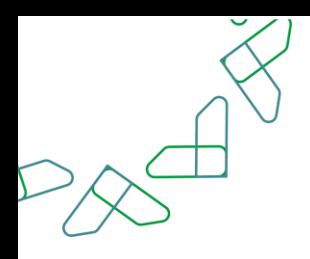

- .5 يقوم المستخدم بتحديد العقد من قائمة "صندوق الوارد" وتكون حالة العقد "موافقة صاحب الشأن" كما هو موضح بالشكل رقم )2(.
	- .6 يقوم المستخدم بالنقر على أيقونة " " الستعراض تفاصيل العقد.

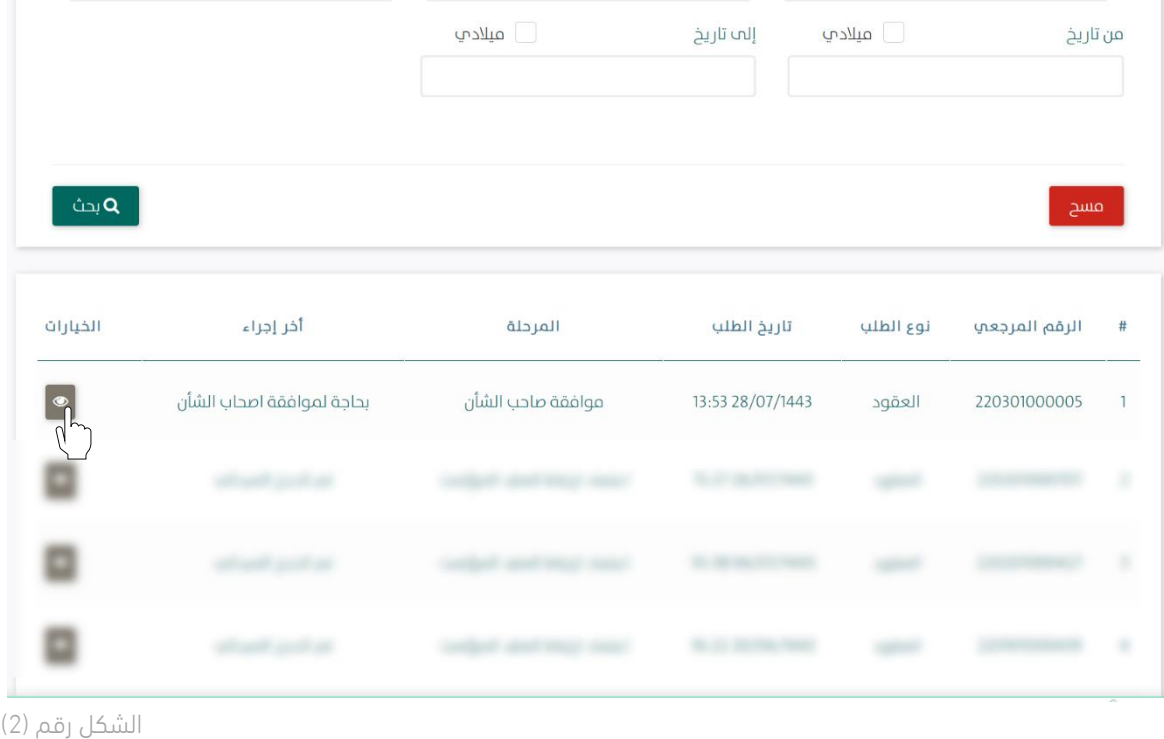

.7 يوجه النظام المستخدم الى شاشة استعراض العقد بكافة تفاصيله، كما هو موضح بالشكل رقم )3(.

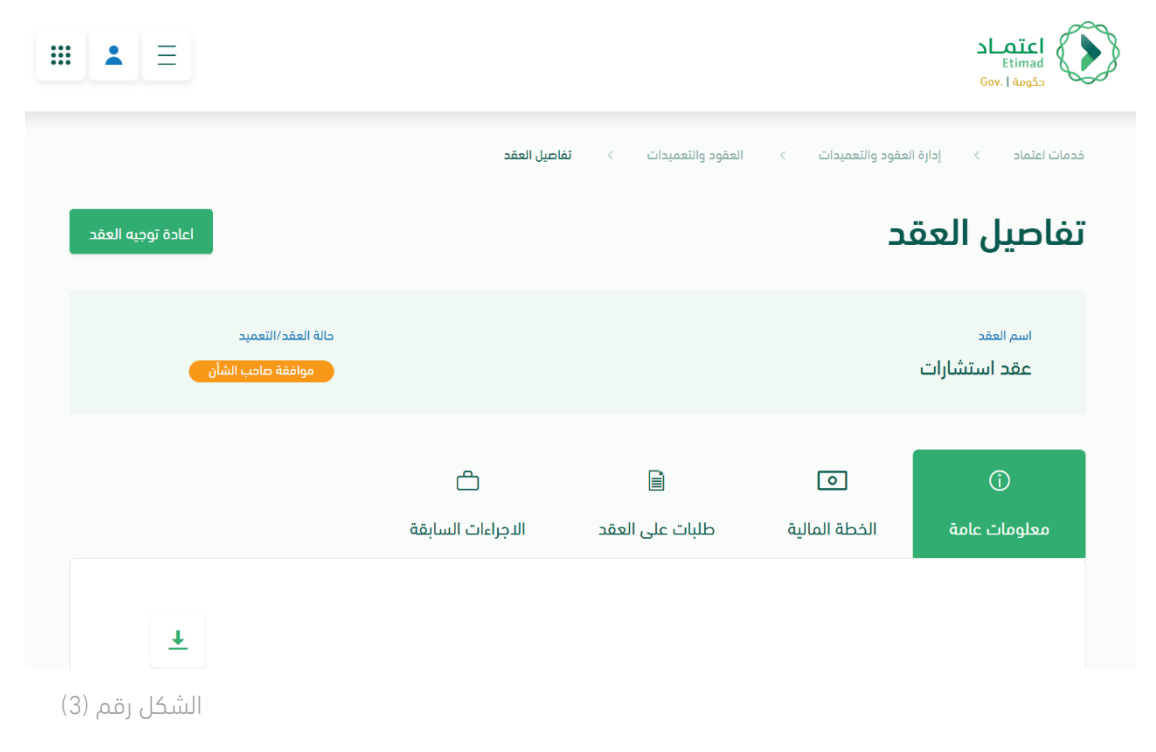

8. يقوم المستخدم باختيار احدى الخيارين الموضحين أدناه بالشكل رقم (4) وهما: i. إعادة للتعديل: يعاد إلى مسجل العقد وتكون حالة العقد "معاد للتعديل". ii. إعتماد الطلب: الموافقة على بيانات العقد.

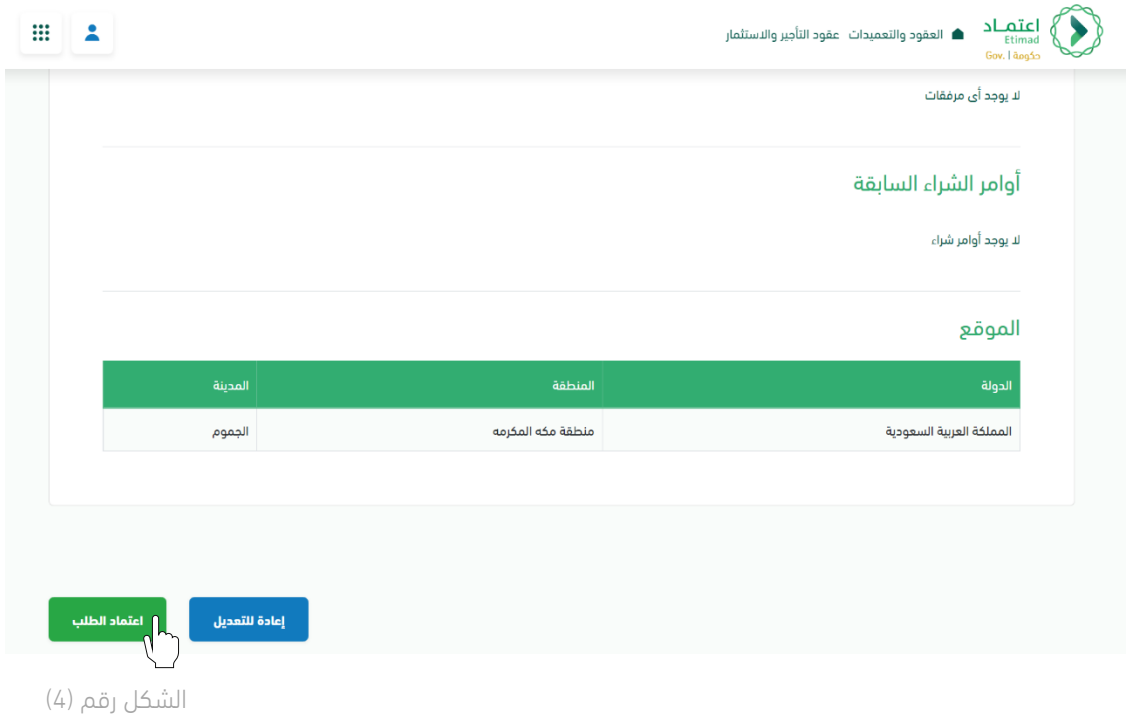

.9 في حال اختيار "إعتماد الطلب" يقوم النظام بإظهار نافذة منبثقة للمستخدم إلدخال المالحظات وإرفاق الملفات إن تطلب ذلك ومن ثم النقر على أيقونة "إعتماد الطلب" كما هو موضح بالشكل رقم )5(.

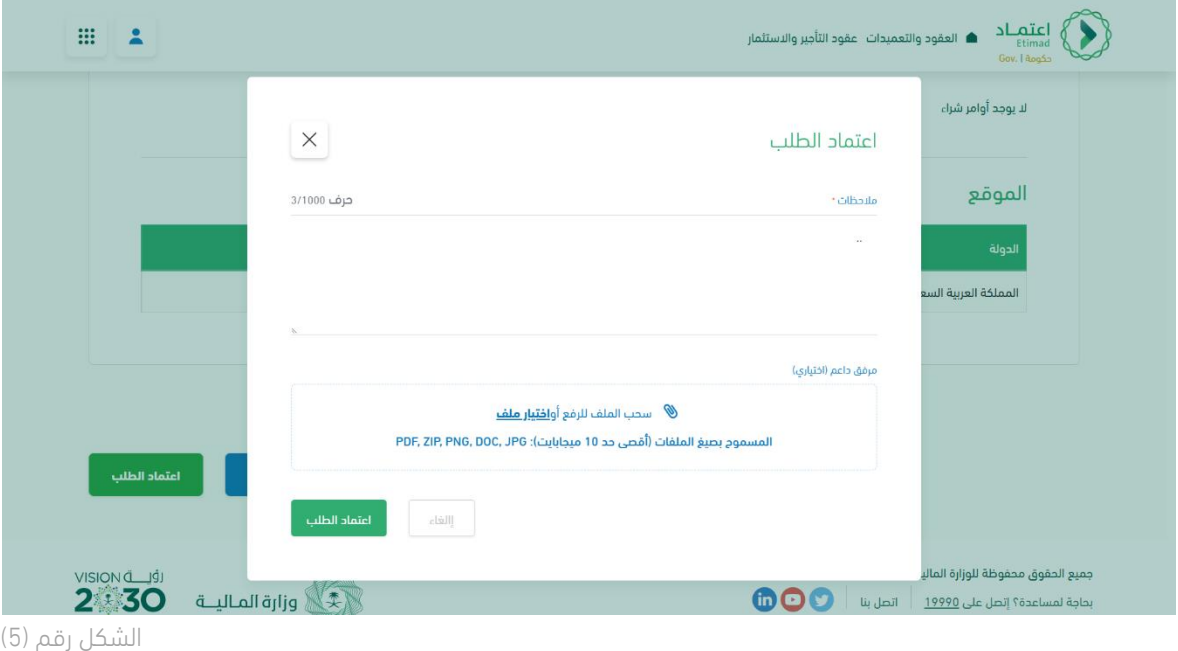

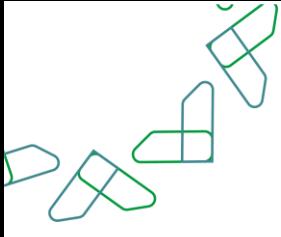

10. يقوم النظام بإظهار نافذة منبثقة لتأكيد نجاح إجراء الاعتماد كما هو موضح بالشكل رقم (6).

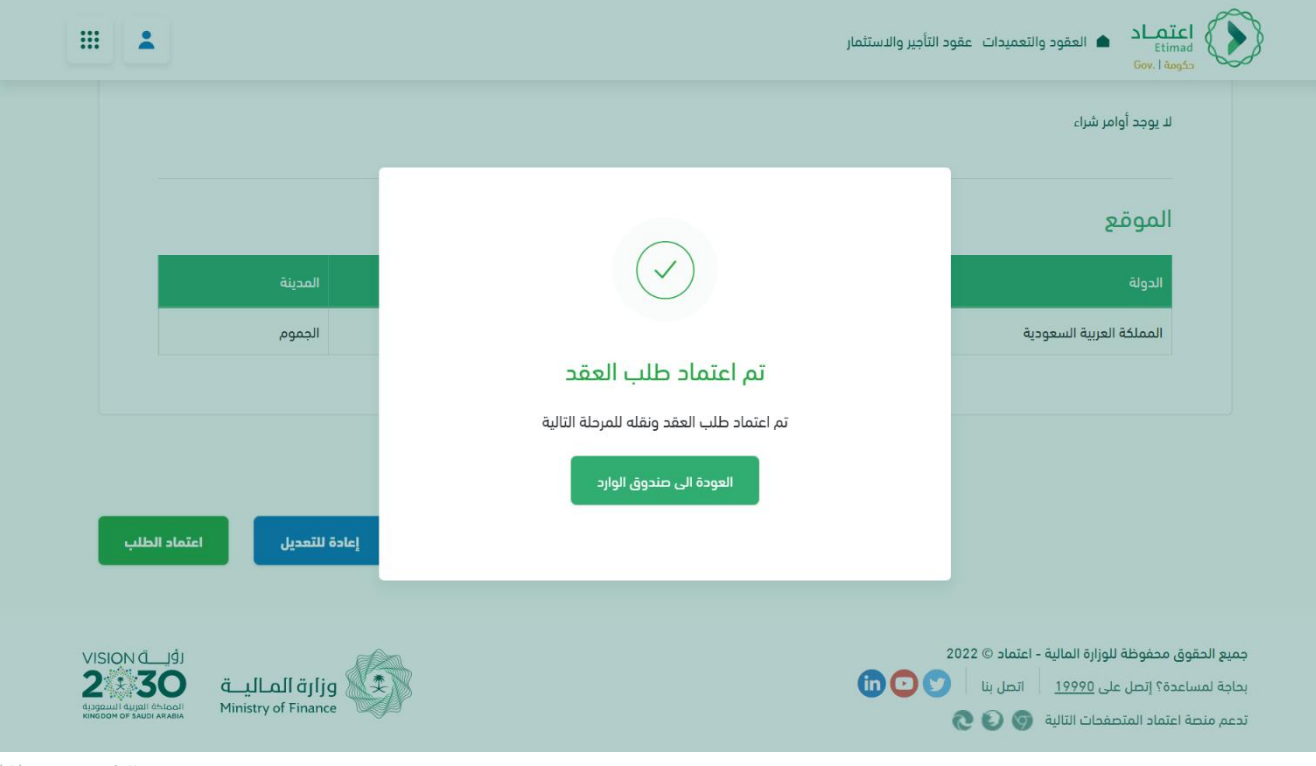

الشكل رقم (6)

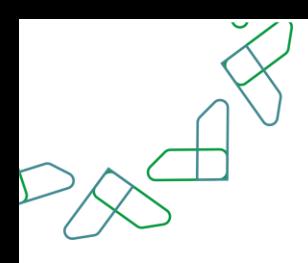

# الفصل ا لرابع : صالحية تأكيد التعاقد

.1 الدخول الى منصة اعتماد الجهات الحكومية وإدخال البيانات المطلوبة، كما هو موضح بالشكل رقم )1(.

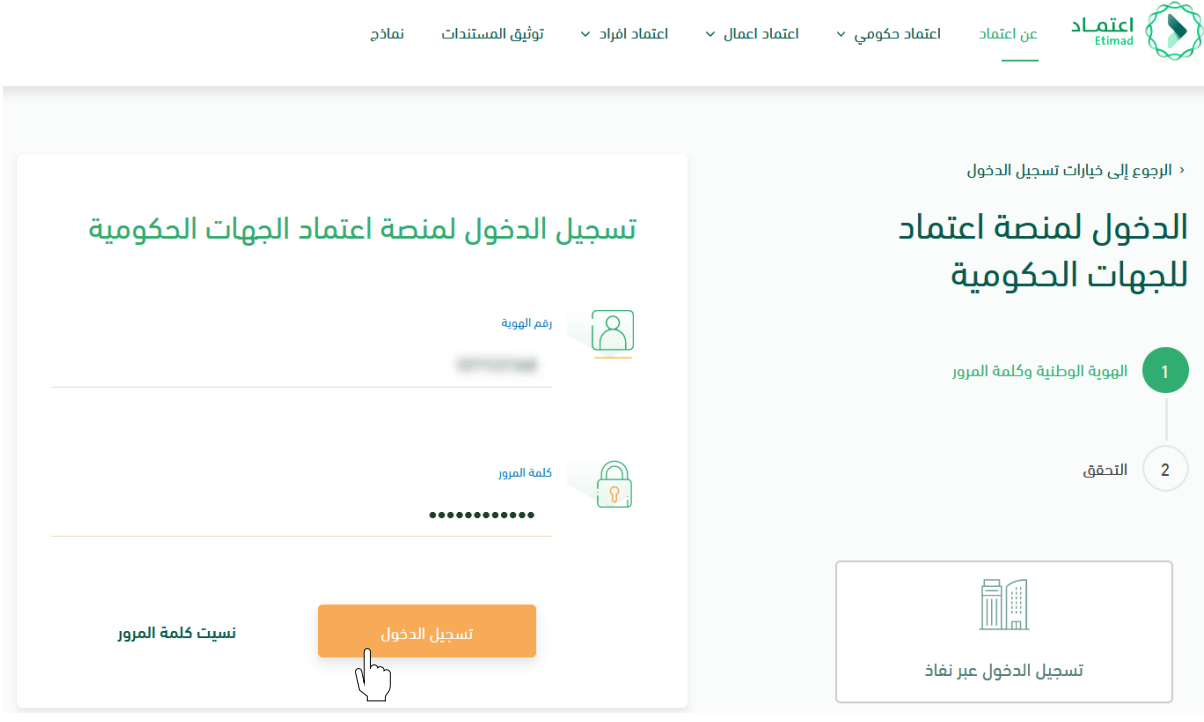

الشكل رقم (1)

- .2 يقوم النظام بالتحقق من البيانات المدخلة وإعادة توجيه المستخدم الى الصفحة الرئيسية.
	- .3 من أعلى الصفحة الرئيسية ينقر المستخدم على أيقونة صندوق الوارد " ".
	- .4 يقوم النظام بإعادة توجيه المستخدم إلى شاشة "صندوق الوارد" بحسب صالحيته.

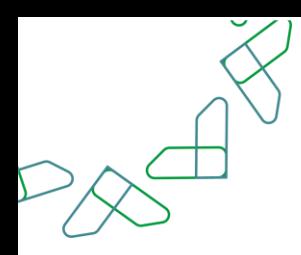

.5 يقوم المستخدم بتحديد العقد من قائمة "صندوق الوارد" وتكون حالة العقد "الموافقة النهائية للعقد" فيقوم المستخدم بالضغط على أيقونة "  $\blacksquare$  " لاستعراض تفاصيل العقد، كما هو موضح بالشكل رقم (2).

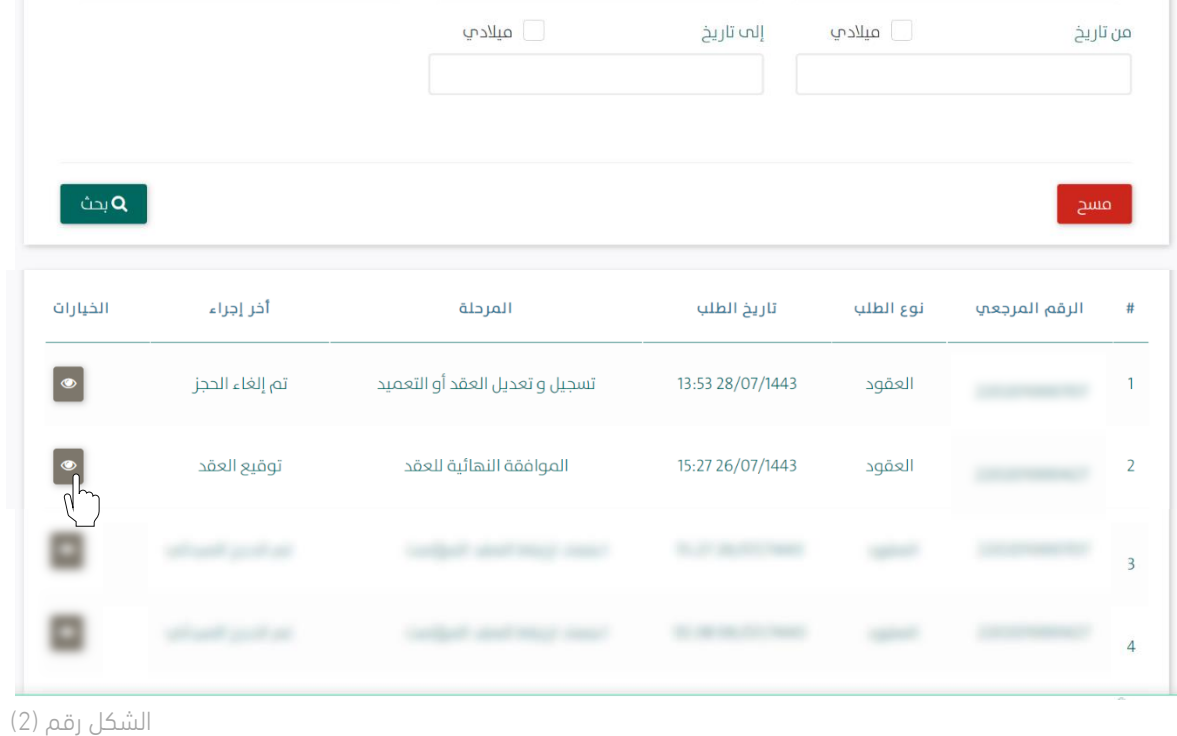

.6 يوجه النظام المستخدم الى شاشة استعراض العقد بكافة تفاصيله، كما هو موضح بالشكل رقم )3(.

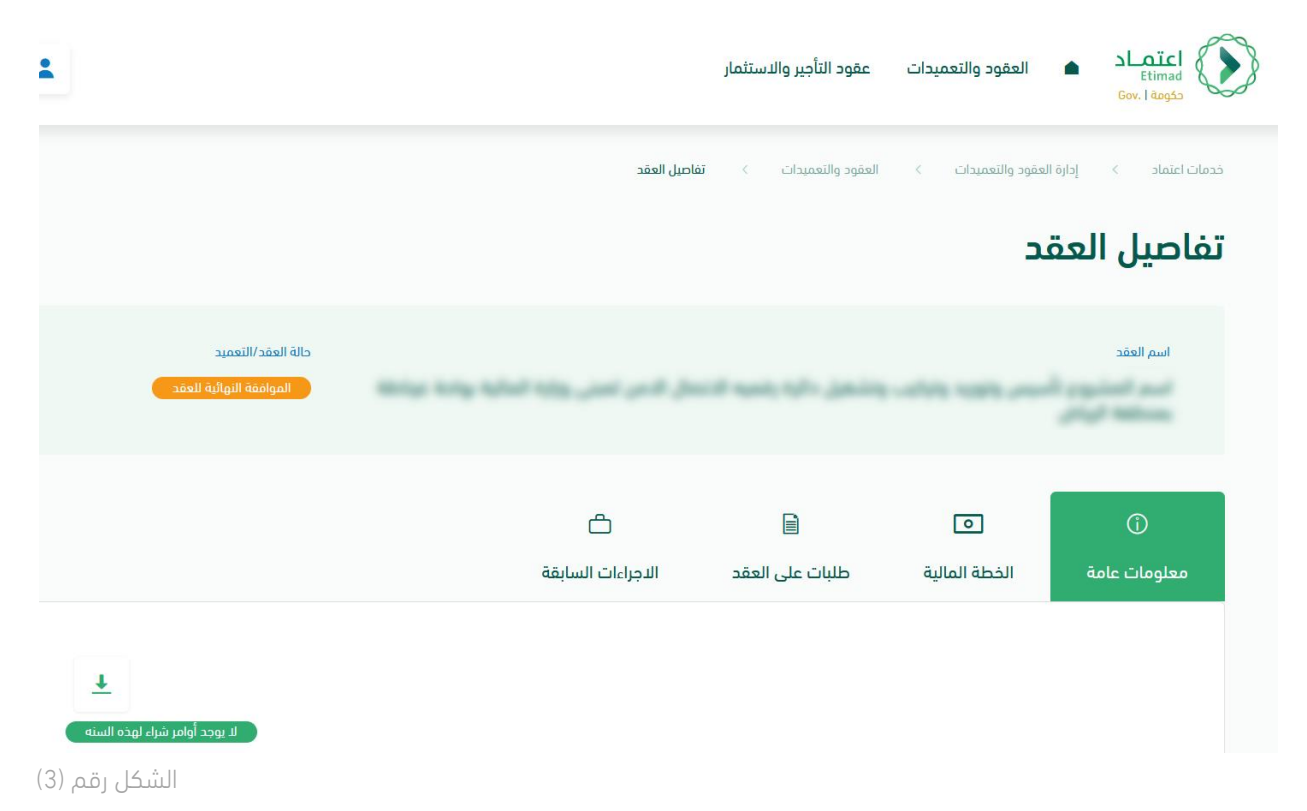

.7 يقوم المستخدم باختيار احدى الخيارين وهما إلغاء او اعتماد، كما يتضح أدناه بالشكل رقم )4(.

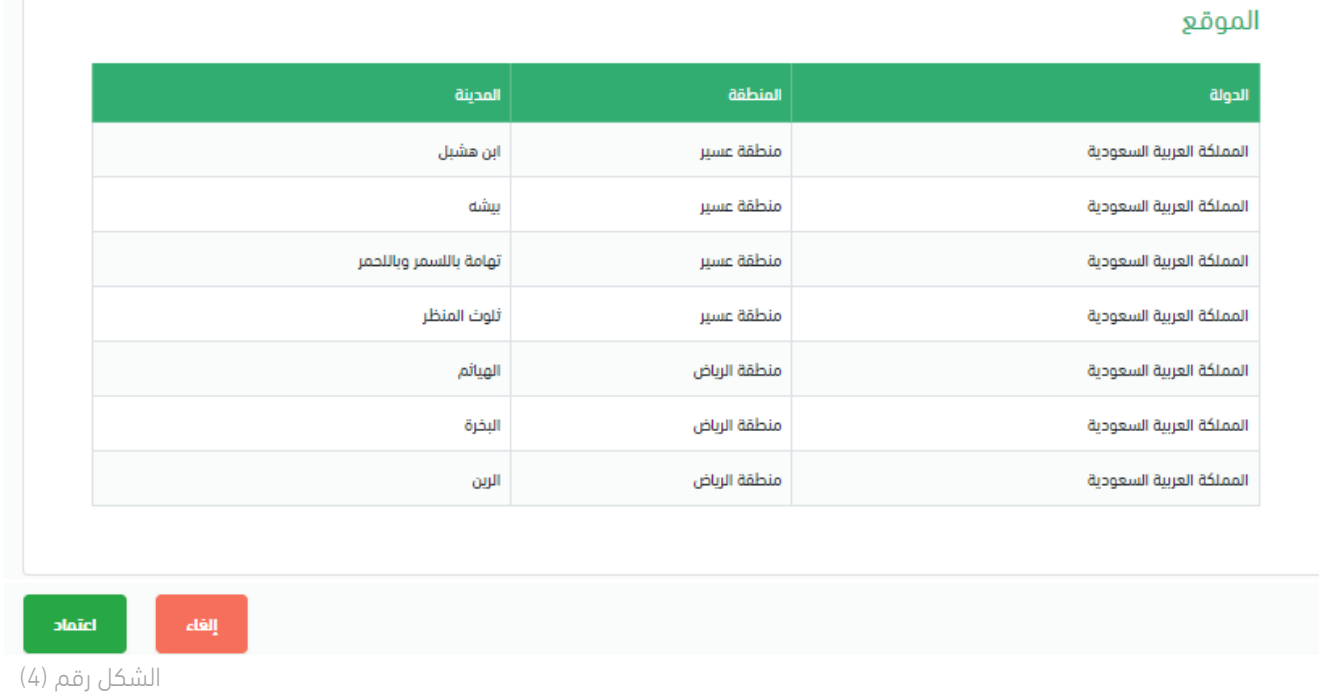

8. عند الاعتماد يقوم النظام بإظهار نافذة منبثقة للمستخدم حيث يجب إدخال الملاحظات وأما المرفقات فهي اختيارية، ثم ينقر المستخدم على أيقونة "اعتماد " كما هو موضح بالشكل رقم (5).

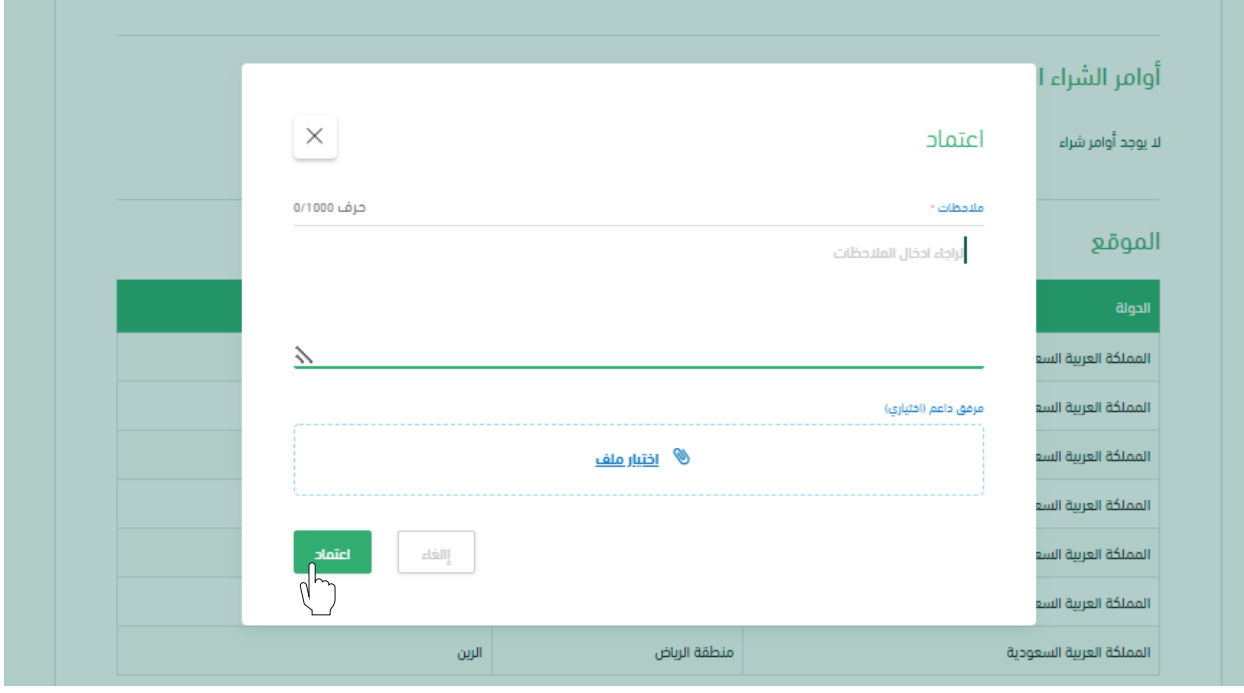

الشكل رقم (5)

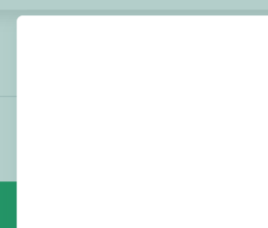

.9 يقوم النظام بإظهار نافذة منبثقة لتأكيد نجاح إجراء االعتماد، كما هو موضح بالشكل رقم )6(.

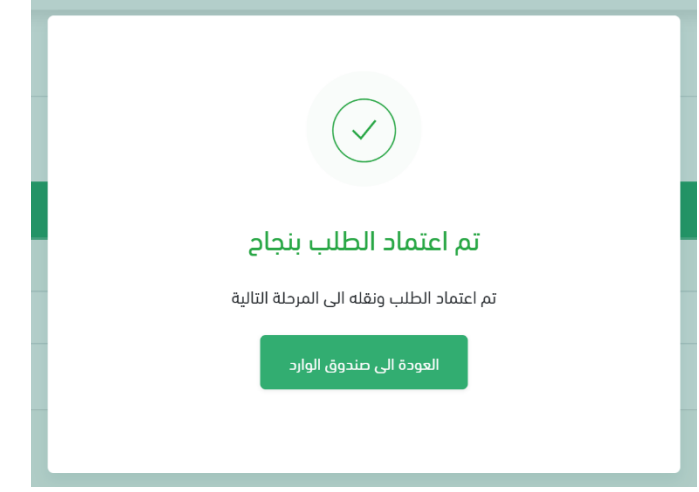

الشكل رقم (6)

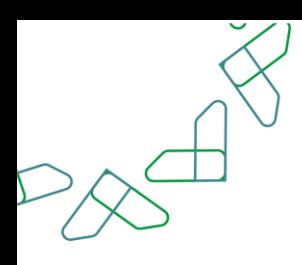

# الفصل الخامس: صلاحية التوقيع الرقمي

.1 الدخول الى منصة اعتماد الجهات الحكومية من قبل صاحب صالحية "توقيع رئيس الجهة الحكومية" أو "توقيع مفوض الجهة الحكومية للعقود والتعميدات" وإدخال البيانات المطلوبة، كما هو موضح بالشكل رقم )1(.

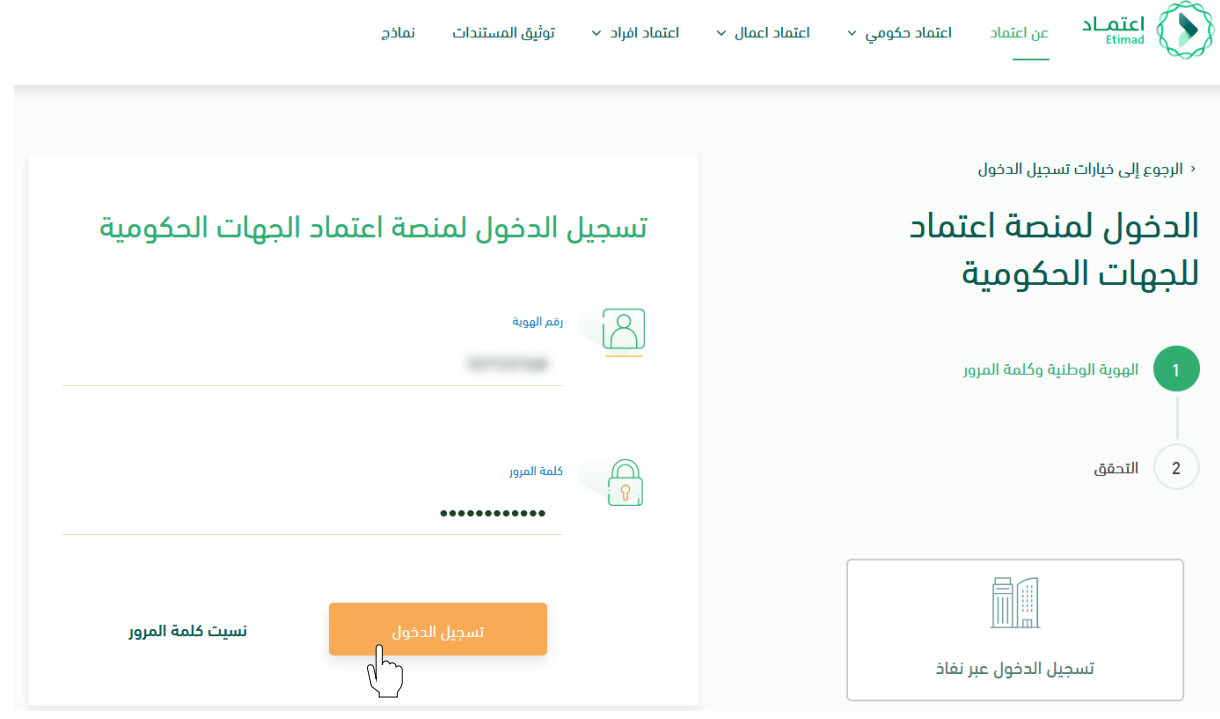

- الشكل رقم (1)
- .2 يقوم النظام بالتحقق من البيانات المدخلة وإعادة توجيه المستخدم الى الصفحة الرئيسية.
	- .3 من القائمة أعاله ينقر المستخدم على أيقونة صندوق الوارد " ".
- .4 يقوم النظام بالتحقق من صالحية المستخدم وإعادة توجيه المستخدم إلى شاشة "صندوق الوارد" بحسب صالحيته.
- .5 يقوم المستخدم بتحديد العقد من قائمة "صندوق الوارد" وتكون حالة العقد "توقيع الجهة الحكومية" كما هو موضح بالشكل رقم )2(.
	- .6 يقوم المستخدم بالنقر على أيقونة " " الستعراض تفاصيل العقد.

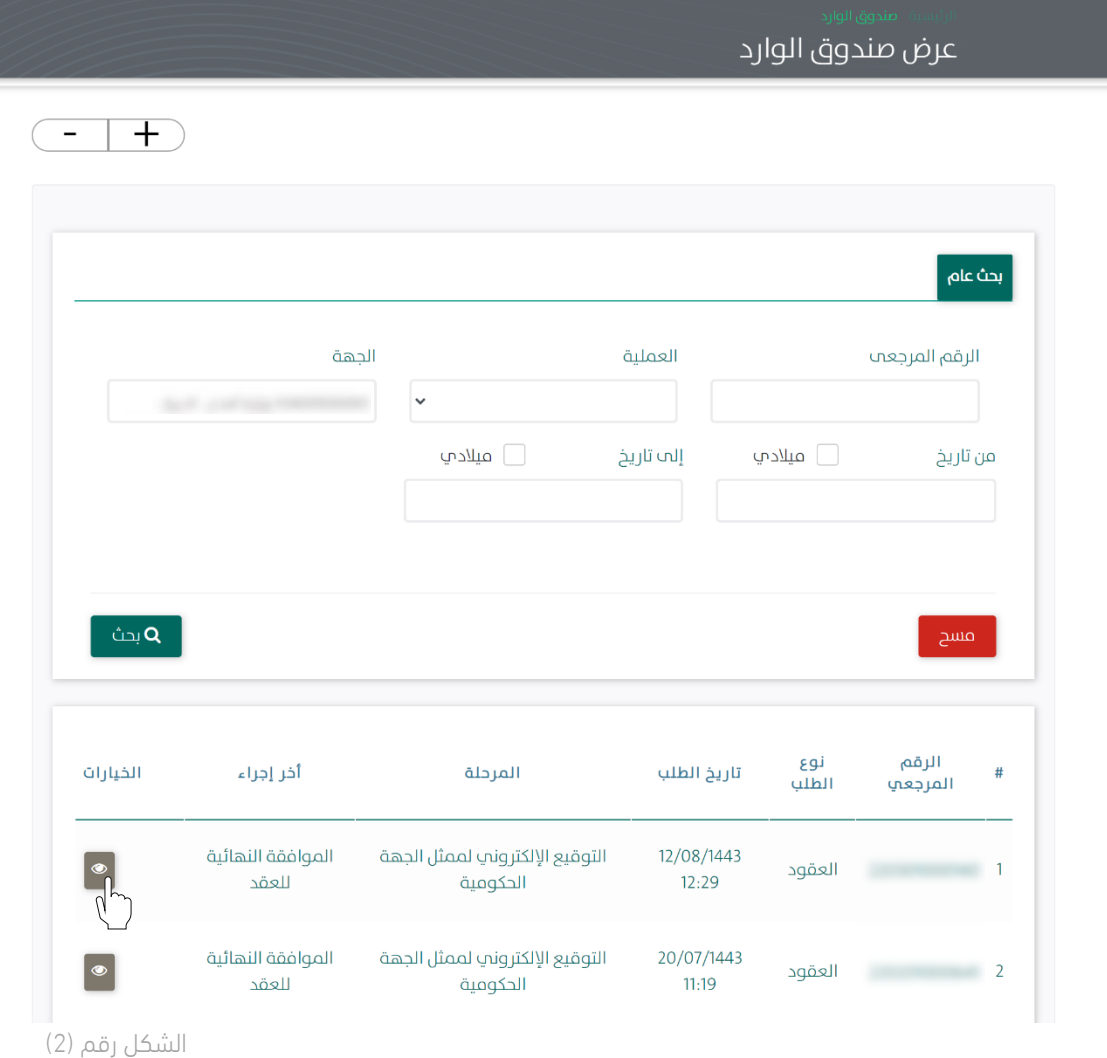

.7 يوجه النظام المستخدم الى شاشة استعراض العقد بكافة تفاصيله، كما هو موضح بالشكل رقم )3(.

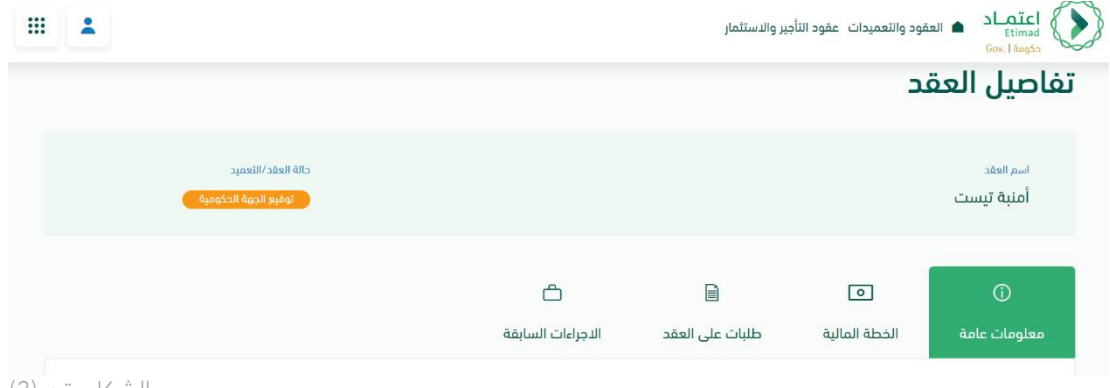

 $\mathbb{R}^{\tilde{\aleph}}$ 

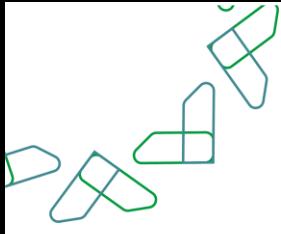

- 8. يقوم المستخدم باختيار إحدى الخيارين الموضحين أدناه بالشكل رقم (4) وهما: iii. إلغاء: يتم إلغاء التعاقد.
	- iv. توقيع العقد.

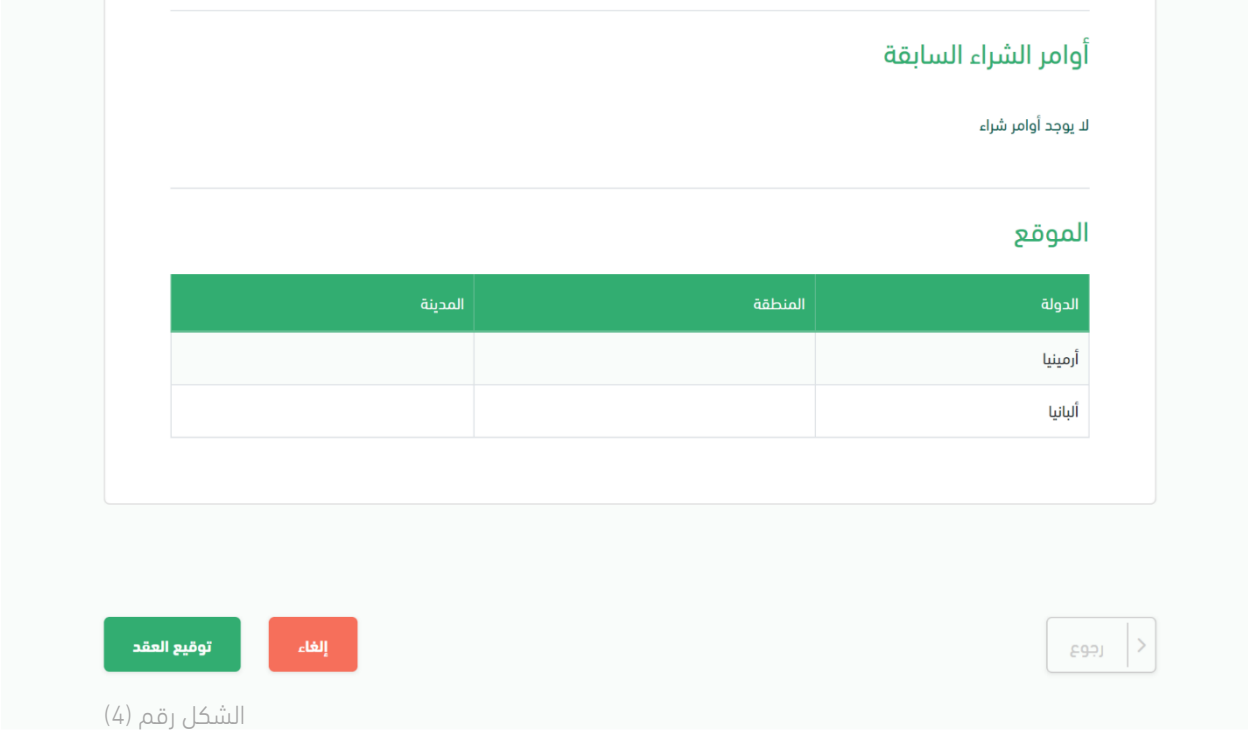

9. في حال اختيار "توقيع العقد" يقوم النظام بإظهار نافذة منبثقة للمستخدم لإدخال الملاحظات أو لإرفاق الملفات ومن ثم النقر على زر "توقيع العقد" كما هو موضح بالشكل رقم )5(.

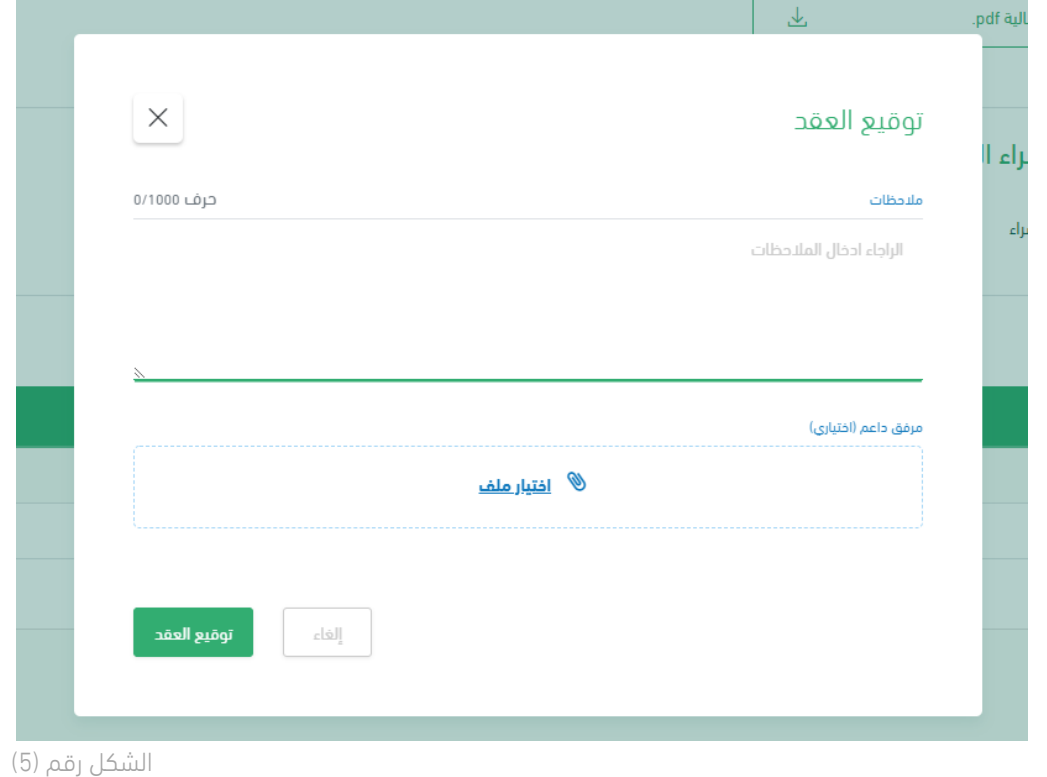

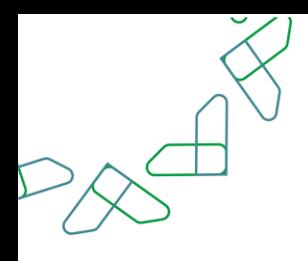

- .10 يقوم النظام بتحويل المستخدم الى خدمة توقيع العقد المزودة من STC.
- .11 يقوم المستخدم بإدخال بيانات الحساب الخاص به في STC لتوقيع العقد ومن ثم النقر على أيقونة " Sign " كما هو موضح بالشكل رقم (6).

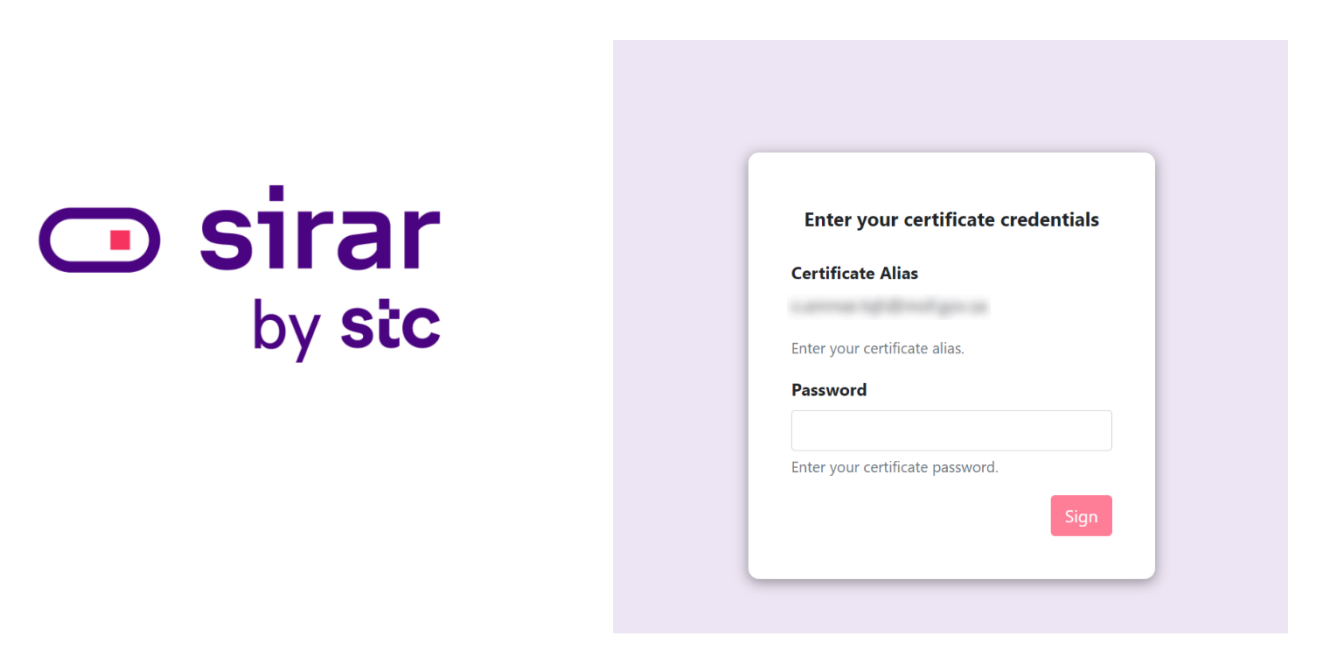

الشكل رقم (6)

.12 يظهر النظام نافذة منبثقة للمستخدم لتأكيد نجاح توقيع العقد، كما هو موضح بالشكل رقم )7(.

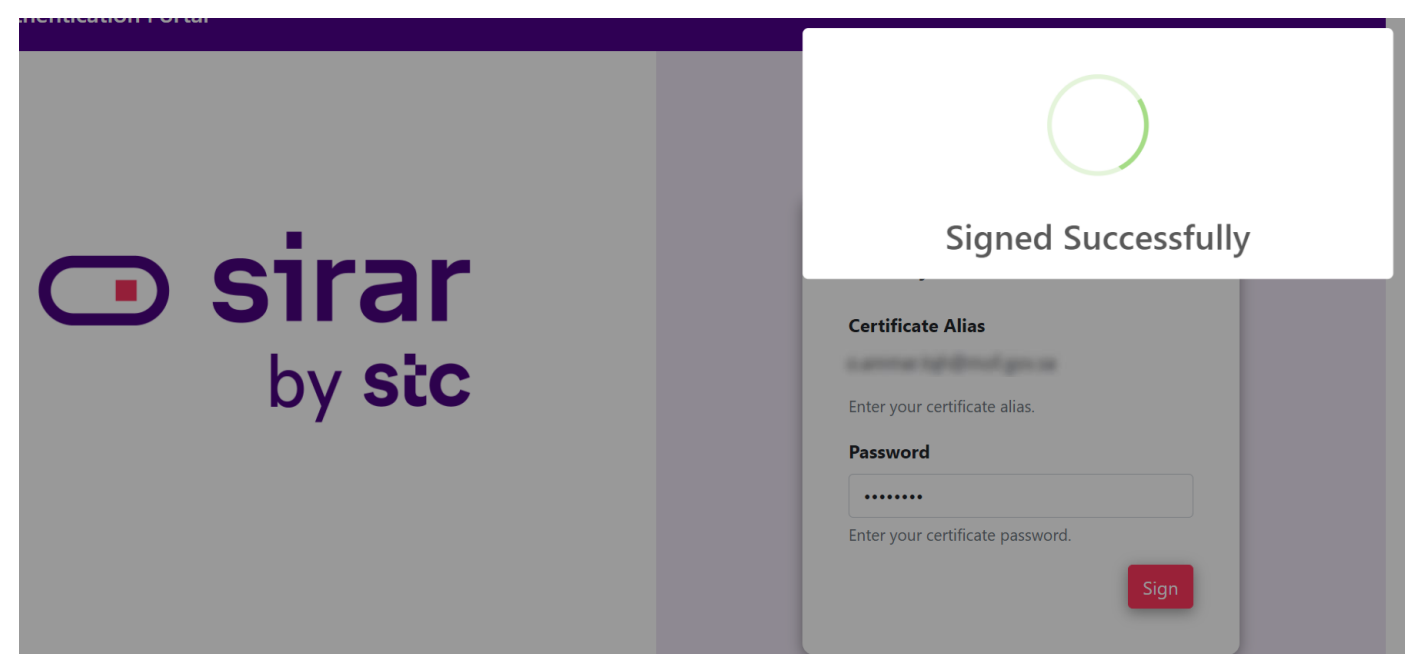

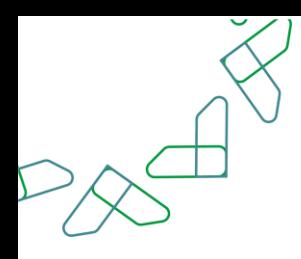

.13 يقوم النظام بإعادة توجيه المستخدم الى منصة اعتماد، ويتم عرض صفحة لتأكيد عملية توقيع العقد بنجاح، كما يتضح بالشكل رقم )8(.

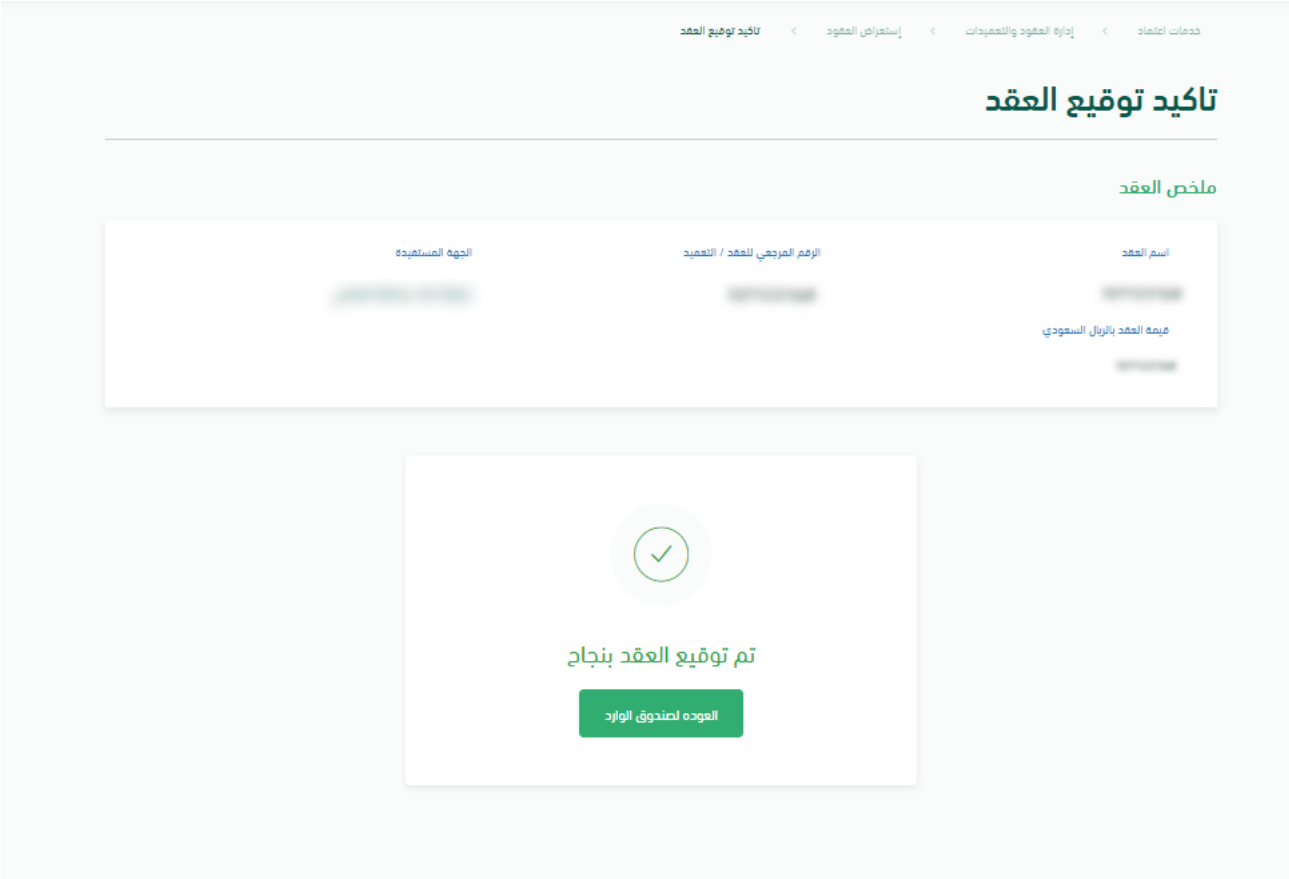

الشكل رقم )8(

# l

# العقود غير الموقعة رقميًا

الفصل األول: صالحية تسجيل وتعديل العقد / التعميد

الخطوة الأولى (ربط المنافسة بالعقد)

.1 الدخول الى منصة اعتماد الجهات الحكومية وإدخال البيانات المطلوبة كما هو موضح بالشكل رقم )1(.

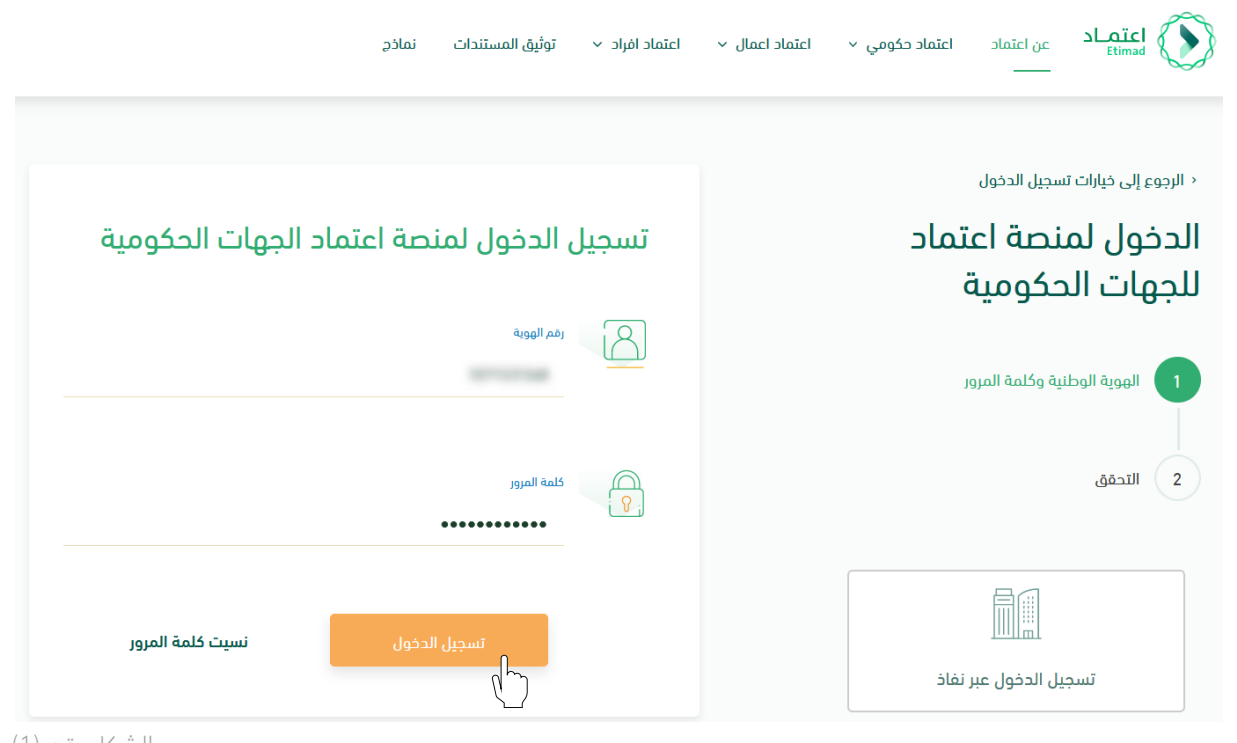

- الشكل رقم (1)
- .2 يقوم النظام بالتحقق من البيانات المدخلة وإعادة توجيه المستخدم الى الصفحة الرئيسية.
- 3. ينقر المستخدم على أيقونة (إدارة العقود) فيتحقق النظام من صلاحيته ويعيد توجيهه الى شاشة (إدارة العقود والتعميدات) فينقر المستخدم على (العقود والتعميدات) كما هو واضح بالشكل رقم (2).

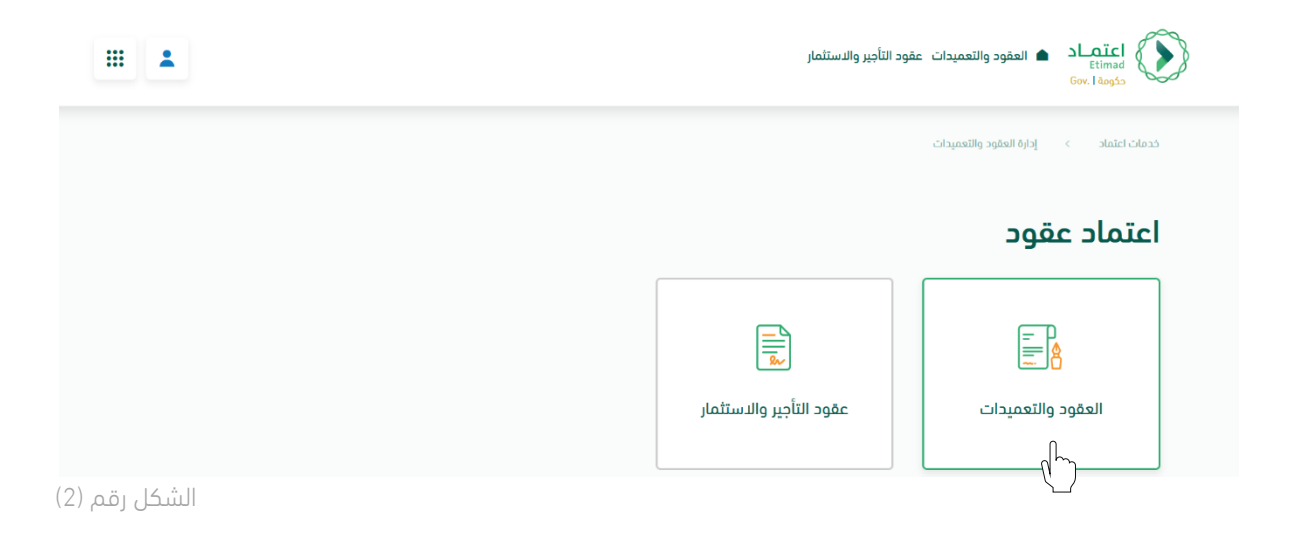

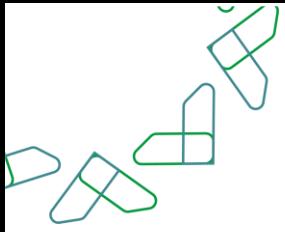

4. يقوم المستخدم بالنقر على أيقونة (+ إضافة جديد) واختيار (عقد جديد) كما هو موضح بالشكل رقم (3).

| ₩<br>2                               |                   |                                |                  |                              |                      | اعتمـاد<br>▲ العقود والتعميدات _عقود التأجير والاستثمار<br>Etimad<br>Gov.   application |
|--------------------------------------|-------------------|--------------------------------|------------------|------------------------------|----------------------|-----------------------------------------------------------------------------------------|
|                                      |                   |                                |                  |                              |                      | العقود والتعميدات<br>خدمات اعتماد<br>إدارة العقود والتعميدات<br>$\langle$<br>$\epsilon$ |
| اضافة جديد $\pm$                     |                   |                                |                  |                              |                      | العقود والتعميدات                                                                       |
| أثم                                  | عقد جديد<br>إضافة |                                |                  |                              |                      |                                                                                         |
|                                      | عقد منقول         |                                |                  |                              |                      |                                                                                         |
|                                      | عقد بديل          |                                |                  |                              |                      |                                                                                         |
|                                      | الأولوية ♦        | حالة العقد *                   | ♦   قيمة العقد ♦ | تاريخ بداية<br>العقد/التعميد | رقم<br>العقد/التعميد | اسم العقد/التعميد ♦                                                                     |
| $\ddot{\phantom{a}}$<br>$\checkmark$ | متوسطة            | اعتماد ارتباط العقد<br>المؤتمت | ۱۲۰۳۸۷٫٦۸ ز.س.   | 26/07/1443                   |                      |                                                                                         |
| $\vee$ :                             | متوسطة            | طلب ملغى                       | ددرد رئس.        | 15/07/1443                   |                      |                                                                                         |
| ÷<br>$\checkmark$                    | متوسطة            | الموافقة النهائية<br>للعقد     | 0-1.۸۸ ز.س.      | 14/07/1443                   |                      |                                                                                         |
| $\vee$ :                             | متوسطة            | اعتماد ارتباط العقد<br>المؤتمت | 0+،000£ ر.س.     | 06/07/1443                   | <b>CONTRACTOR</b>    |                                                                                         |

الشكل رقم (3)

- 5. يقوم النظام بإعادة توجيه المستخدم إلى صفحة تسجيل العقد، كما هي موضحة بالشكل رقم (4).
- .6 يختار المستخدم "ال" عند "هل المنافسة مطروحة في منصة اعتماد؟" كما هو موضح بالشكل رقم )4(.

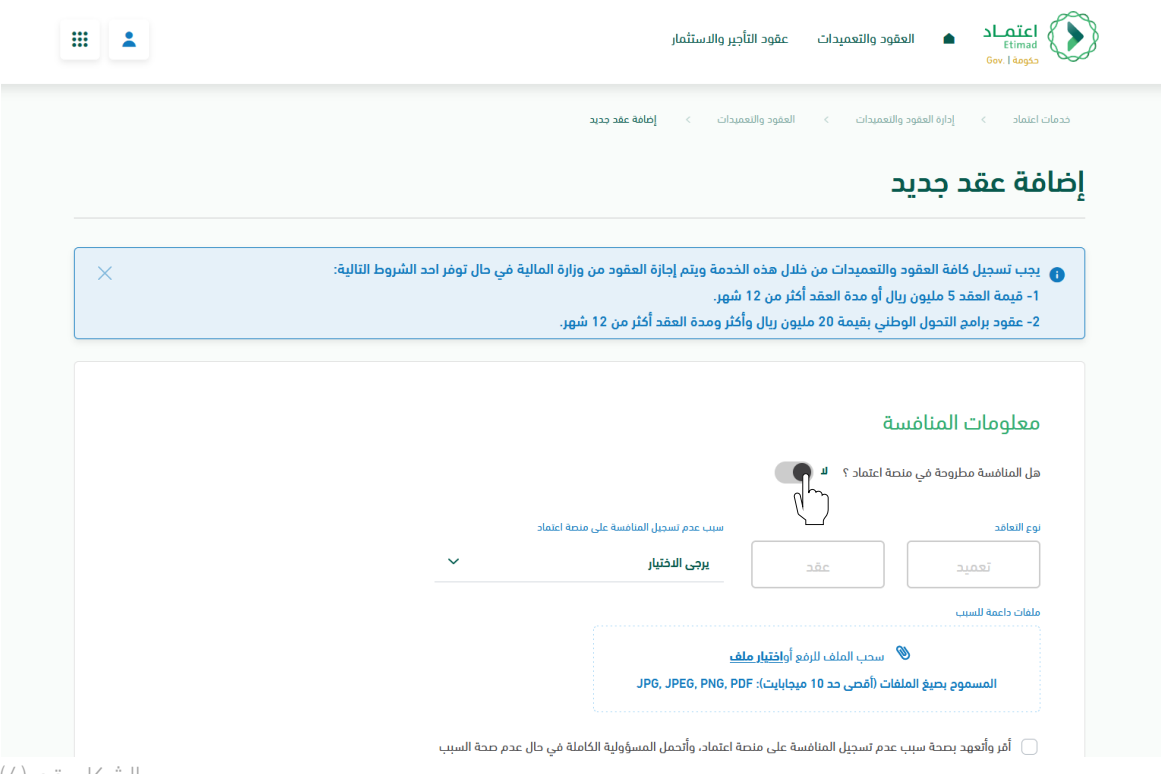

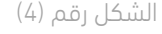

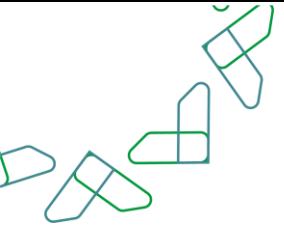

.7 يقوم المستخدم باختيار سبب عدم تسجيل المنافسة على منصة اعتماد من القائمة المنسدلة كما هو موضح بالشكل رقم (5).

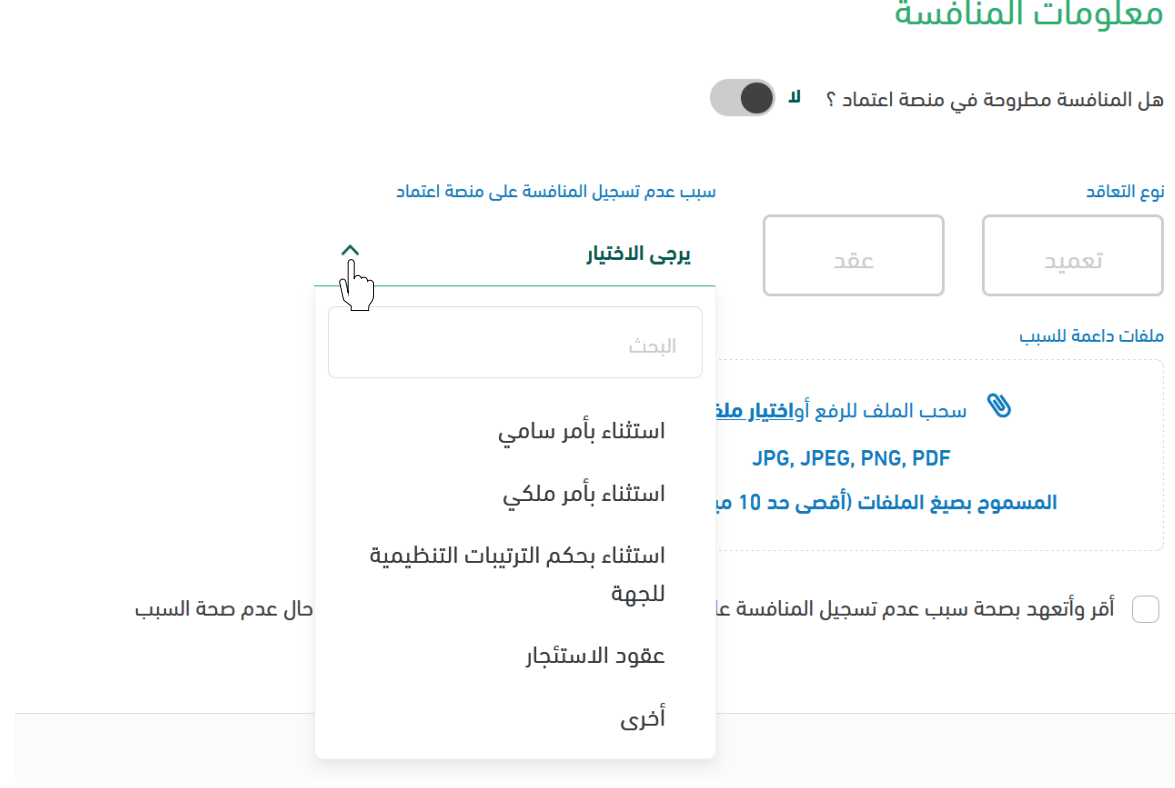

الشكل رقم (5)

.8 يقوم المستخدم بتحديد "هل العقد تضامني؟" كما يتضح بالشكل رقم )6(.

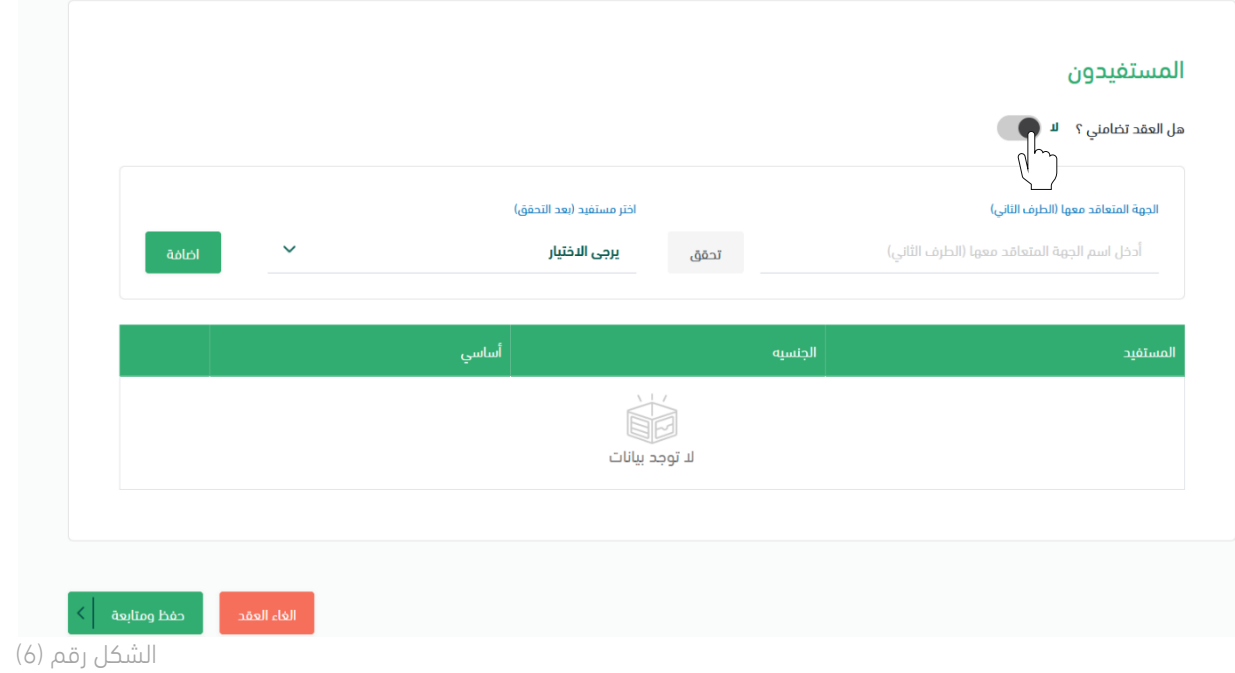

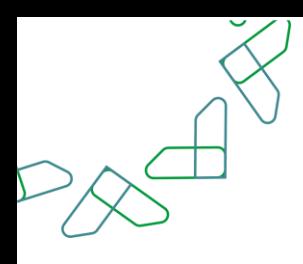

- .9 يقوم المستخدم بإدخال بيانات المستفيد "الجهة المتعاقد معها" والنقر على "تحقق".
- .10 يتم اختيار المستفيد من القائمة وبعد ذلك النقر على زر إضافة، كما هو موضح بالشكل رقم )7(.

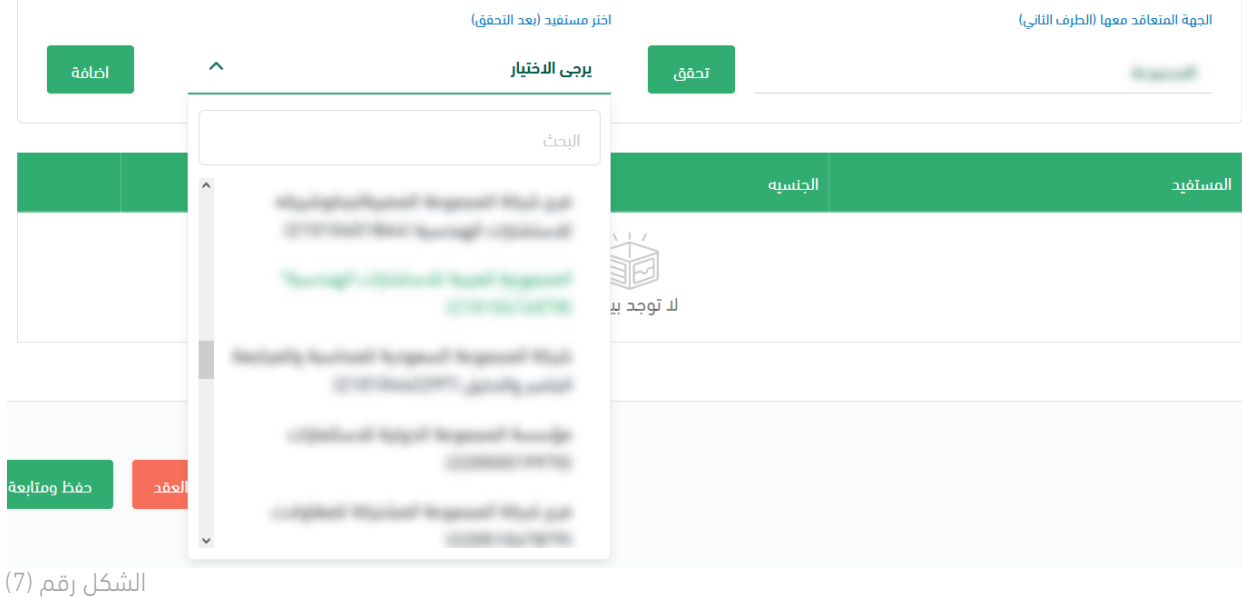

- .11 يقوم المستخدم بالنقر على خيار "حفظ ومتابعة".
- .12 يقوم النظام بإعادة توجيه المستخدم إلى صفحة "تسجيل العقد/التعميد" غير الموقع رقمًيا.

الخطوة الثانية (البيانات الأساسية)

.1 يقوم النظام بإعادة توجيه المستخدم إلى الخطوة الثانية وهي شاشة "البيانات األساسية" للعقد غير الموقع رقمياً كما هي موضحة بالشكل رقم (1).

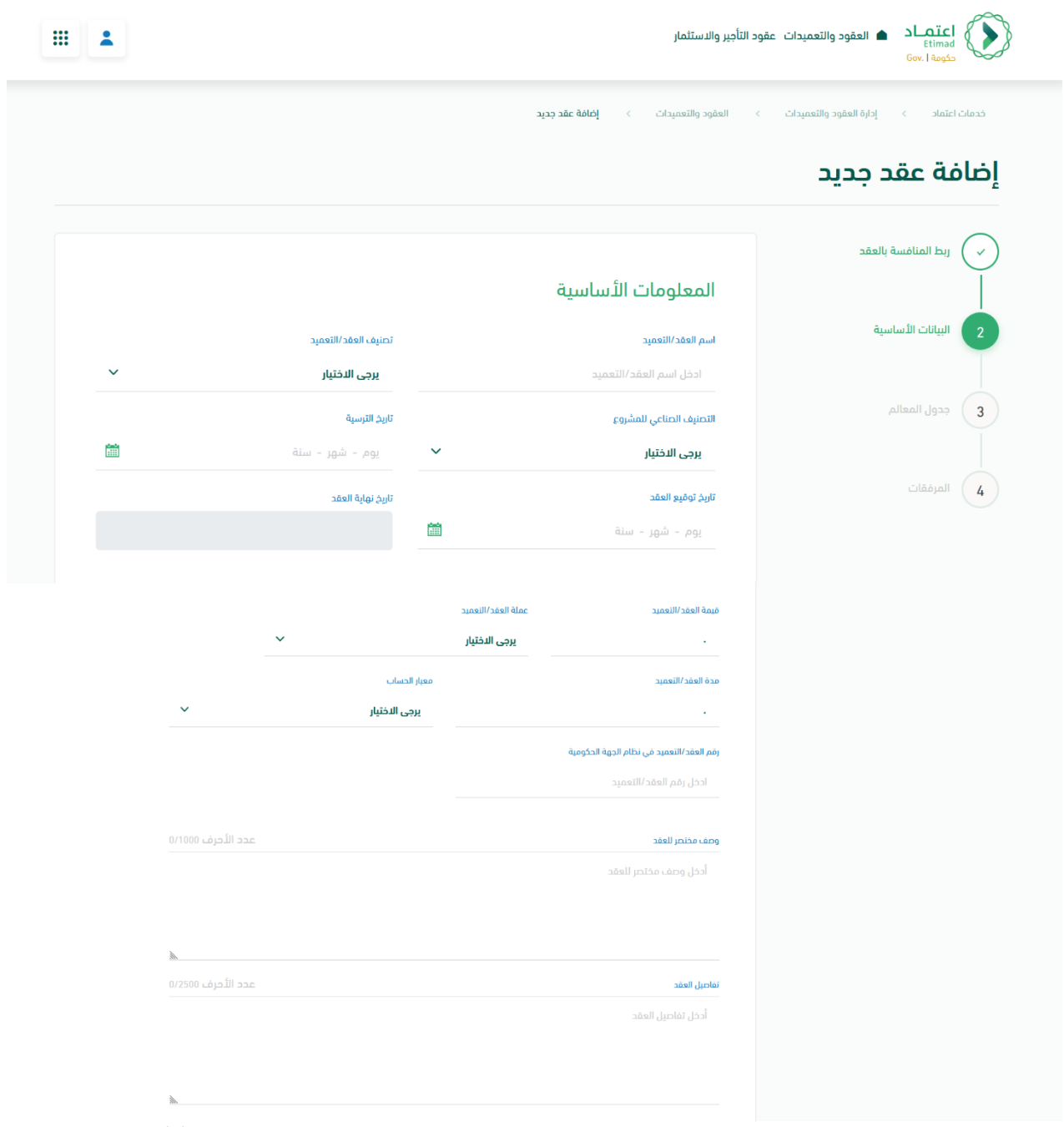

الشكل رقم (1)

.2 يقوم النظام بعمل التحققات الالزمة للبيانات المدخلة، مع إظهار رسالة خطأ توضح للمستخدم الحقول المراد تعبئتها أو تعديلها.

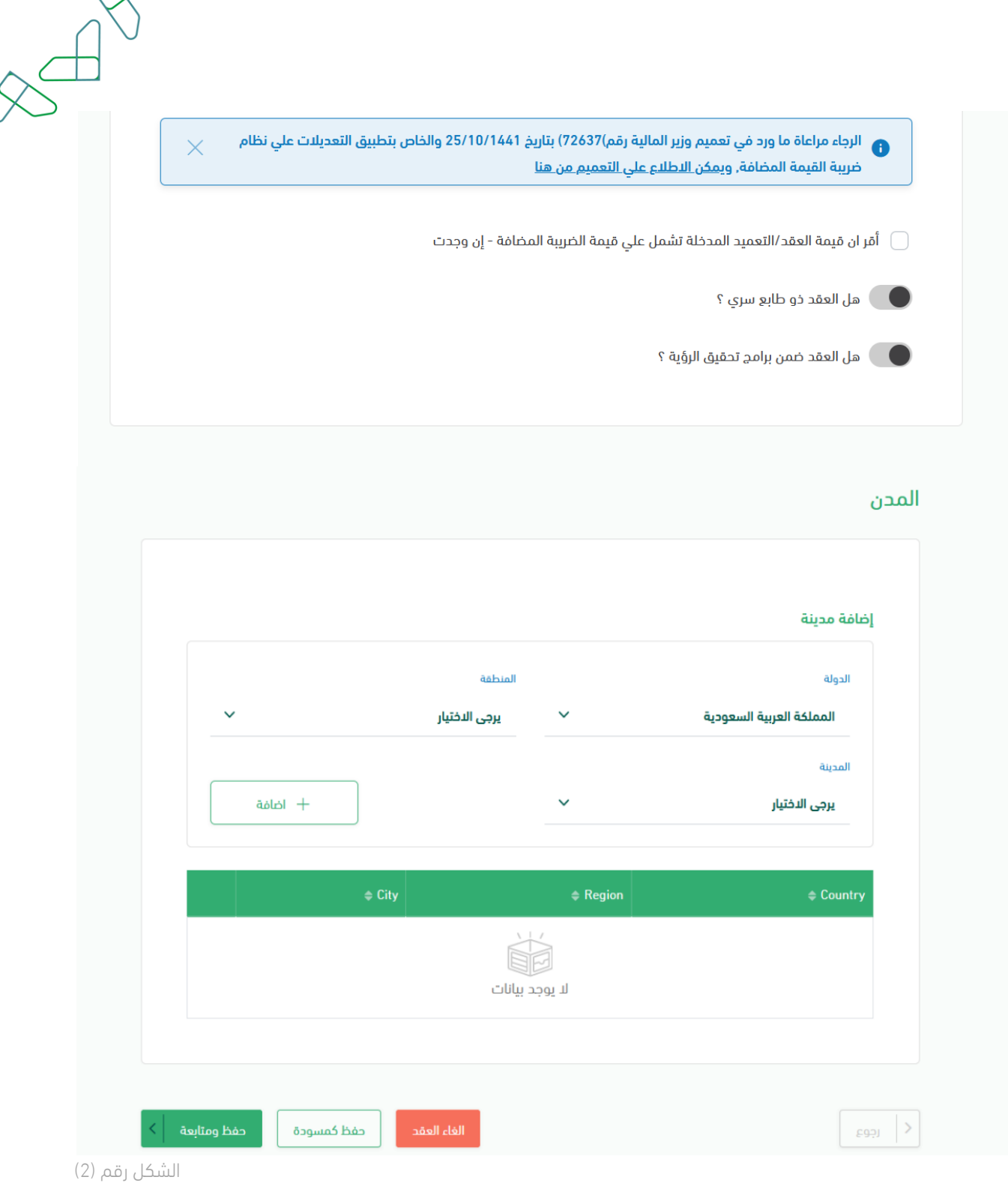

- 3. يقوم المستخدم بالنقر على أحد الخيارات الموضحة بالشكل رقم (2)
	- v. رجوع: الرجوع الى الخطوة السابقة.

vi. إلغاء العقد: مسح جميع البيانات المدخلة والعودة إلى شاشة "العقود والتعميدات".

vii. حفظ كمسودة: حفظ البيانات المدخلة من قبل المستخدم إلكمال عملية تسجيل العقد في وقت آخر. viii. حفظ ومتابعة: حفظ البيانات المدخلة من قبل المستخدم، ويقوم النظام باآلتي:

- عمل التحققات الالزمة إلعادة توجيه المستخدم إلى "الخطوة الثالثة" في حالة نجاح عملية التحقق.
	- إظهار رسالة خطأ للمستخدم توضح الحقول المراد تعبئتها أو تعديلها.

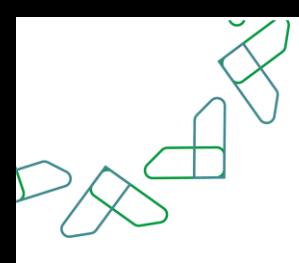

الخطوة الثالثة (جدول المعالم)

.1 بعد إدخال البيانات األساسية، يقوم النظام بإعادة توجيه المستخدم إلى الخطوة الثالثة وهي شاشة " جدول المعالم" للعقد غير الموقع رقميًا، كما هي موضحة في الشكل رقم (1).

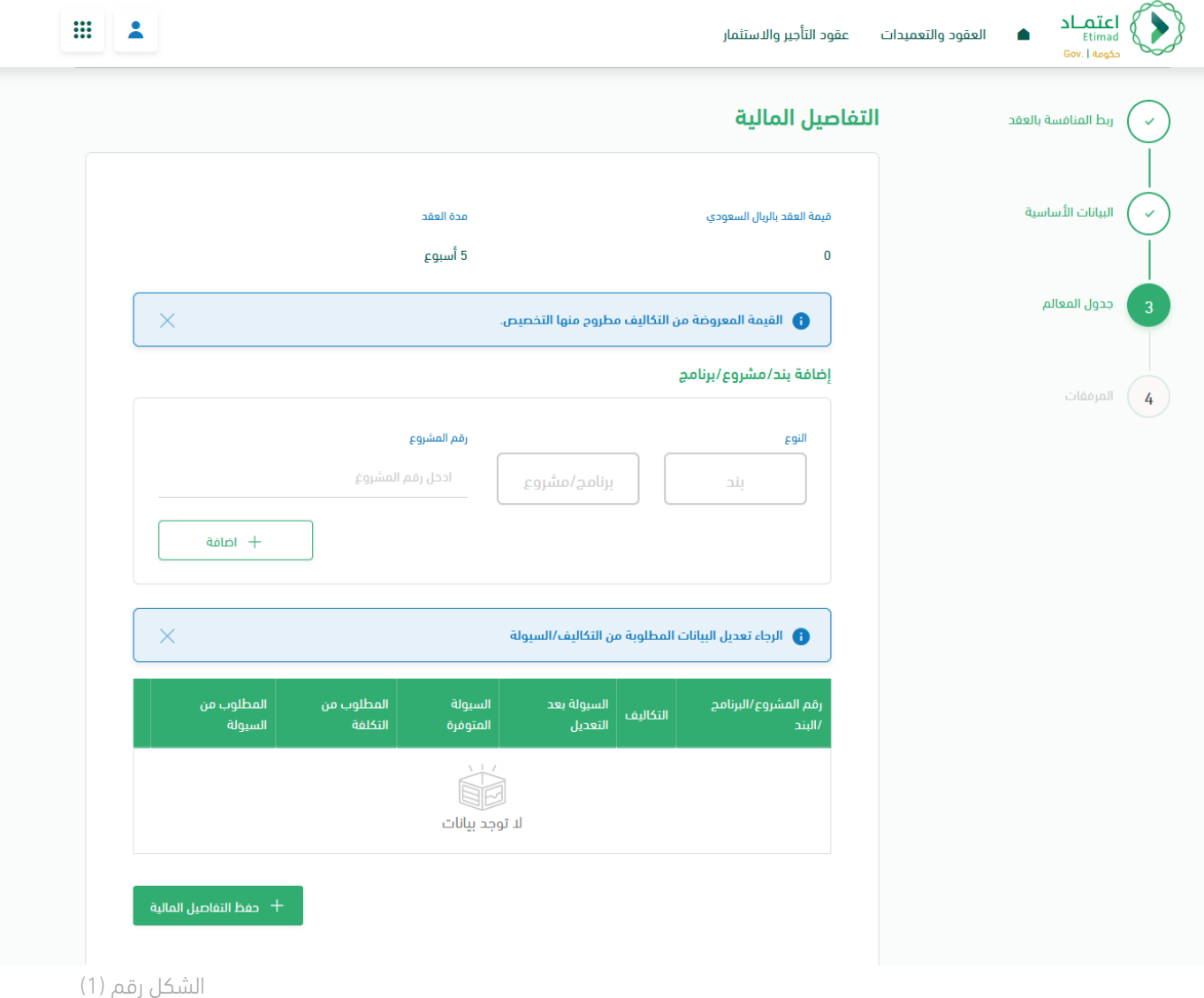

.2 يقوم المستخدم صاحب صالحية "تسجيل وتعديل العقد" بإكمال إدخال باقي بيانات الخطوة الثالثة والتي هي موضحة أدناه في الشكل رقم )2(.

# جدول المعالم

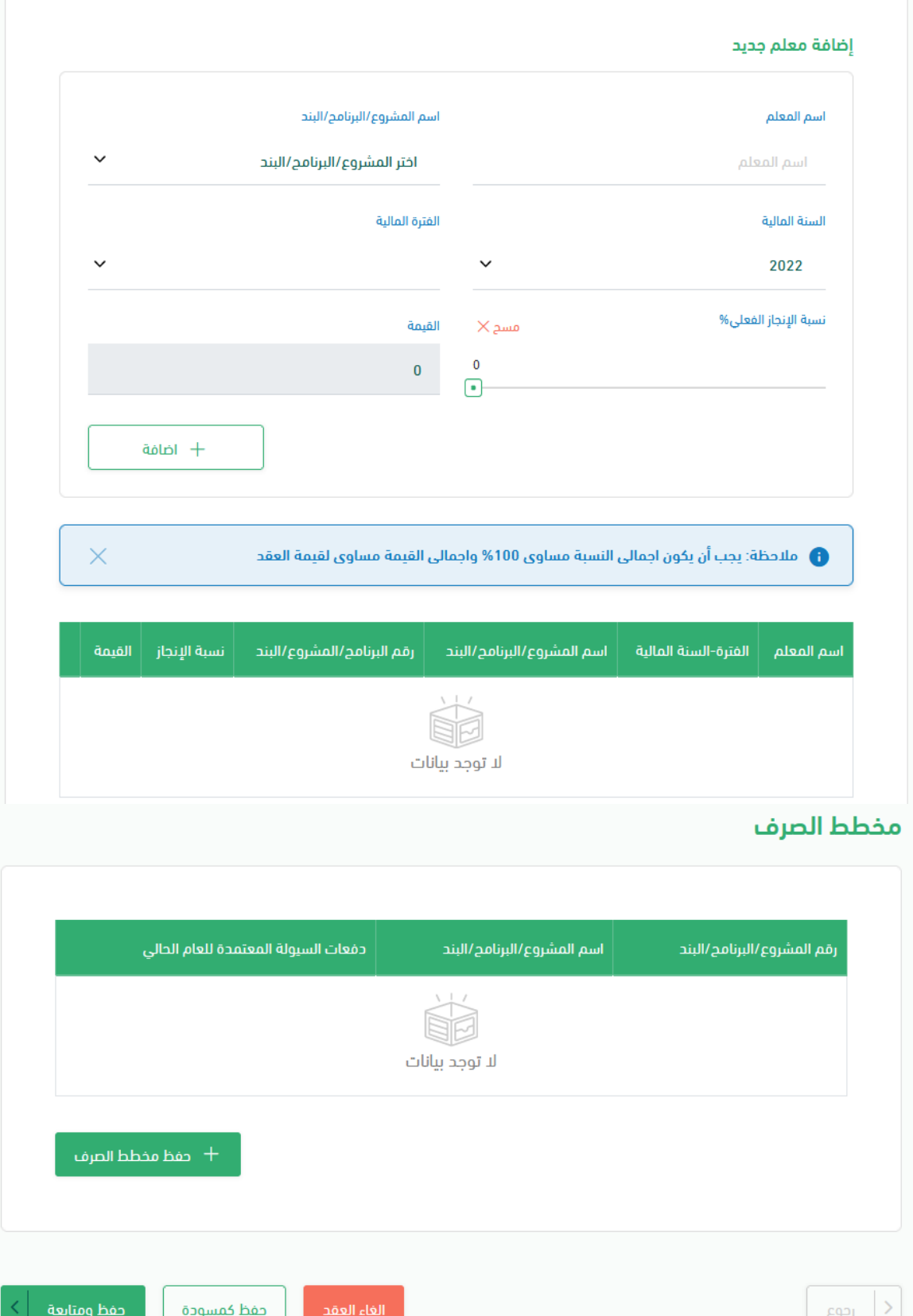

الشكل رقم (2)

 $X^*$ 

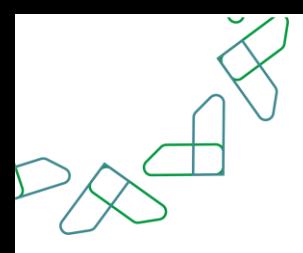

الخطوة الرابعة (المرفقات)

- 1. بعد إدخال بيانات الخطوة الثالثة، يقوم النظام بإعادة توجيه المستخدم إلى الخطوة الرابعة والأخيرة وهي شاشة "المرفقات" للعقد غير الموقع رقمًيا.
	- 2. يقوم المستخدم بإرفاق الملفات المطلوبة الموضحة في الشكل رقم (1).

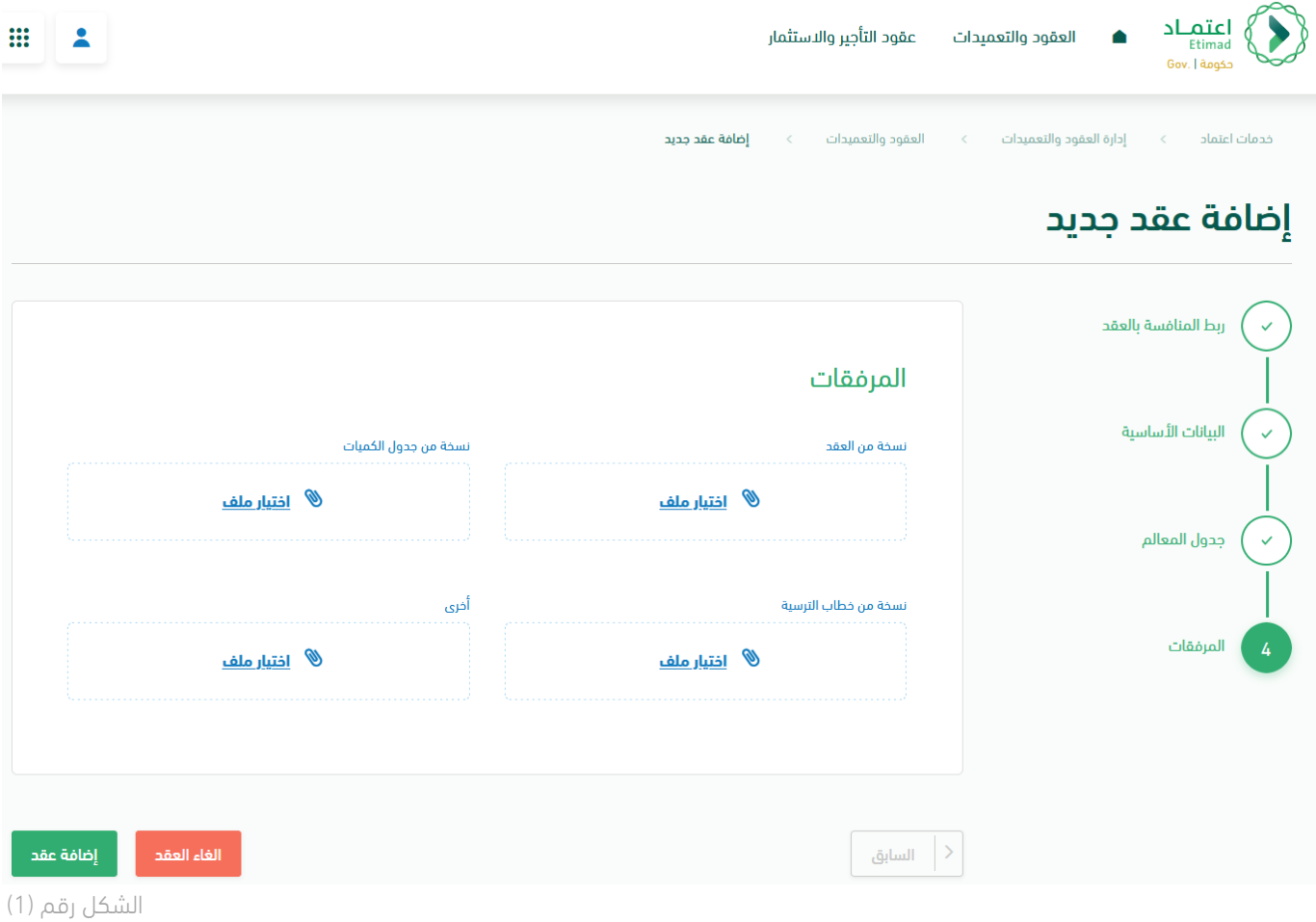

- 3. يقوم المستخدم بالنقر على أحد الخيارات التالية كما هو موضح في الشكل رقم (1)
	- a. السابق: للعودة الى الخطوة السابقة.
- b. إلغاء العقد: مسح جميع البيانات المدخلة والعودة إلى شاشة "العقود والتعميدات".
	- c. إضافة عقد: حفظ البيانات المدخلة من قبل المستخدم.
- 4. بعد أن يقوم المستخدم بتأكيد إنشاء العقد، يقوم النظام بعمل التحققات اللازمة، فينجح التحقق أو قد يقوم النظام بإظهار رسالة خطأ للمستخدم توضح الحقول المراد تعبئتها أو تعديلها.

.5 في حالة نجاح عملية التحقق، يقوم النظام بإشعار المستخدم عن طريق نافذة منبثقة بنجاح عملية تسجيل العقد كما هو موضح بالشكل رقم (2).

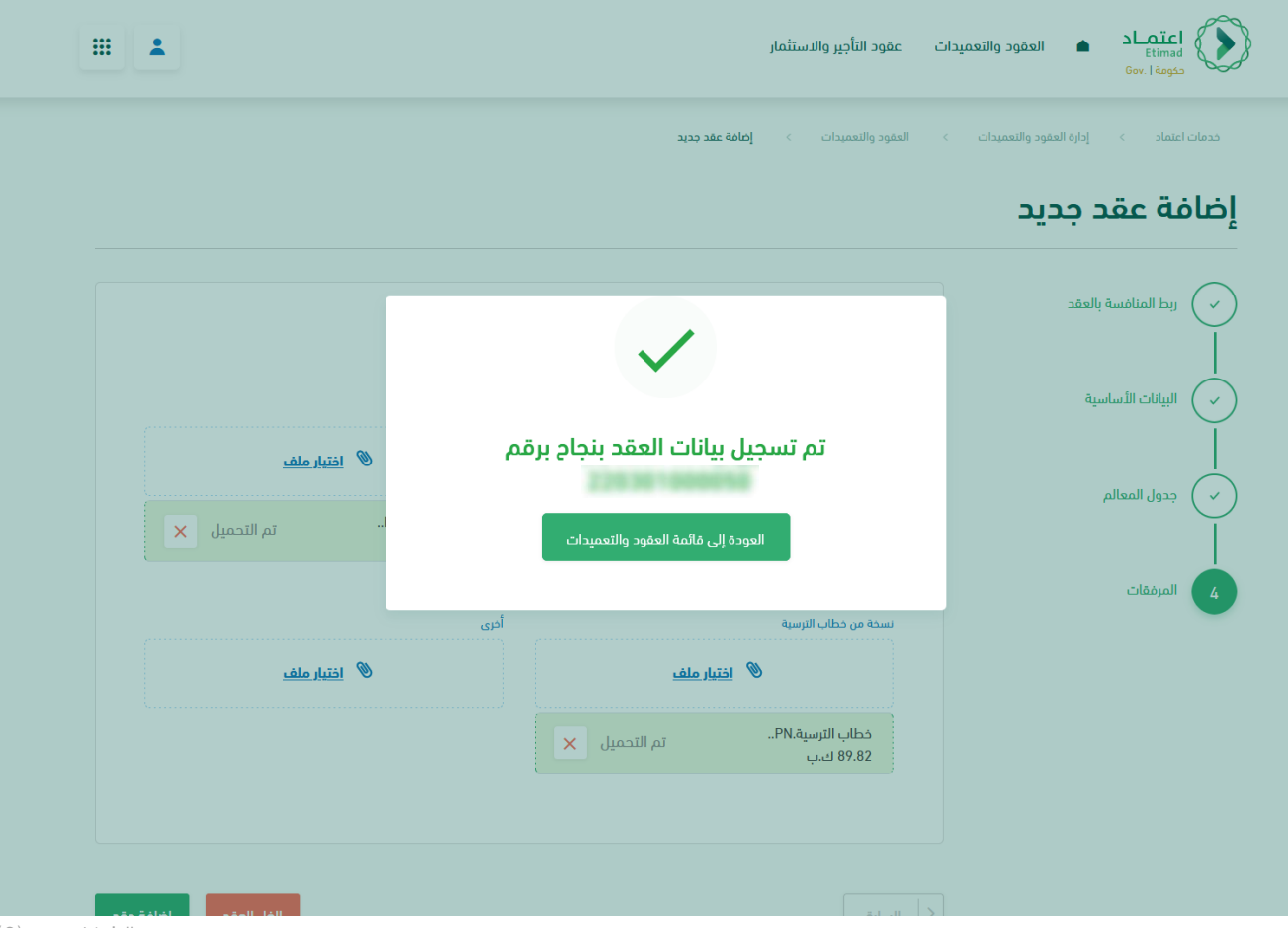

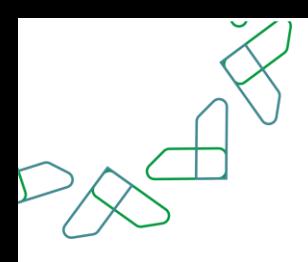

# الفصل ا لثاني: صالحية اعتماد ارتباط العقد

.1 الدخول الى منصة اعتماد الجهات الحكومية وإدخال البيانات المطلوبة، كما هو موضح بالشكل رقم )1(.

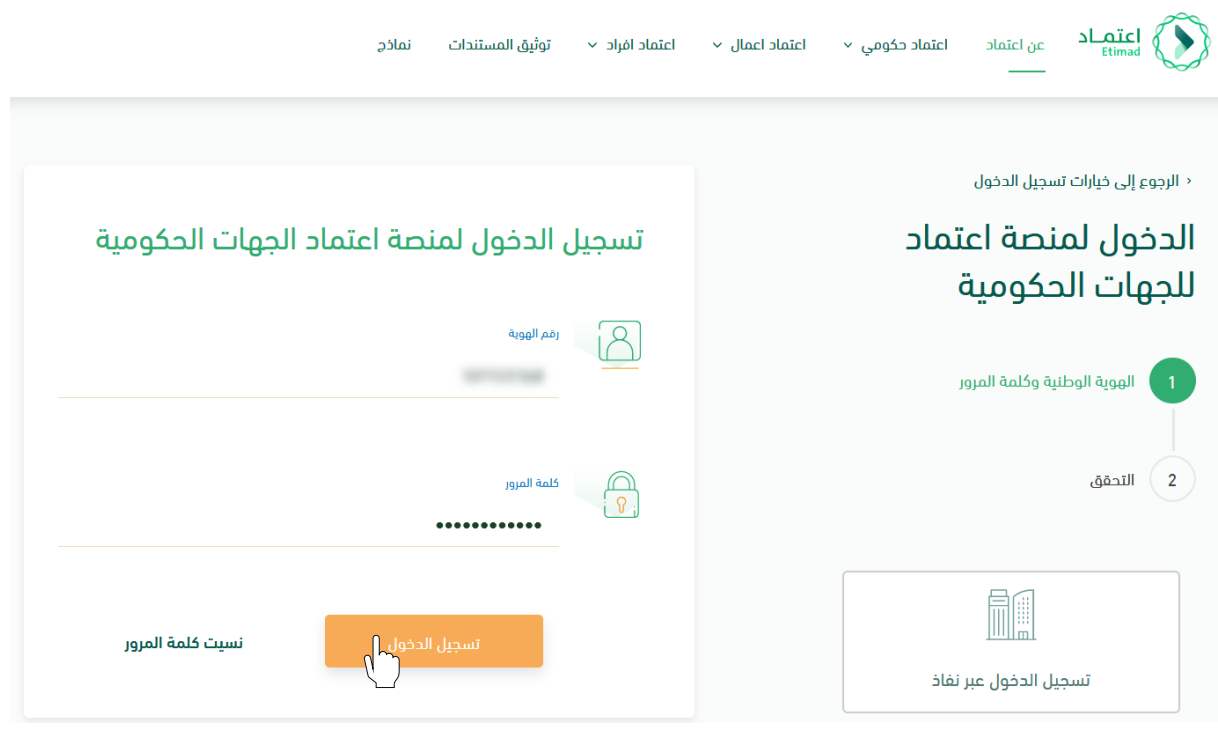

الشكل رقم (1)

- .2 يقوم النظام بالتحقق من البيانات المدخلة وإعادة توجيه المستخدم الى الصفحة الرئيسية.
	- .3 من أعلى الصفحة الرئيسية ينقر المستخدم على أيقونة صندوق الوارد " ".
	- .4 يقوم النظام بإعادة توجيه المستخدم إلى شاشة "صندوق الوارد" بحسب صالحيته.
- .5 يقوم المستخدم بتحديد العقد من قائمة "صندوق الوارد" وتكون حالة العقد "اعتماد ارتباط العقد / التعميد" كما هو موضح بالشكل رقم )2(.
- .6 يقوم المستخدم بالنقر على أيقونة " " الستعراض تفاصيل العقد واتخاذ اإلجراء.

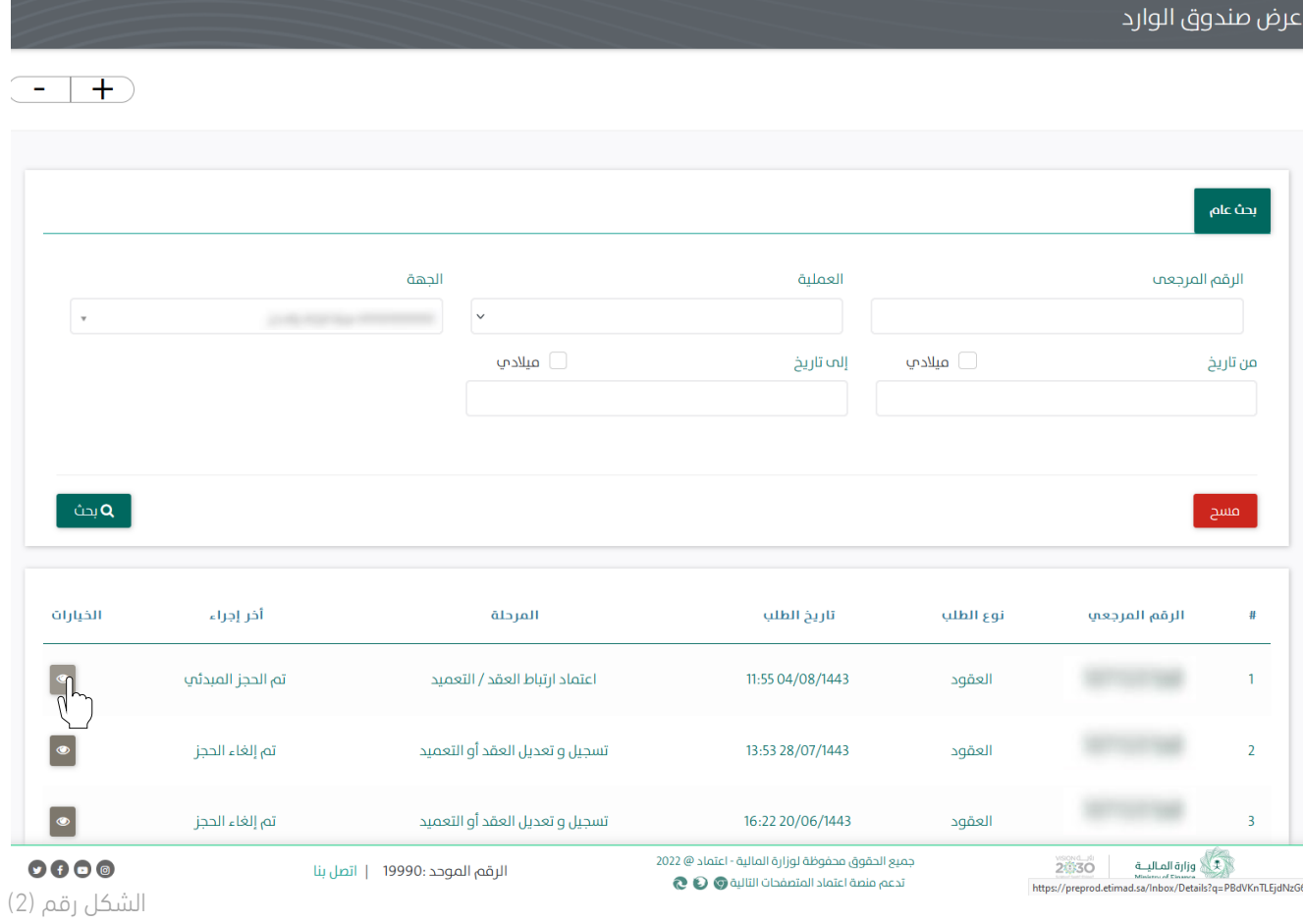

 $A^{\check{\otimes}}$ 

65

.7 يوجه النظام المستخدم الى شاشة استعراض العقد بكافة تفاصيله، كما هو موضح بالشكل رقم )3(.

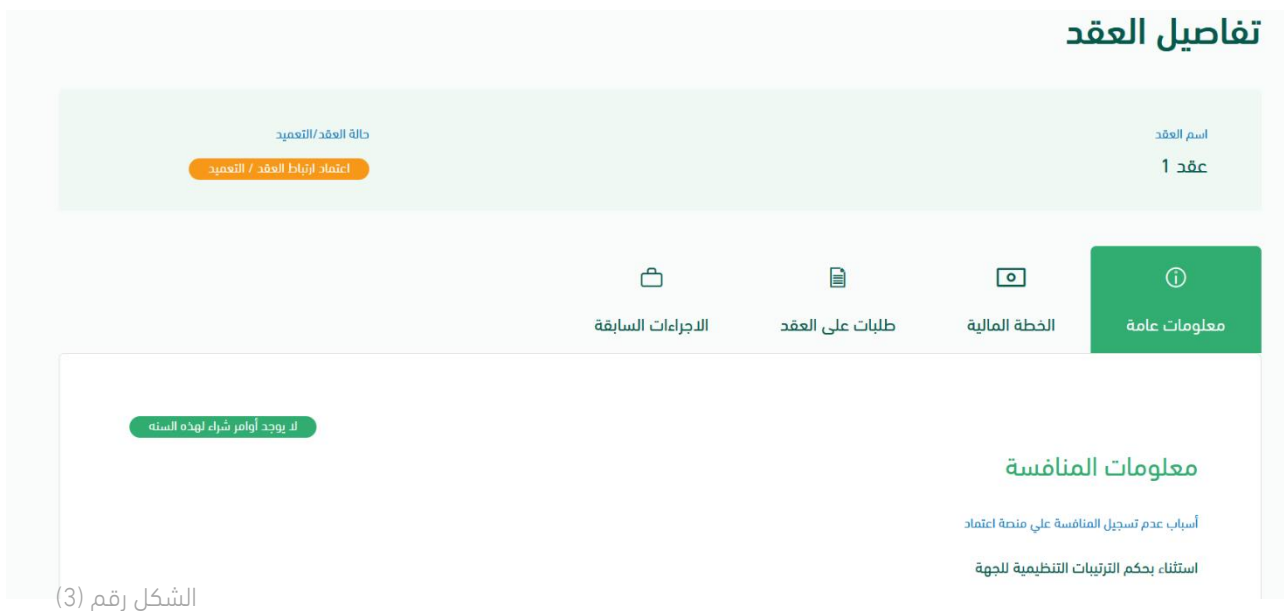

- 8. يقوم المستخدم كما هو موضح بالشكل رقم (4) بالاختيار من التالي:
- iii. إعادة إلى مقدم الطلب: يعاد إلى مسجل العقد وتكون حالة العقد "معاد للتعديل".
	- iv. إعتماد: الموافقة على اعتماد ارتباط العقد.

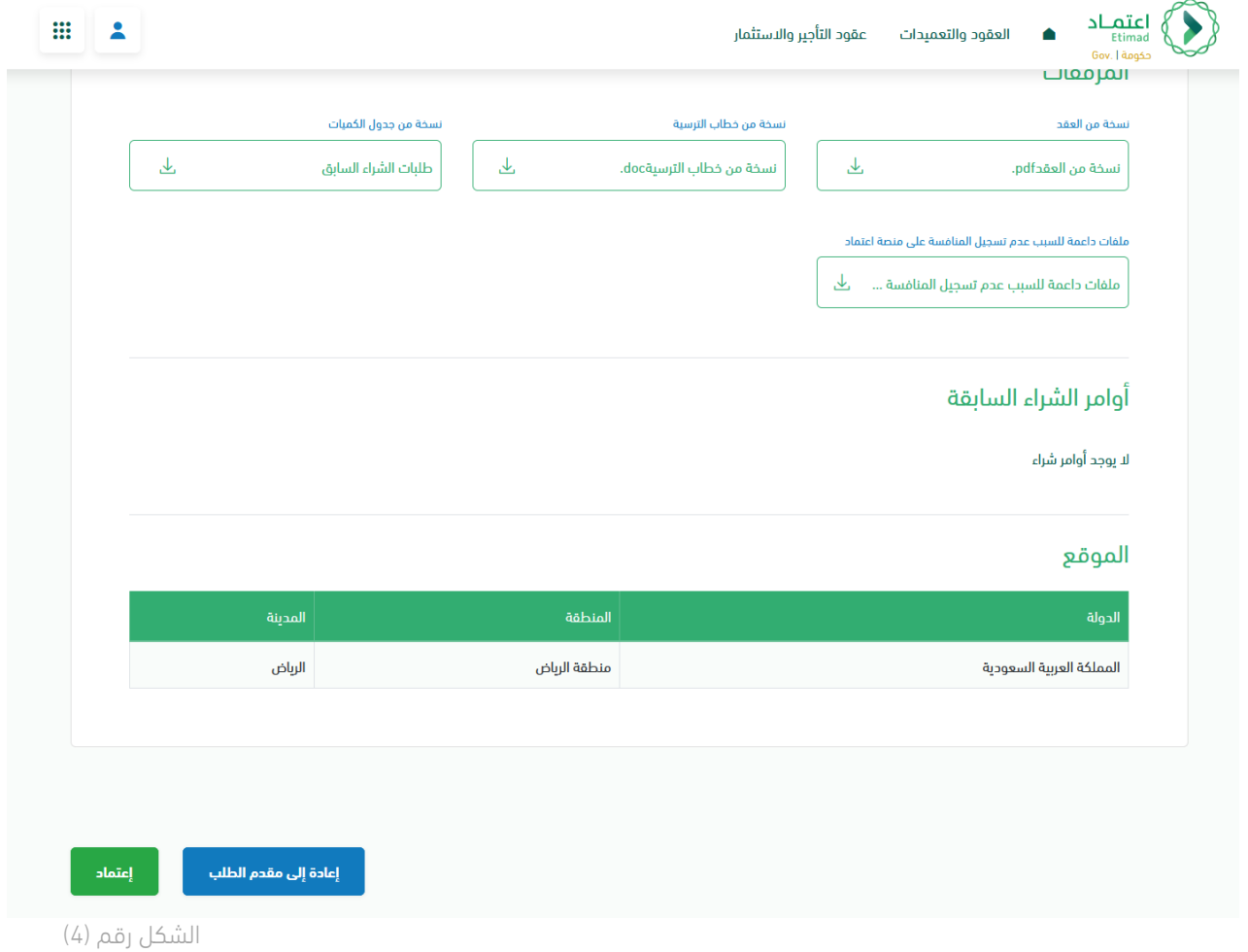

.9 يقوم النظام بإظهار نافذة منبثقة للمستخدم للتأكيد على اختيار المستخدم اعتماد الطلب، حيث يقوم المستخدم بإدخال المالحظات، كما هو موضح بالشكل رقم )5(.

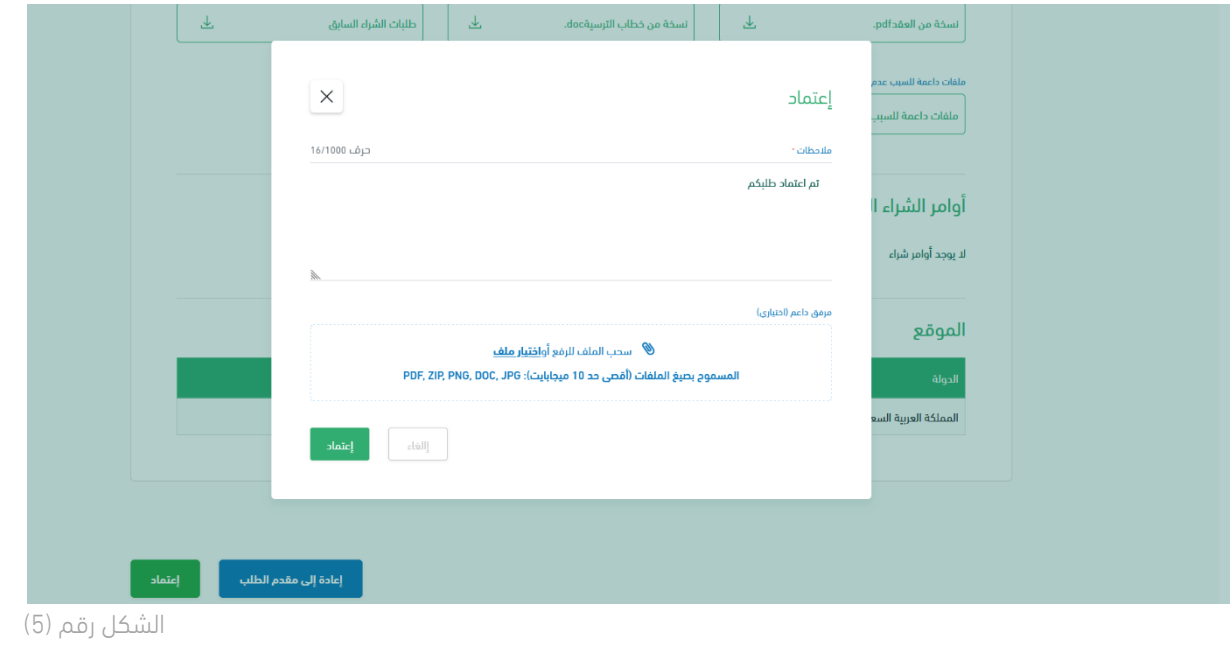

l

 $\breve{\bigtimes}$ 

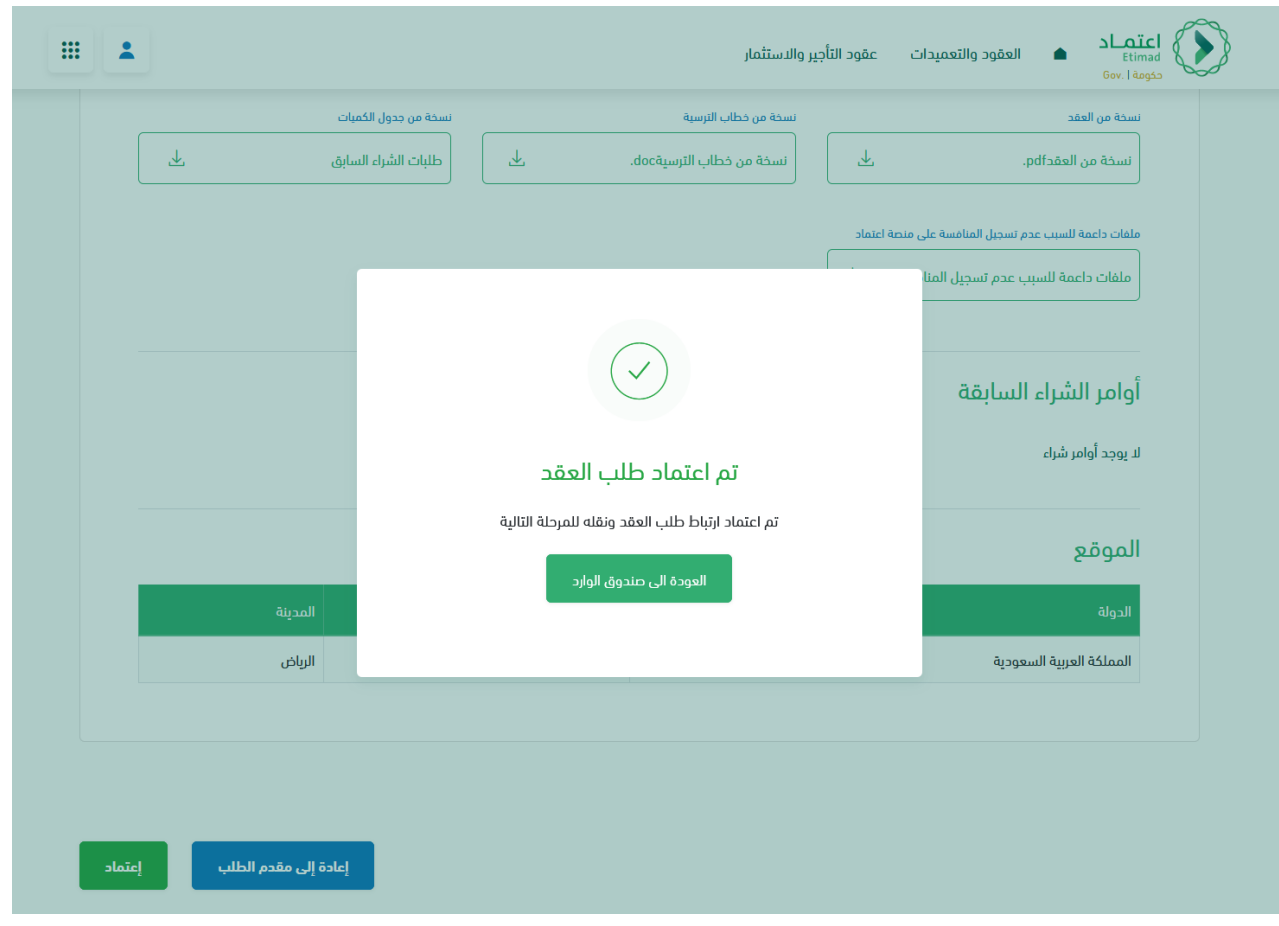

.10 يظهر النظام نافذة منبثقة للمستخدم إلشعاره "باعتماد طلب العقد" كما هو موضح بالشكل رقم )6(.

الشكل رقم (6)

# طلب تغيير على العقد (تعديل بالزيادة)

# الفصل الأول: صلاحية اجراءات العقود( تعديل-انهاء-عقد بديل)

.1 الدخول الى منصة اعتماد الجهات الحكومية وإدخال البيانات المطلوبة كما هو موضح بالشكل رقم )1(.

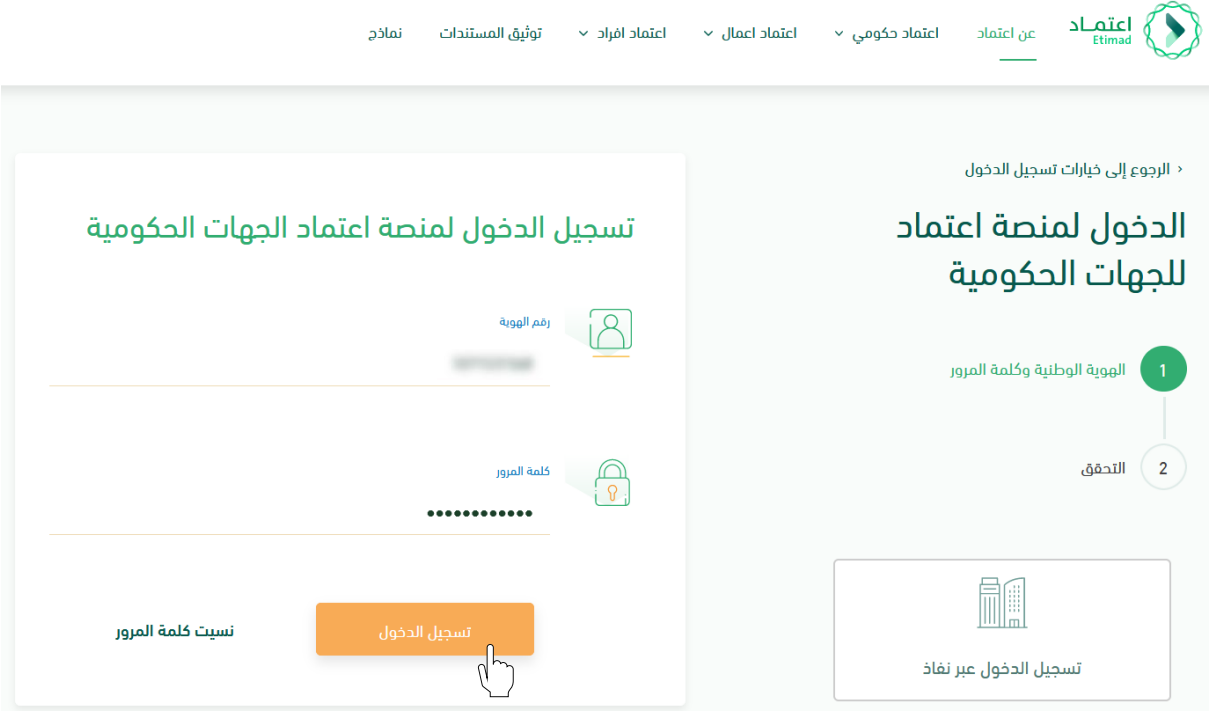

الشكل رقم (1)

- 2. يقوم النظام بالتحقق من البيانات المدخلة وإعادة توجيه المستخدم الى الصفحة الرئيسية.
- 3. ينقر المستخدم على أيقونة (إدارة العقود) فيتحقق النظام من صلاحيته ويعيد توجيهه الى شاشة (إدارة العقود والتعميدات) فينقر على (العقود والتعميدات) كما هو واضح بالشكل رقم (2).

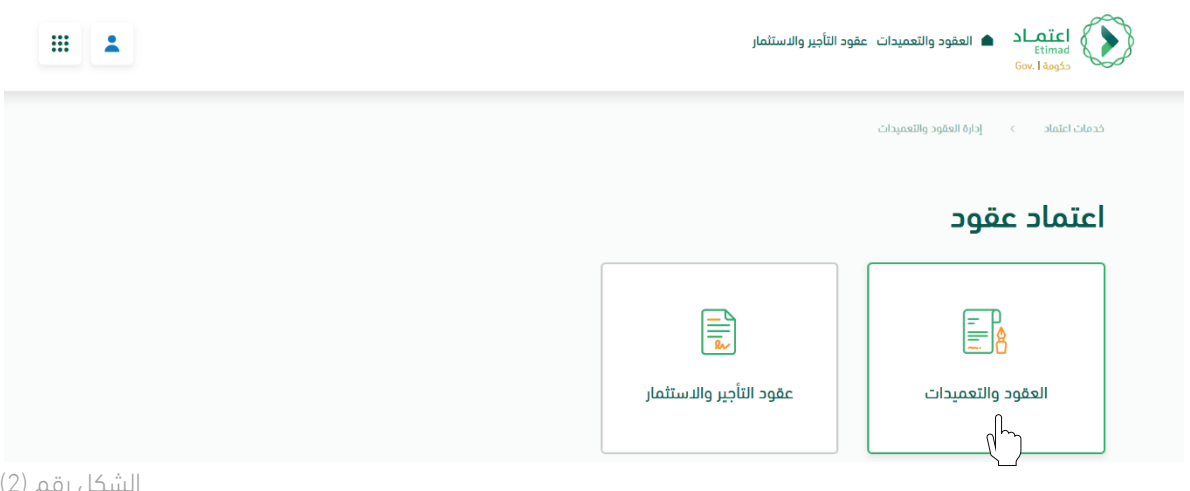

4. يحدد المستخدم العقد المطلوب لتسجيل طلب التغيير ثم يتم النقر على أيقونة (التفاصيل) واختيار (تعديل بالزيادة) كما هو موضح بالشكل رقم (3).

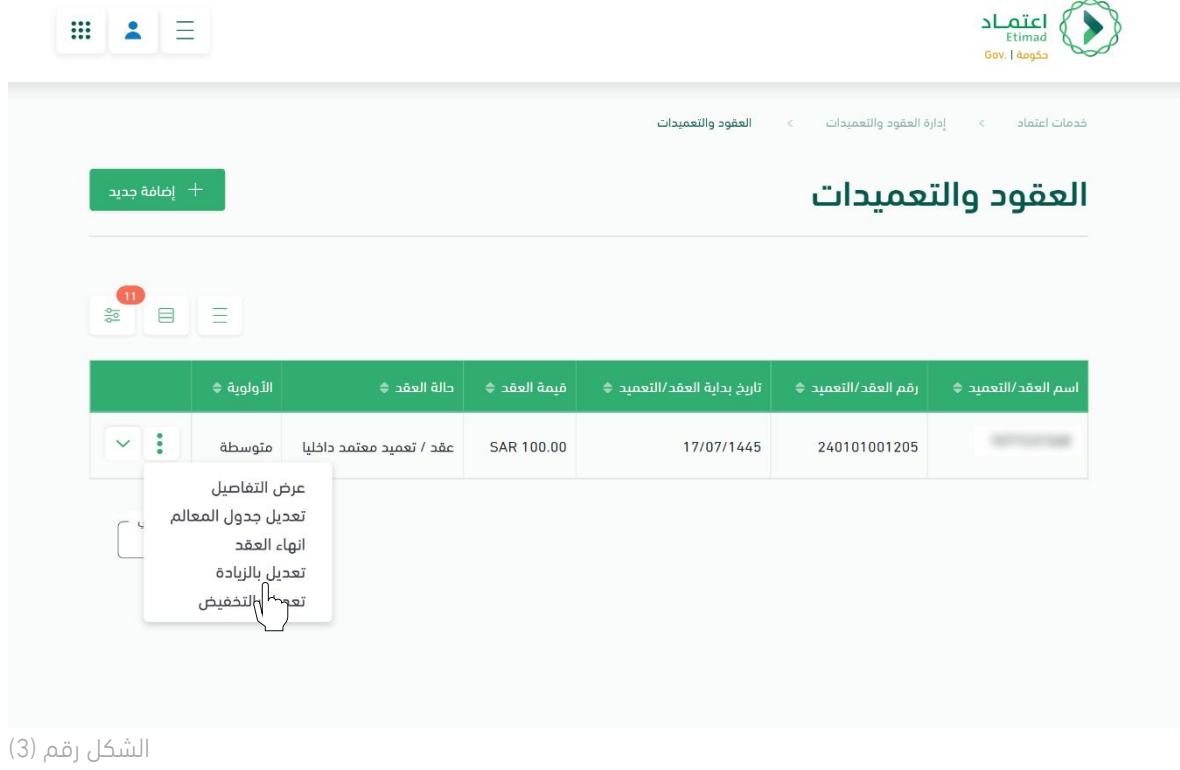

5. يقوم النظام بإعادة توجيه المستخدم إلى صفحة تسجيل طلب التغيير، كما هي موضحة بالشكل رقم (4).

 $\infty$ 

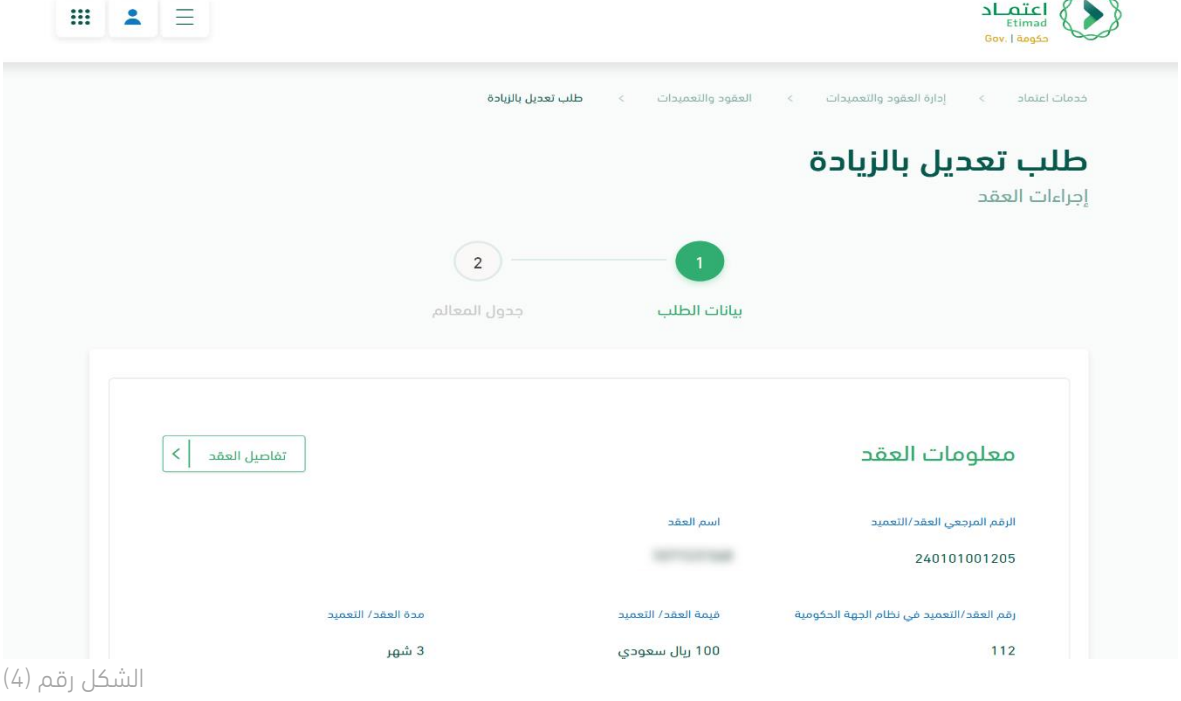

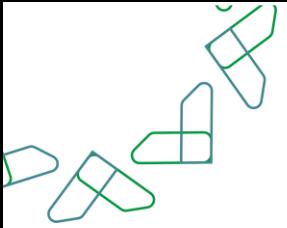

6. يحدد المستخدم نوع الزيادة (زيادة قيمة ومدة – زيادة القيمة فقط – زيادة المدة فقط)، كما هو موضح في الشكل رقم (5).

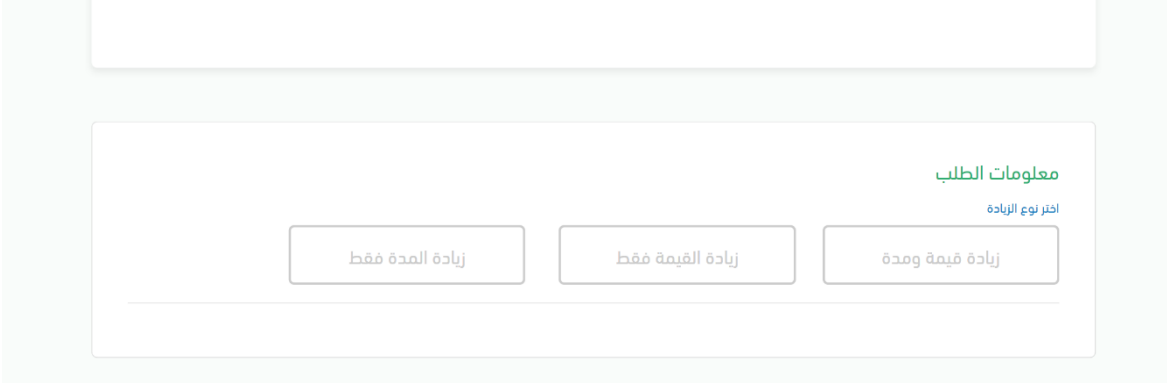

الشكل رقم (5)

.7 يقوم المستخدم بإدخال بيانات طلب التغيير، كما هو موضح في الشكل رقم )6(.

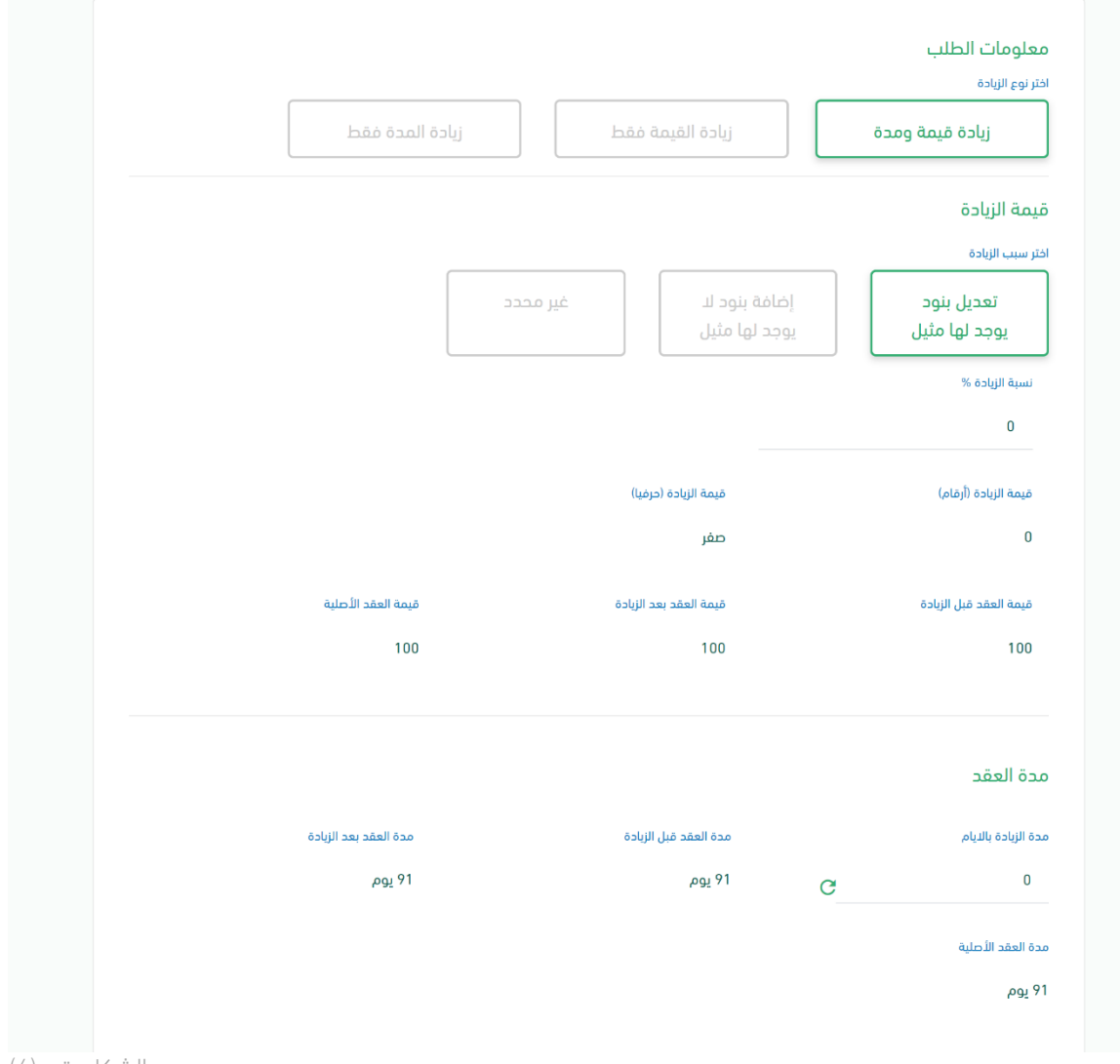

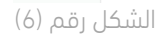

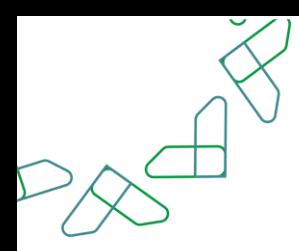

8. يقوم المستخدم بإرفاق المرفقات اللازمة (موافقة صاحب الصلاحية، محضر طلب الزيادة)، ثم يقوم المستخدم بالنقر على أيقونة (حفظ ومتابعة) للانتقال للصفحة التالية، كما هو موضح في الشكل رقم (7).

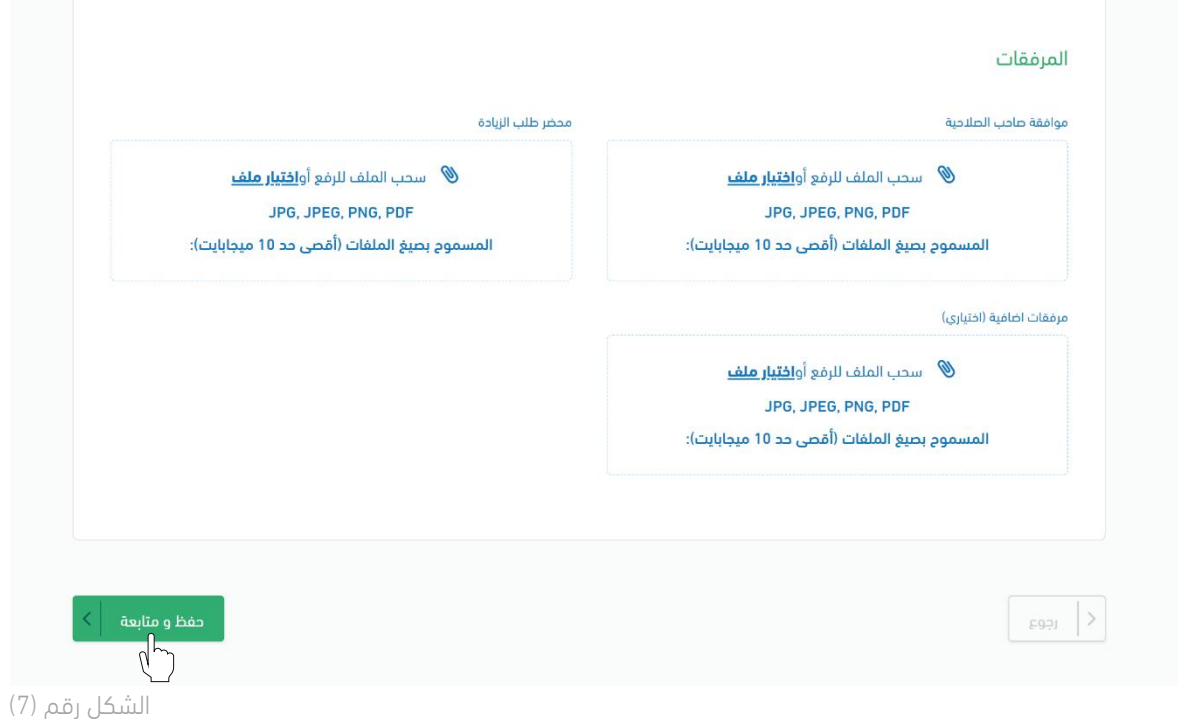

9. يقوم النظام بإعادة توجيه المستخدم إلى الصفحة التالية (جدول المعالم)، كما تظهر في الشكل رقم (8).

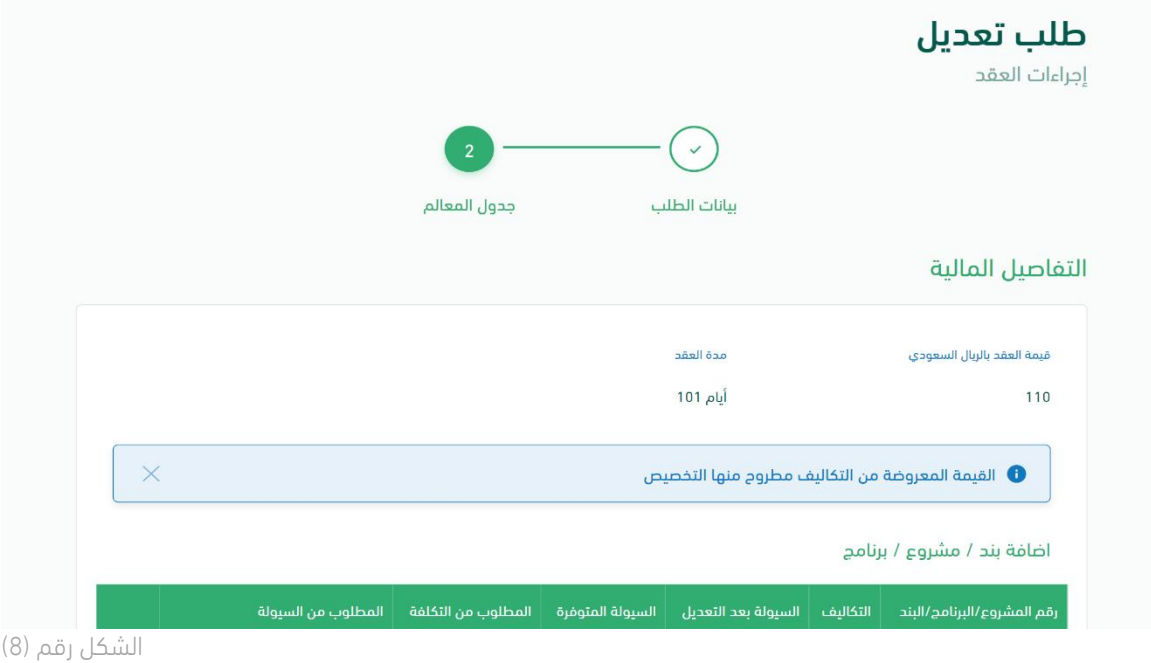

l

10. يقوم المستخدم بتعبئة بيانات التفاصيل المالية ثم النقر على أيقونة (حفظ التفاصيل المالية)، كما هو موضح في الشكل رقم (9).

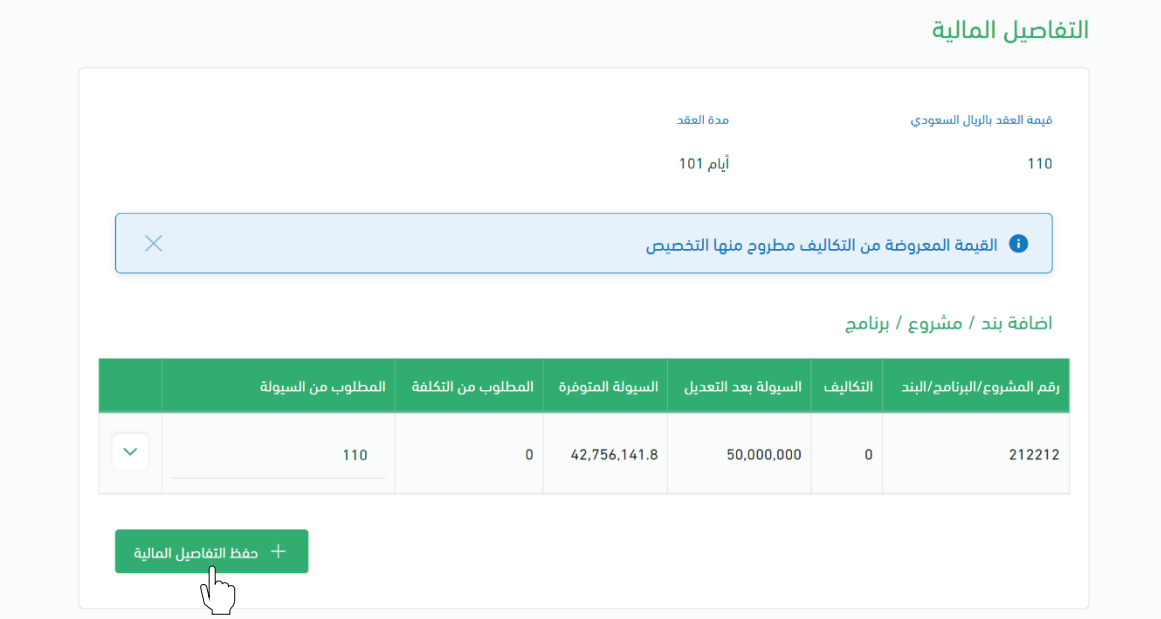

الشكل رقم (9)

11. ثم يقوم المستخدم بتعديل جدول المعالم، كما هو موضح في الشكل رقم (10).

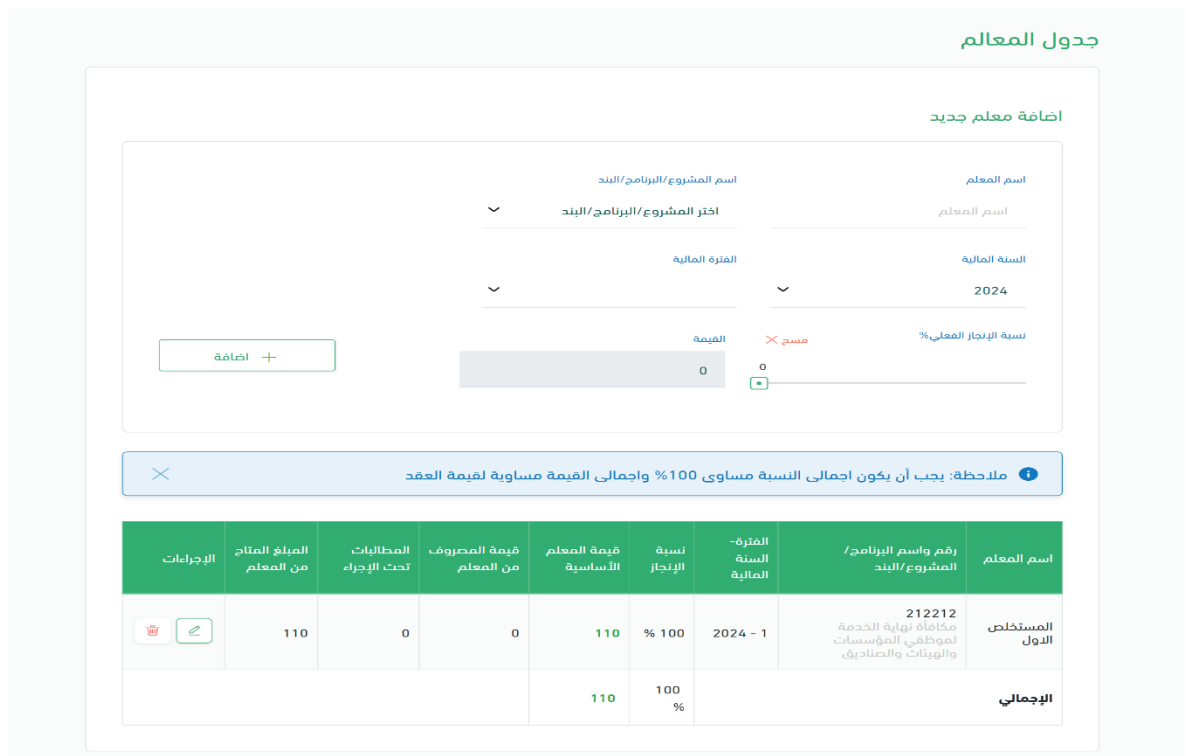

الشكل رقم (10)
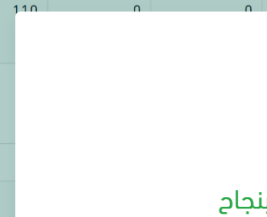

.12 بعد اتمام التعديل على جدول المعالم يقوم المستخدم باالنتقال إلى قسم مخطط الصرف وتعبئة البيانات ثم النقر على أيقونة (حفظ مخطط الصرف)، وبعد ذلك يتم النقر على أيقونة (ارسال طلب التعديل)، كما هو موضح في الشكل رقم (11).

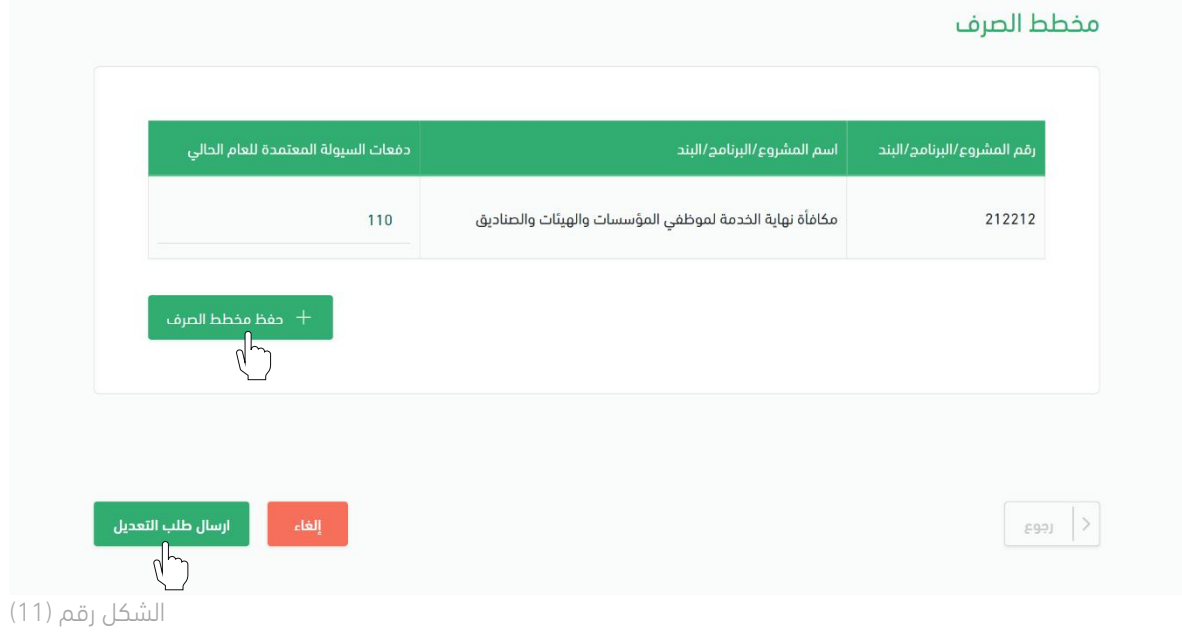

.13 بعد ان يقوم المستخدم بإرسال الطلب يظهر النظام نافذة منبثقة لتأكيد إنشاء الطلب، كما هو موضح في الشكل رقم (12).

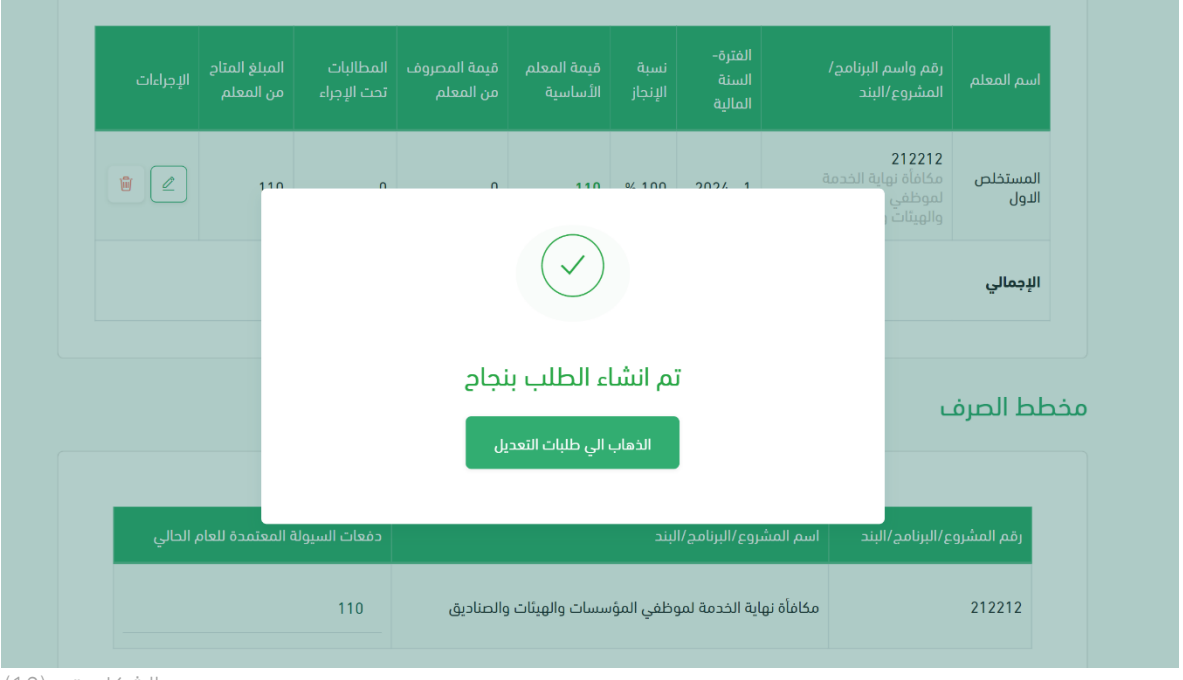

الشكل رقم (12)

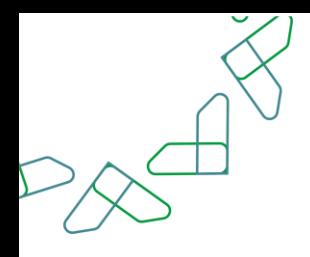

### الفصل الثاني: صلاحية تدقيق طلبات التغيير والتنازل

.1 الدخول الى منصة اعتماد الجهات الحكومية وإدخال البيانات المطلوبة، كما هو موضح بالشكل رقم )1(.

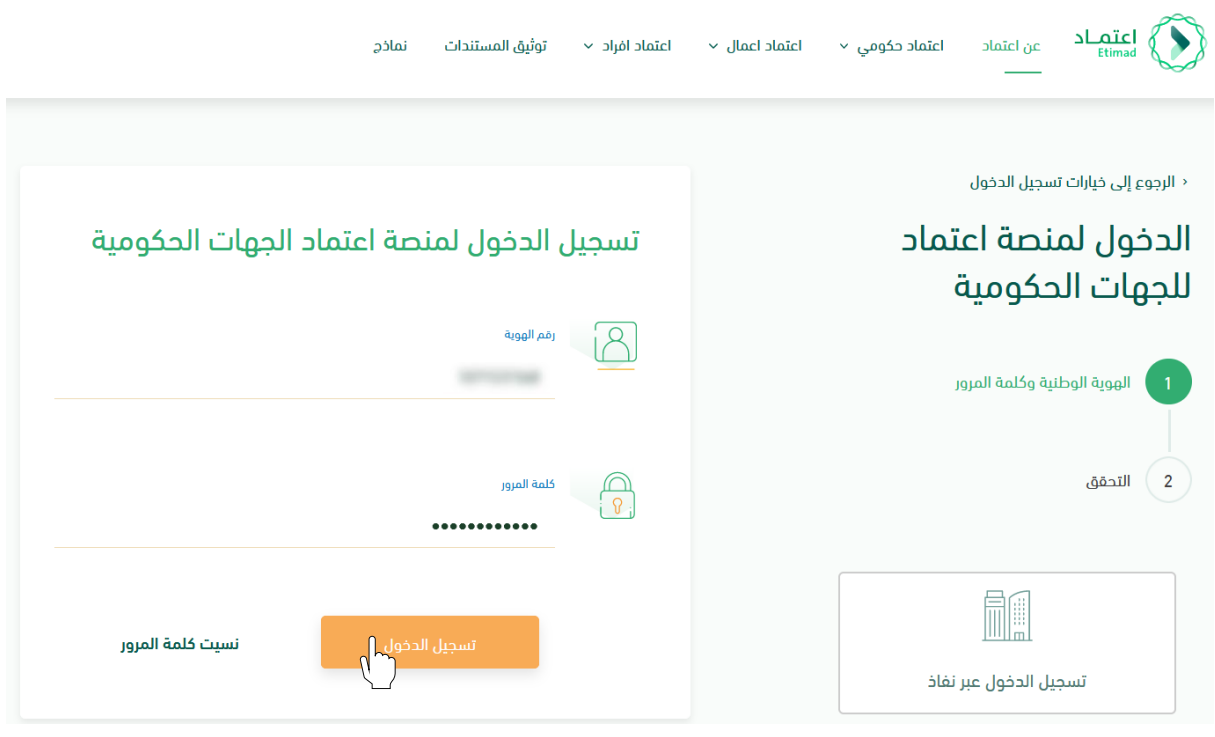

الشكل رقم (1)

- .2 يقوم النظام بالتحقق من البيانات المدخلة وإعادة توجيه المستخدم الى الصفحة الرئيسية.
	- .3 من أعلى الصفحة الرئيسية ينقر المستخدم على أيقونة صندوق الوارد " ".
	- .4 يقوم النظام بإعادة توجيه المستخدم إلى شاشة "صندوق الوارد" بحسب صالحيته .
- .5 يقوم المستخدم بتحديد الطلب من قائمة "صندوق الوارد" وتكون حالة الطلب " تدقيق طلبات التغيير" كما هو موضح بالشكل رقم )2(.
- .6 يقوم المستخدم بالنقر على أيقونة " " الستعراض تفاصيل الطلب واتخاذ اإلجراء.

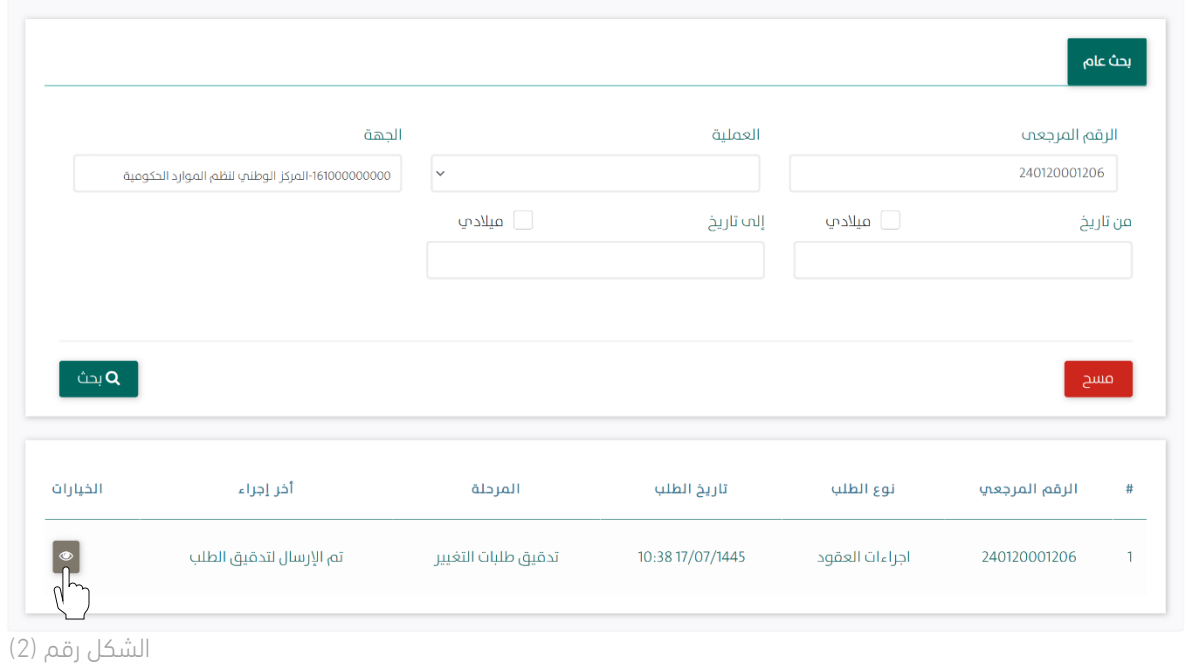

.7 يوجه النظام المستخدم إلى شاشة استعراض الطلب بكافة تفاصيله، كما هو موضح في الشكل رقم )3(.

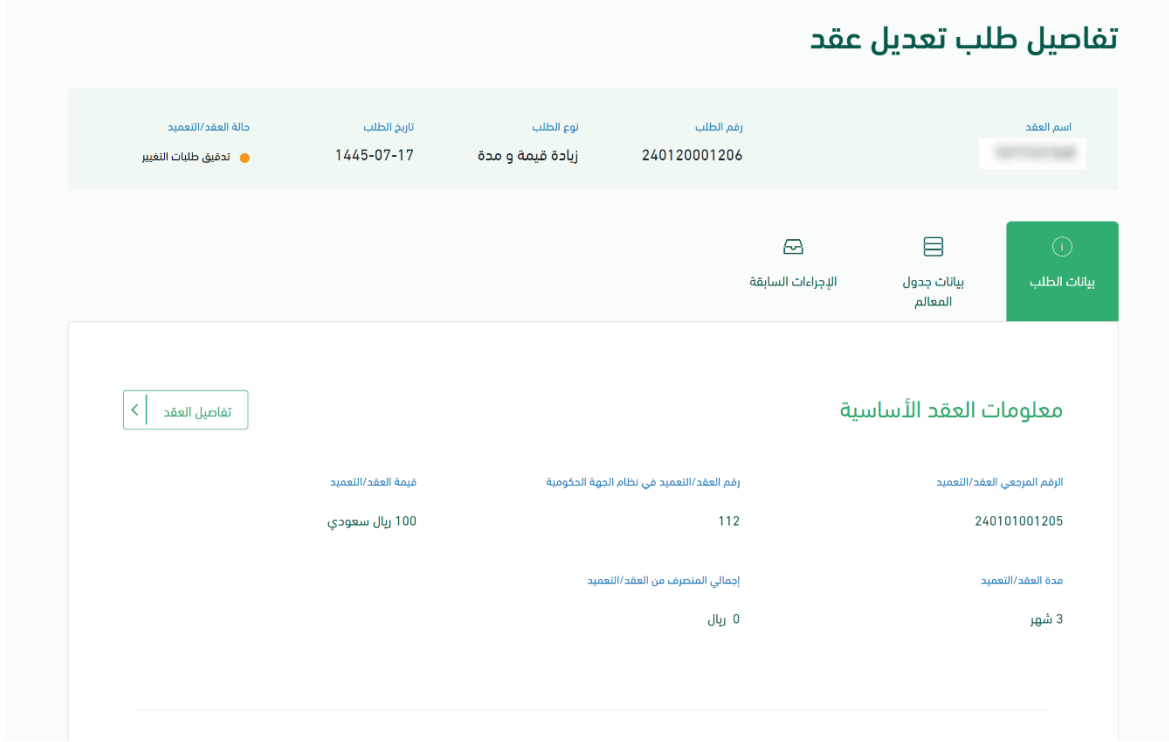

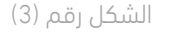

l

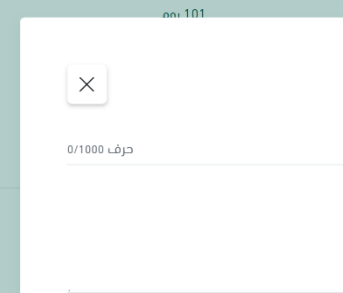

8. يقوم المستخدم باختيار احدى الخيارين الموضحين أدناه بالشكل رقم (4) وهما: v. إعادة الطلب للتعديل: يعاد إلى مسجل الطلب وتكون حالة الطلب "معاد للتعديل". vi. إعتماد الطلب: الموافقة على طلب التغيير.

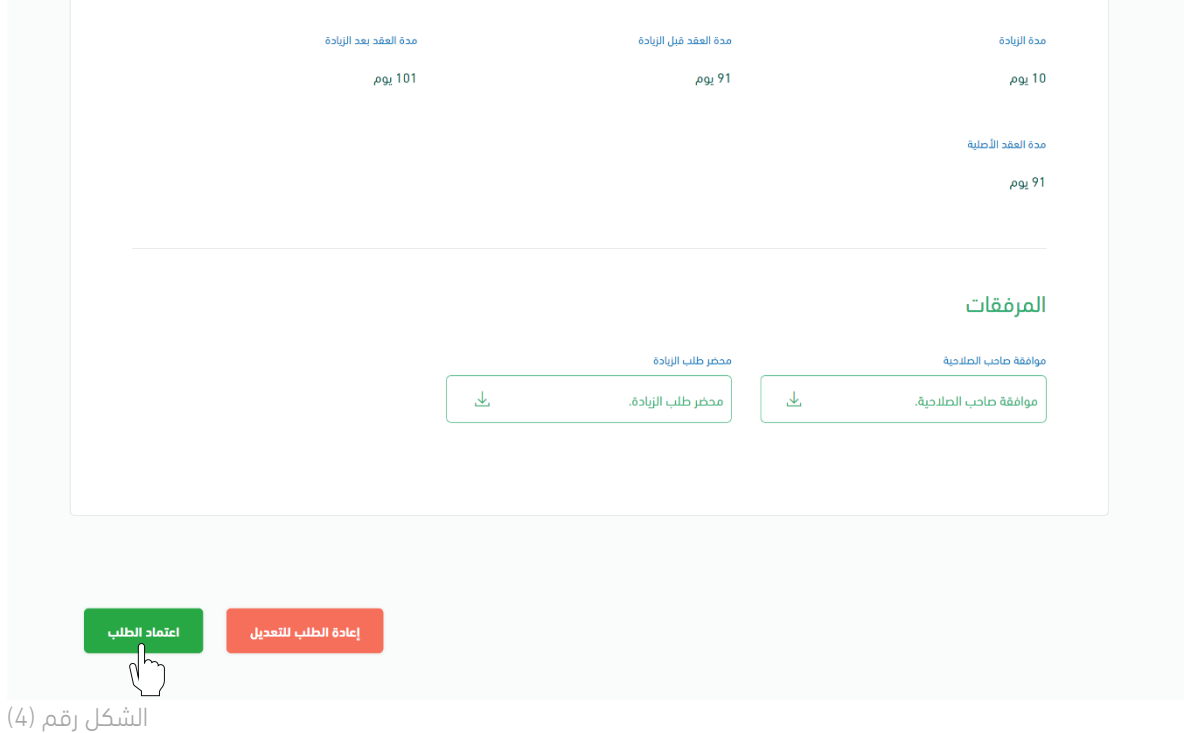

.9 في حال اختيار "إعتماد الطلب" يقوم النظام بإظهار نافذة منبثقة للمستخدم إلدخال المالحظات وإرفاق الملفات إن تطلب ذلك ومن ثم النقر على أيقونة "إعتماد الطلب" كما هو موضح بالشكل رقم )5(.

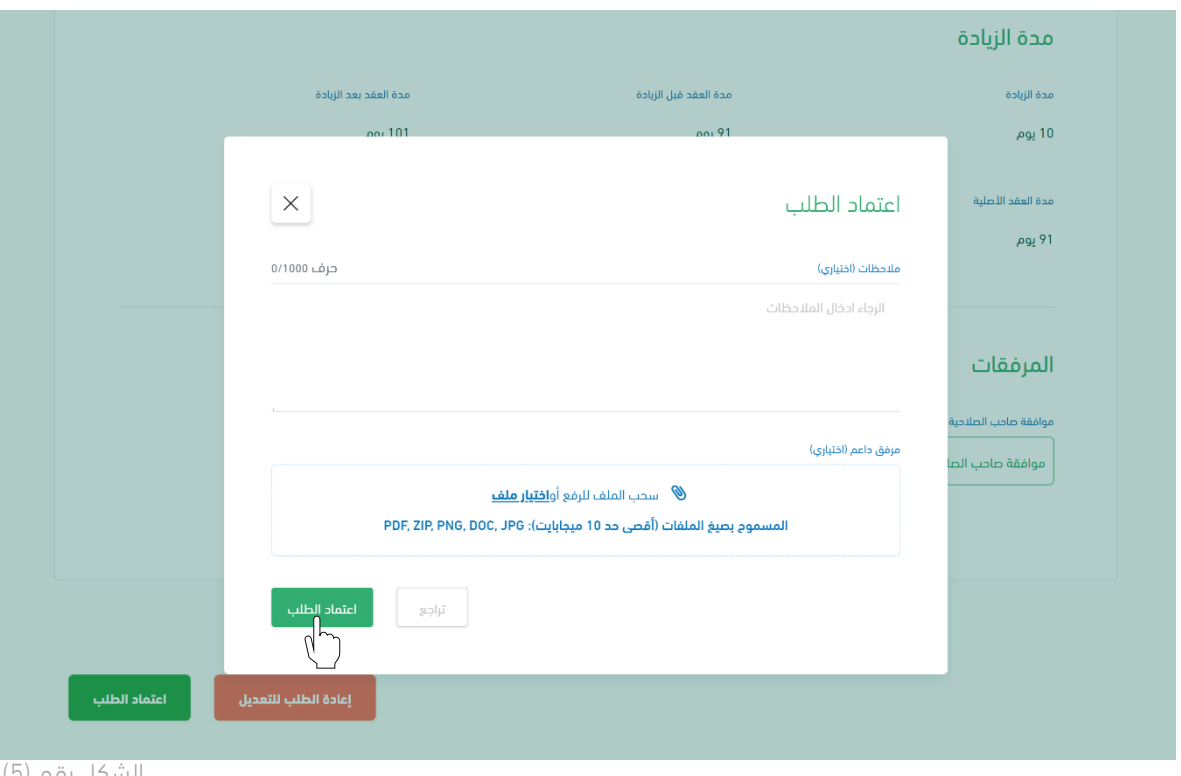

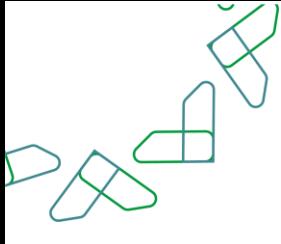

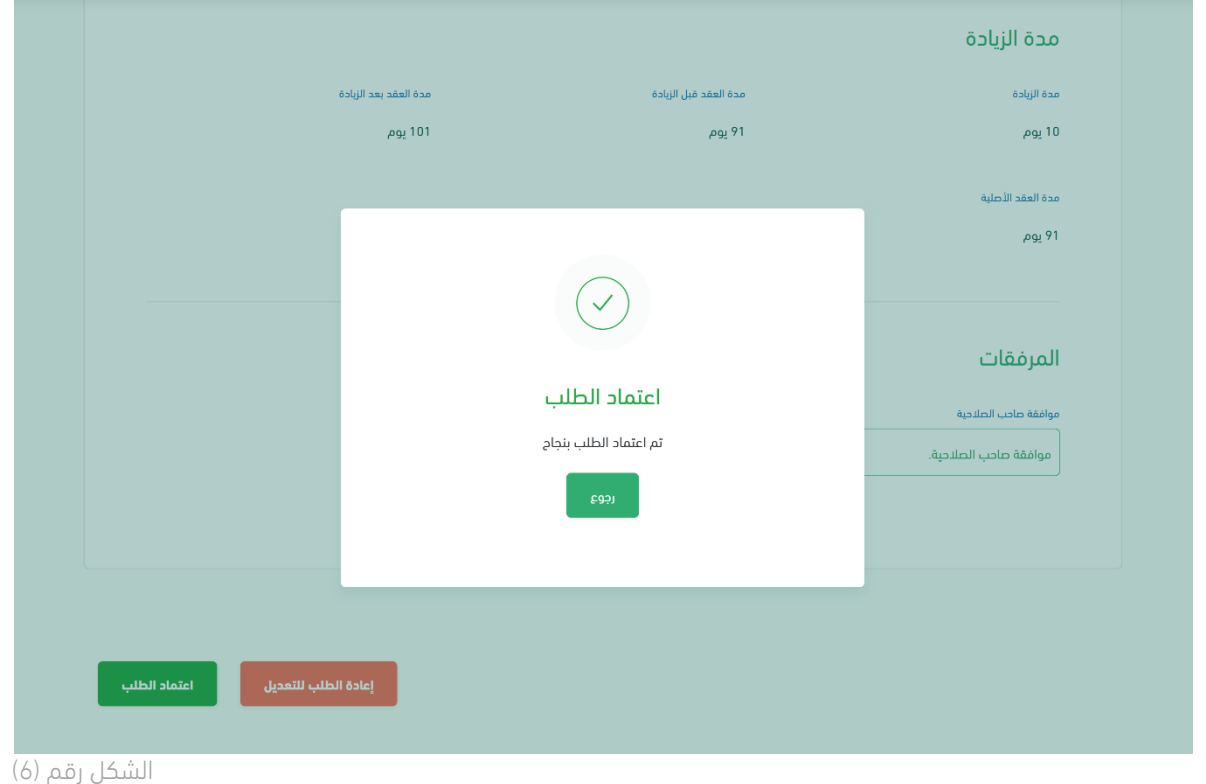

10. يقوم النظام بإظهار نافذة منبثقة لتأكيد نجاح إجراء الاعتماد كما هو موضح بالشكل رقم (6).

.11 ينتقل الطلب بعد ذلك للموافقة من قبل المستفيد، ثم ينتقل الطلب لالعتماد من المراقب المالي.

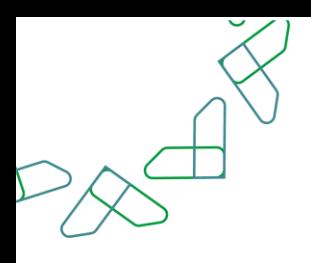

## طلب تغيير على العقد (تعديل بالتخفيض)

### الفصل الأول: صلاحية اجراءات العقود( تعديل-انهاء-عقد بديل)

.1 الدخول الى منصة اعتماد الجهات الحكومية وإدخال البيانات المطلوبة كما هو موضح بالشكل رقم )1(.

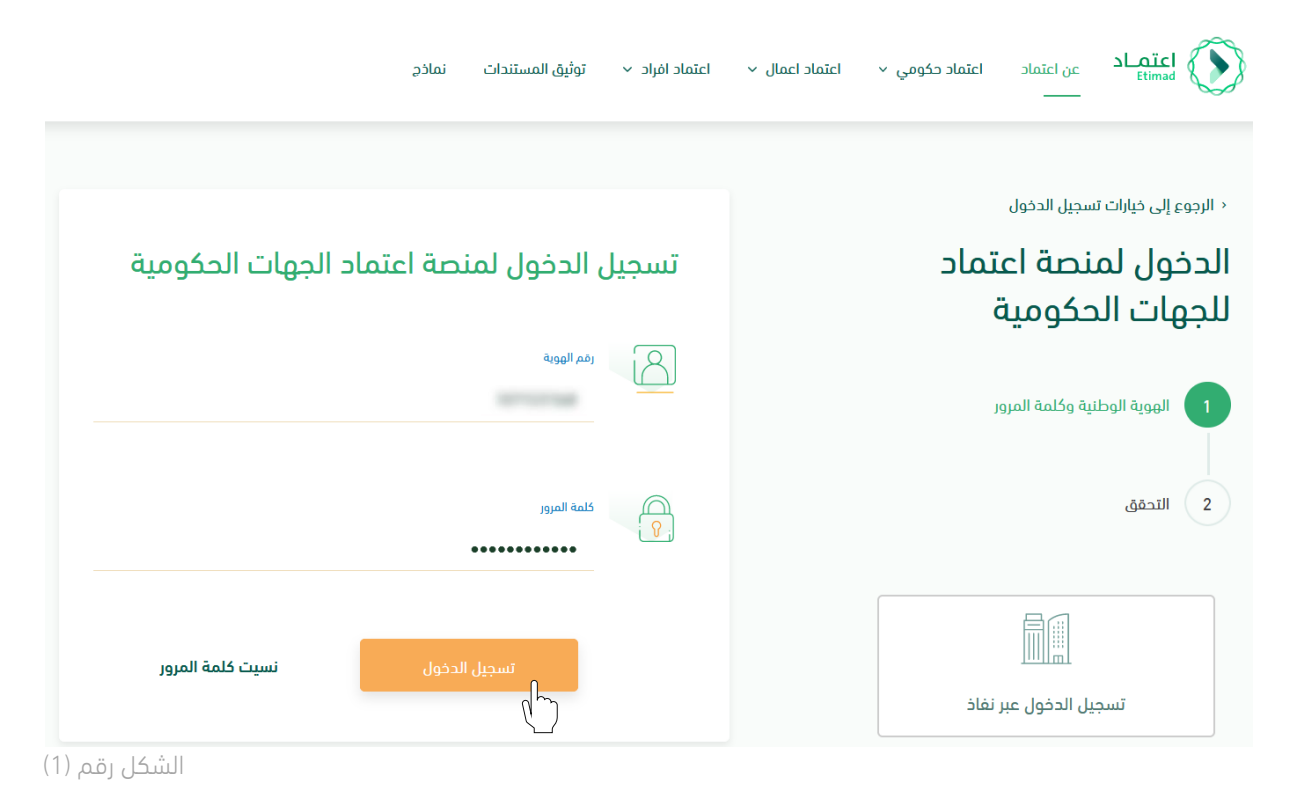

- 2. يقوم النظام بالتحقق من البيانات المدخلة وإعادة توجيه المستخدم الى الصفحة الرئيسية.
- 3. ينقر المستخدم على أيقونة (إدارة العقود) فيتحقق النظام من صلاحيته ويعيد توجيهه الى شاشة (إدارة العقود والتعميدات) فينقر على (العقود والتعميدات) كما هو واضح بالشكل رقم (2).

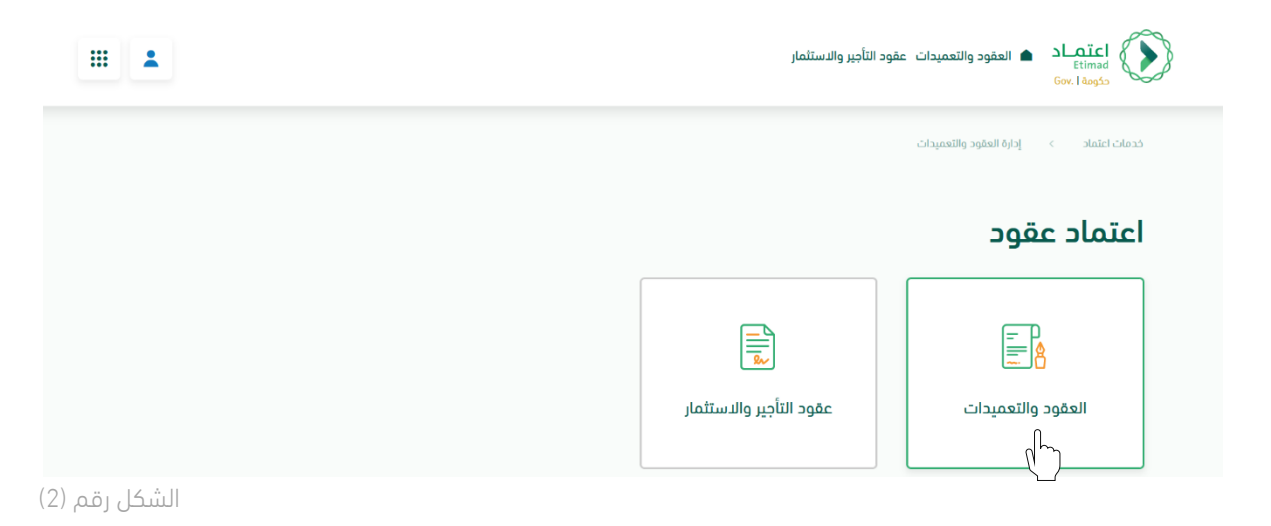

4. يحدد المستخدم العقد المطلوب لتسجيل طلب التغيير ثم يتم النقر على أيقونة (التفاصيل) واختيار (تعديل بالتخفيض) كما هو موضح بالشكل رقم (3).

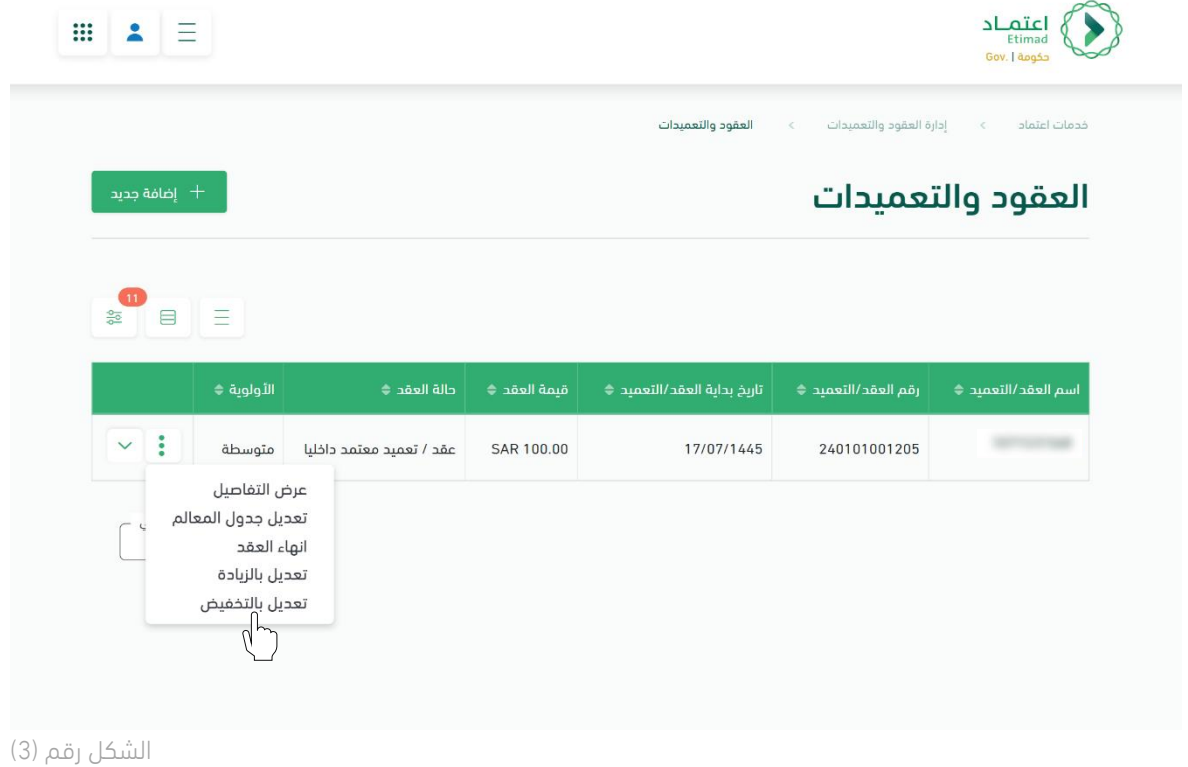

5. يقوم النظام بإعادة توجيه المستخدم إلى صفحة تسجيل طلب التغيير، كما هي موضحة بالشكل رقم (4).

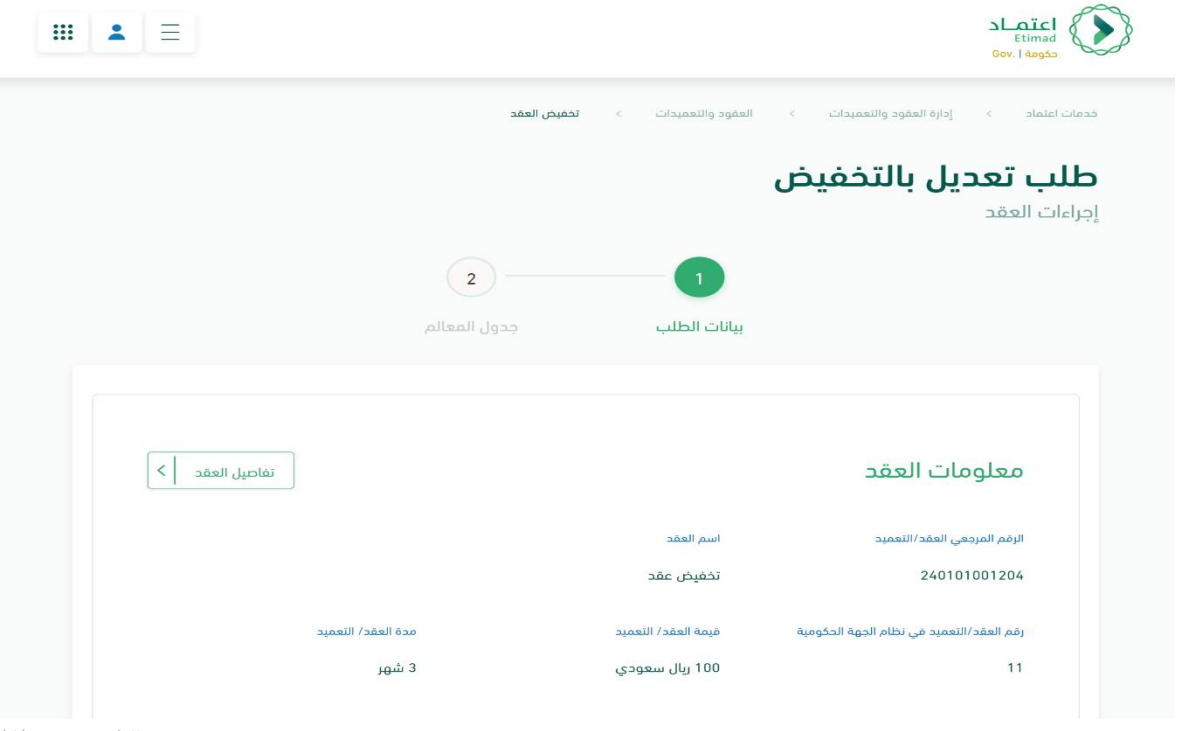

الشكل رقم (4)

l

.6 يحدد المستخدم نوع الزيادة )تخفيض قيمة ومدة – تخفيض القيمة فقط – سحب جزئي \*تم توضيح االجراء في الجزء التالي بعد طلب التعديل بالتخفيض)، كما هو موضح في الشكل رقم (5).

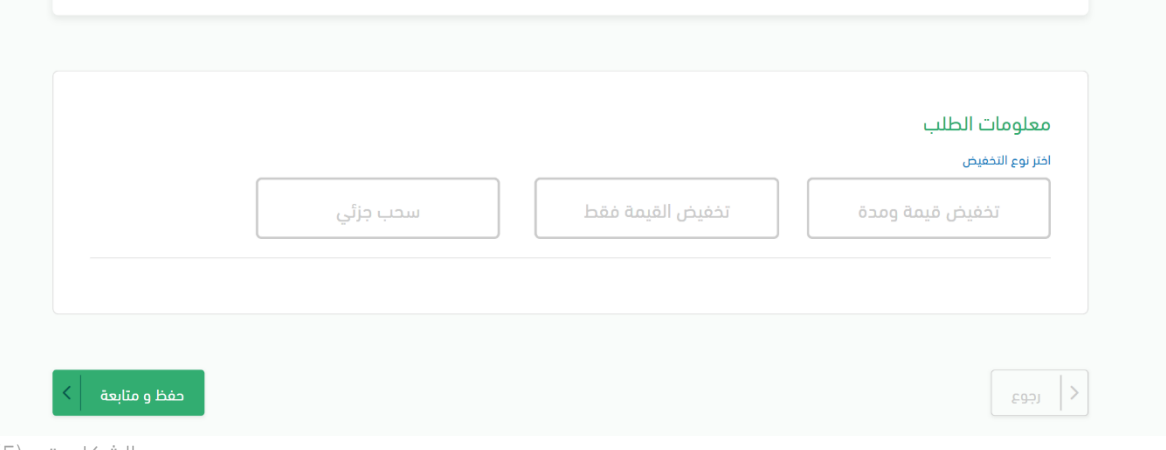

الشكل رقم (5)

l

.7 يقوم المستخدم بإدخال بيانات طلب التغيير، كما هو موضح في الشكل رقم )6(.

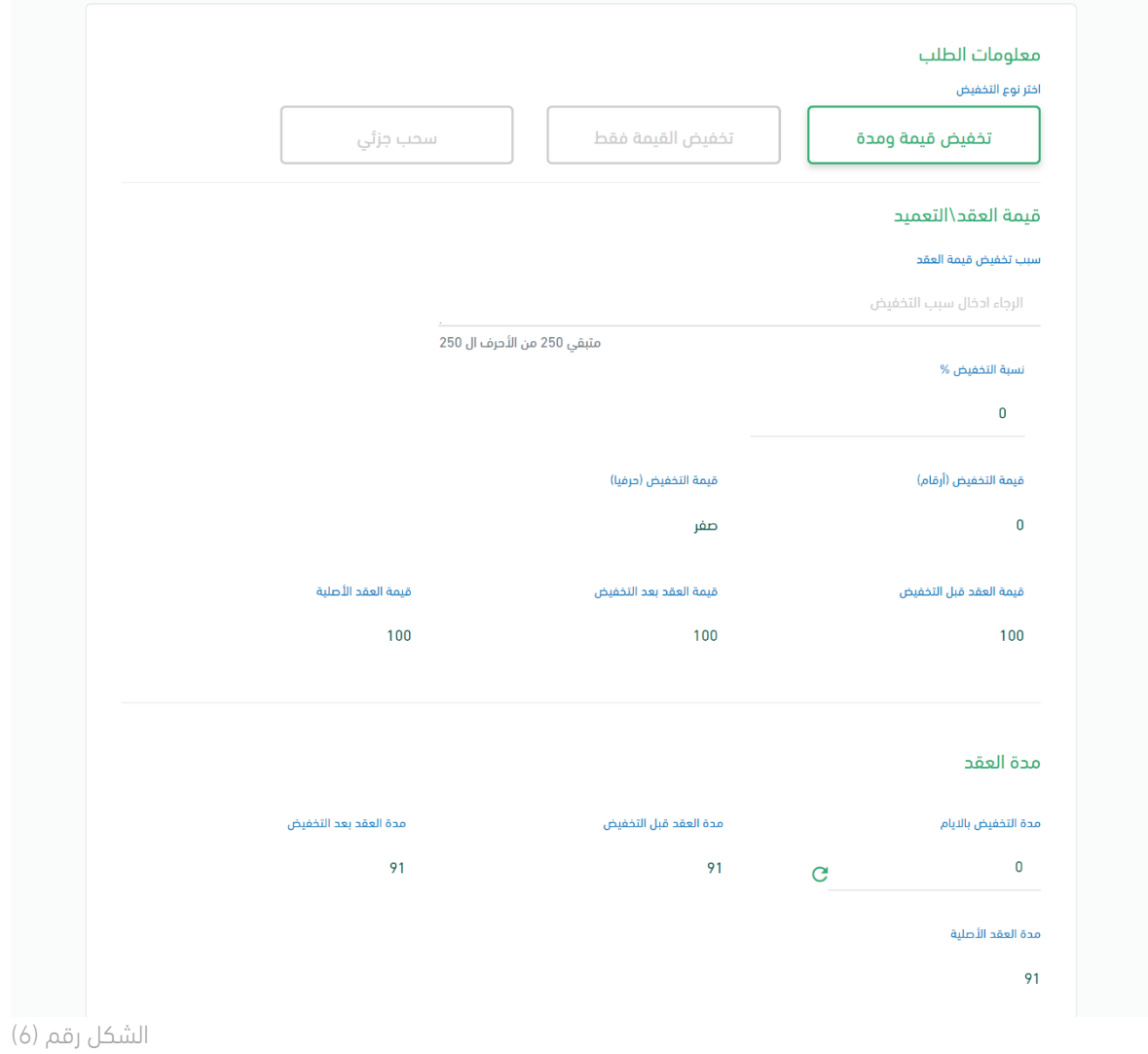

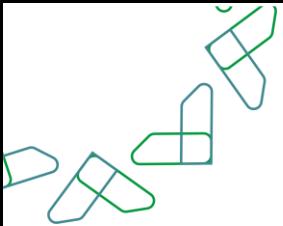

8. يقوم المستخدم بإرفاق المرفقات اللازمة (موافقة صاحب الصلاحية، محضر التخفيض)، ثم يقوم المستخدم بالنقر على أيقونة (حفظ ومتابعة) للانتقال للصفحة التالية، كما هو موضح في الشكل رقم (7).

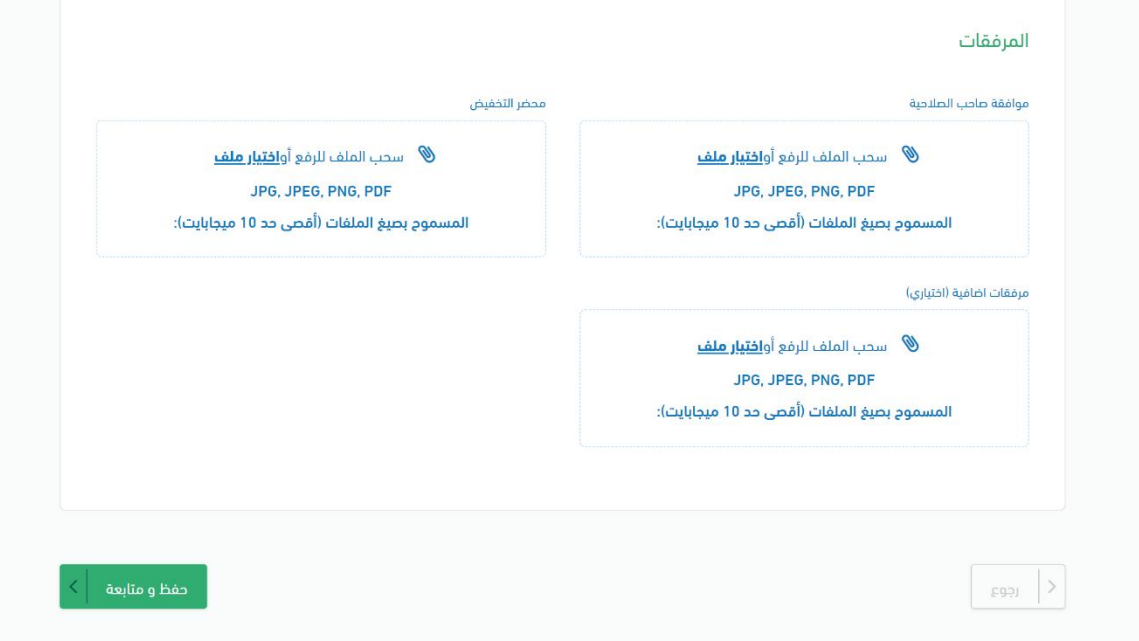

الشكل رقم (7)

9. يقوم النظام بإعادة توجيه المستخدم إلى الصفحة التالية (جدول المعالم)، كما تظهر في الشكل رقم (8).

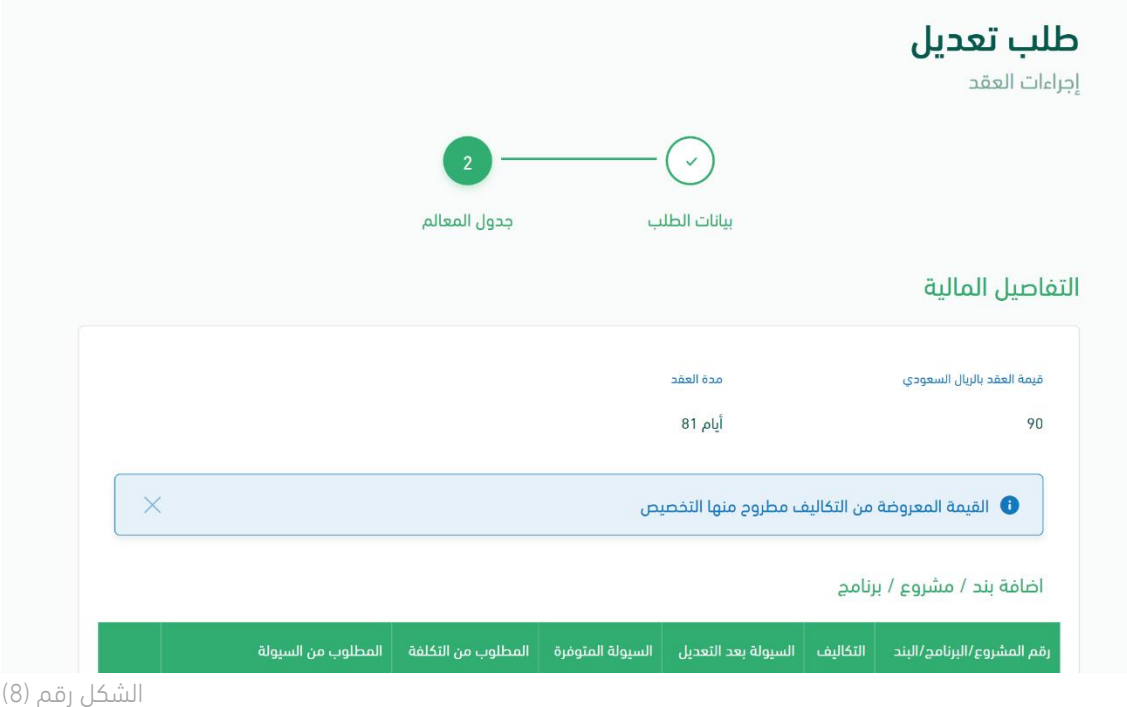

 $\lambda$ 

10. يقوم المستخدم بتعبئة بيانات التفاصيل المالية ثم النقر على أيقونة (حفظ التفاصيل المالية)، كما هو موضح في الشكل رقم (9).

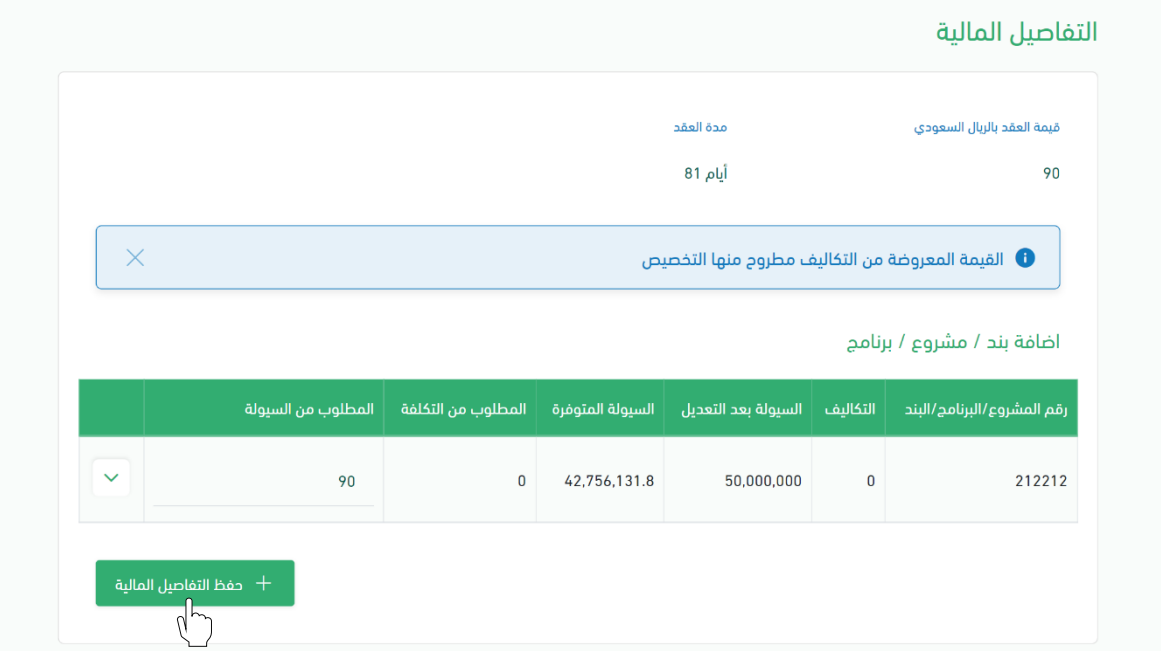

الشكل رقم (9)

11. ثم يقوم المستخدم بتعديل جدول المعالم، كما هو موضح في الشكل رقم (10).

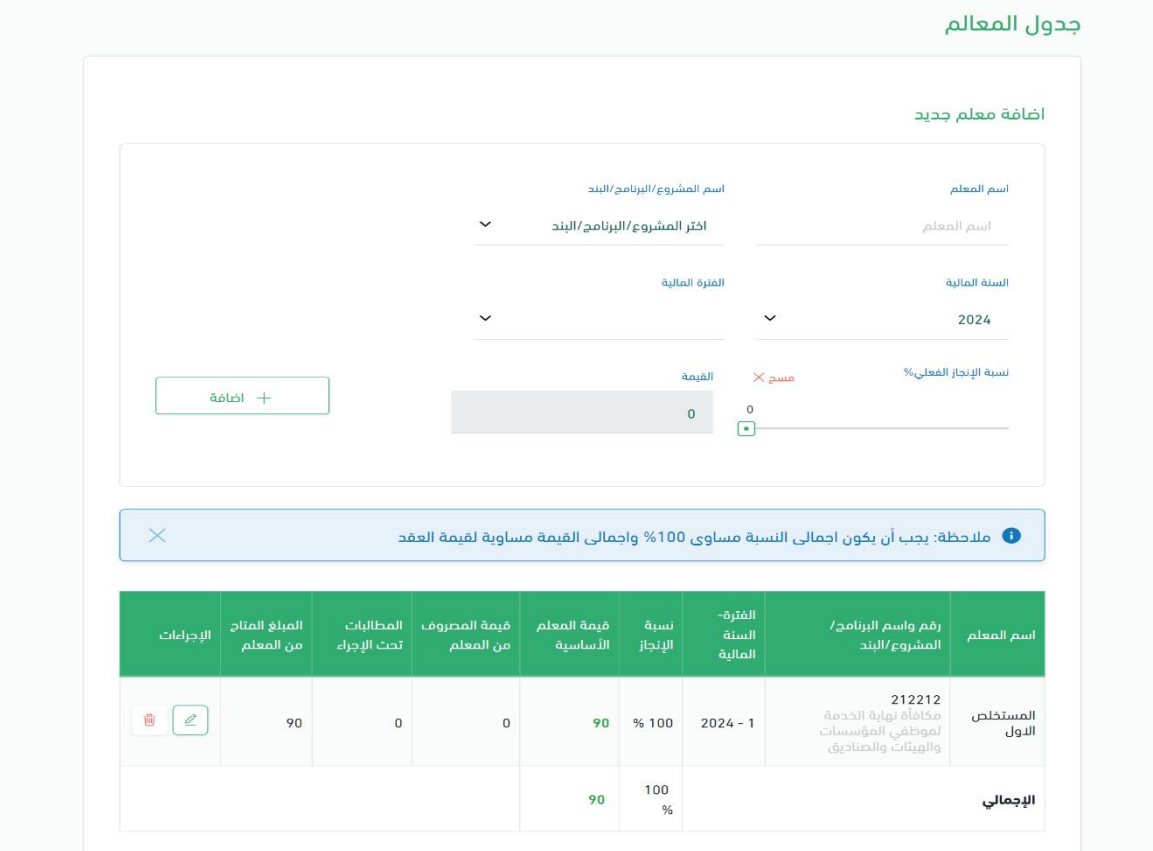

الشكل رقم (10)

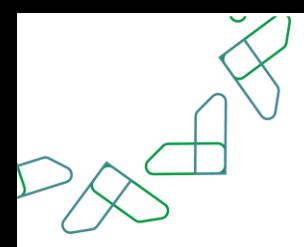

.12 بعد اتمام التعديل على جدول المعالم يقوم المستخدم باالنتقال إلى قسم مخطط الصرف وتعبئة البيانات ثم النقر على أيقونة (حفظ مخطط الصرف)، بعد ذلك يتم النقر على أيقونة (ارسال طلب التعديل)، كما هو موضح في الشكل رقم (11).

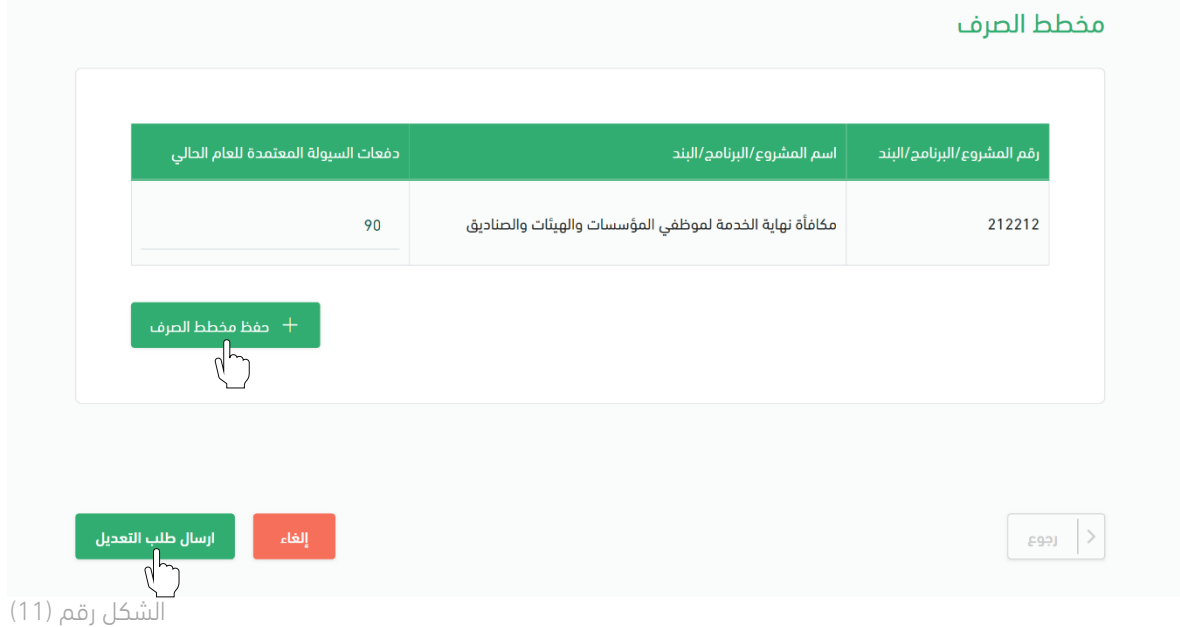

.13 بعد ان يقوم المستخدم بإرسال الطلب يظهر النظام نافذة منبثقة لتأكيد إنشاء الطلب، كما هو موضح في الشكل رقم (12).

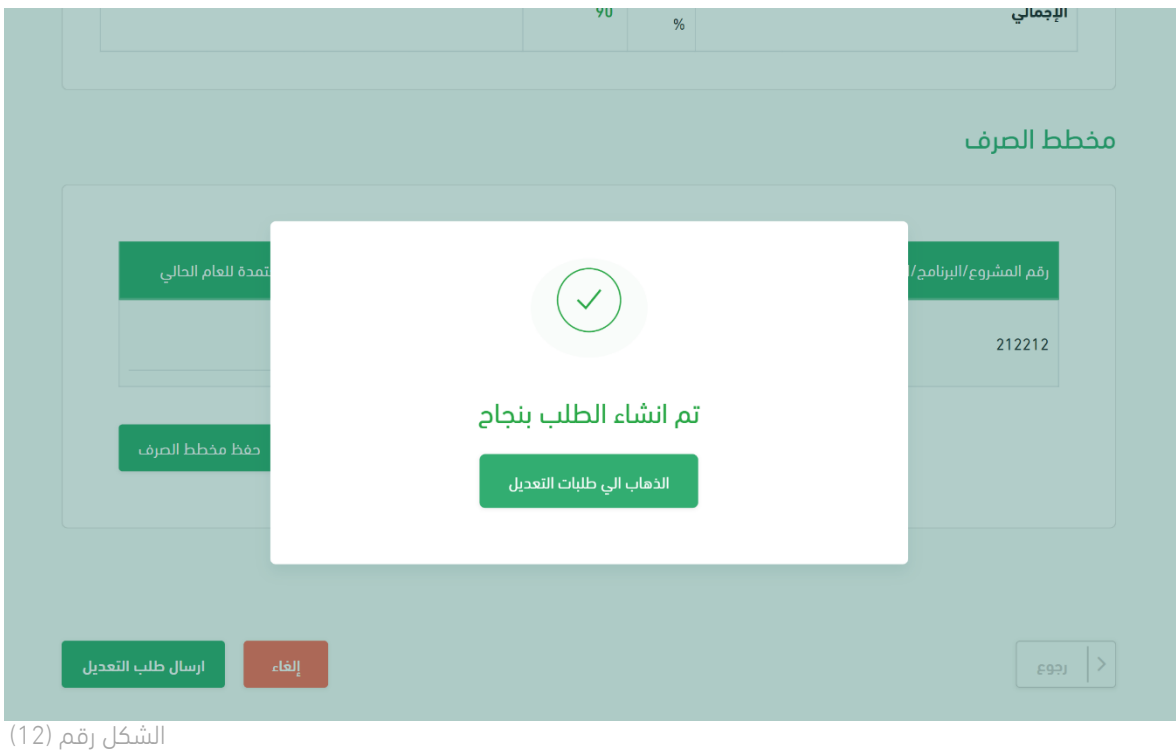

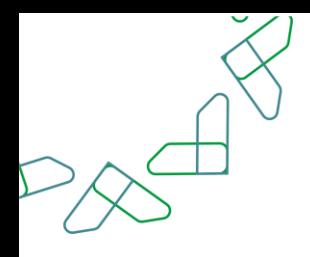

### الفصل الثاني: صلاحية تدقيق طلبات التغيير والتنازل

.1 الدخول الى منصة اعتماد الجهات الحكومية وإدخال البيانات المطلوبة، كما هو موضح بالشكل رقم )1(.

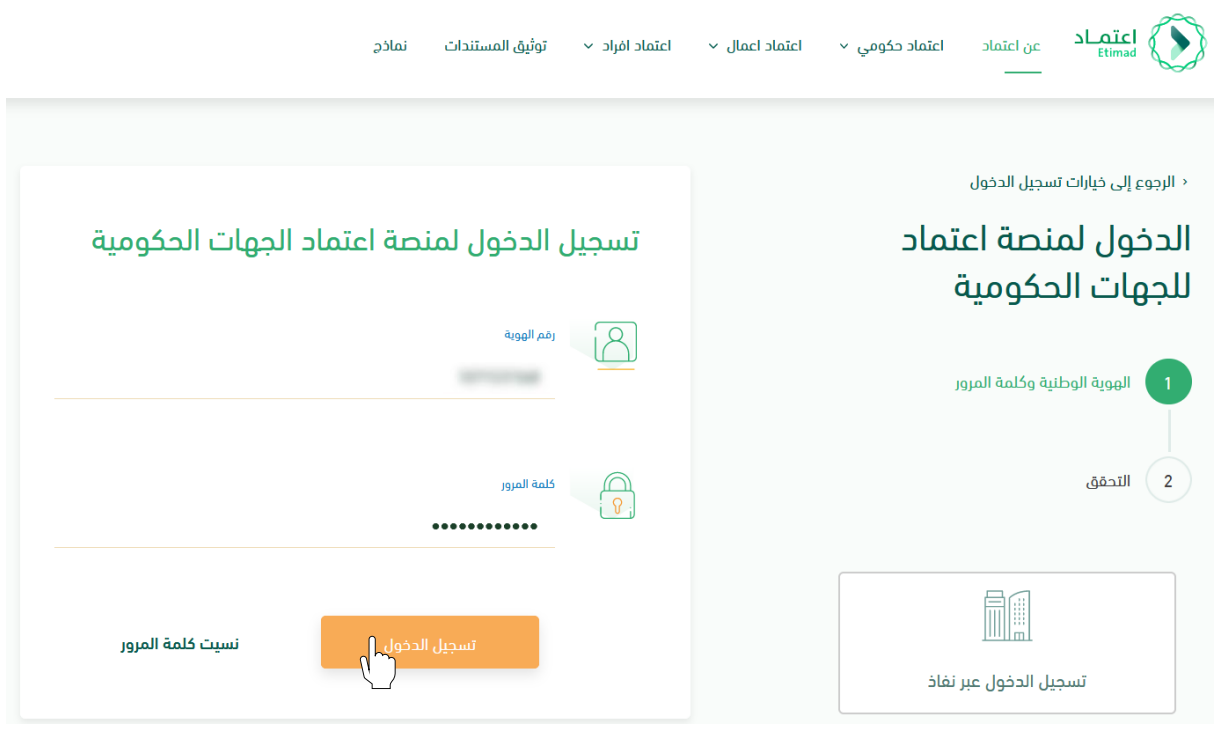

الشكل رقم (1)

- .2 يقوم النظام بالتحقق من البيانات المدخلة وإعادة توجيه المستخدم الى الصفحة الرئيسية.
	- .3 من أعلى الصفحة الرئيسية ينقر المستخدم على أيقونة صندوق الوارد " ".
	- .4 يقوم النظام بإعادة توجيه المستخدم إلى شاشة "صندوق الوارد" بحسب صالحيته .
- l
- .5 يقوم المستخدم بتحديد الطلب من قائمة "صندوق الوارد" وتكون حالة الطلب " تدقيق طلبات التغيير" كما هو موضح بالشكل رقم )2(.
- .6 يقوم المستخدم بالنقر على أيقونة " " الستعراض تفاصيل الطلب واتخاذ اإلجراء.

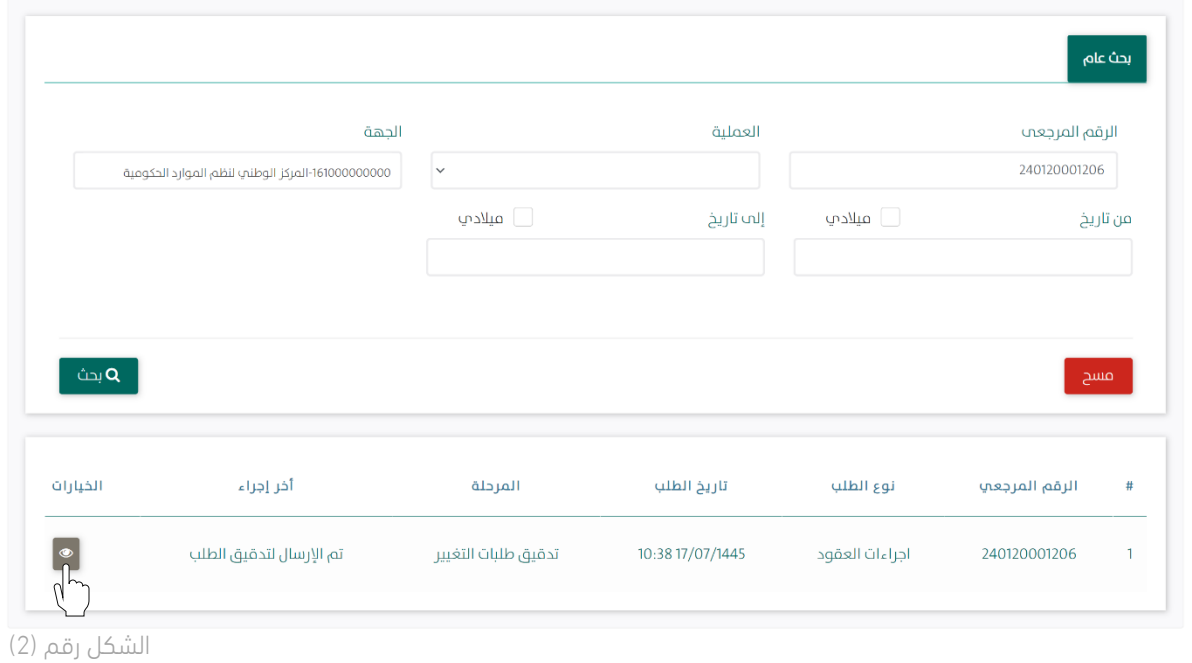

.7 يوجه النظام المستخدم إلى شاشة استعراض الطلب بكافة تفاصيله، كما هو موضح في الشكل رقم )3(.

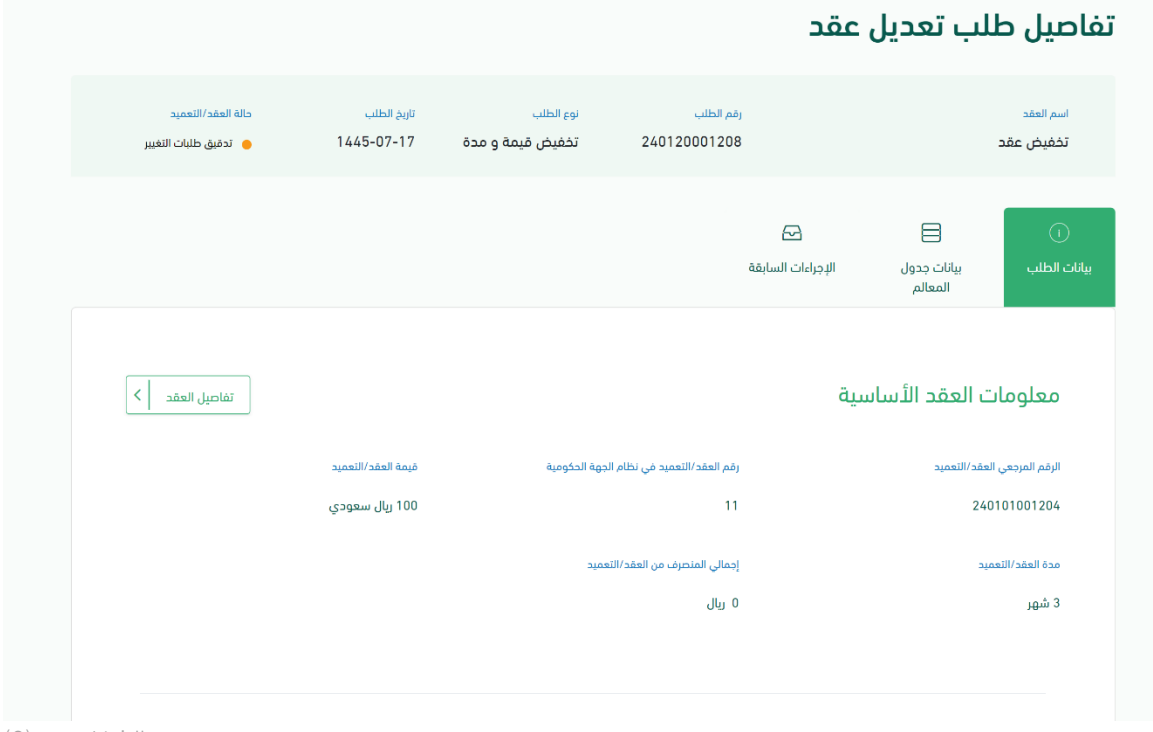

الشكل رقم (3)

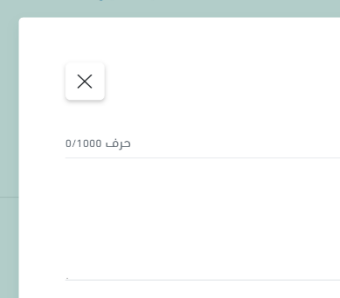

8. يقوم المستخدم باختيار احدى الخيارين الموضحين أدناه بالشكل رقم (4) وهما: vii. إعادة الطلب للتعديل: يعاد إلى مسجل الطلب وتكون حالة الطلب "معاد للتعديل". viii. إعتماد الطلب: الموافقة على طلب التغيير.

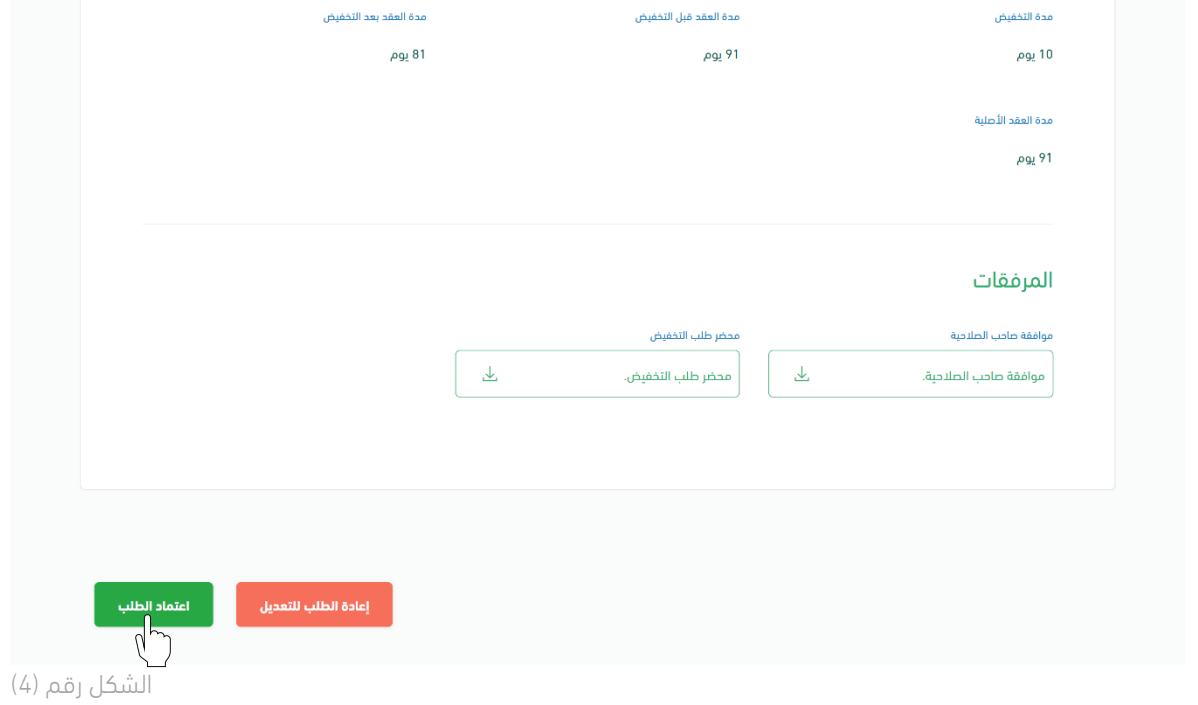

.9 في حال اختيار "إعتماد الطلب" يقوم النظام بإظهار نافذة منبثقة للمستخدم إلدخال المالحظات وإرفاق الملفات إن تطلب ذلك ومن ثم النقر على أيقونة "إعتماد الطلب" كما هو موضح بالشكل رقم )5(.

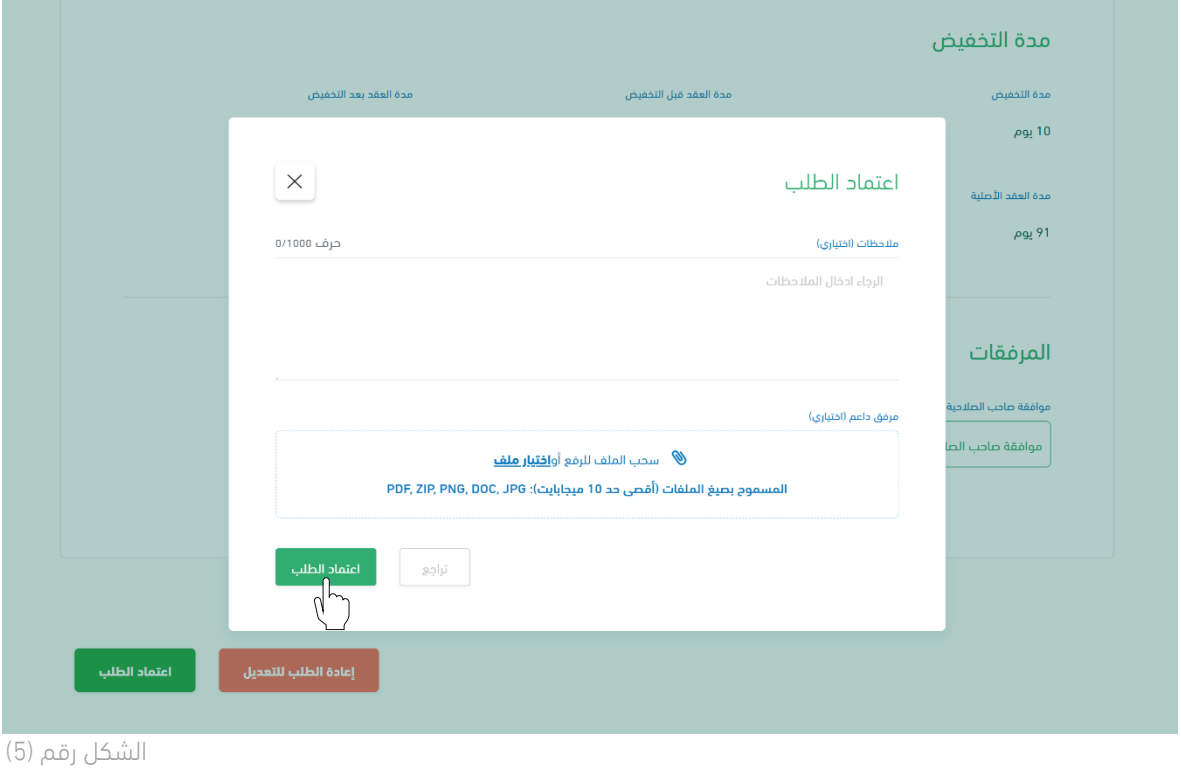

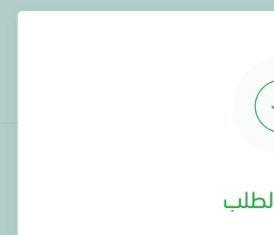

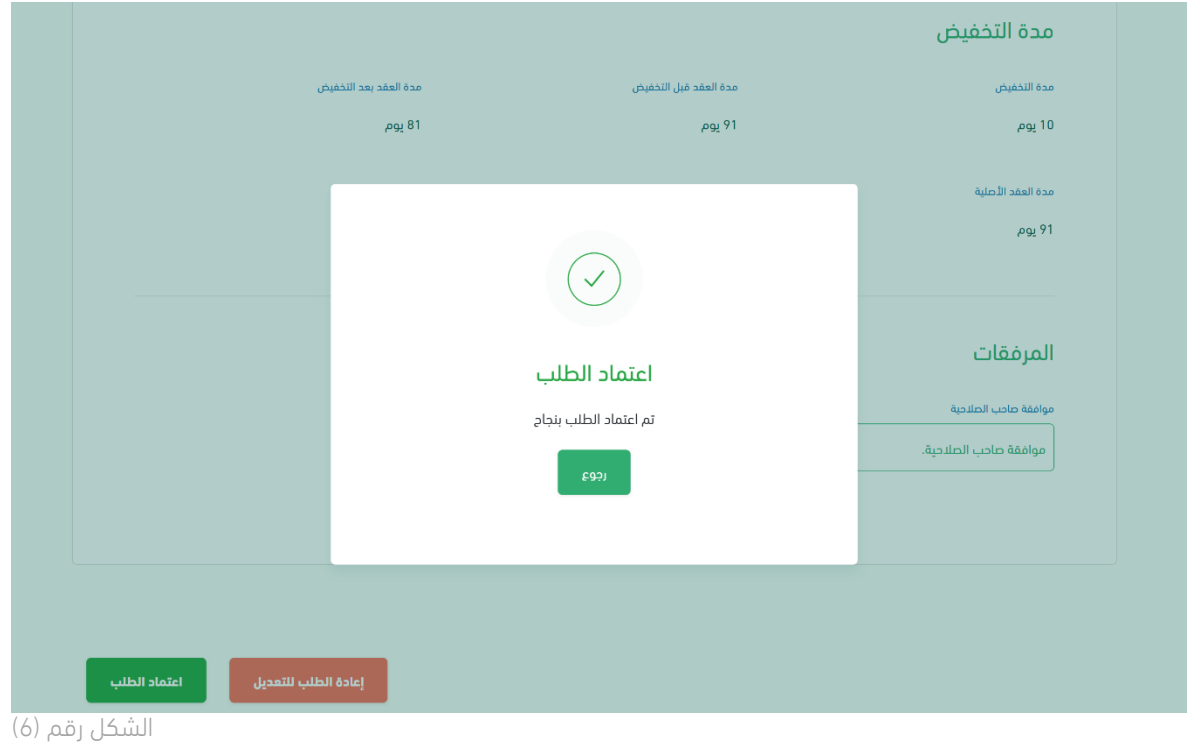

10. يقوم النظام بإظهار نافذة منبثقة لتأكيد نجاح إجراء الاعتماد كما هو موضح بالشكل رقم (6).

11. ينتقل الطلب بعد ذلك للموافقة من قبل المستفيد، ثم ينتقل الطلب للاعتماد من المراقب المالي.

# طلب تغيير على العقد ) سحب جزئي(

### الفصل الأول: صلاحية اجراءات العقود( تعديل-انهاء-عقد بديل)

.1 الدخول الى منصة اعتماد الجهات الحكومية وإدخال البيانات المطلوبة كما هو موضح بالشكل رقم )1(.

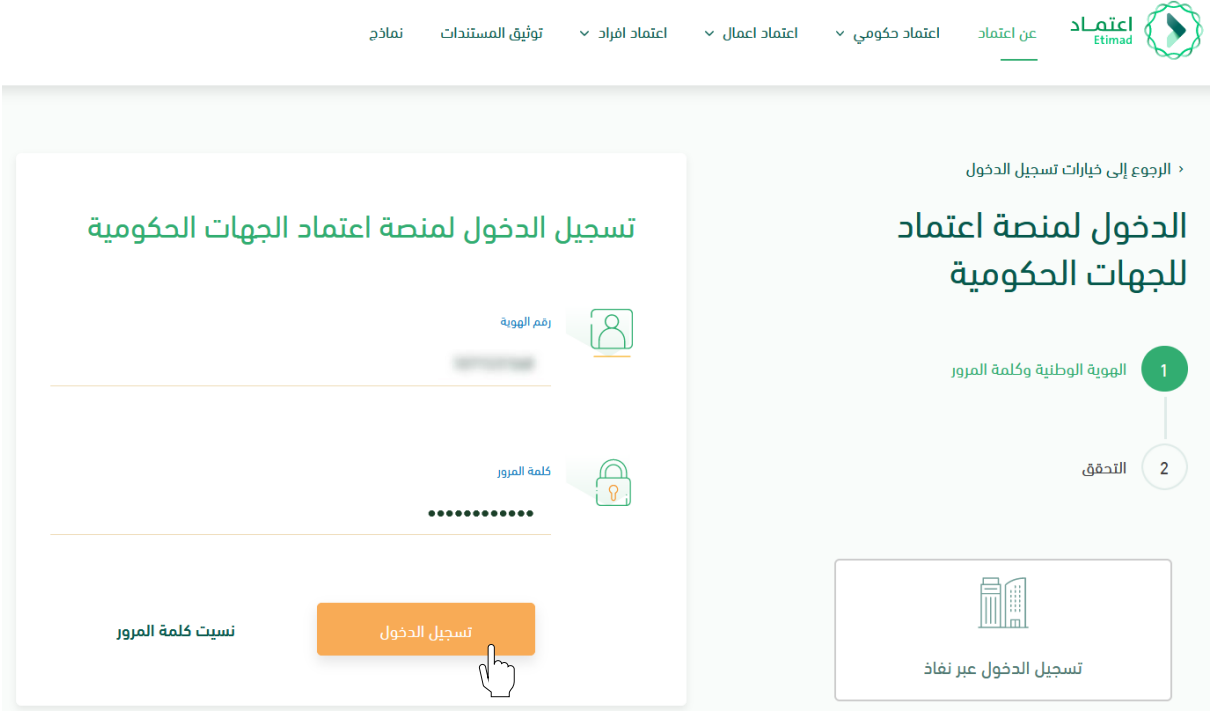

الشكل رقم (1)

l

- 2. يقوم النظام بالتحقق من البيانات المدخلة وإعادة توجيه المستخدم الى الصفحة الرئيسية.
- 3. ينقر المستخدم على أيقونة (إدارة العقود) فيتحقق النظام من صلاحيته ويعيد توجيهه الى شاشة (إدارة العقود والتعميدات) فينقر على (العقود والتعميدات) كما هو واضح بالشكل رقم (2).

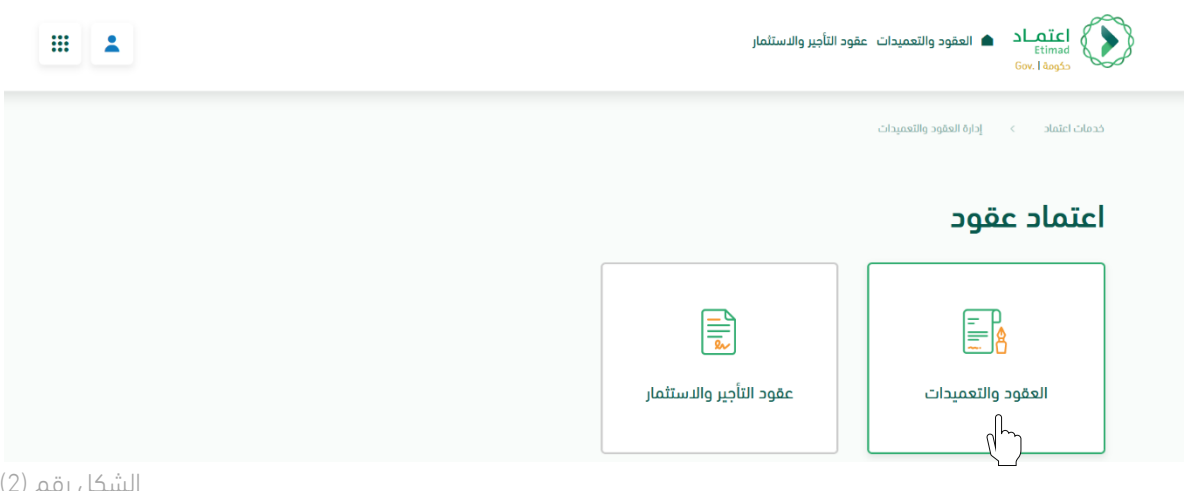

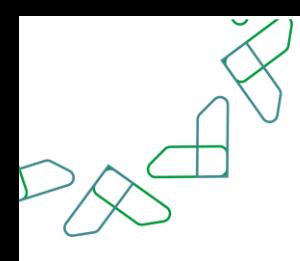

4. يحدد المستخدم العقد المطلوب لتسجيل طلب التغيير ثم يتم النقر على أيقونة (التفاصيل) واختيار (تعديل بالتخفيض) كما هو موضح بالشكل رقم (3).

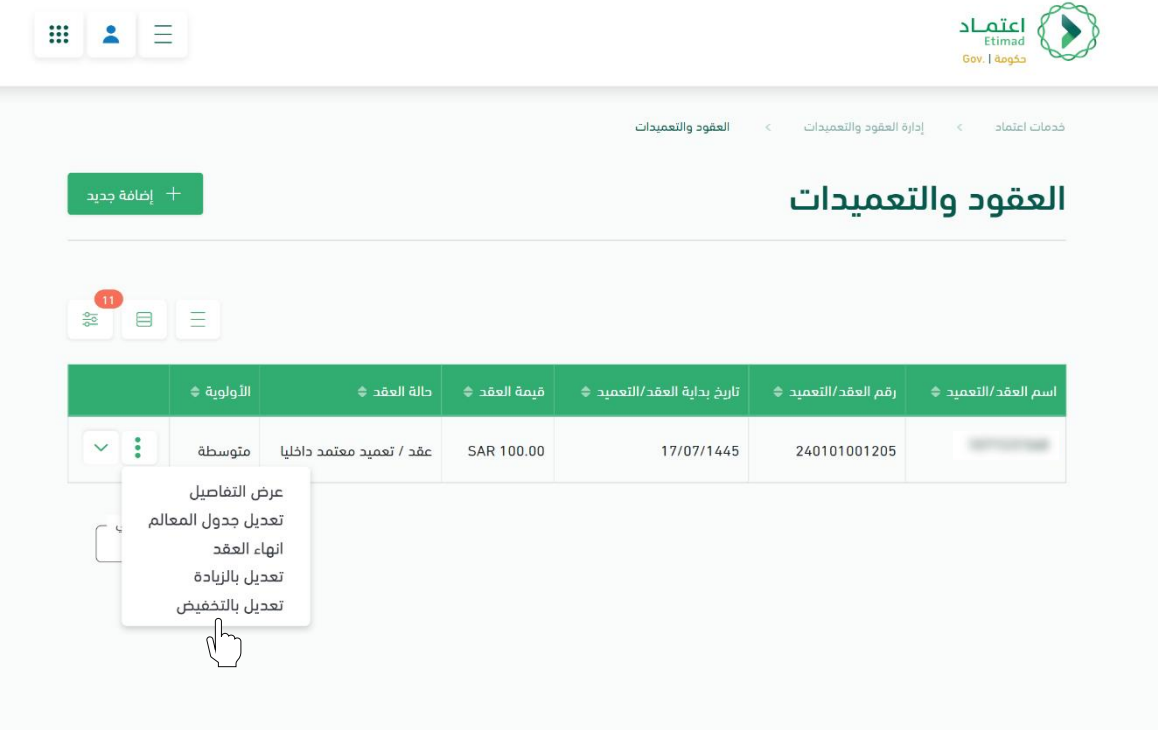

الشكل رقم (3)

5. يقوم النظام بإعادة توجيه المستخدم إلى صفحة تسجيل طلب التغيير، كما هي موضحة بالشكل رقم (4).

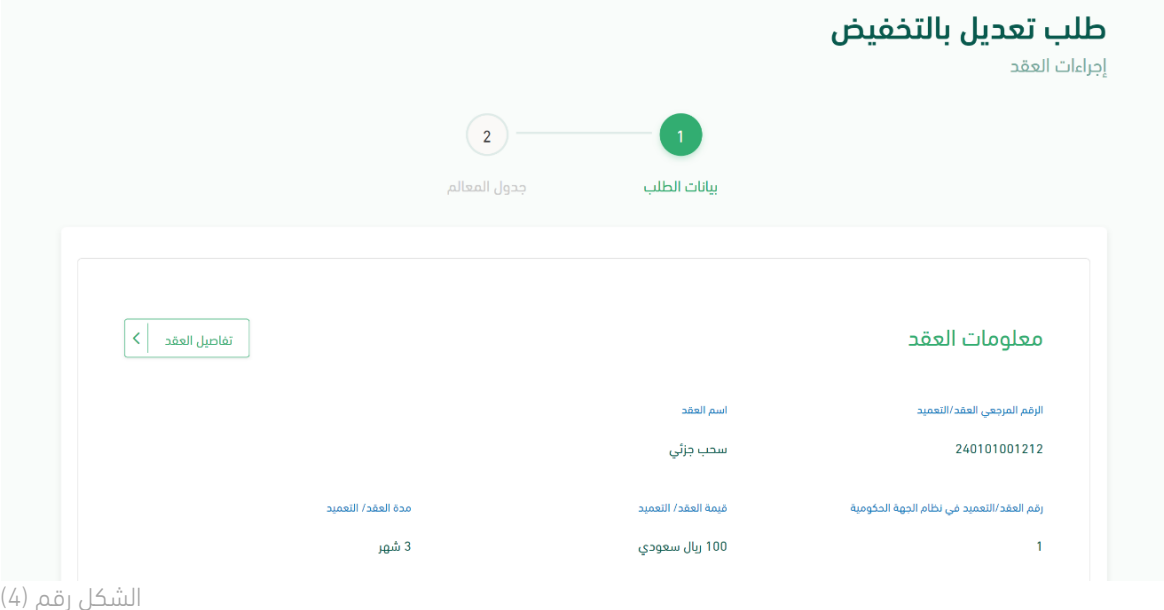

- $x^{\frac{1}{x}}$
- 6. يحدد المستخدم نوع الزيادة (سحب جزئي)، كما هو موضح في الشكل رقم (5).

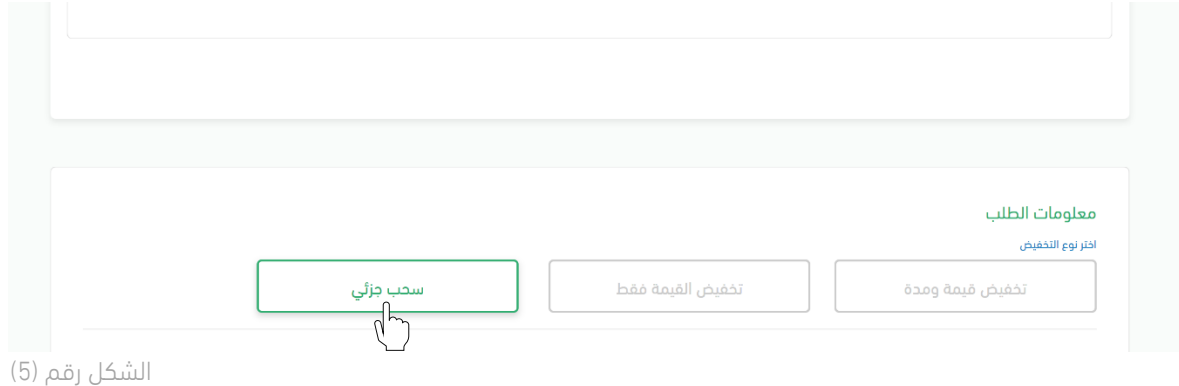

.7 يقوم المستخدم بإدخال بيانات طلب التغيير، كما هو موضح في الشكل رقم )6(.

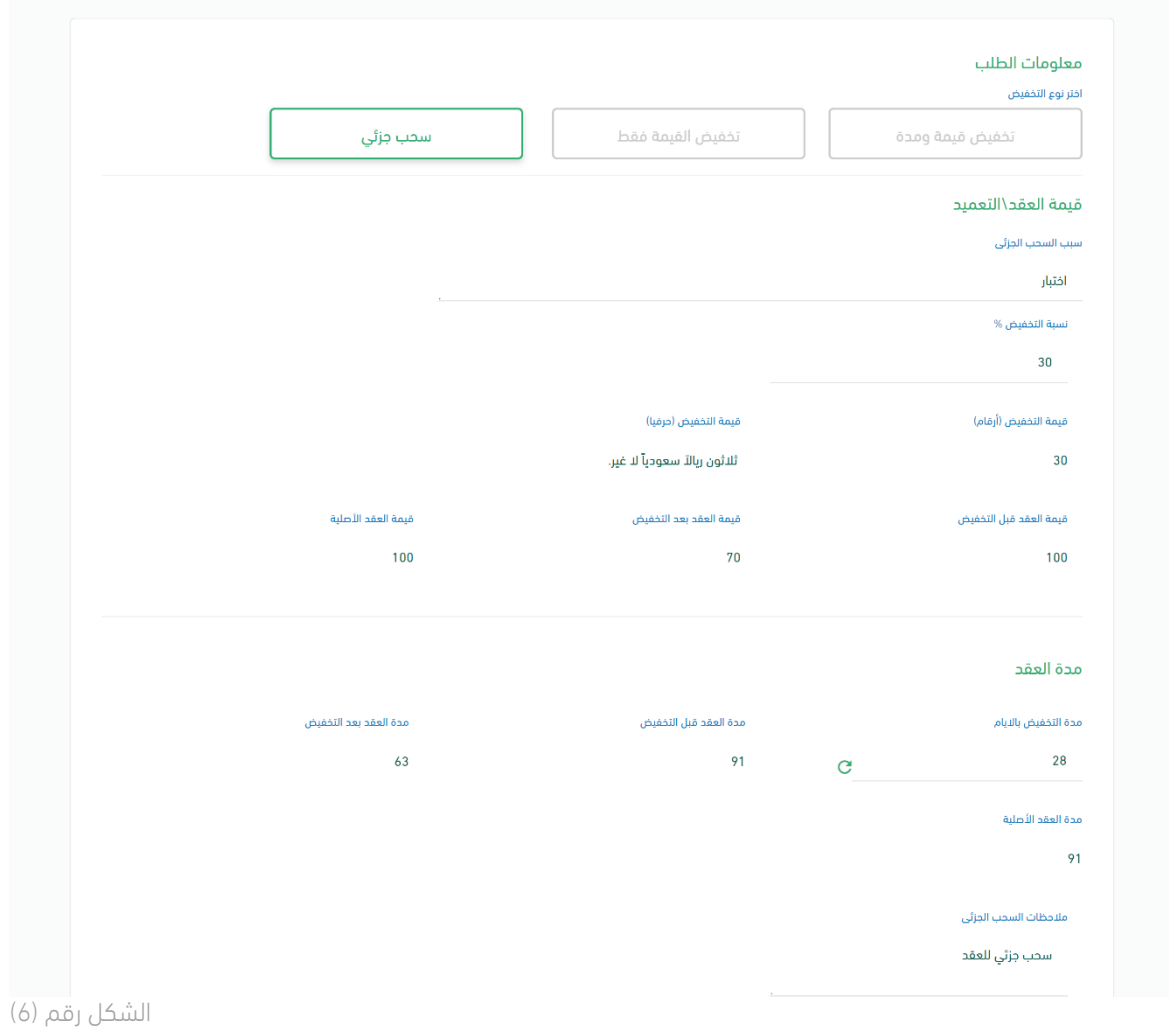

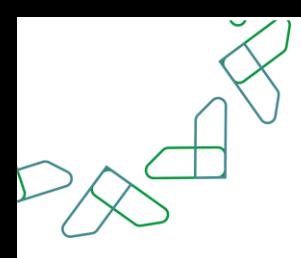

8. يقوم المستخدم بإرفاق المرفقات اللازمة (محضر السحب الجزئي، محضر لجنة فحص العروض)، ثم يقوم المستخدم بالنقر على أيقونة (حفظ ومتابعة) للانتقال للصفحة التالية، كما هو موضح في الشكل رقم (7).

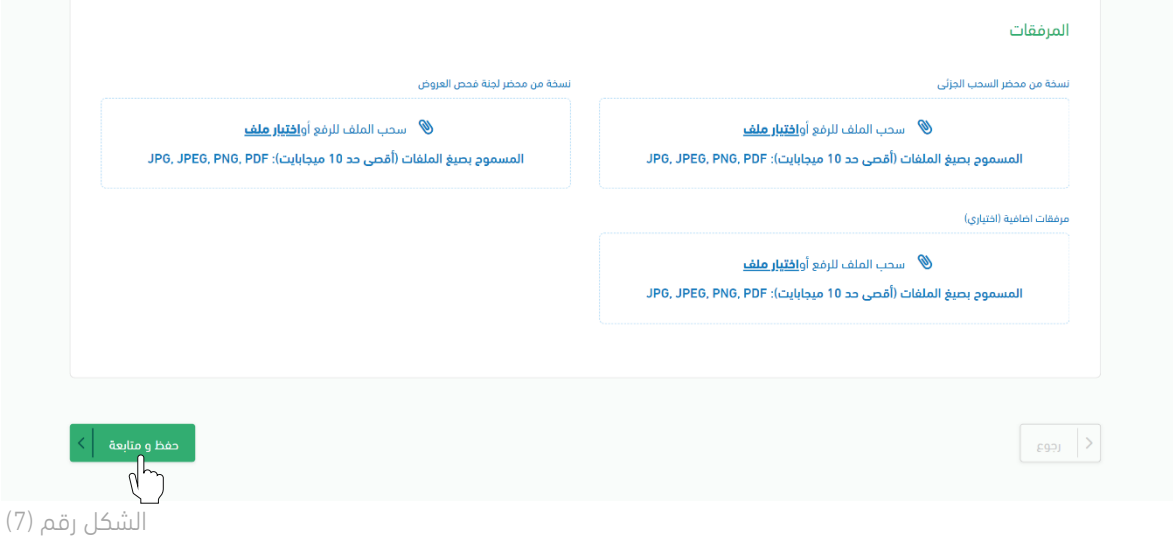

9. يقوم النظام بإعادة توجيه المستخدم إلى الصفحة التالية (جدول المعالم)، كما تظهر في الشكل رقم (8).

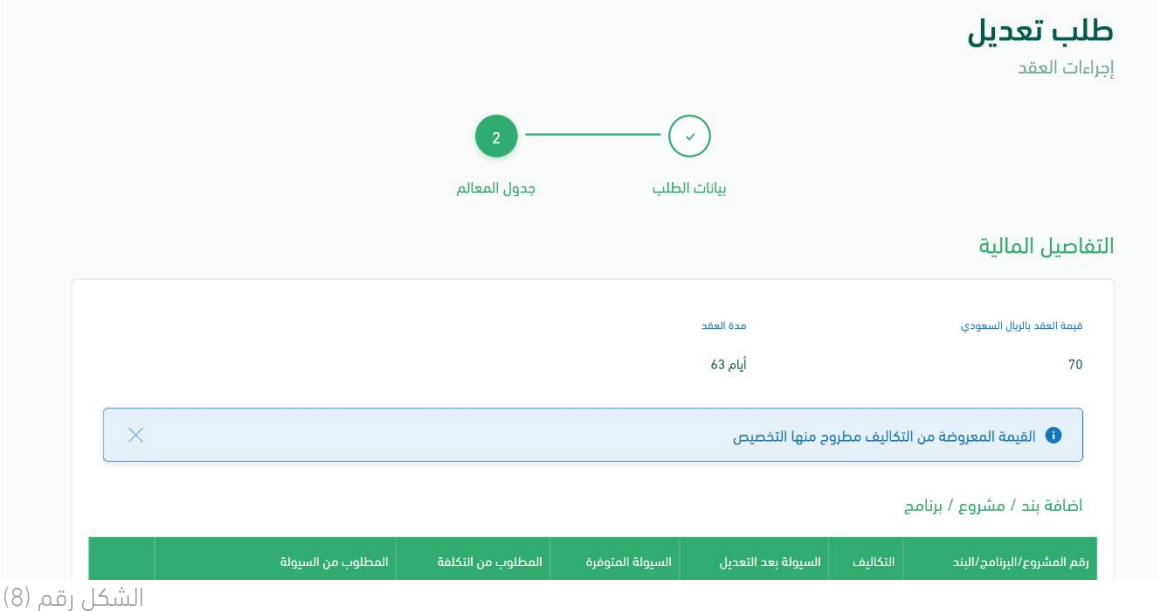

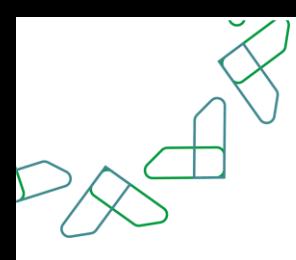

10. يقوم المستخدم بتعبئة بيانات التفاصيل المالية ثم النقر على أيقونة (حفظ التفاصيل المالية)، كما هو موضح في الشكل رقم (9).

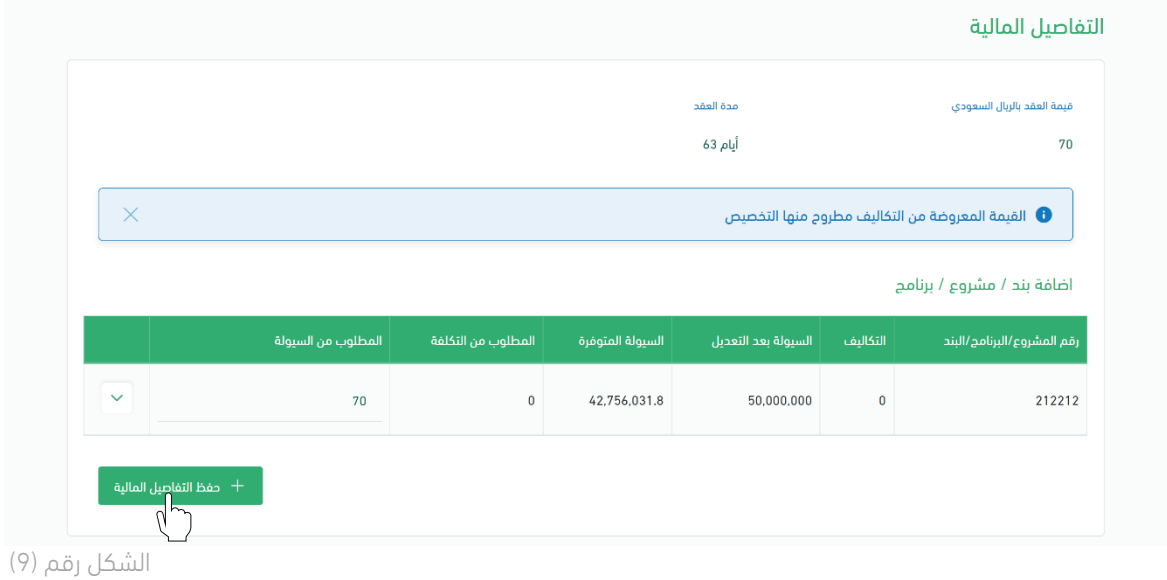

11. ثم يقوم المستخدم بتعديل جدول المعالم، كما هو موضح في الشكل رقم (10).

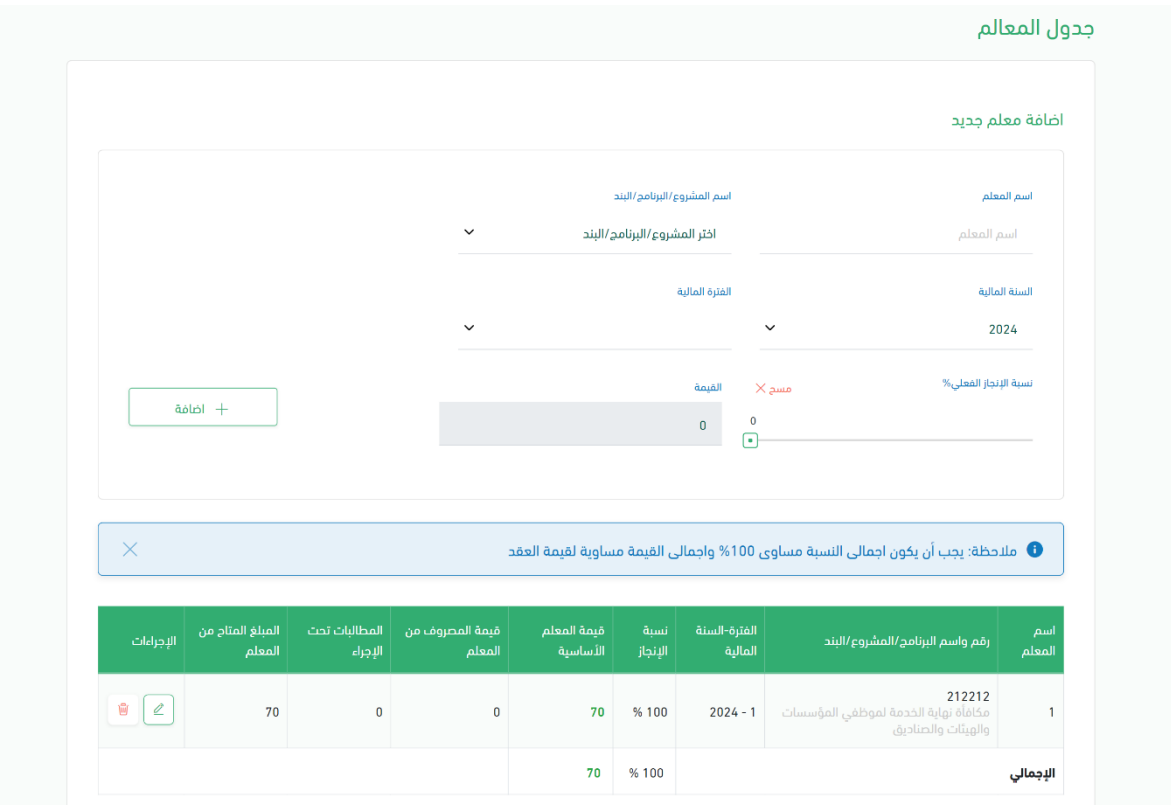

الشكل رقم (10)

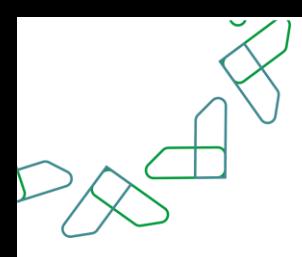

.12 بعد اتمام التعديل على جدول المعالم يقوم المستخدم باالنتقال إلى قسم مخطط الصرف وتعبئة البيانات ثم النقر على أيقونة (حفظ مخطط الصرف)، وبعد ذلك يتم النقر على أيقونة (ارسال طلب التعديل) كما هو موضح في الشكل رقم (11).

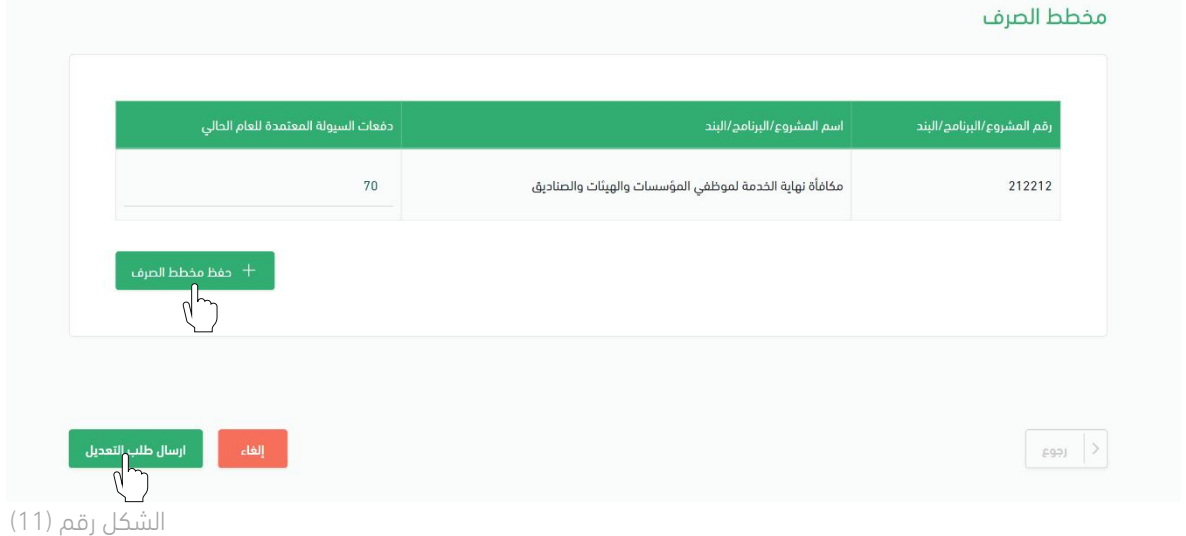

.13 بعد ان يقوم المستخدم بإرسال الطلب يظهر النظام نافذة منبثقة لتأكيد إنشاء الطلب، ويتم النقر على أيقونة (ارسال الطلب)، كما هو موضح في الشكل رقم (12).

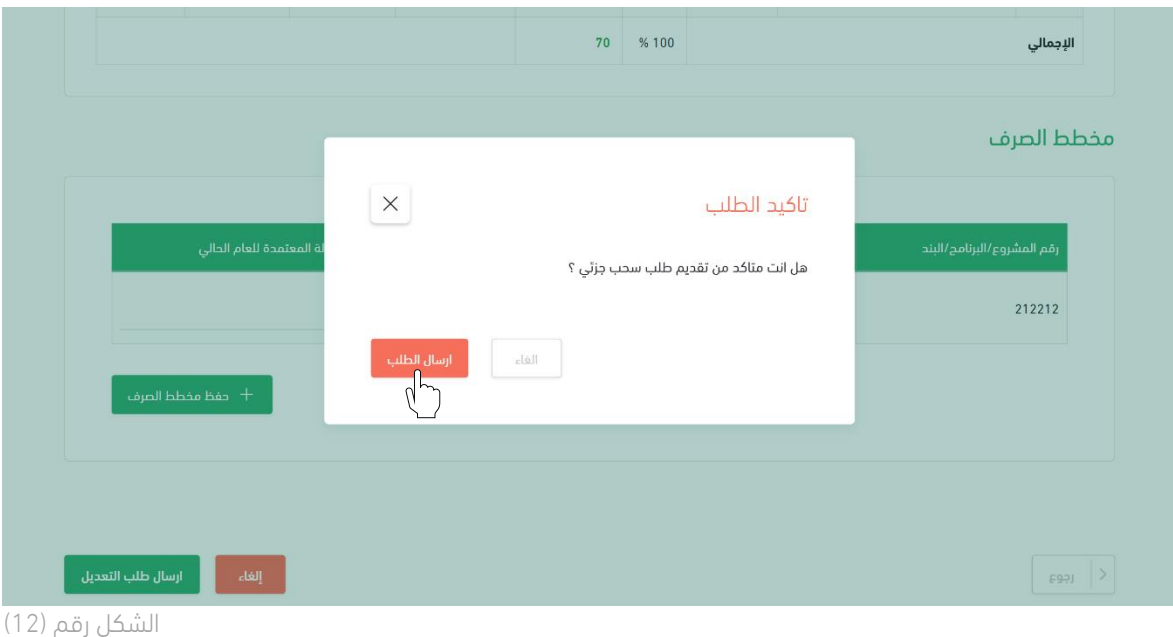

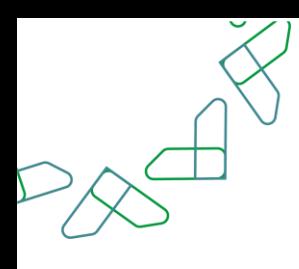

.14 بعد ان يقوم المستخدم بتأكيد إرسال الطلب يظهر النظام نافذة منبثقة لتأكيد إنشاء الطلب، كما هو موضح في الشكل رقم (13).

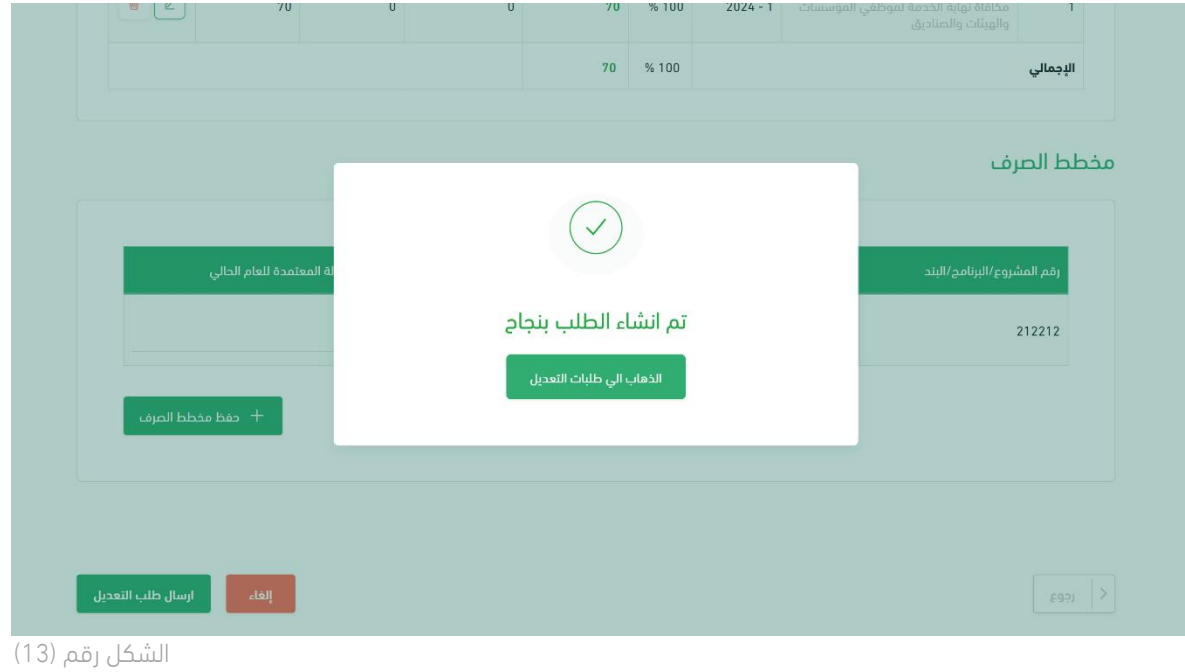

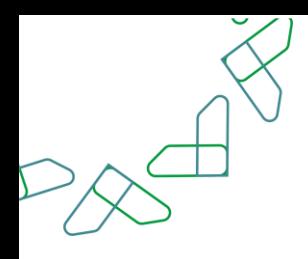

#### الفصل الثاني: صلاحية تدقيق طلبات التغيير والتنازل

.1 الدخول الى منصة اعتماد الجهات الحكومية وإدخال البيانات المطلوبة، كما هو موضح بالشكل رقم )1(.

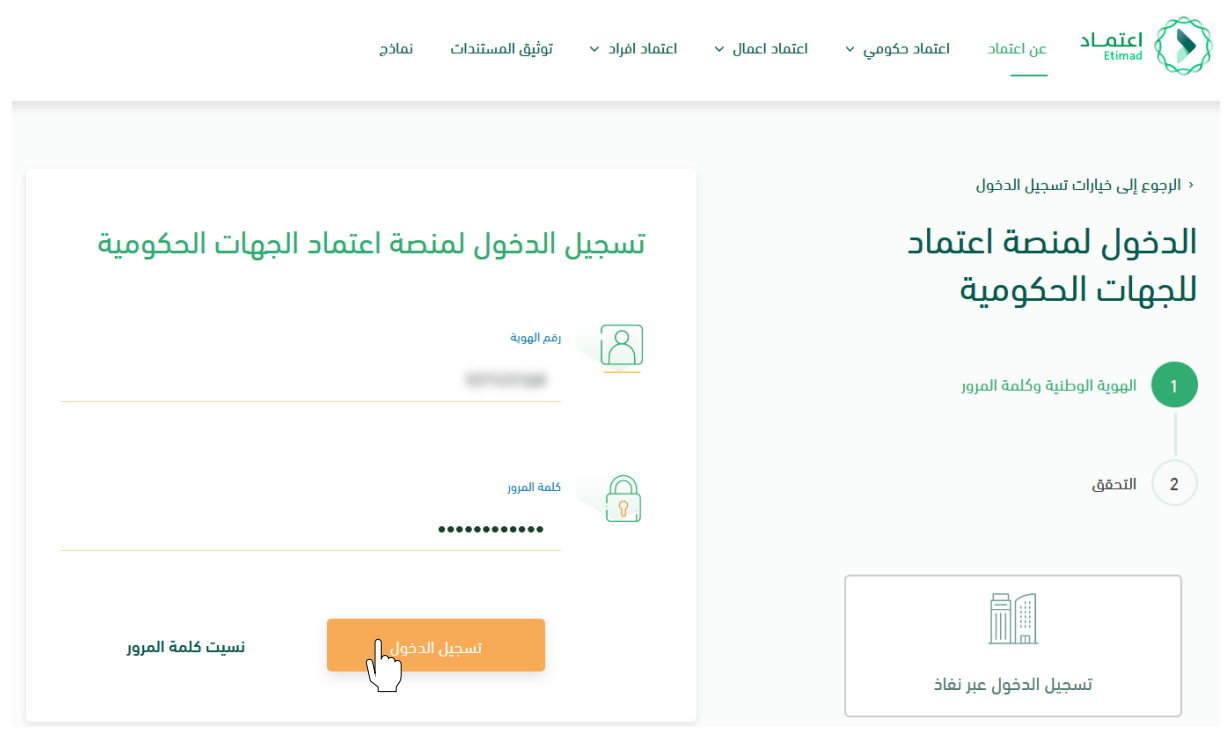

الشكل رقم (1)

- .2 يقوم النظام بالتحقق من البيانات المدخلة وإعادة توجيه المستخدم الى الصفحة الرئيسية.
	- .3 من أعلى الصفحة الرئيسية ينقر المستخدم على أيقونة صندوق الوارد " ".
	- .4 يقوم النظام بإعادة توجيه المستخدم إلى شاشة "صندوق الوارد" بحسب صالحيته .
- .5 يقوم المستخدم بتحديد الطلب من قائمة "صندوق الوارد" وتكون حالة الطلب " تدقيق طلبات التغيير" كما هو موضح بالشكل رقم )2(.
- .6 يقوم المستخدم بالنقر على أيقونة " $\bullet$  " لاستعراض تفاصيل الطلب واتخاذ الإجراء.

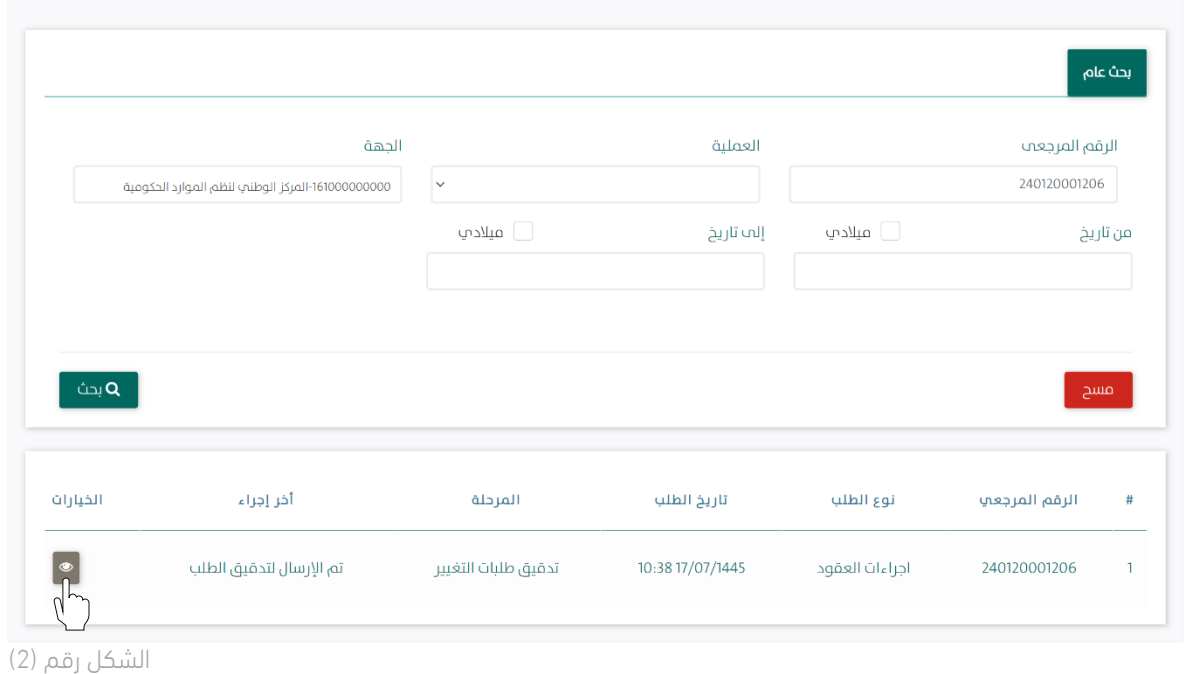

.7 يوجه النظام المستخدم إلى شاشة استعراض الطلب بكافة تفاصيله، كما هو موضح في الشكل رقم )3(.

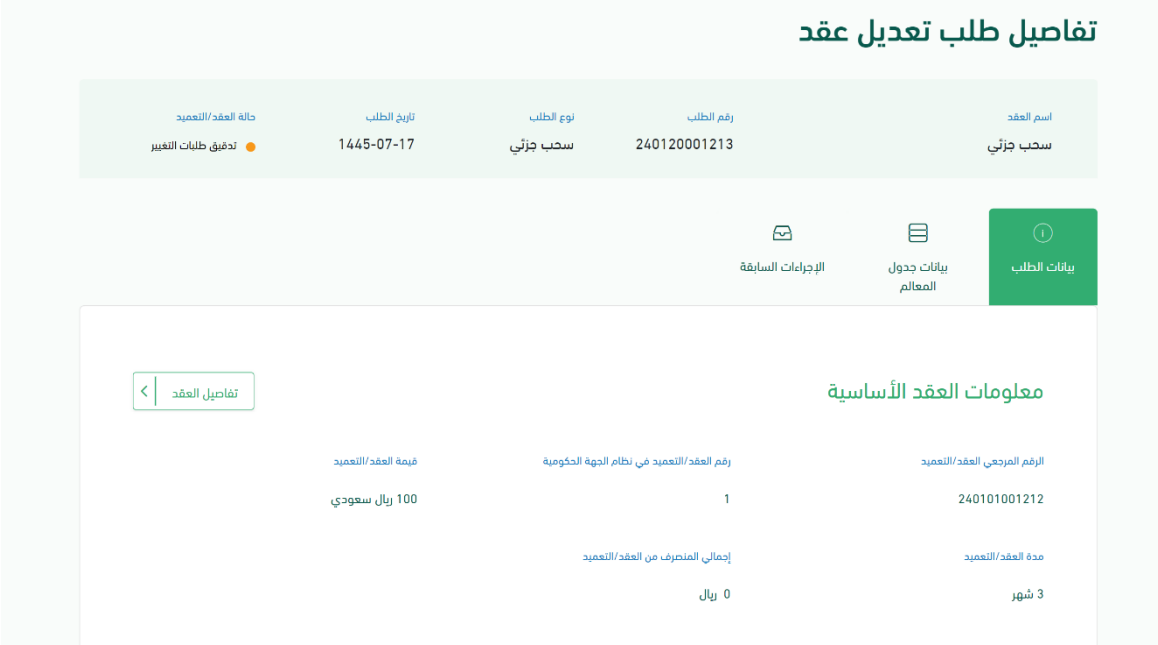

الشكل رقم (3)

 $\sim$ 

 $\bigotimes$ 

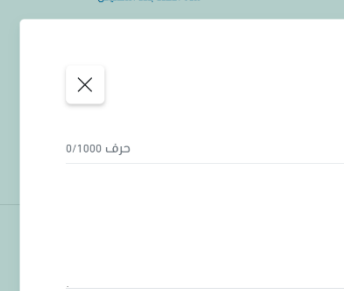

- 8. يقوم المستخدم باختيار احدى الخيارين الموضحين أدناه بالشكل رقم (4) وهما: ix. إعادة الطلب للتعديل: يعاد إلى مسجل الطلب وتكون حالة الطلب "معاد للتعديل".
	- x. إعتماد الطلب: الموافقة على طلب التغيير.

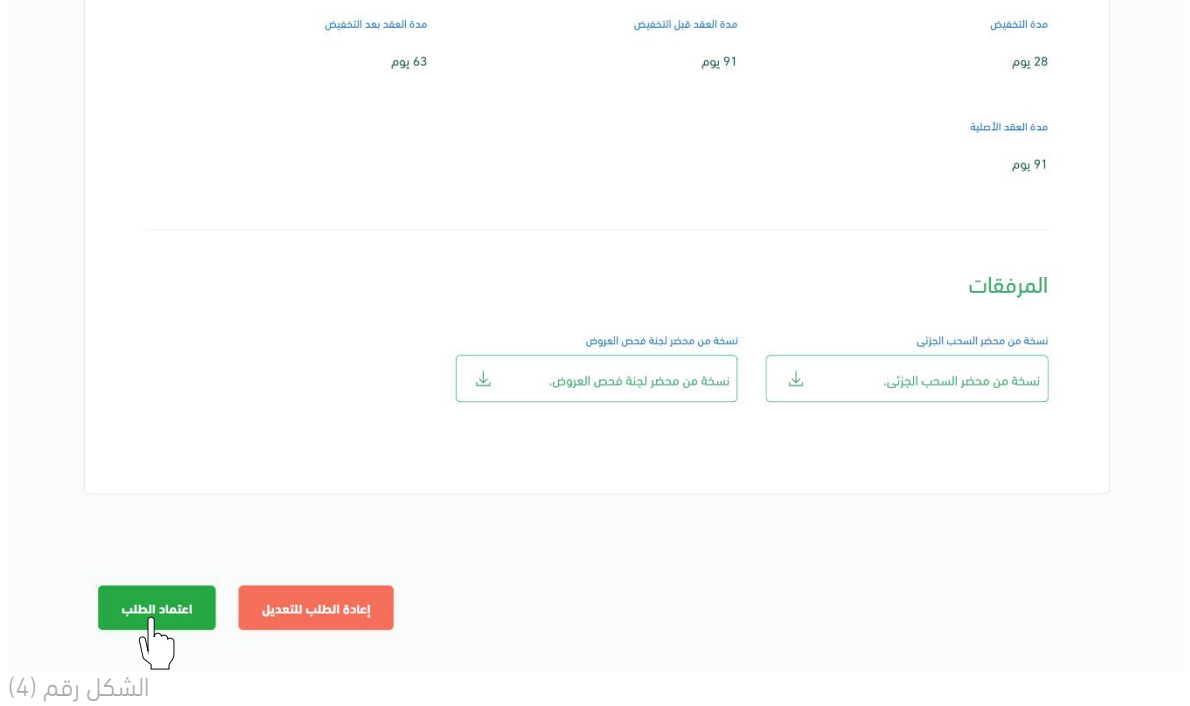

.9 في حال اختيار "إعتماد الطلب" يقوم النظام بإظهار نافذة منبثقة للمستخدم إلدخال المالحظات وإرفاق الملفات إن تطلب ذلك ومن ثم النقر على أيقونة "إعتماد الطلب" كما هو موضح بالشكل رقم )5(.

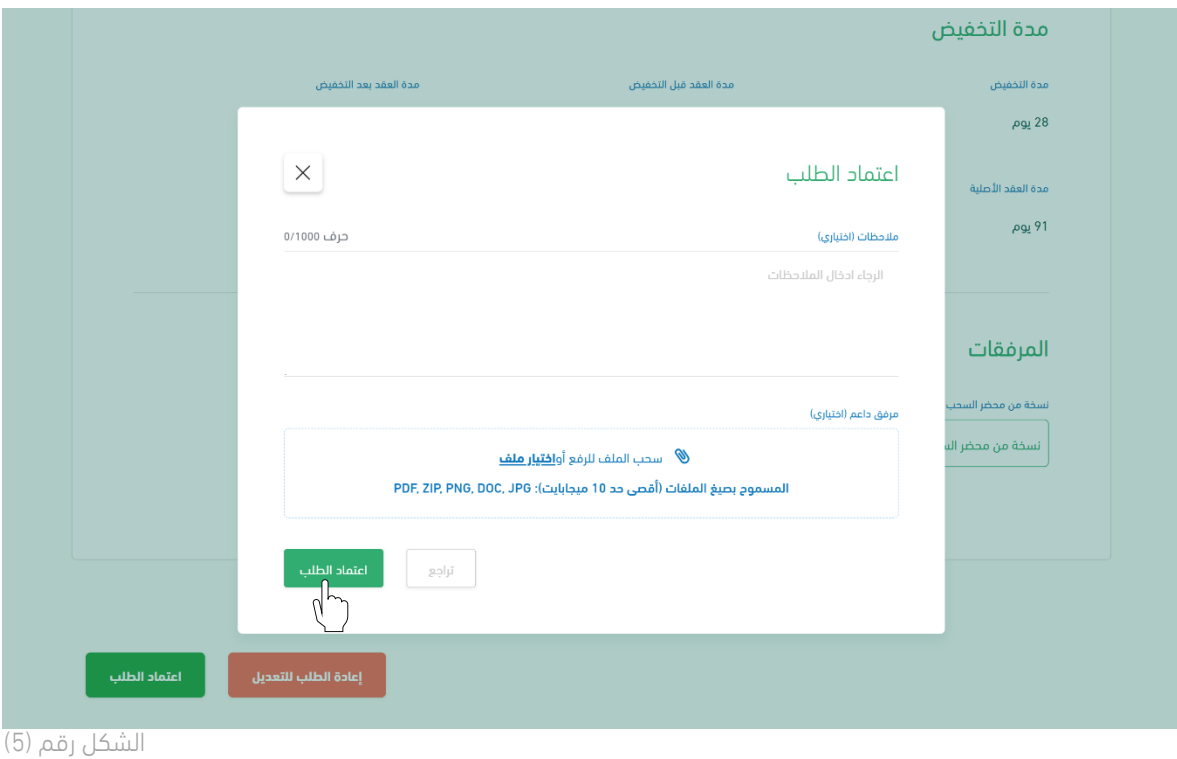

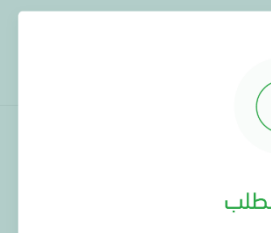

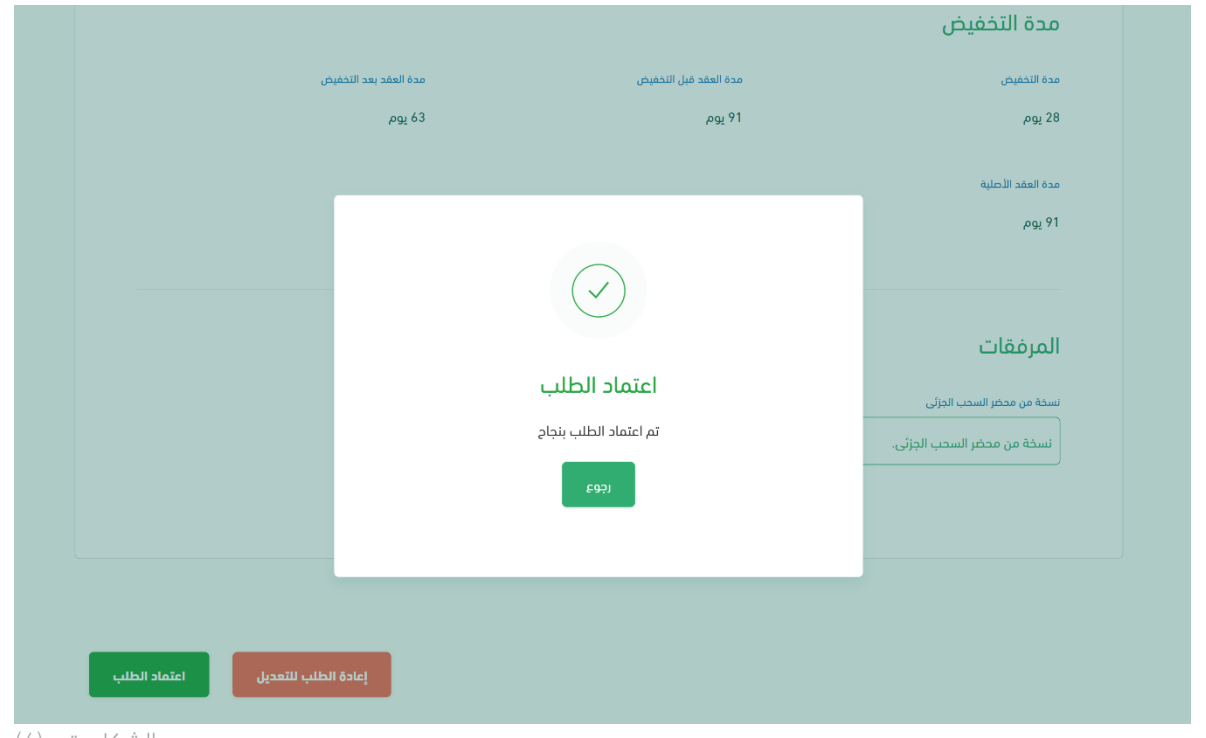

10. يقوم النظام بإظهار نافذة منبثقة لتأكيد نجاح إجراء الاعتماد كما هو موضح بالشكل رقم (6).

الشكل رقم (6)

.11 ينتقل الطلب بعد ذلك العتماد صاحب الصالحية لطلبات التغيير والتنازل كمستخدم بتصنيف وزارة المالية.

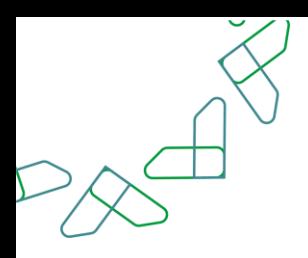

### طلب انهاء العقد

#### الفصل الأول: صلاحية اجراءات العقود( تعديل-انهاء-عقد بديل)

.1 الدخول الى منصة اعتماد الجهات الحكومية وإدخال البيانات المطلوبة كما هو موضح بالشكل رقم )1(.

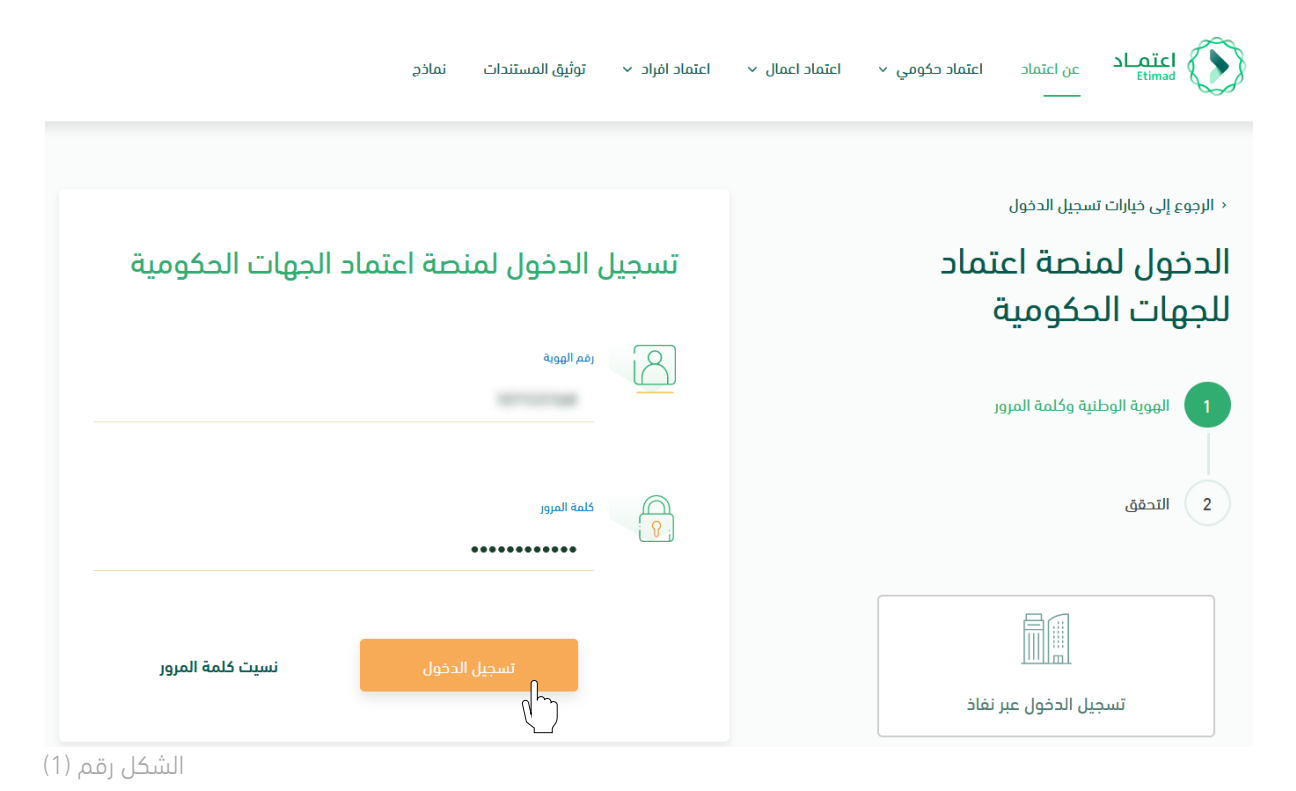

- 2. يقوم النظام بالتحقق من البيانات المدخلة وإعادة توجيه المستخدم الى الصفحة الرئيسية.
- 3. ينقر المستخدم على أيقونة (إدارة العقود) فيتحقق النظام من صلاحيته ويعيد توجيهه الى شاشة (إدارة العقود والتعميدات) فينقر على (العقود والتعميدات) كما هو واضح بالشكل رقم (2).

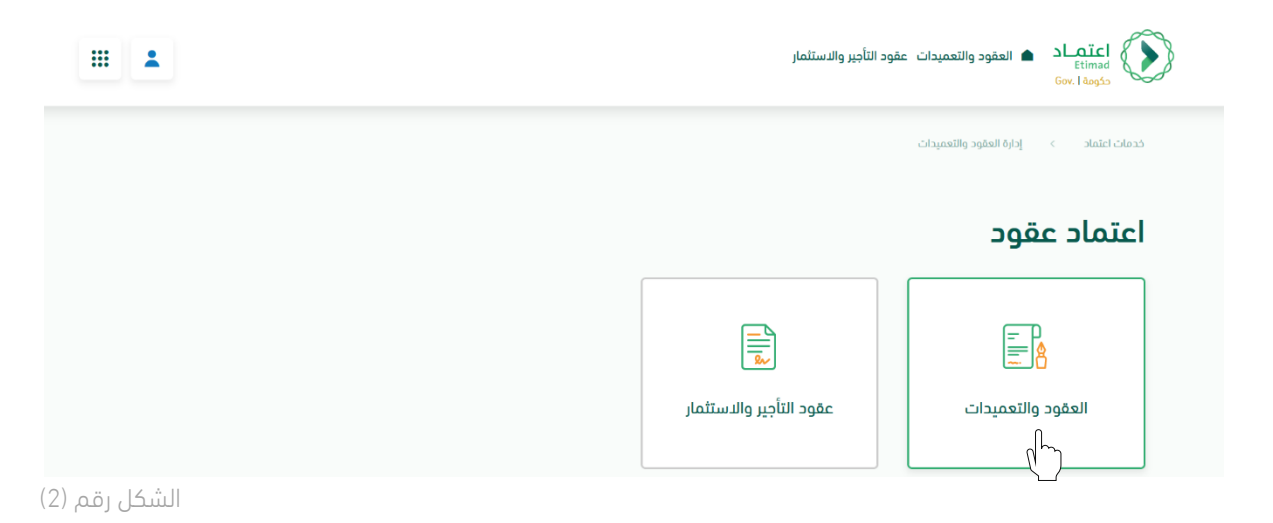

4. يحدد المستخدم العقد المطلوب لتسجيل طلب التغيير ثم يتم النقر على أيقونة (التفاصيل) واختيار (انهاء العقد) كما هو موضح بالشكل رقم (3).

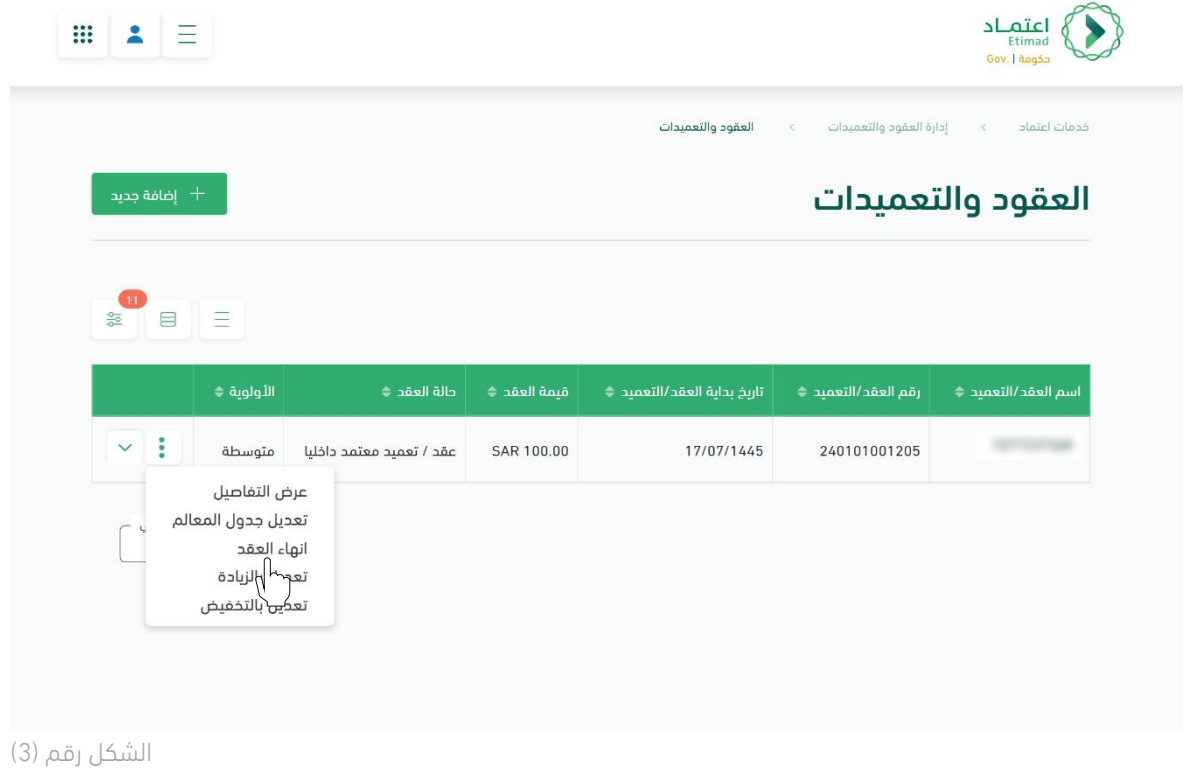

5. يقوم النظام بإعادة توجيه المستخدم إلى صفحة تسجيل طلب التغيير، كما هي موضحة بالشكل رقم (4).

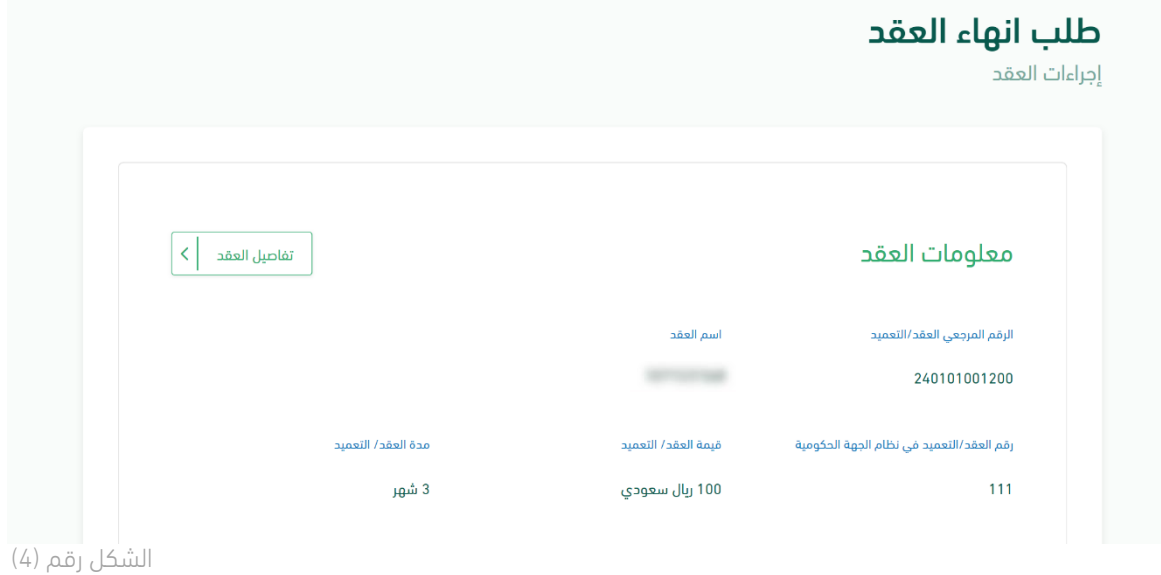

l

- $A^8$
- 6. يقوم المستخدم بإدخال بيانات طلب التغيير، كما هو موضح في الشكل رقم (5).

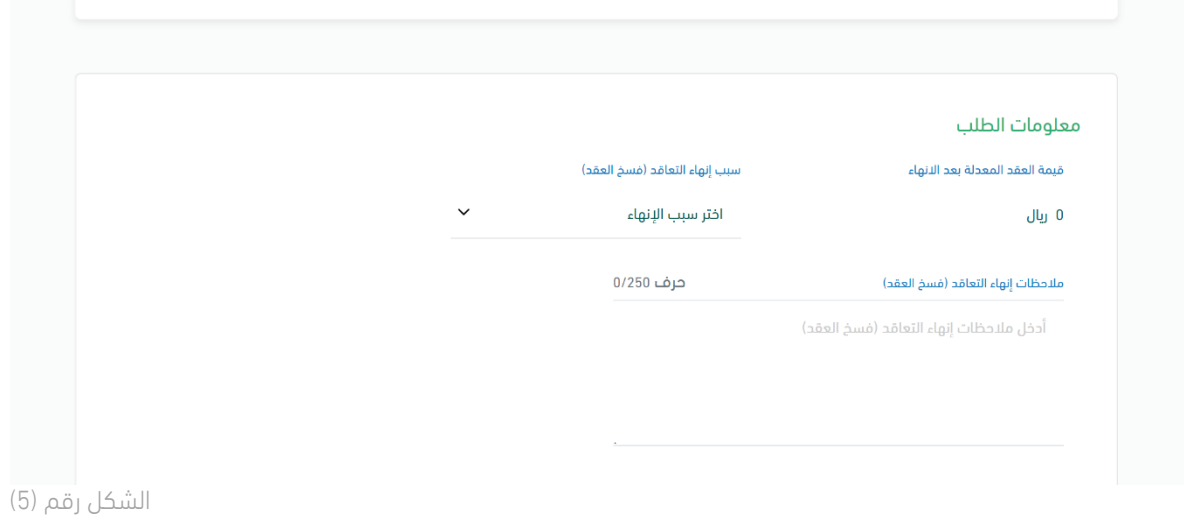

7. يقوم المستخدم بإرفاق المرفقات اللازمة (محضر إنهاء التعاقد، محضر لجنة فحص العروض)، ثم يقوم المستخدم بالنقر على أيقونة (ارسال الطلب)، كما هو موضح في الشكل رقم (6).

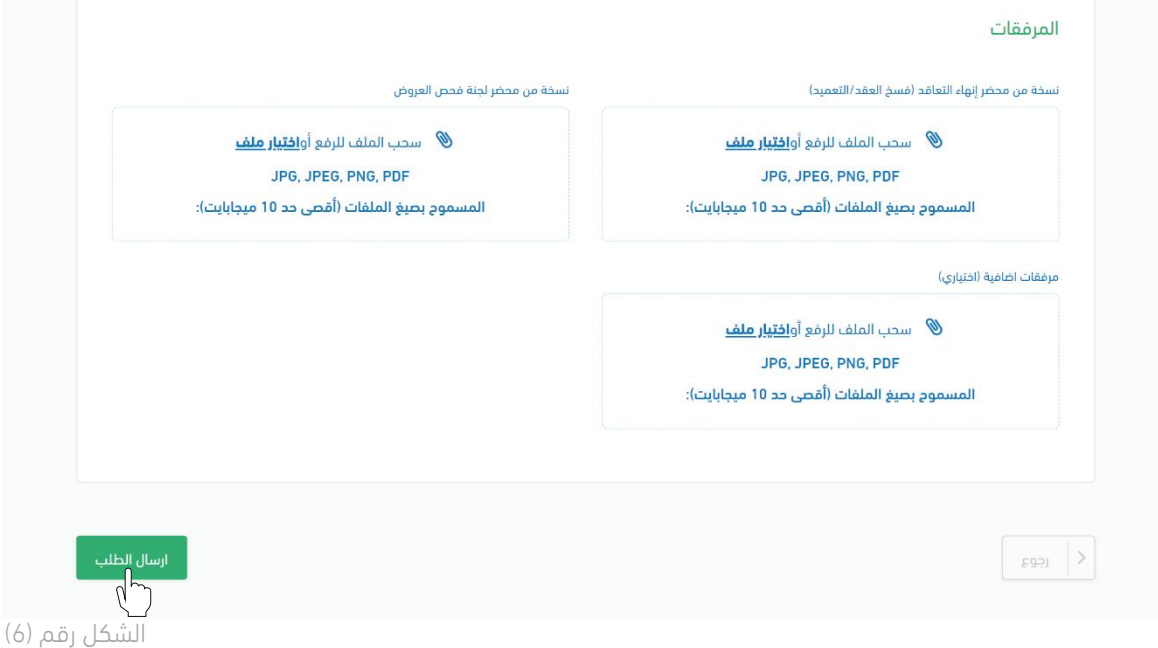

.8 بعد ان يقوم المستخدم بإرسال الطلب يظهر النظام نافذة منبثقة لتأكيد إنشاء الطلب، ويتم النقر على أيقونة (ارسال الطلب)، كما هو موضح في الشكل رقم (7).

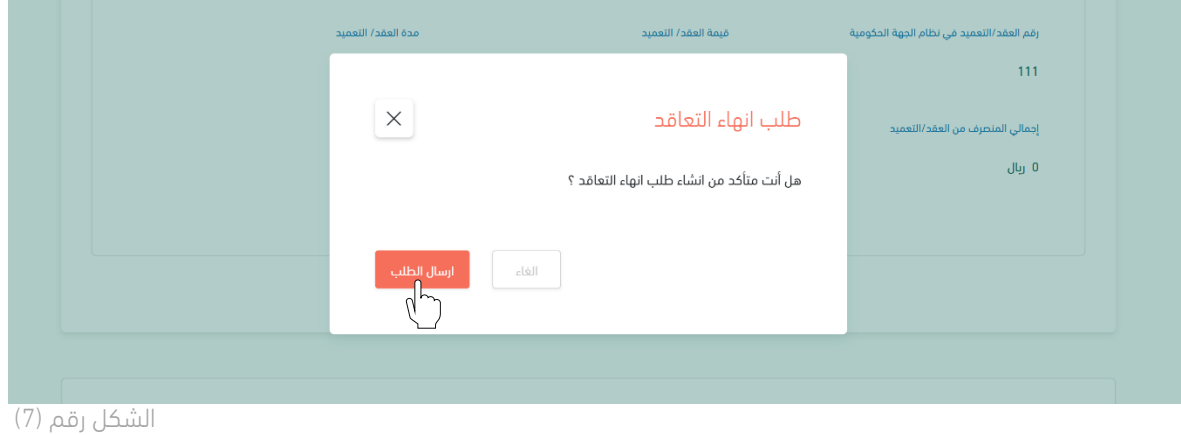

.9 بعد ان يقوم المستخدم بتأكيد إرسال الطلب يظهر النظام نافذة منبثقة لتأكيد إنشاء الطلب، كما هو موضح في الشكل رقم (8).

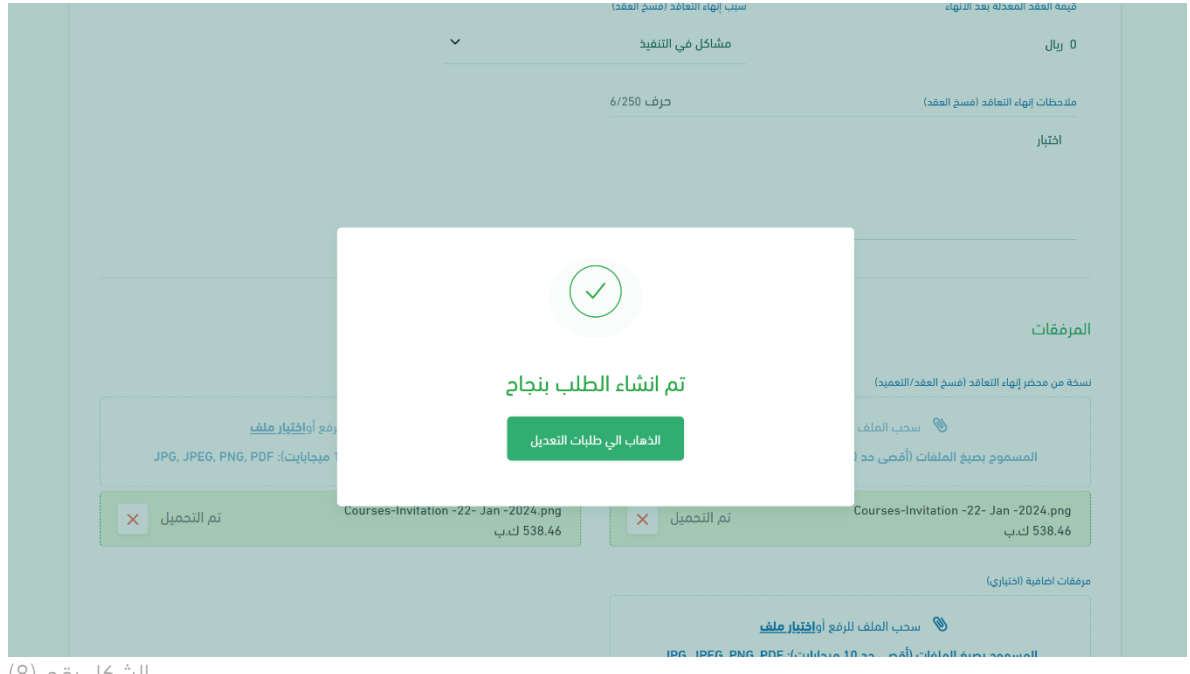

الشكل رقم (8)

l

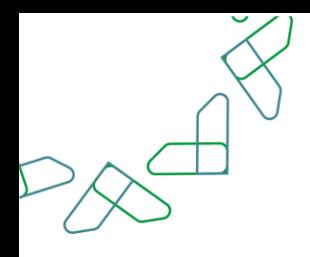

### الفصل الثاني: صلاحية تدقيق طلبات التغيير والتنازل

.1 الدخول الى منصة اعتماد الجهات الحكومية وإدخال البيانات المطلوبة، كما هو موضح بالشكل رقم )1(.

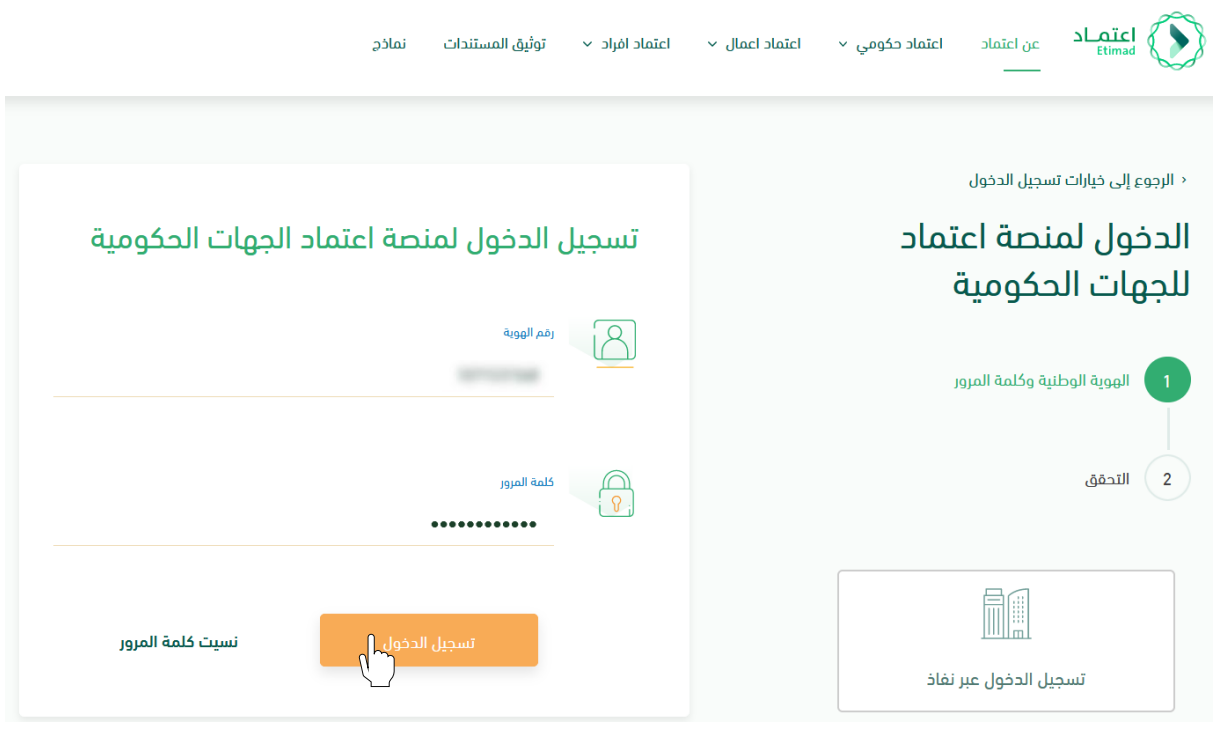

الشكل رقم (1)

- .2 يقوم النظام بالتحقق من البيانات المدخلة وإعادة توجيه المستخدم الى الصفحة الرئيسية.
	- .3 من أعلى الصفحة الرئيسية ينقر المستخدم على أيقونة صندوق الوارد " ".
	- .4 يقوم النظام بإعادة توجيه المستخدم إلى شاشة "صندوق الوارد" بحسب صالحيته .
- l
- .5 يقوم المستخدم بتحديد الطلب من قائمة "صندوق الوارد" وتكون حالة الطلب " تدقيق طلبات التغيير" كما هو موضح بالشكل رقم )2(.
- .6 يقوم المستخدم بالنقر على أيقونة " " الستعراض تفاصيل الطلب واتخاذ اإلجراء.

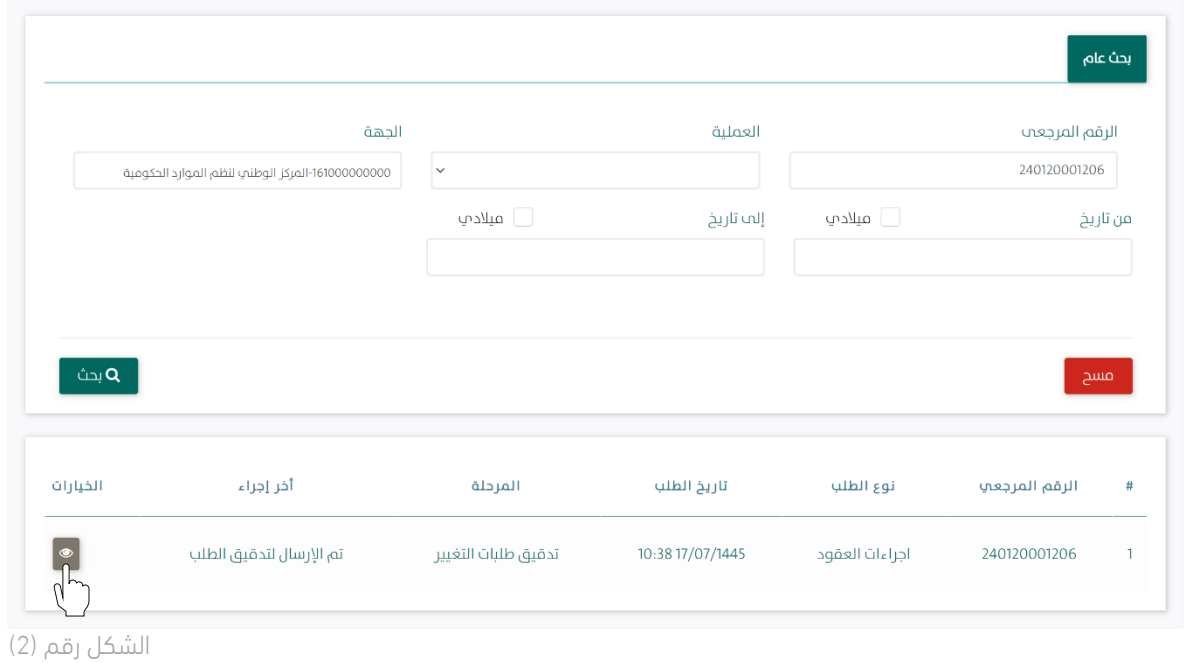

.7 يوجه النظام المستخدم إلى شاشة استعراض الطلب بكافة تفاصيله، كما هو موضح في الشكل رقم )3(.

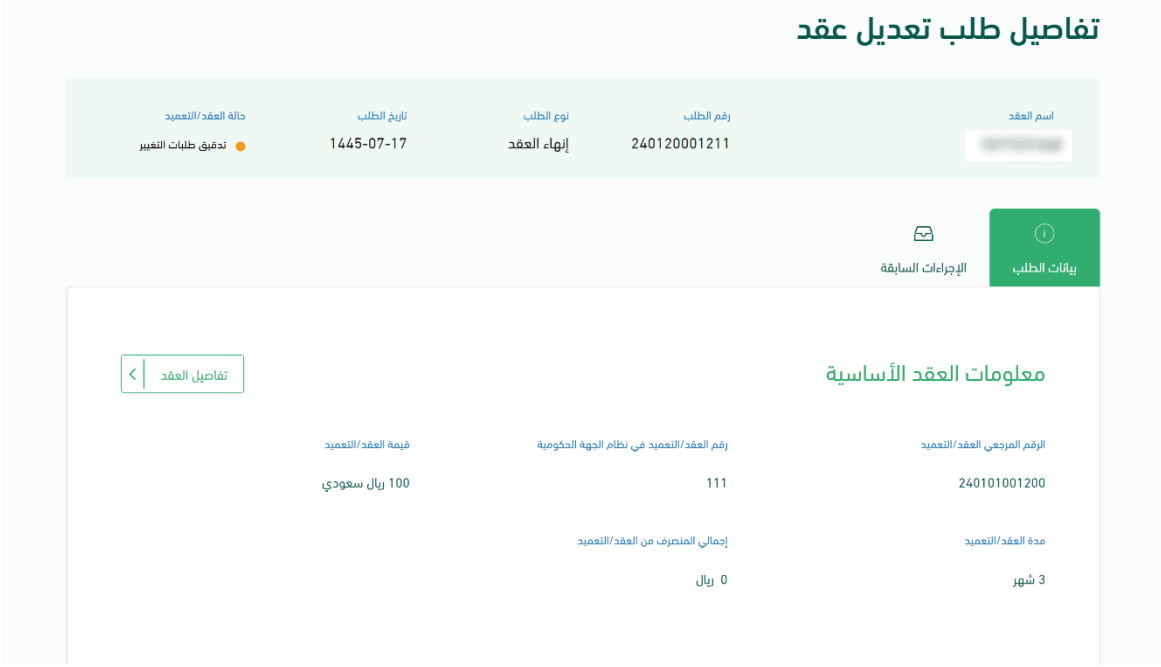

الشكل رقم (3)

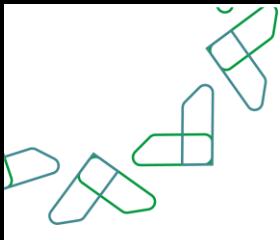

8. يقوم المستخدم باختيار احدى الخيارين الموضحين أدناه بالشكل رقم (4) وهما: xi. إعادة الطلب للتعديل: يعاد إلى مسجل الطلب وتكون حالة الطلب "معاد للتعديل". xii. إعتماد الطلب: الموافقة على إنهاء العقد.

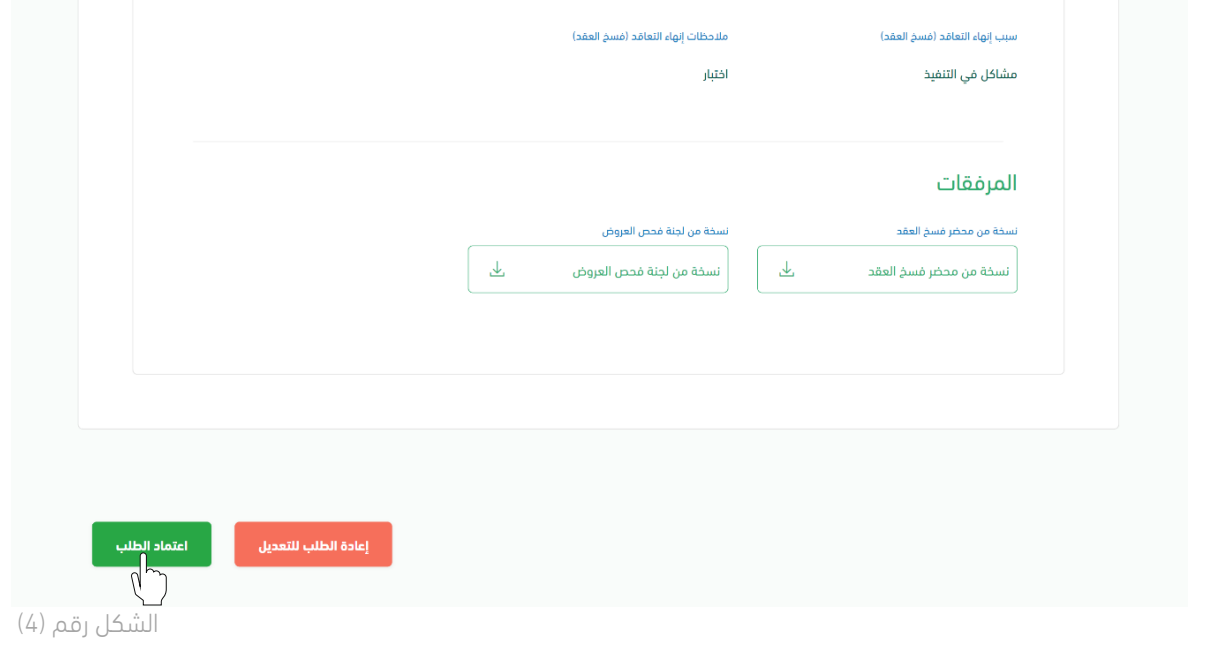

.9 في حال اختيار "إعتماد الطلب" يقوم النظام بإظهار نافذة منبثقة للمستخدم إلدخال المالحظات وإرفاق الملفات إن تطلب ذلك ومن ثم النقر على أيقونة "إعتماد الطلب" كما هو موضح بالشكل رقم )5(.

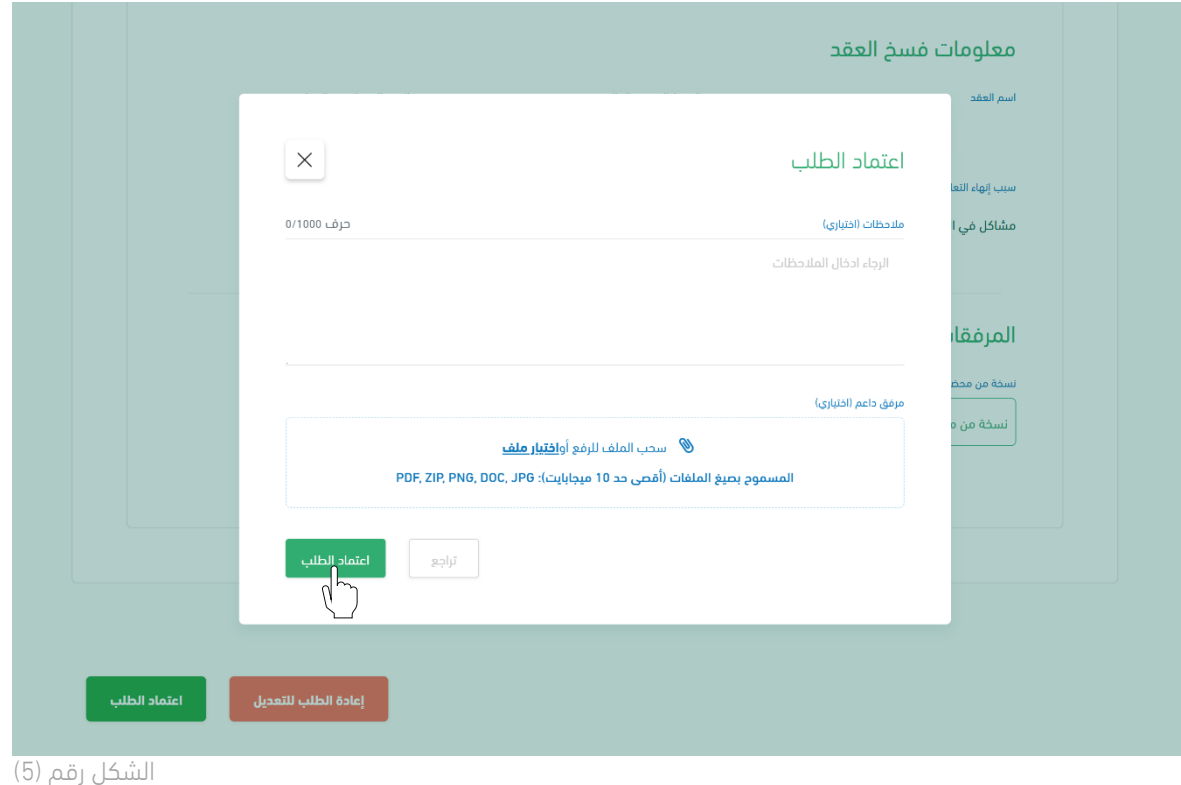

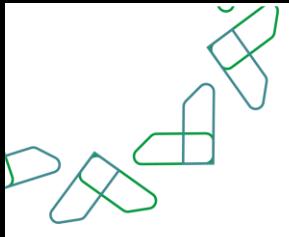

10. يقوم النظام بإظهار نافذة منبثقة لتأكيد نجاح إجراء الاعتماد كما هو موضح بالشكل رقم (6).

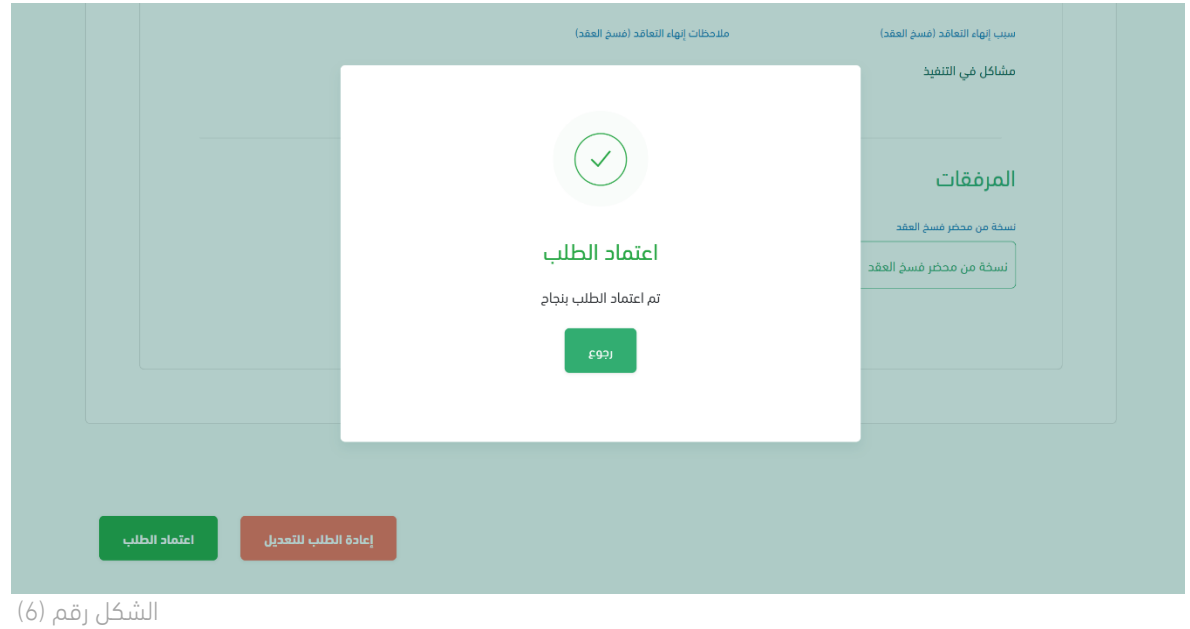

.11 ينتقل الطلب بعد ذلك العتماد صاحب الصالحية لطلبات التغيير والتنازل كمستخدم بتصنيف وزارة المالية.

# **آلية الدعم والتصعيد**

### آلية الدعم للخدمة

مركز الخدمة الشامل (اعتمد) الرقم الموحد 19990 حساب تويتر Etimadsa@ [ecare@etimad.sa](mailto:ecare@etimad.sa) االلكتروني البريد

# آلية التصعيد

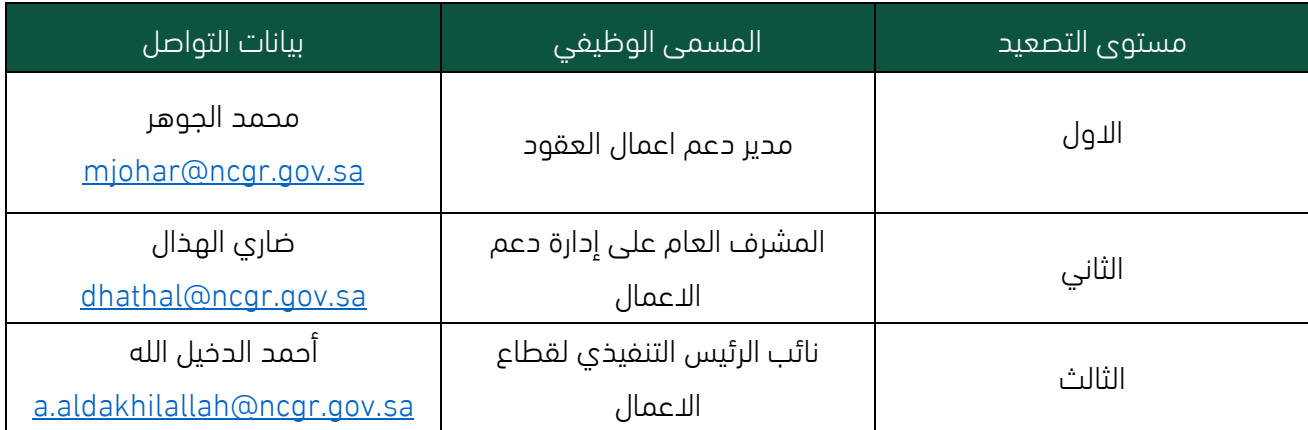

l

 $\sim$ 

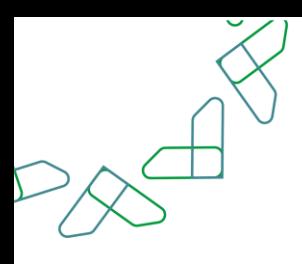

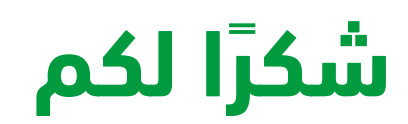

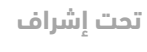

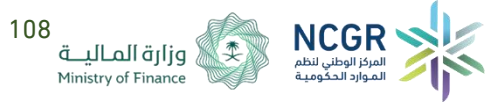

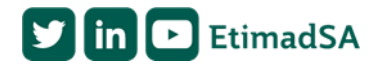